# 1 Straight into Blender!

#### **An overview of the 3D workflow**

#### **Anatomy of a 3D scene**

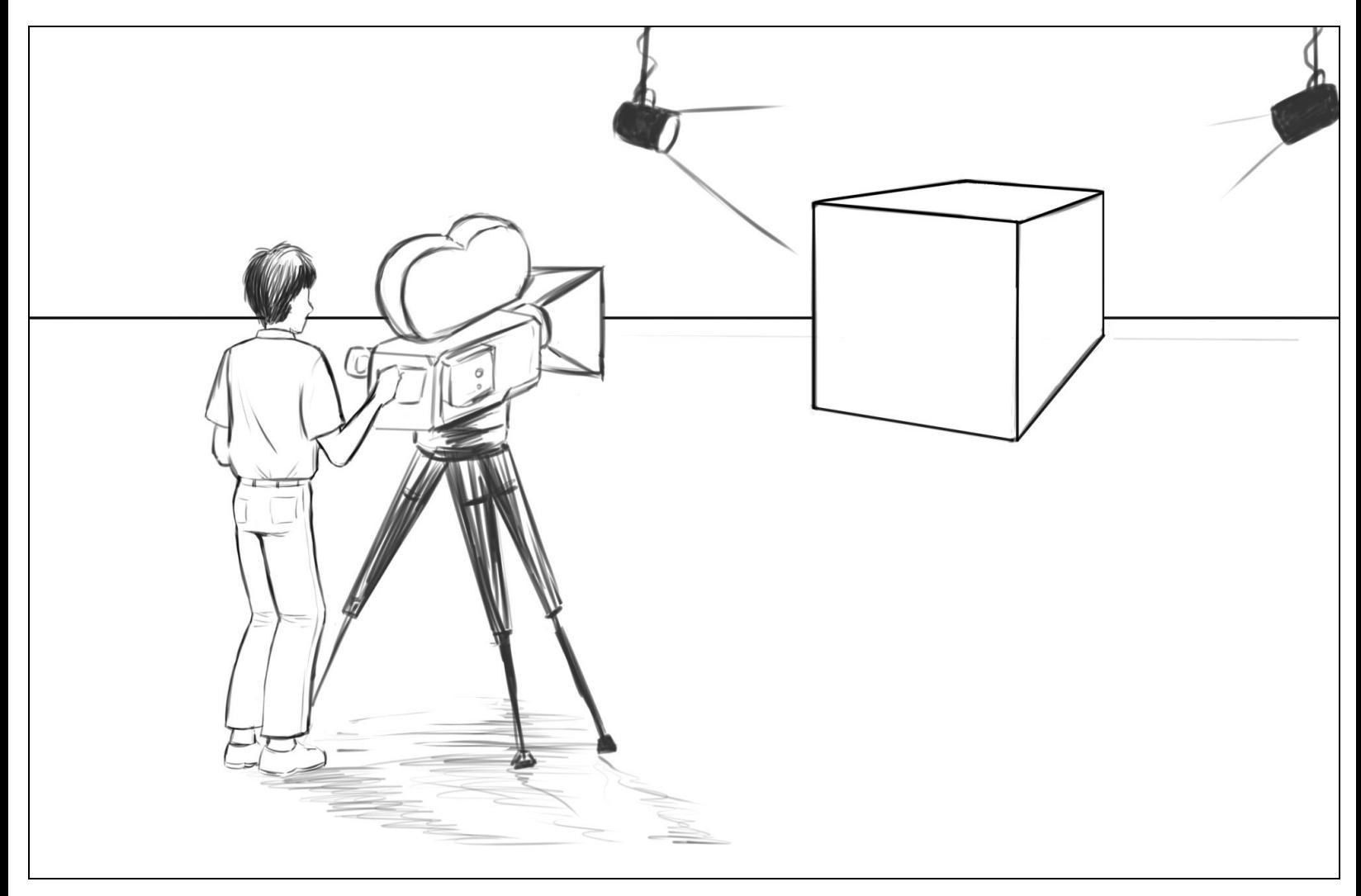

A 3D scene looks like a film set.

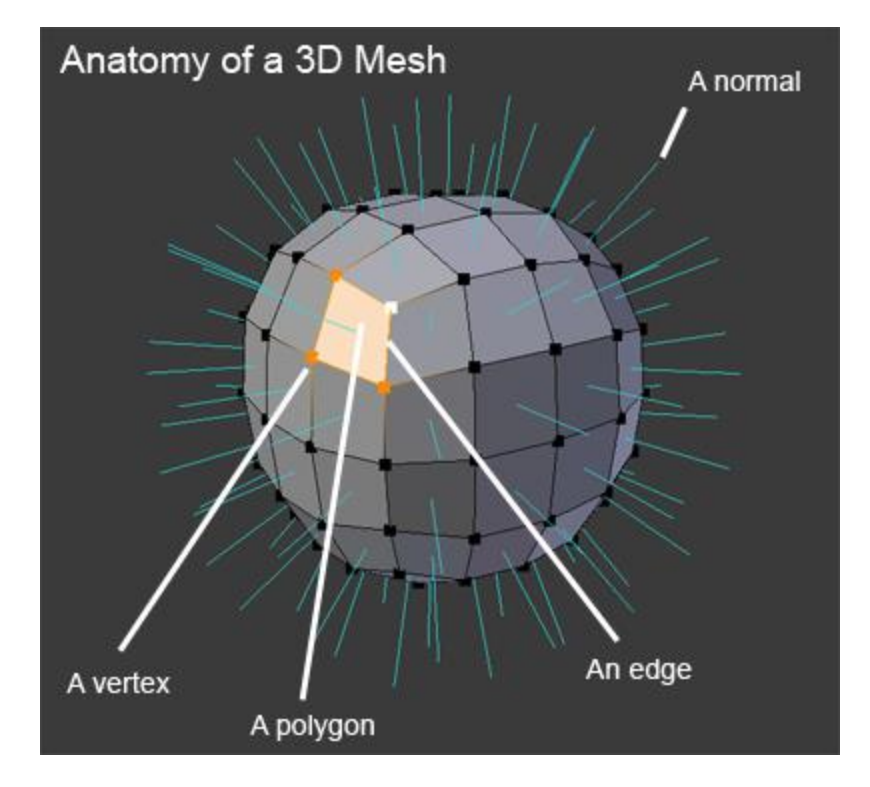

Anatomy of a 3D Mesh

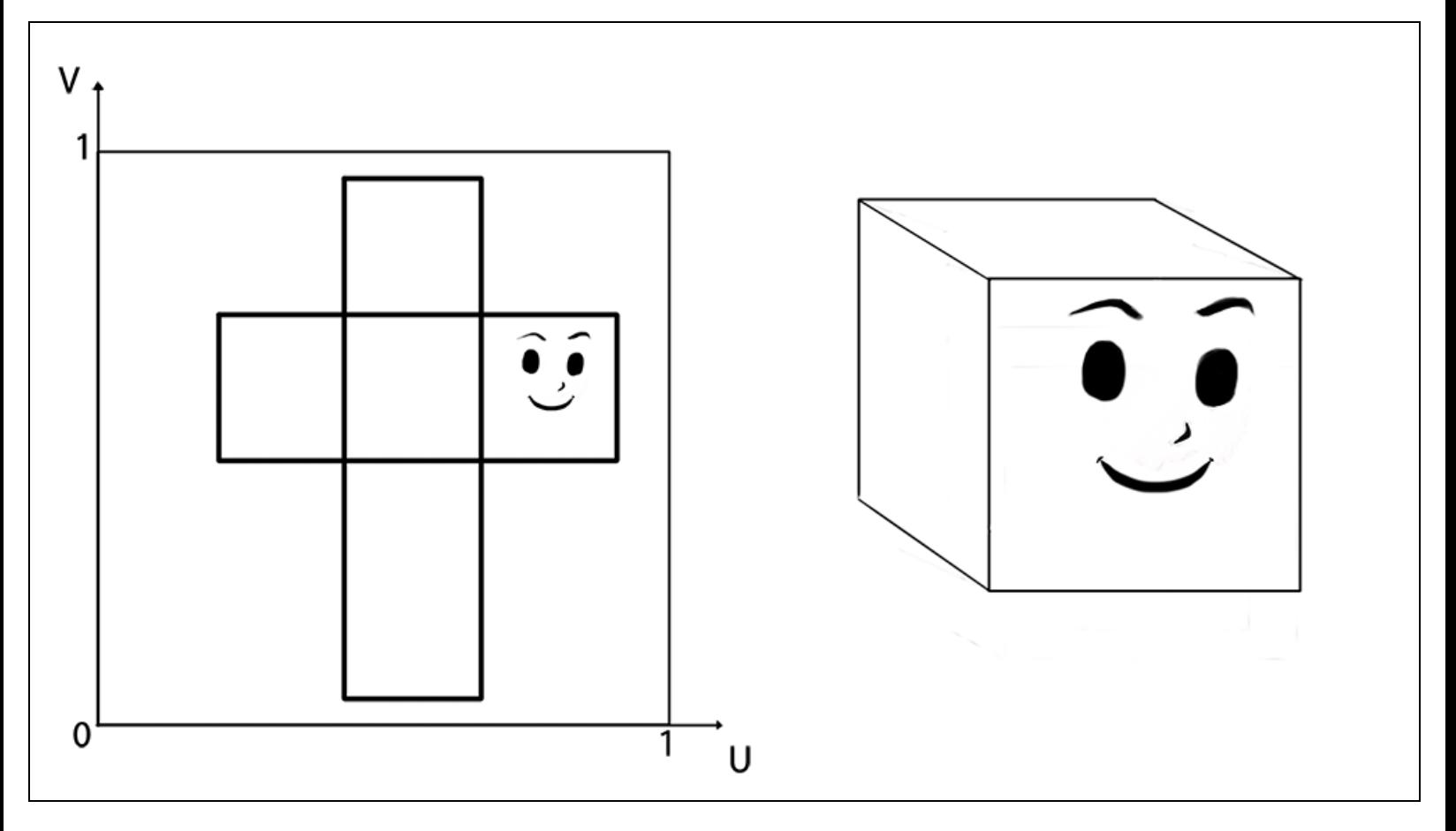

This is the representation of the UV mapping process. The texture on the left is projected to the 3D model on the right.

## **Getting used to the navigation in Blender**

**An introduction to the navigation of the 3D Viewport**

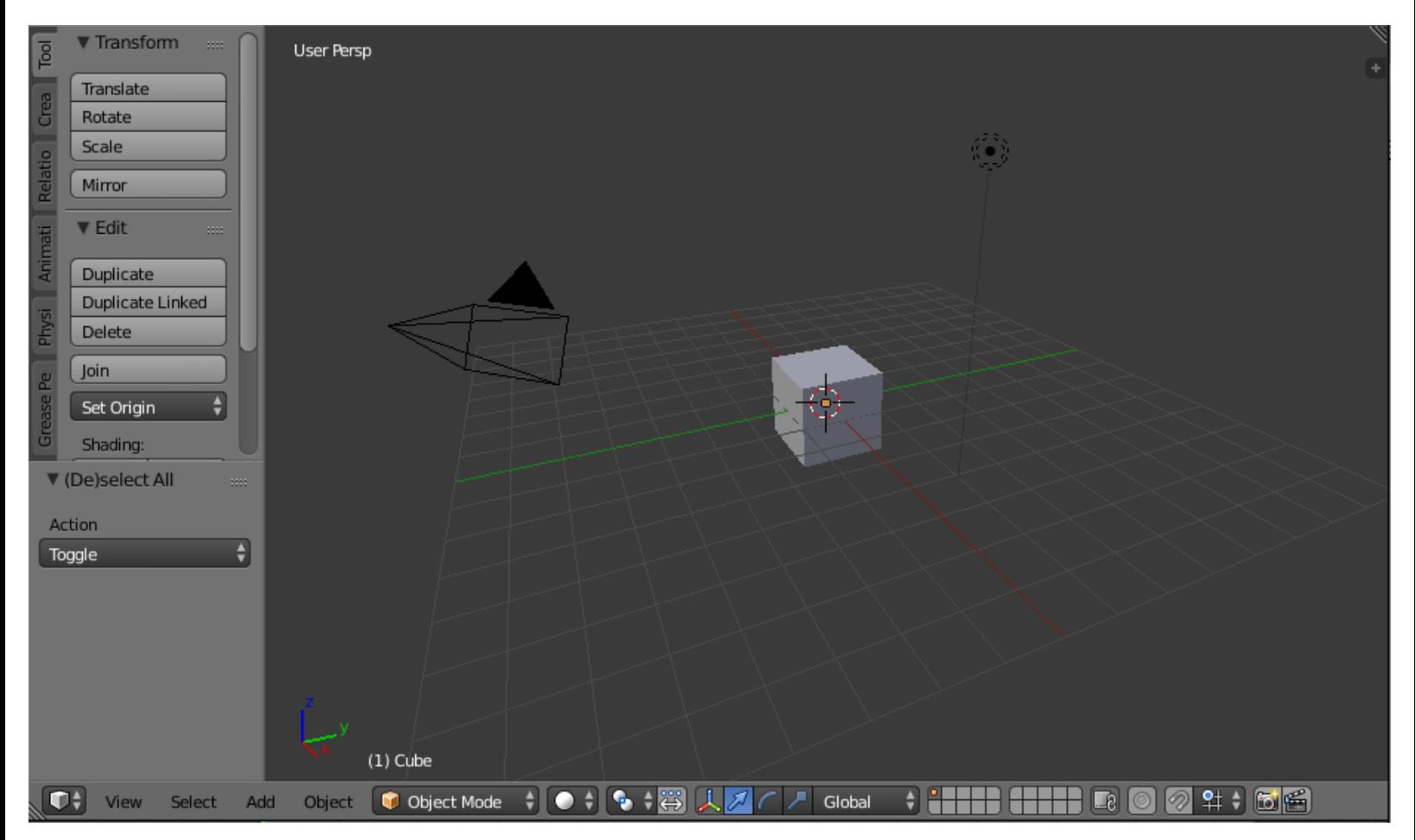

The Blender 3D Viewport

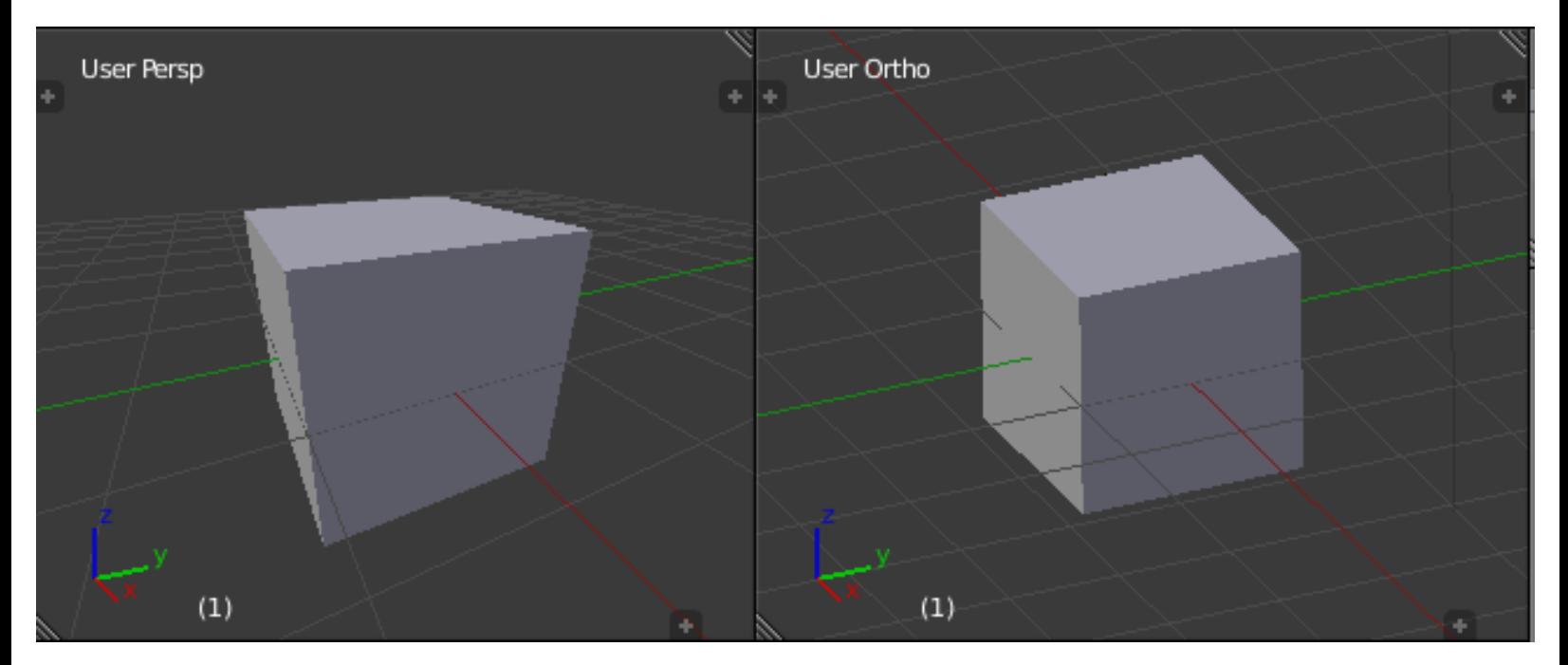

The difference between Perspective (left) and Orthographic (right)

#### **What are editors?**

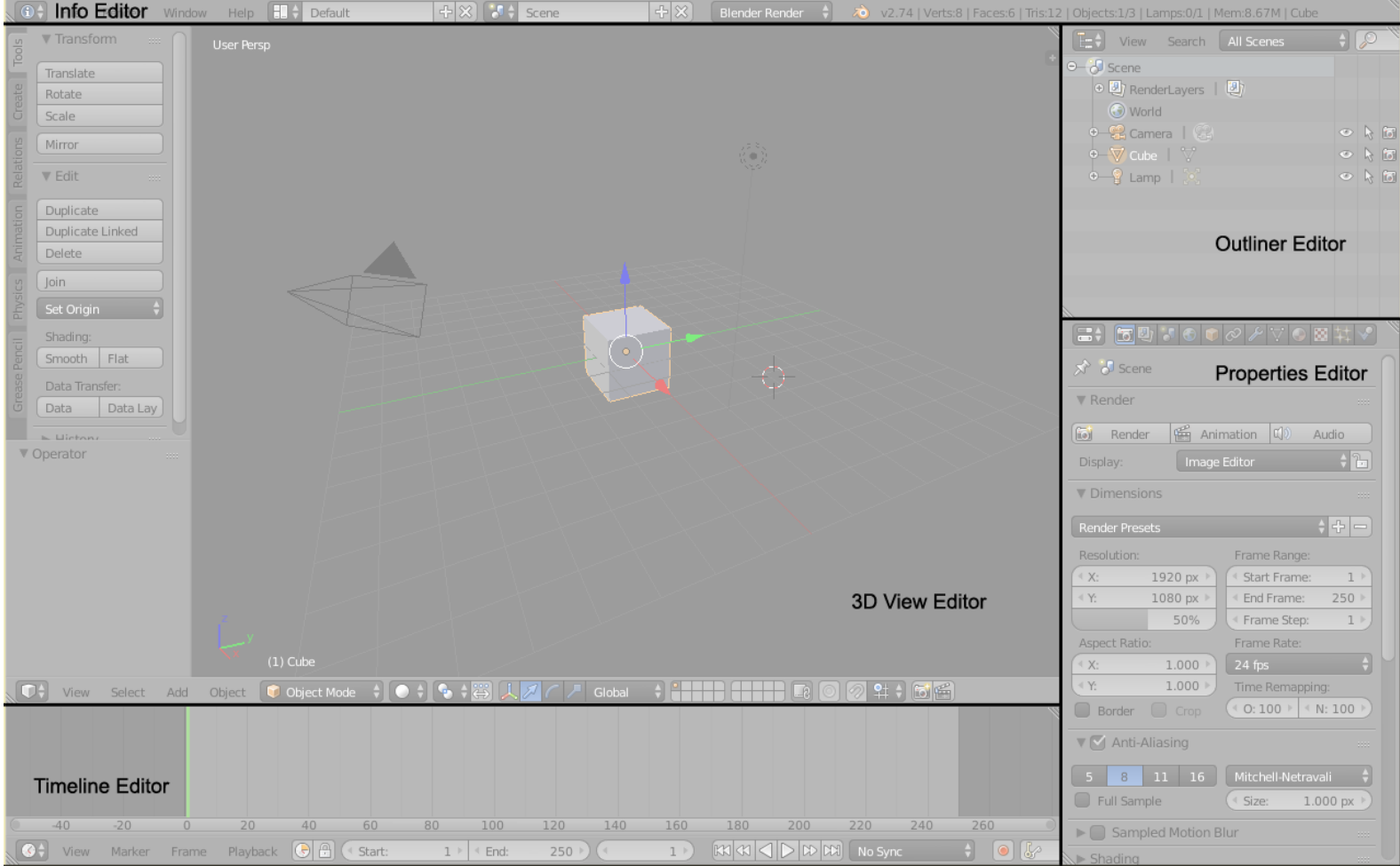

In this picture you can see how Blender is divided into editors.

#### **Anatomy of an editor**

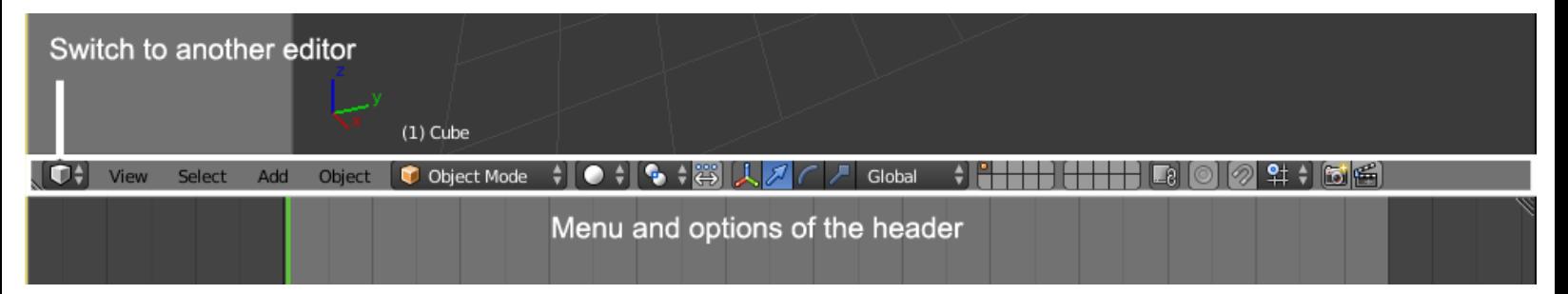

The header of the 3D View-port. The first button is for switching between editors, and also, we can switch between the menus and options

#### **Split, Join, and Detach**

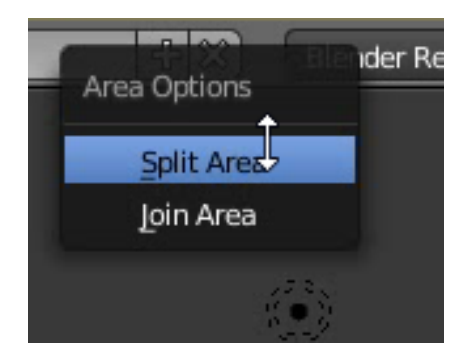

Right-click on the border of an editor to split it in two editors

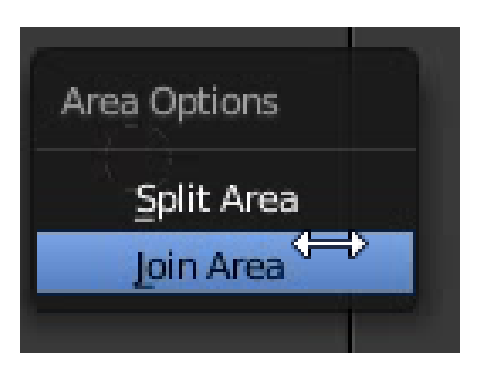

Use the Join Area option to join two editors together.

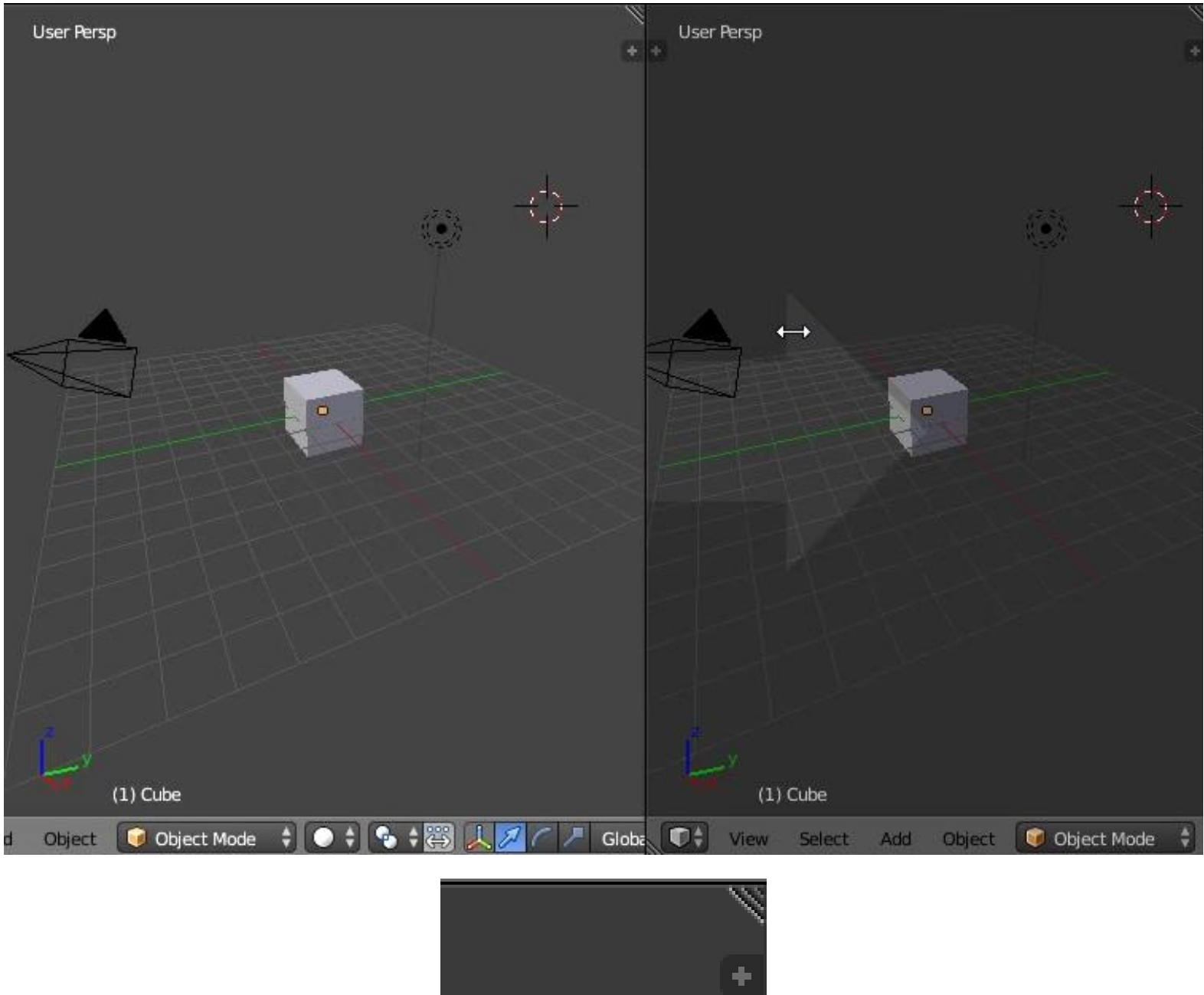

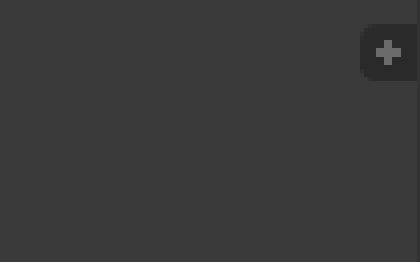

The top right corner of an editor

#### **Some useful layout presets**

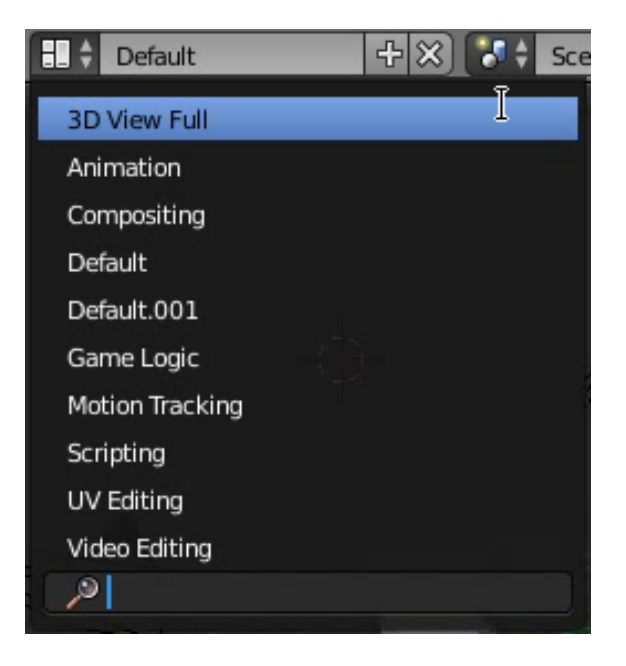

The layout presets drop-down menu

#### **Setting up your preferences**

#### **An introduction to the Preferences window**

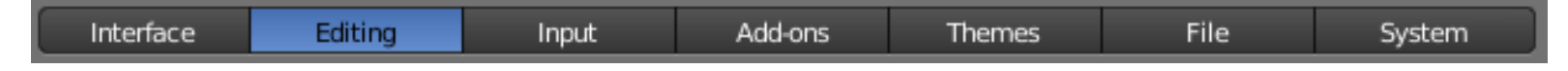

The different tabs that compose the Preferences window

#### **Customizing the default navigation style**

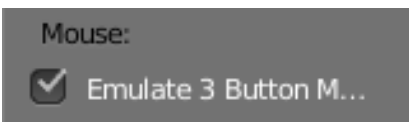

The Emulate 3 Button Mouse will be very useful when sculpting using a pen tablet.

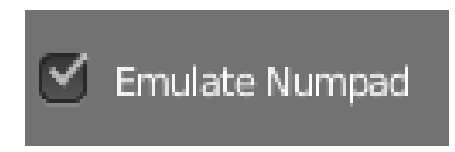

The Emulate Numpad allows you to use the numeric keys above the QWERTY keys in order to switch views or toggle the perspective on or off.

#### **Improving Blender with add-ons**

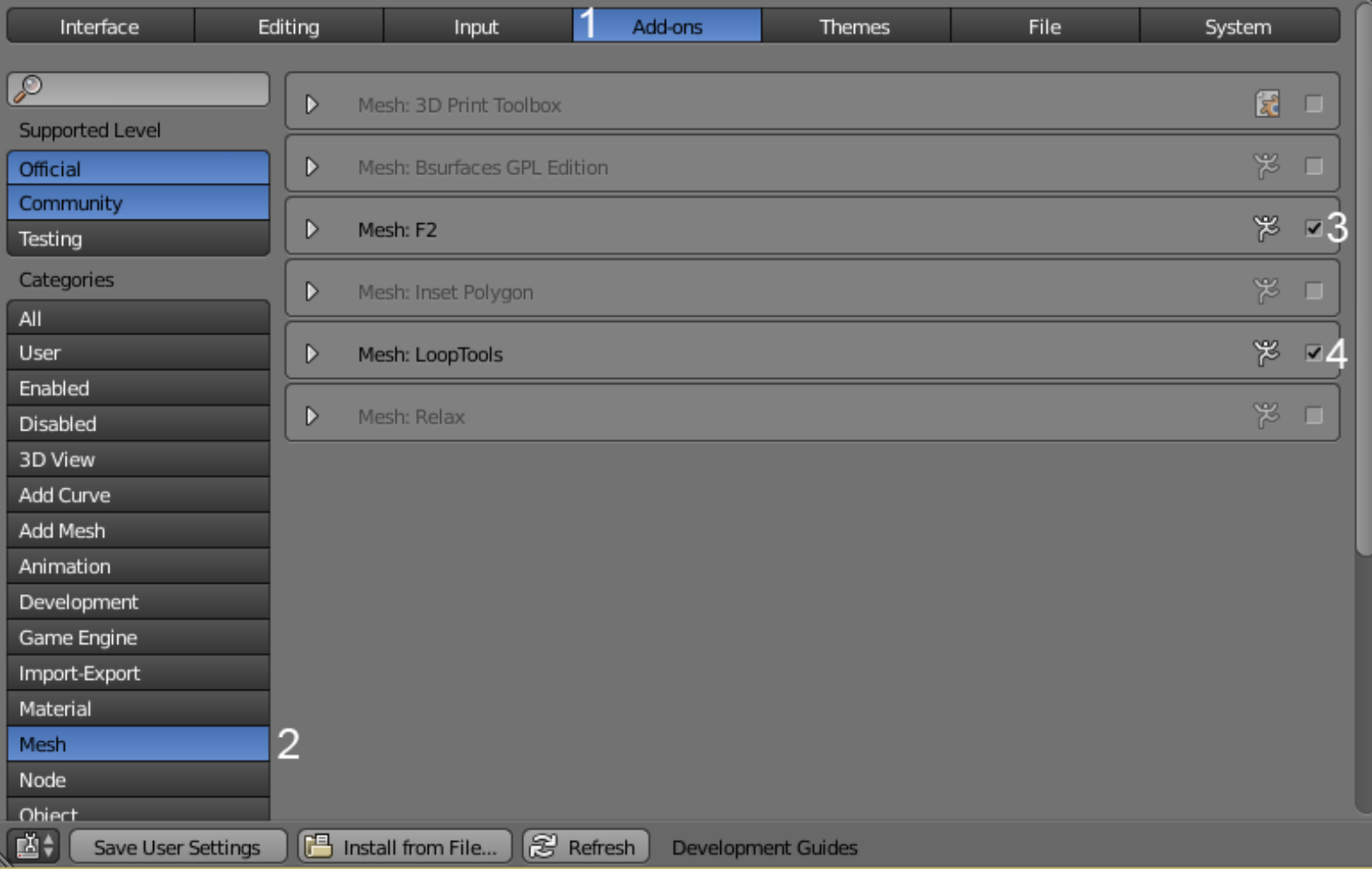

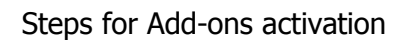

# 2 Robot Toy – Modeling of an **Object**

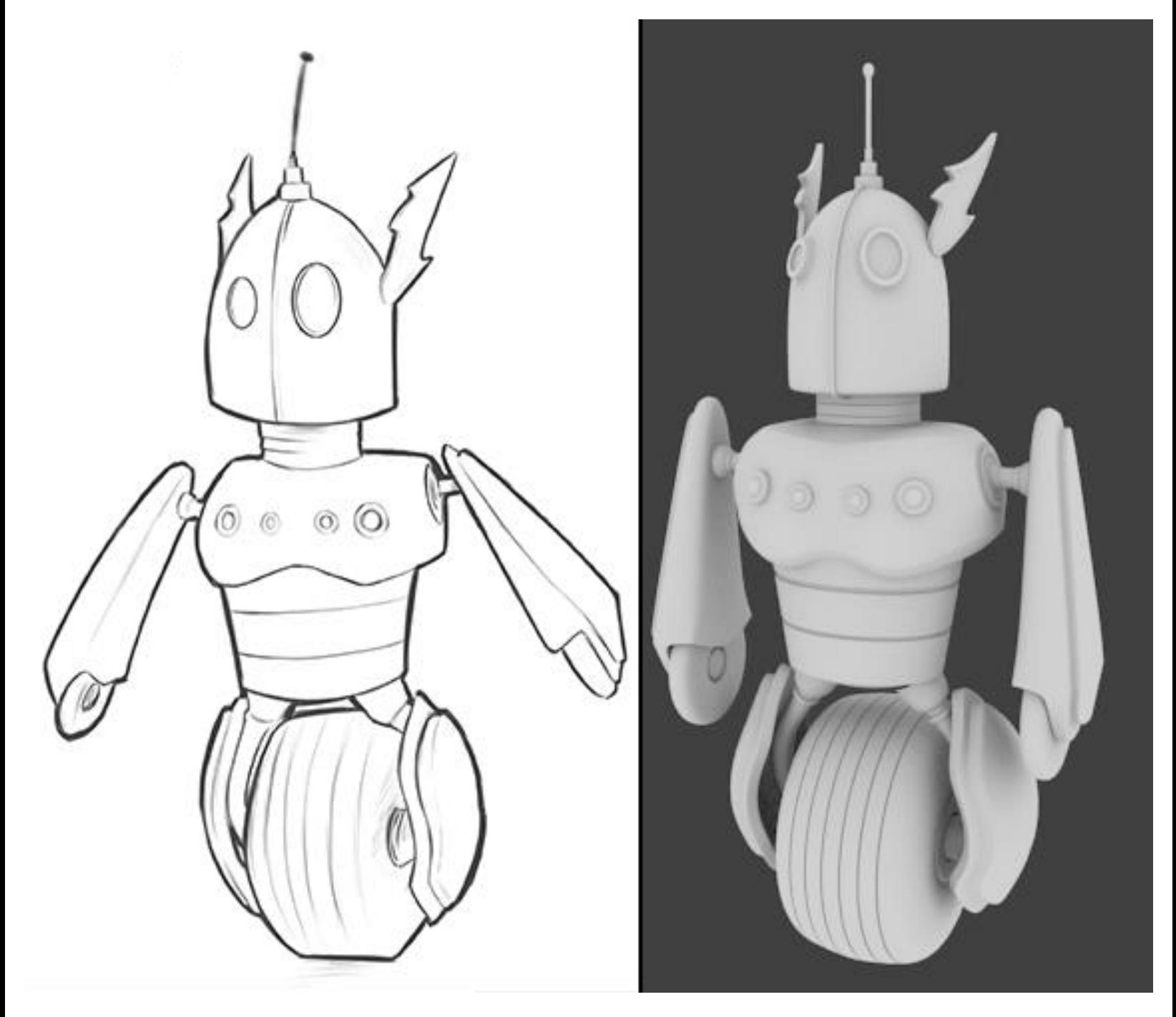

You will start the 3D robot modeling (shown on the right) using a sketch as a reference (shown on the left) with Krita (another open source tool for 2D art).

## **Let's start the modeling of our robot toy**

#### **Adding the Head primitive**

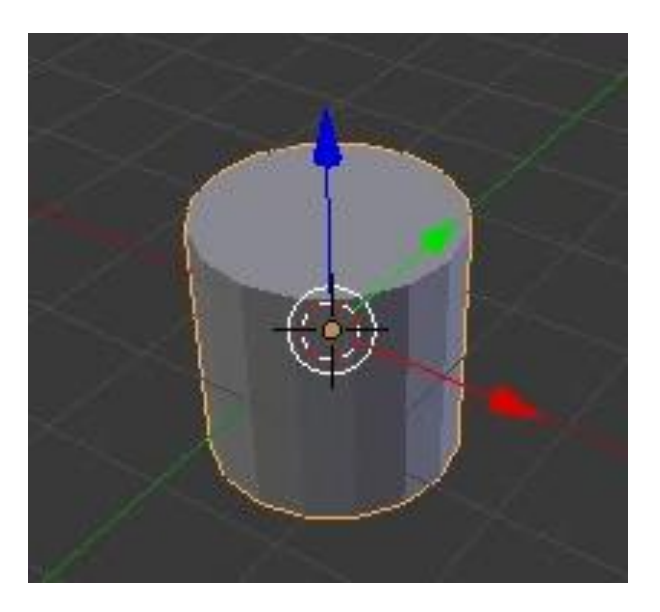

The cylinder located at the cursor position (center of the world) that we will use as a base for the head of the robot.

## **The Edit Mode versus the Object Mode**

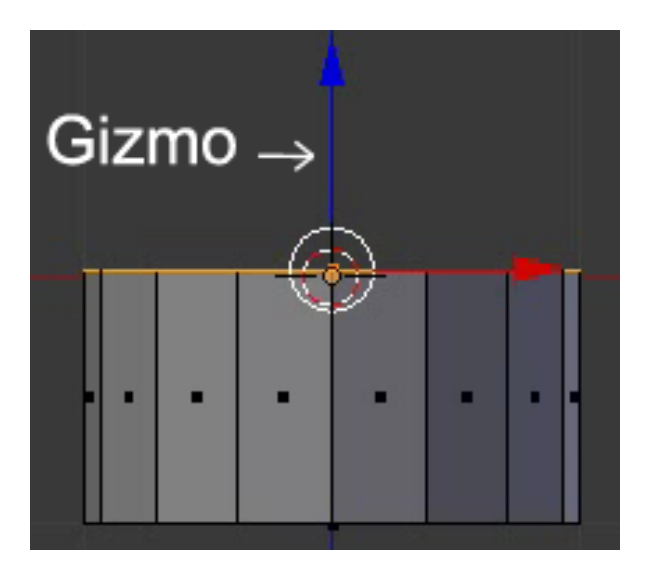

The top face moved down in the Edit Mode with the Z axis of the Gizmo tool or by pressing the G + Z shortcut.

# **Using the basic modeling tools**

# **Modeling the head**

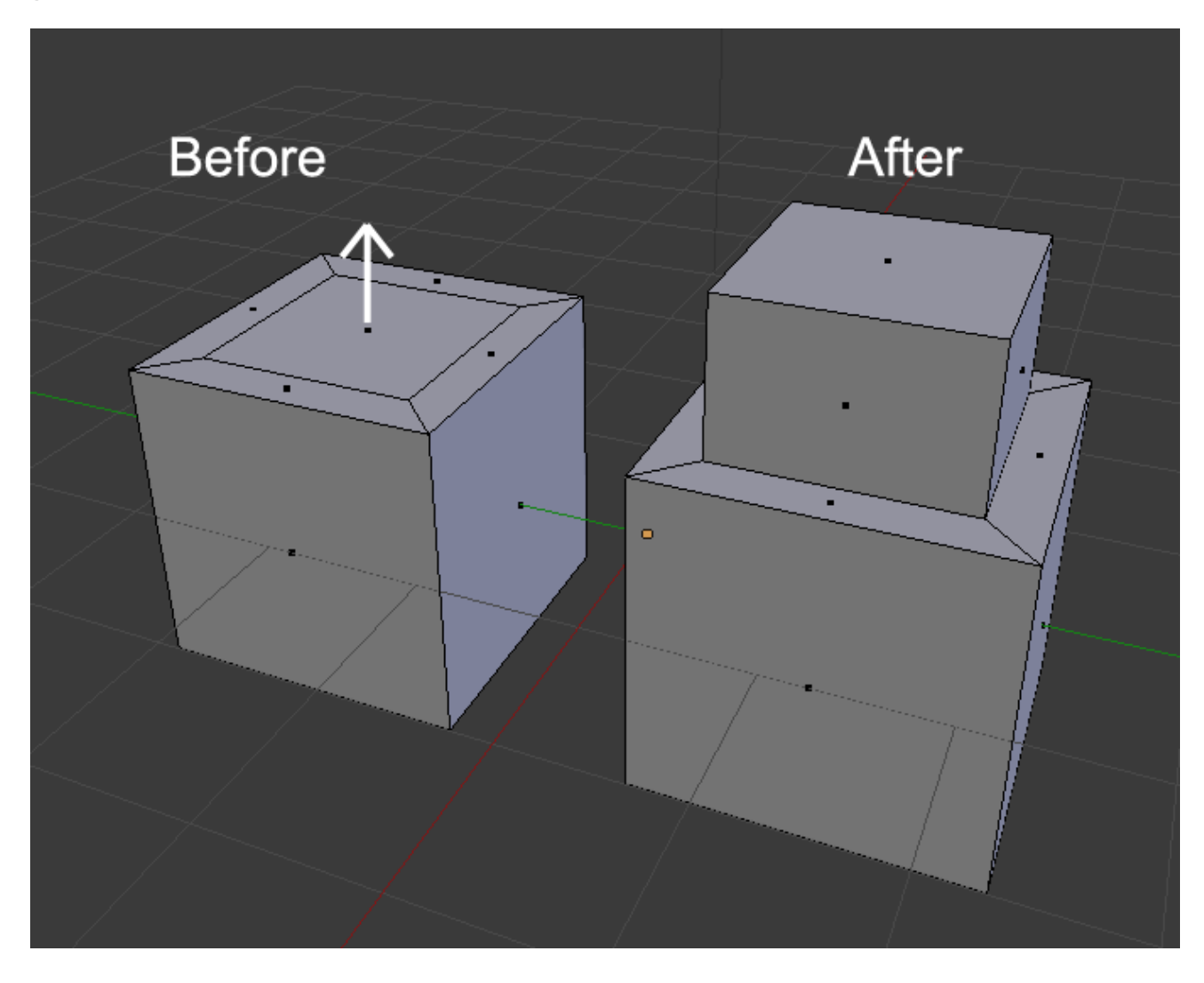

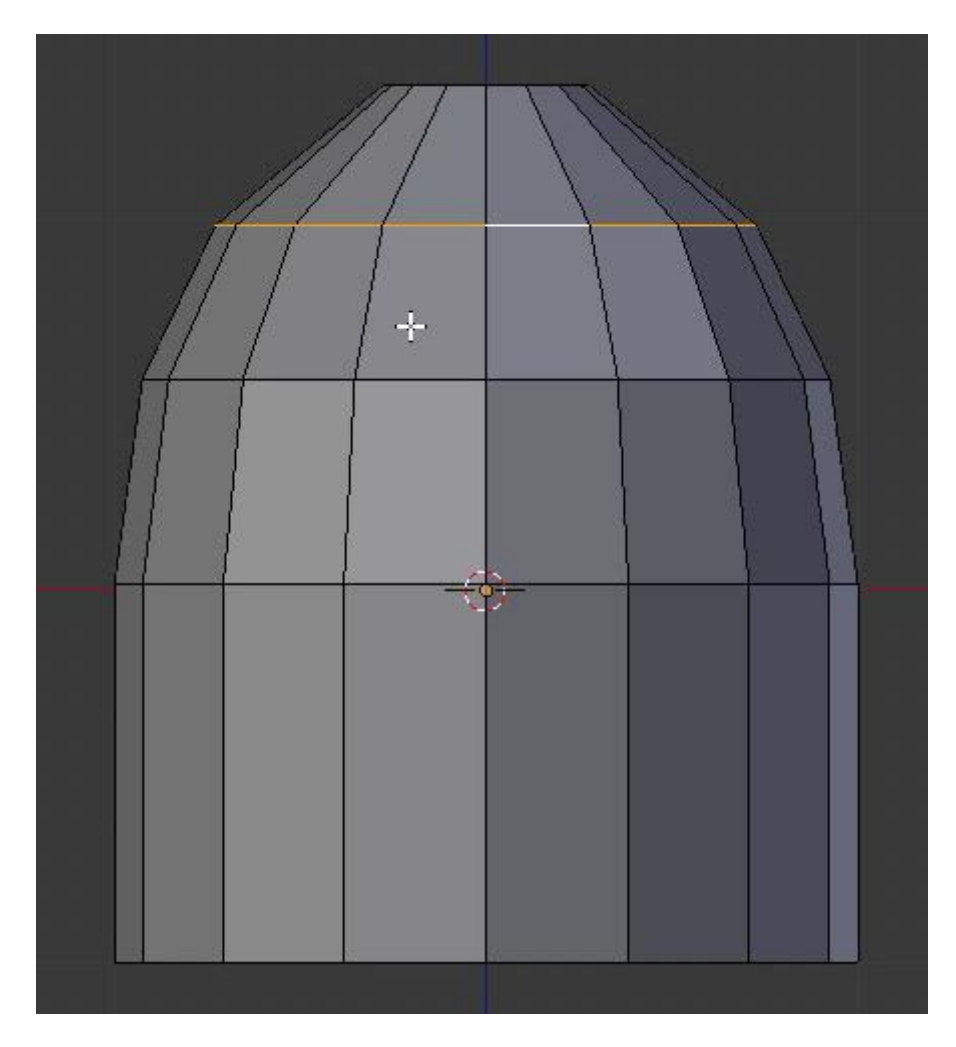

Shaping of the head with extrusions.

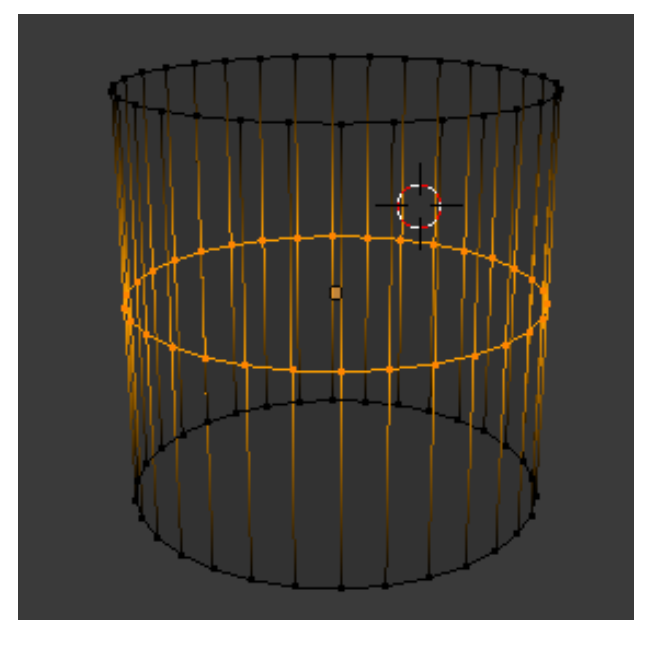

#### **Modeling the antenna**

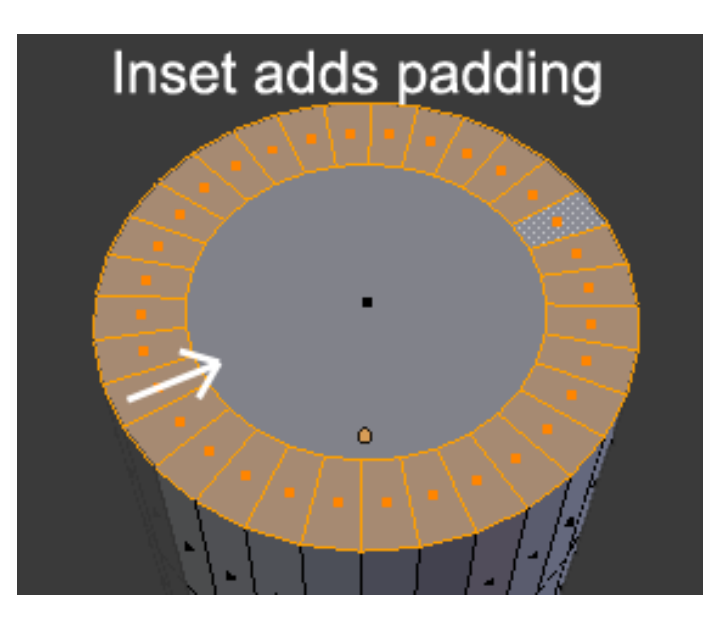

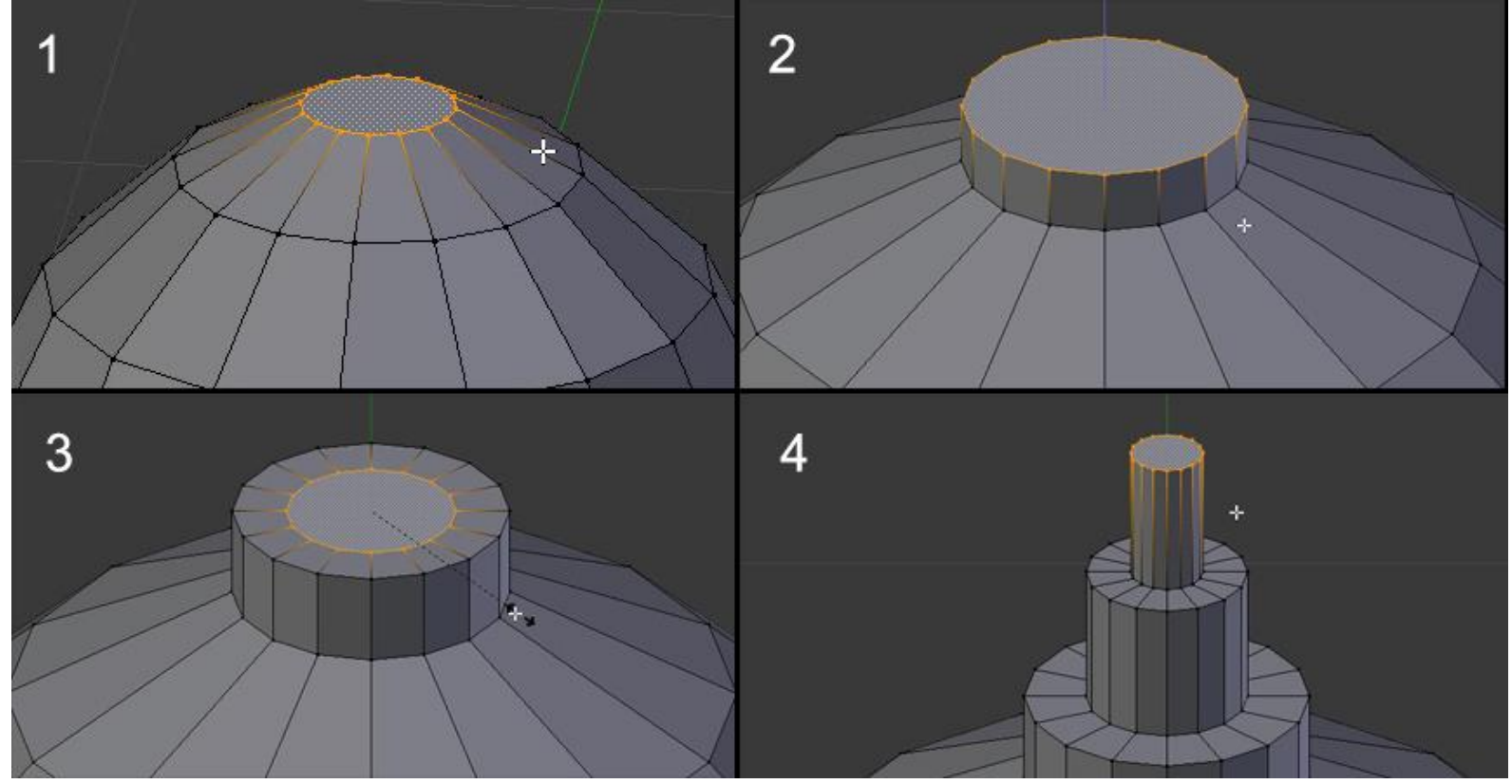

The different steps to model the base of the antenna. Succession of insets and extrusions.

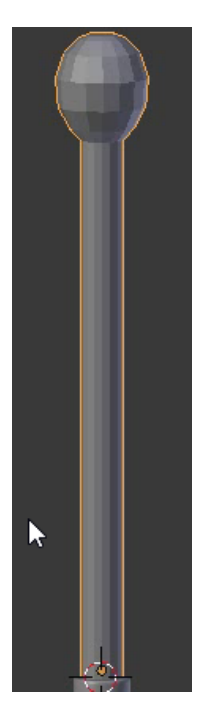

The stem with the different extrusions that we have shaped like a sphere with the smooth tool

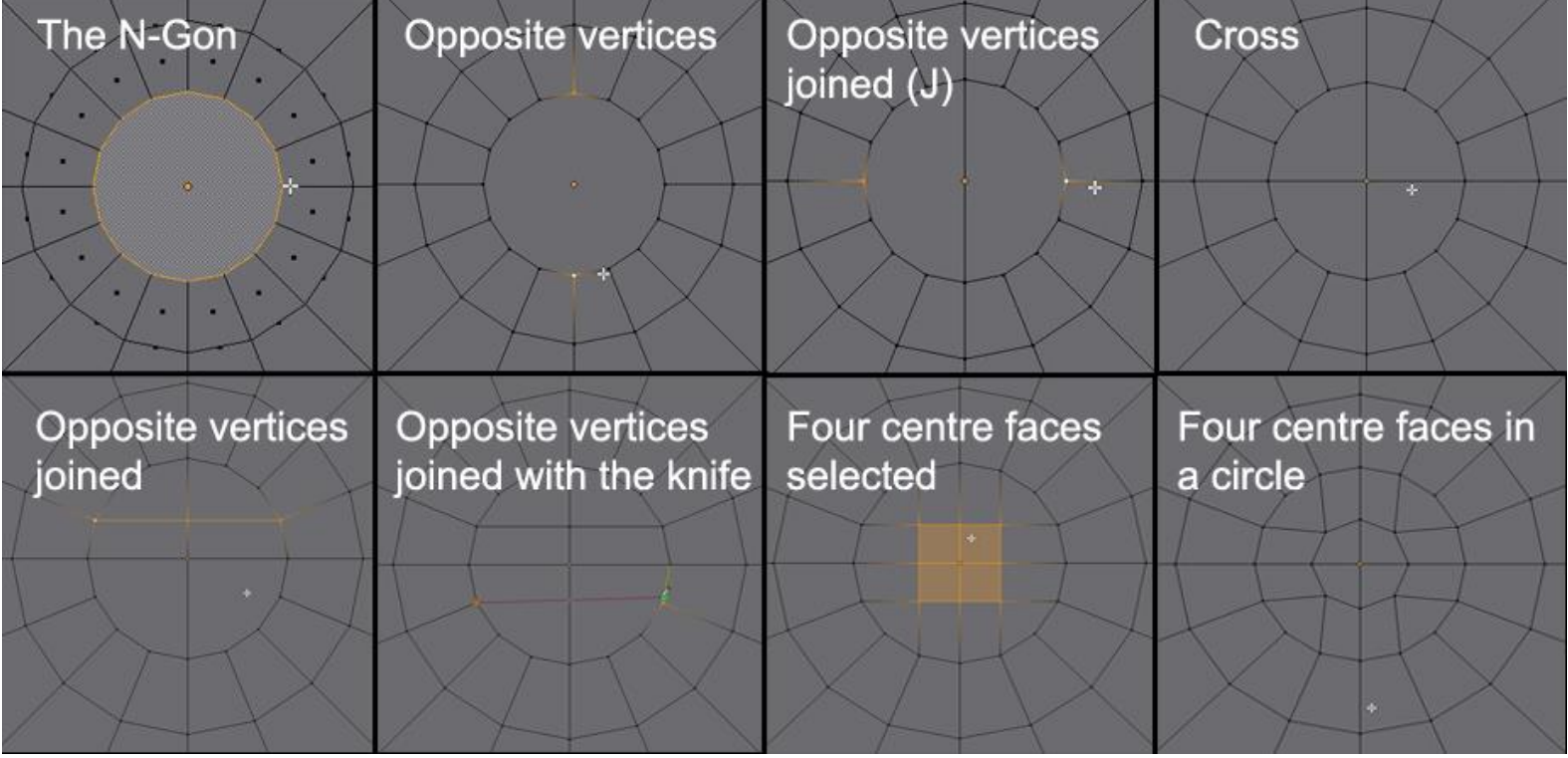

N-Gon Correction with the Join tool and the Knife

#### **An introduction to the Subdivision Surface modifier**

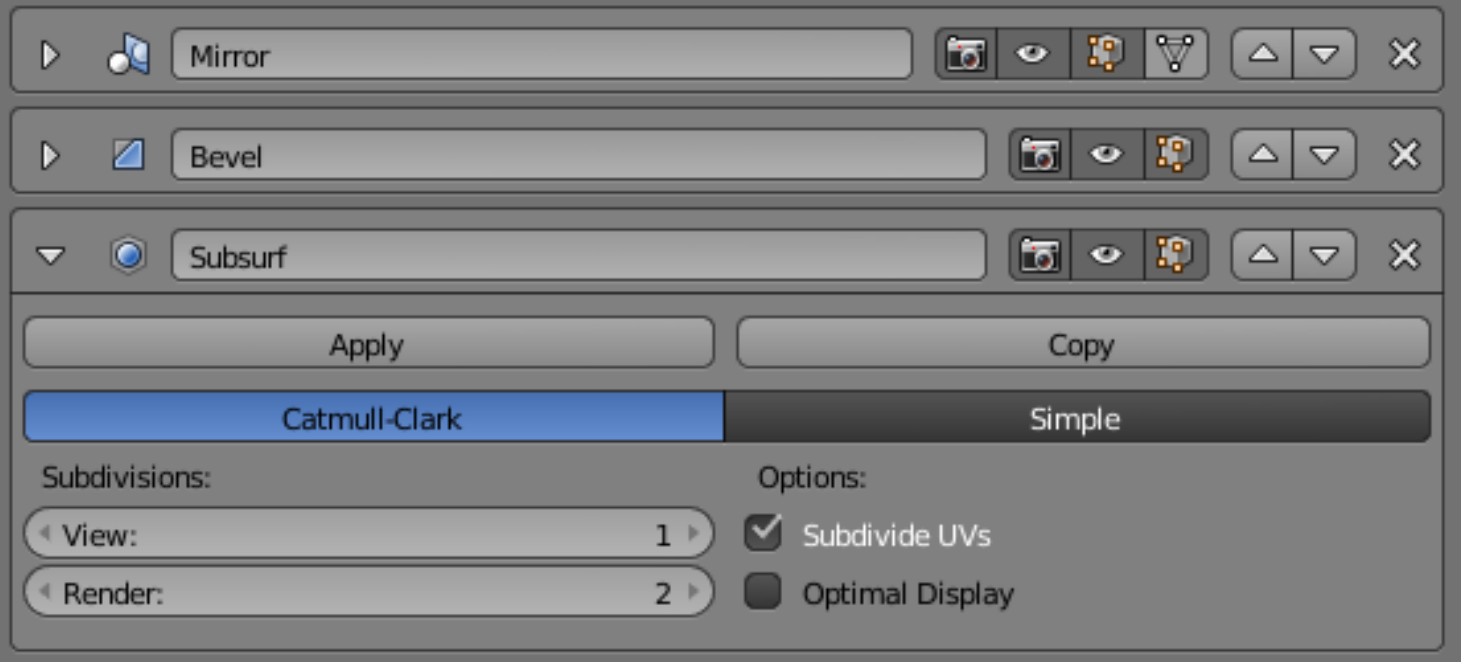

The stack of three modifiers of an object. The Subdivision surface applies over the Mirror and the Bevel modifier.

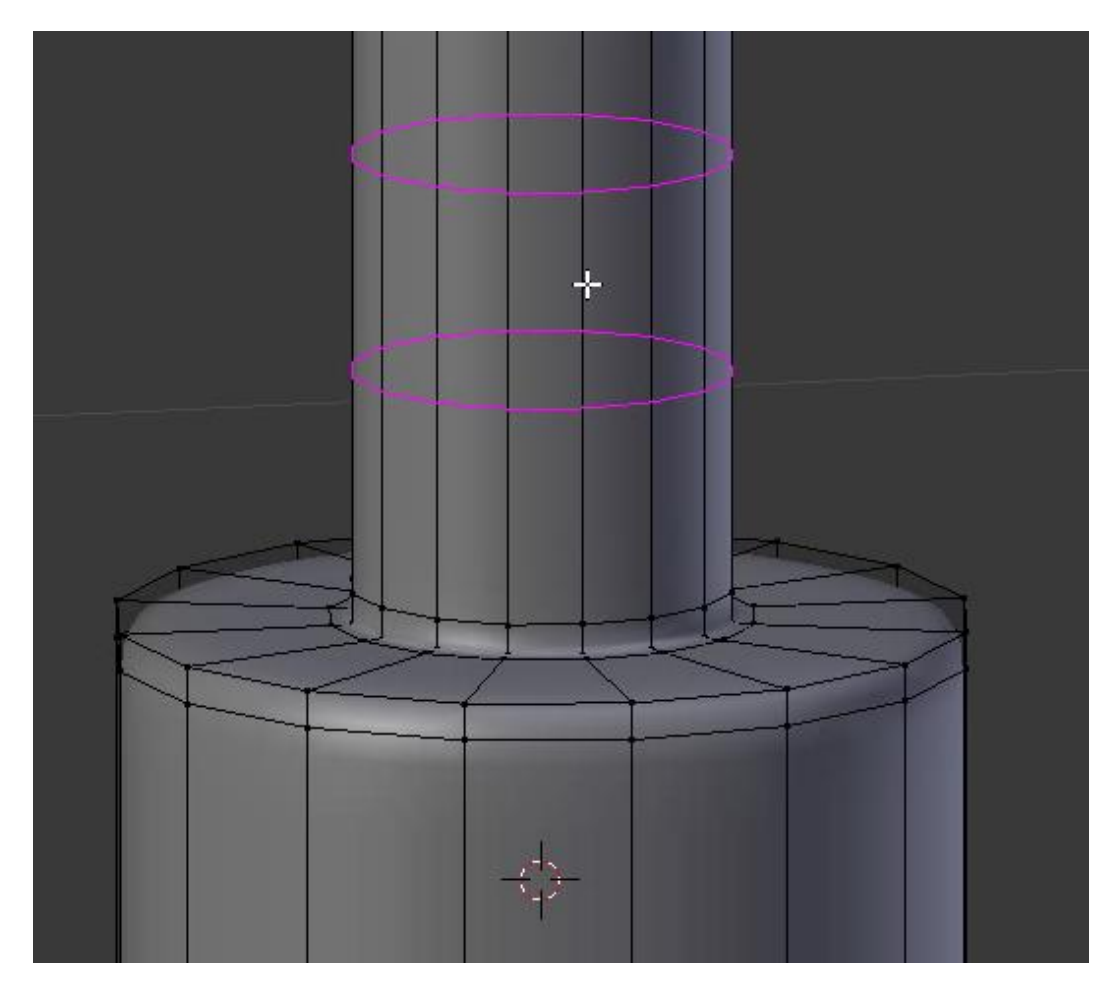

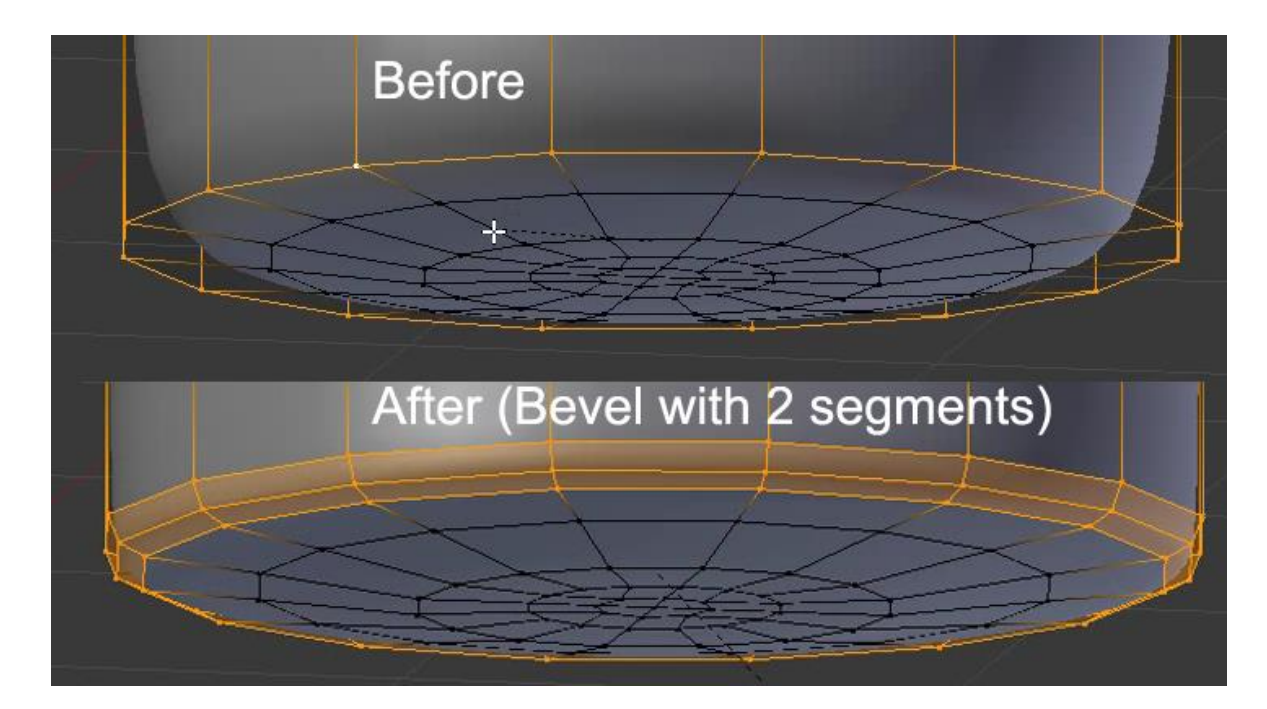

#### **Improving the head shape**

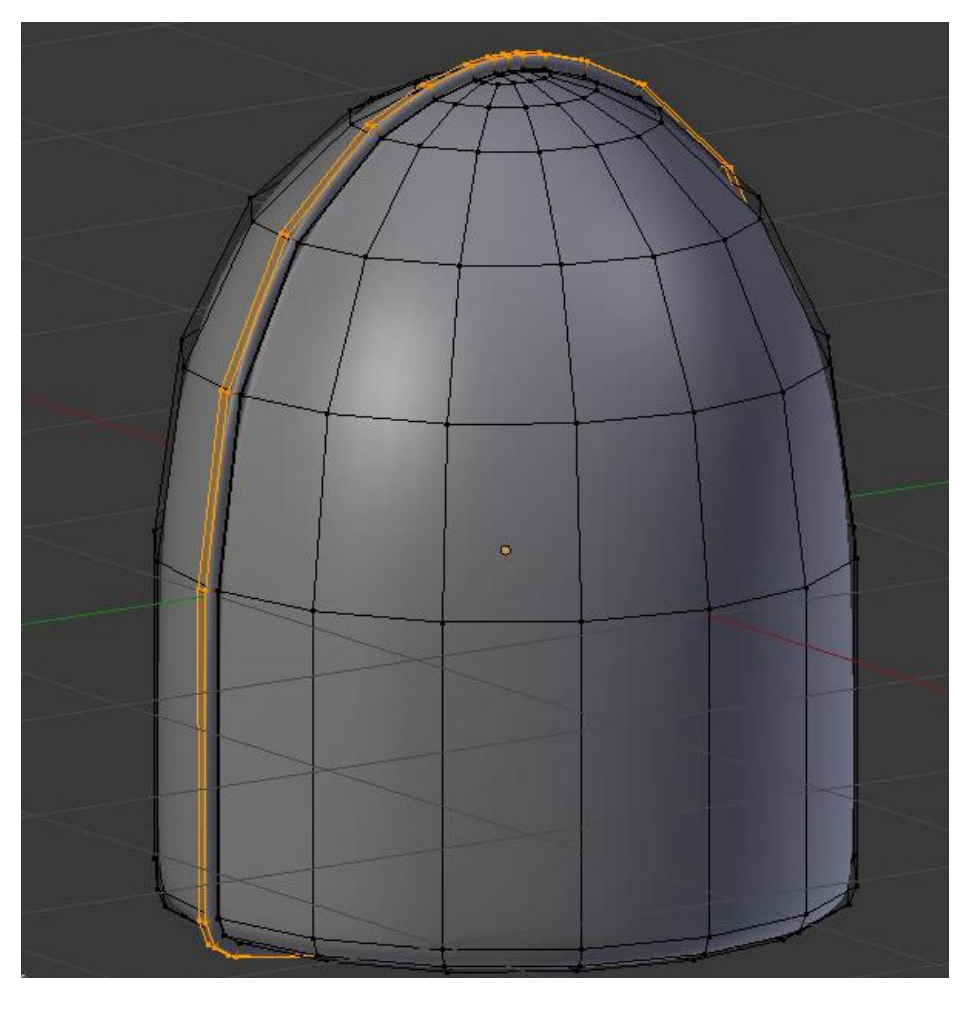

The head shape without the antenna.

## **Modeling the thunderbolts**

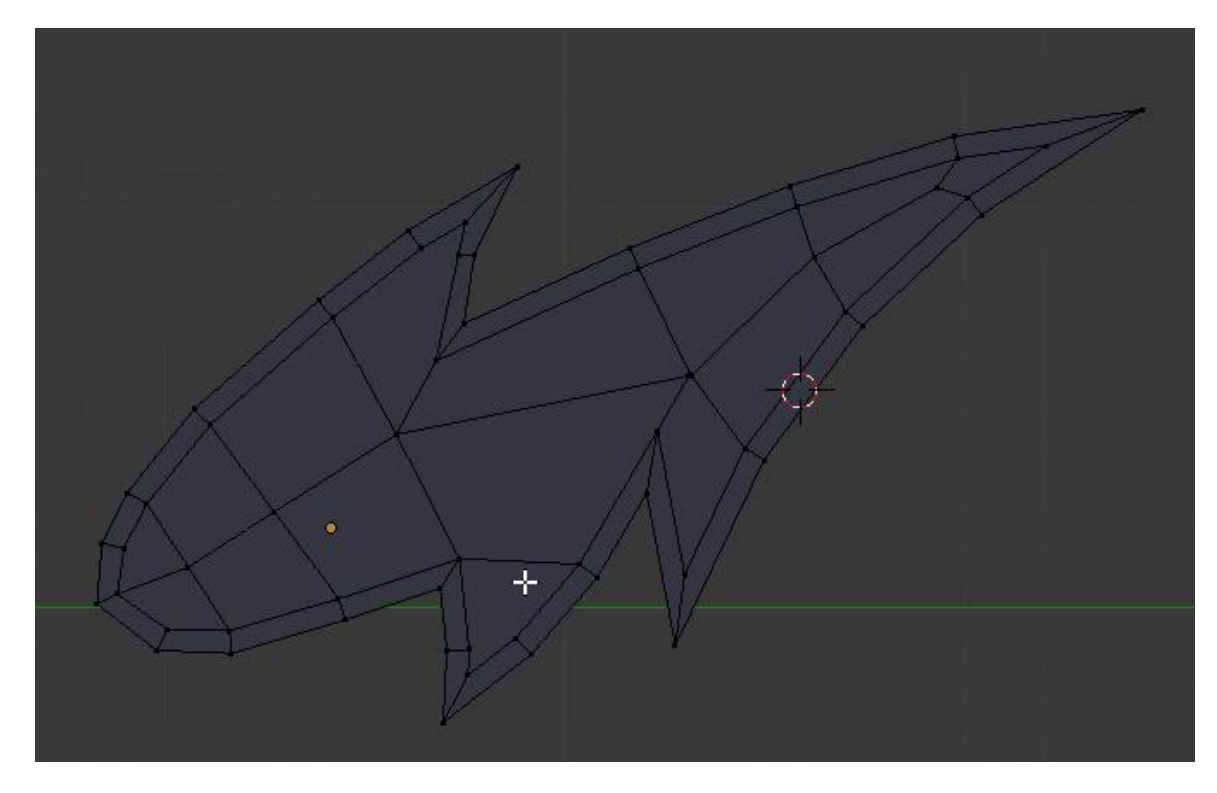

The thunderbolt shape.

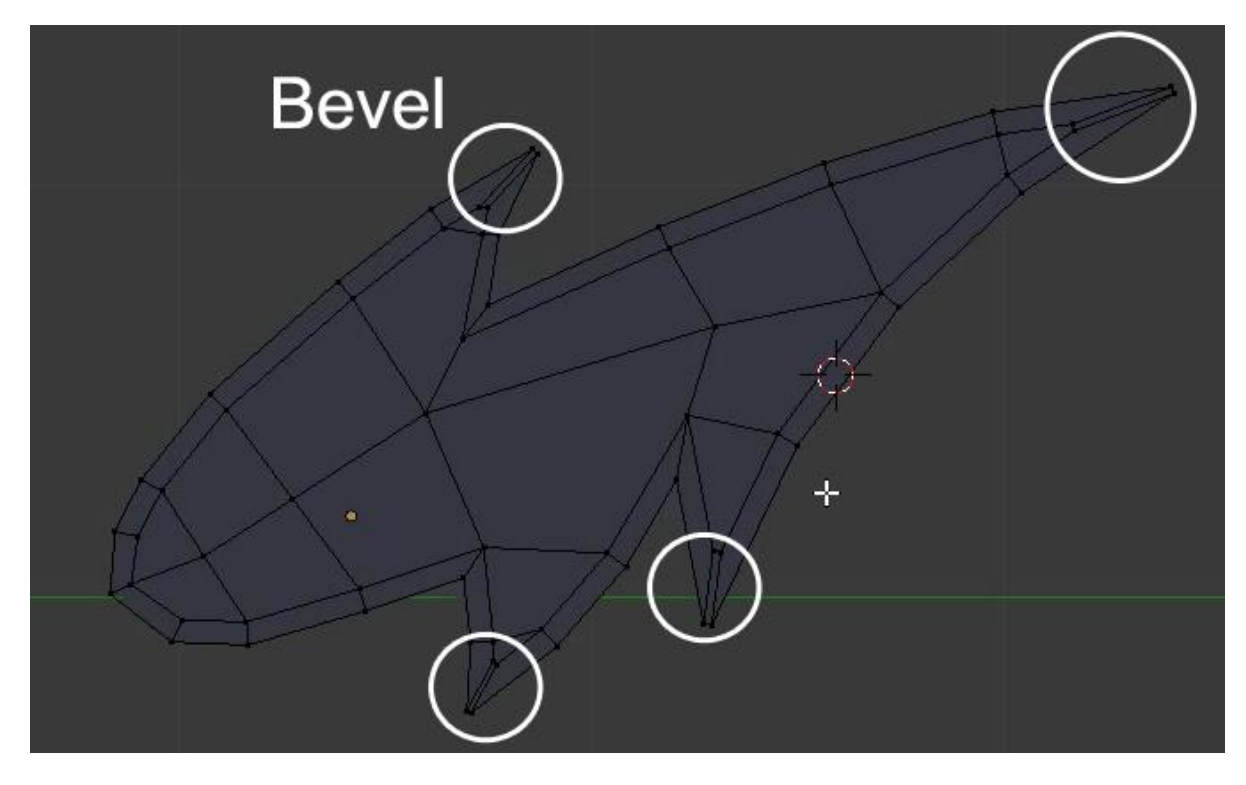

Maintaining the spikes with bevels.

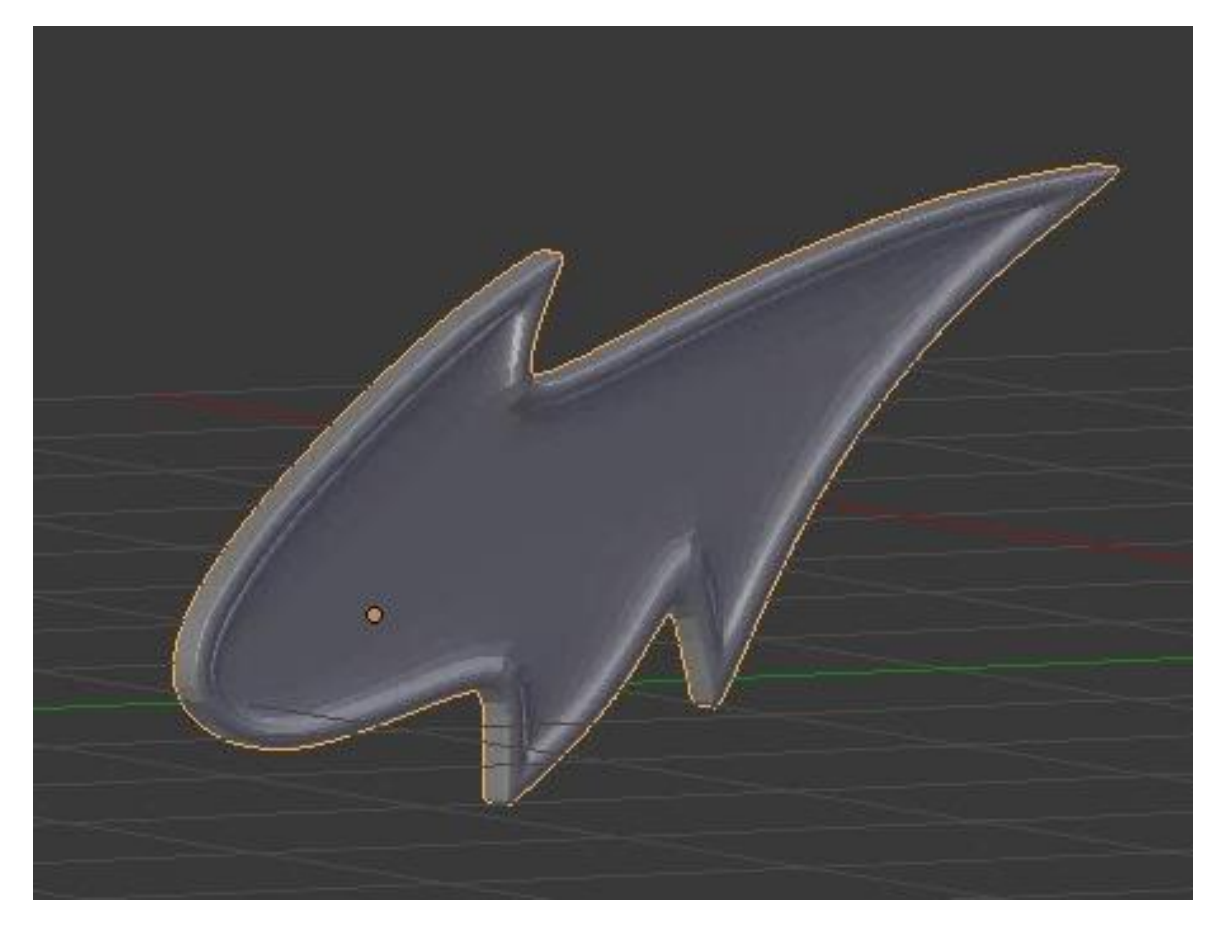

The finished thunderbolt with a view 2 subdivision surface.

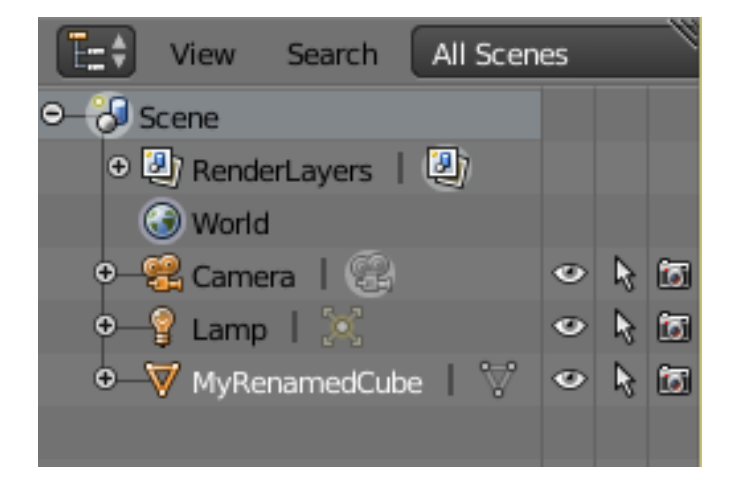

#### **Modeling the eyes**

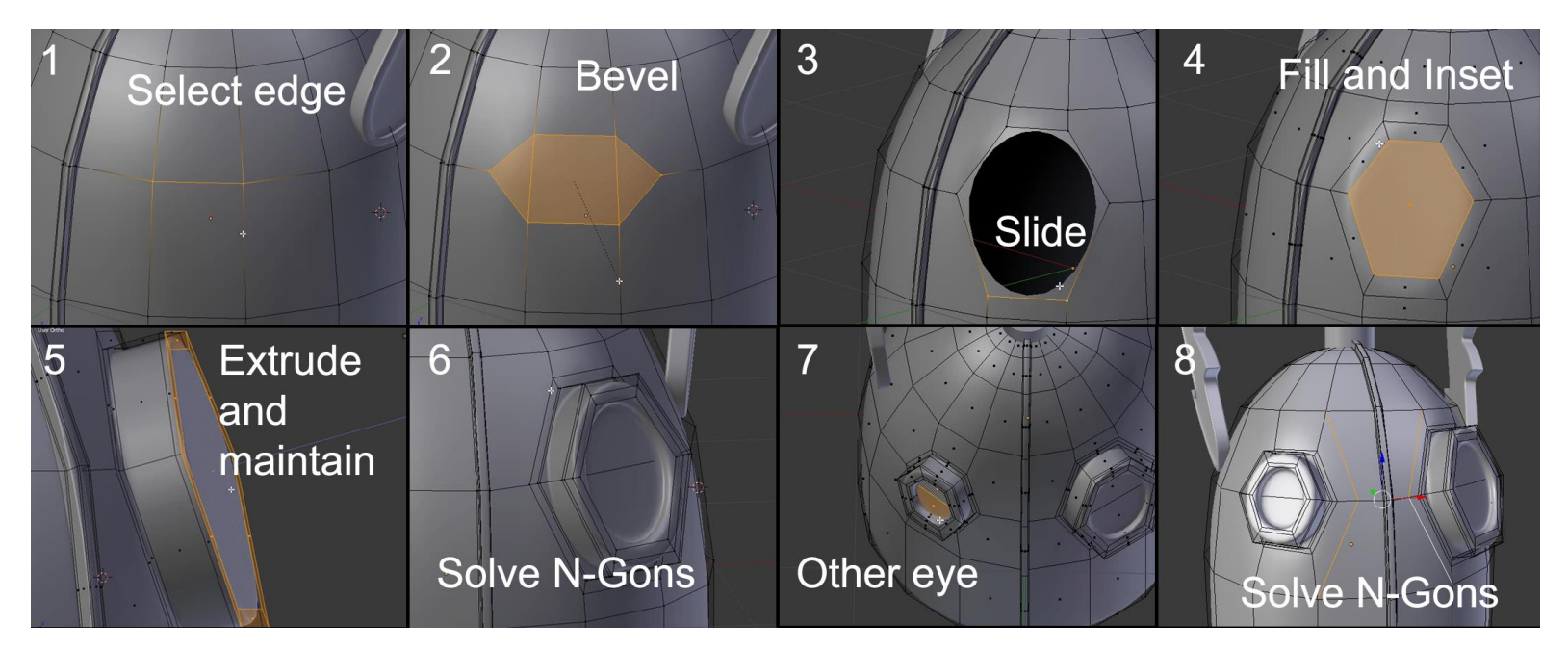

#### **The modeling of the chest**

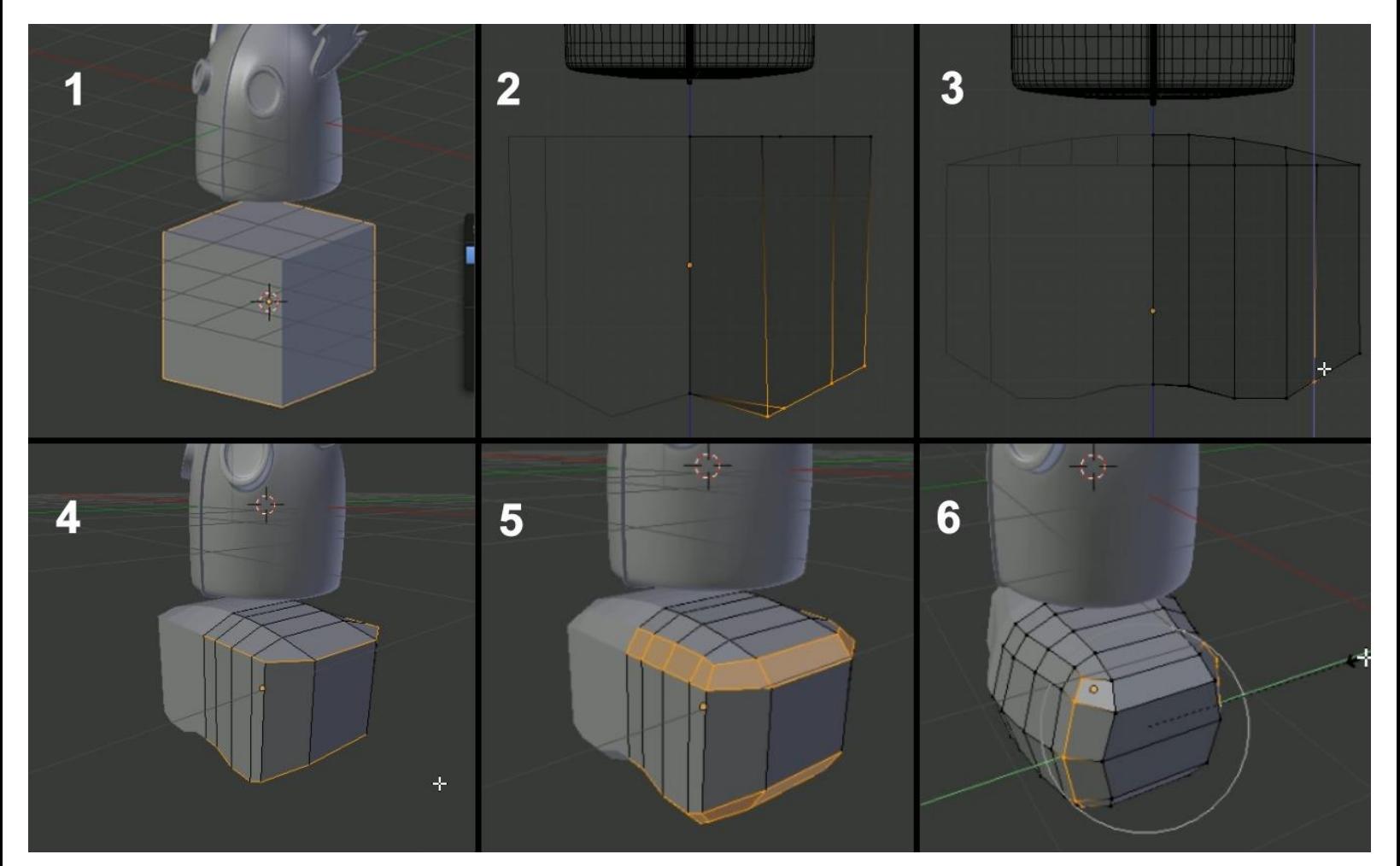

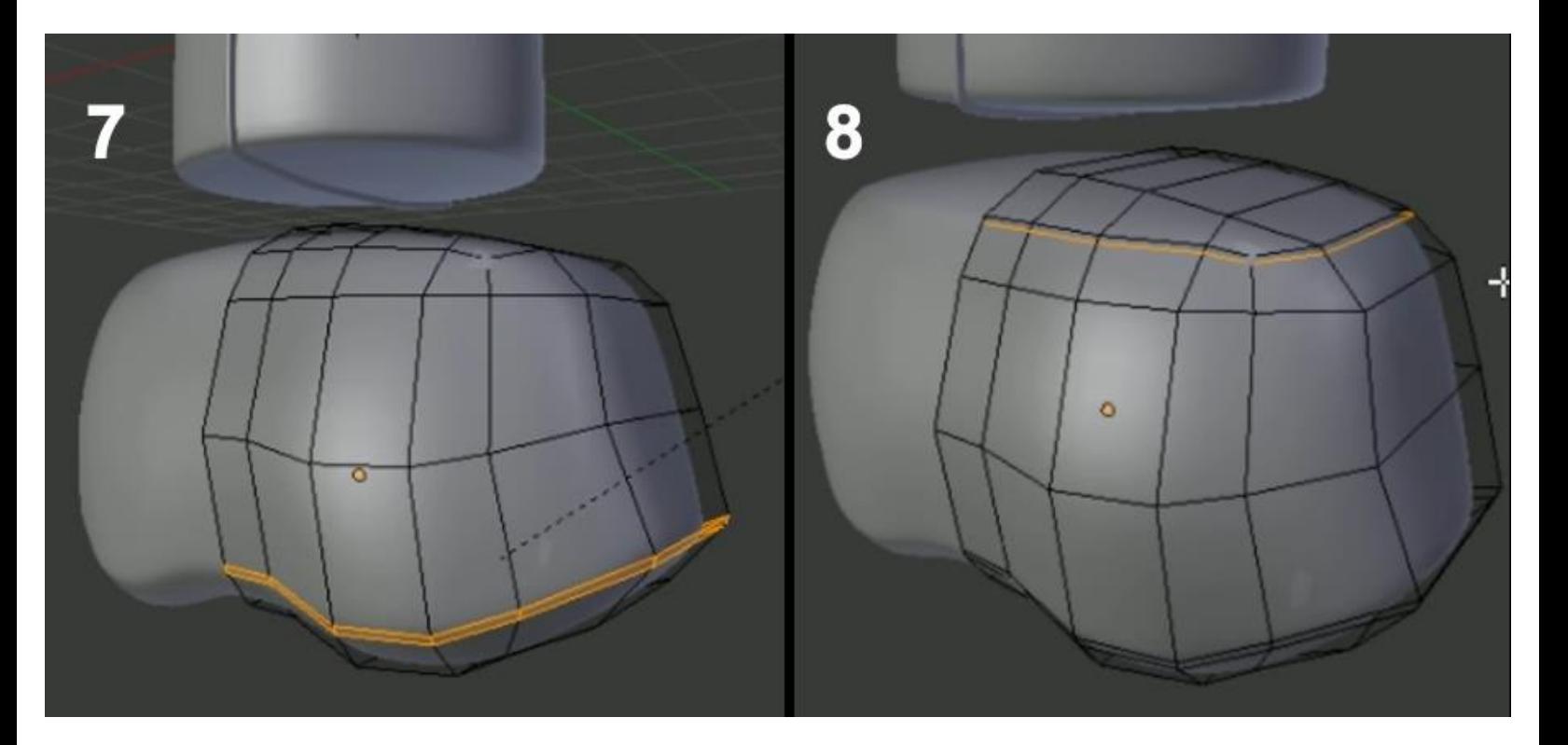

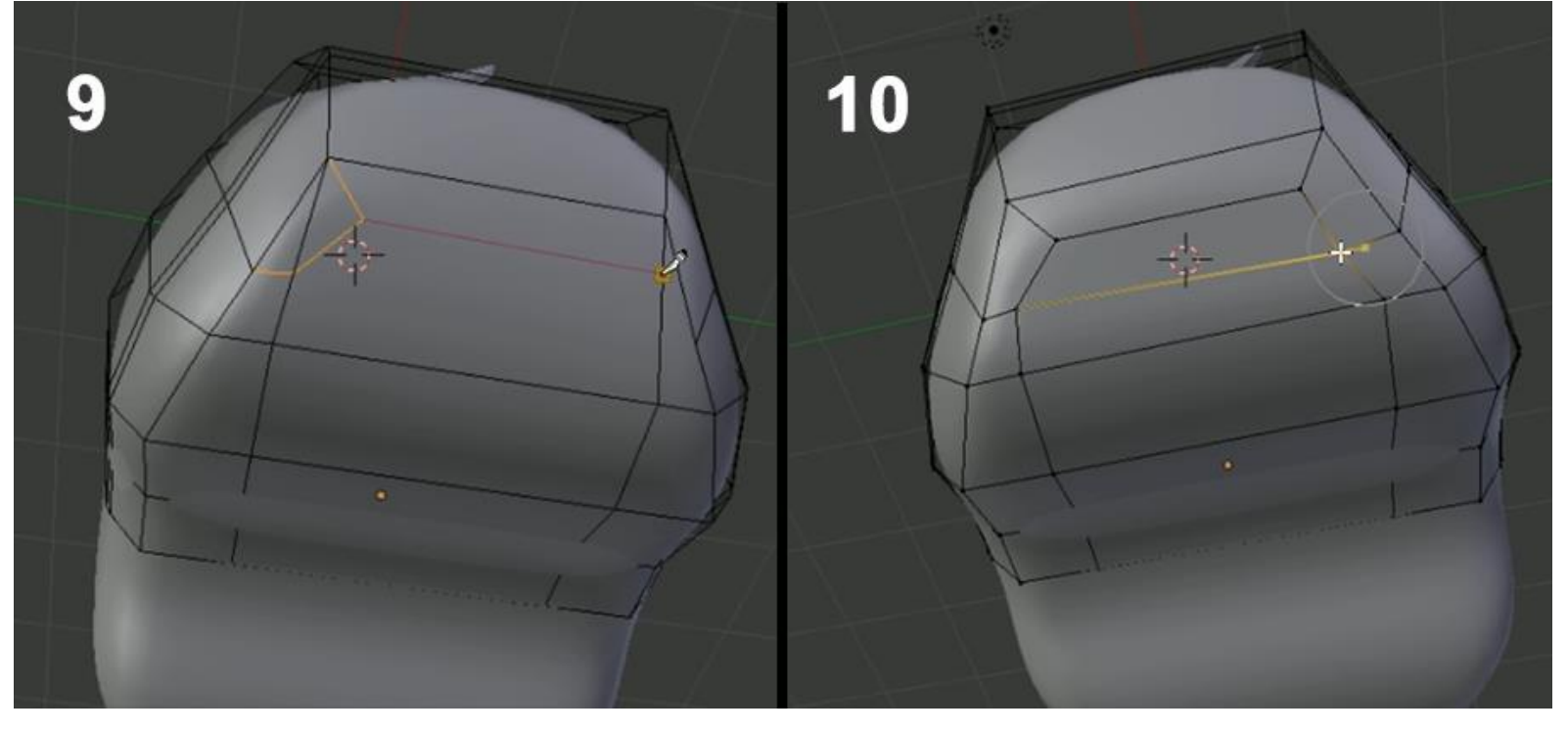

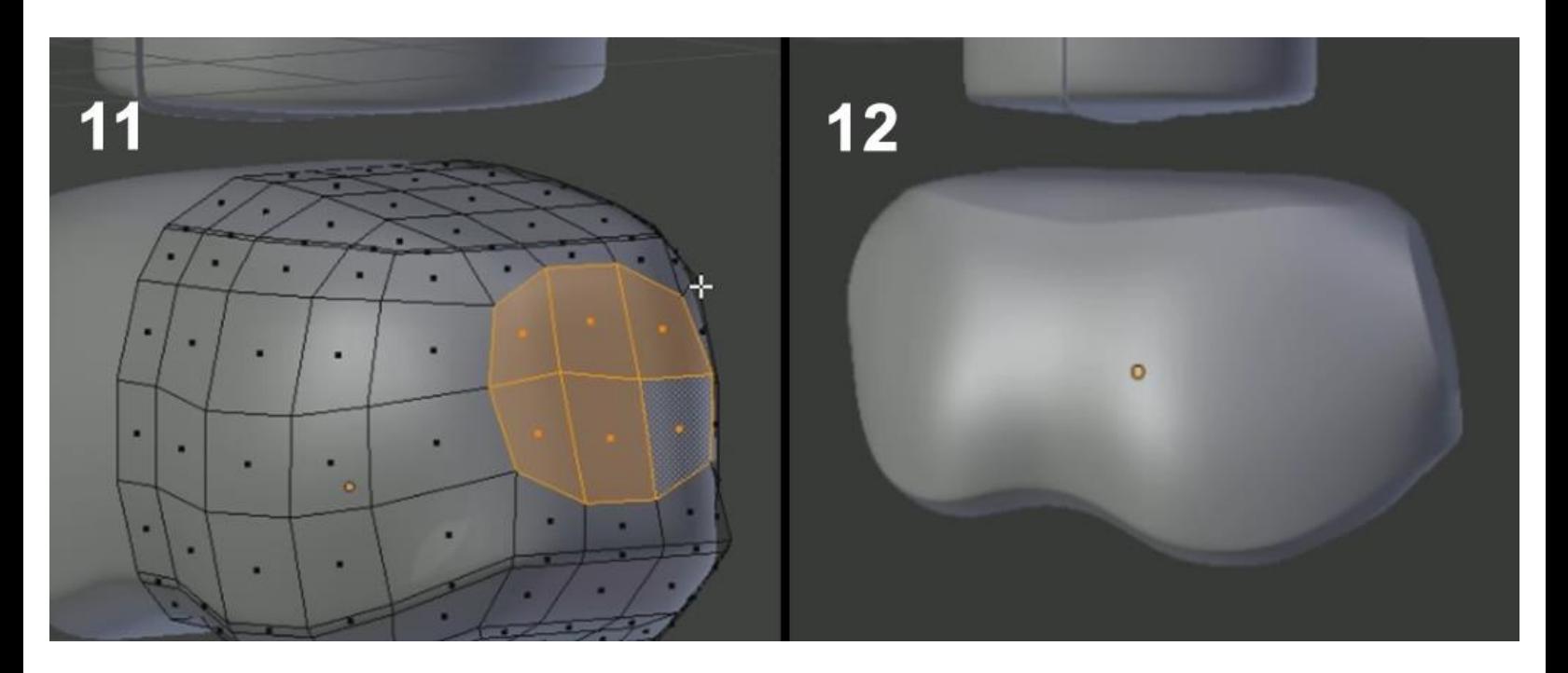

# **The modeling of the neck**

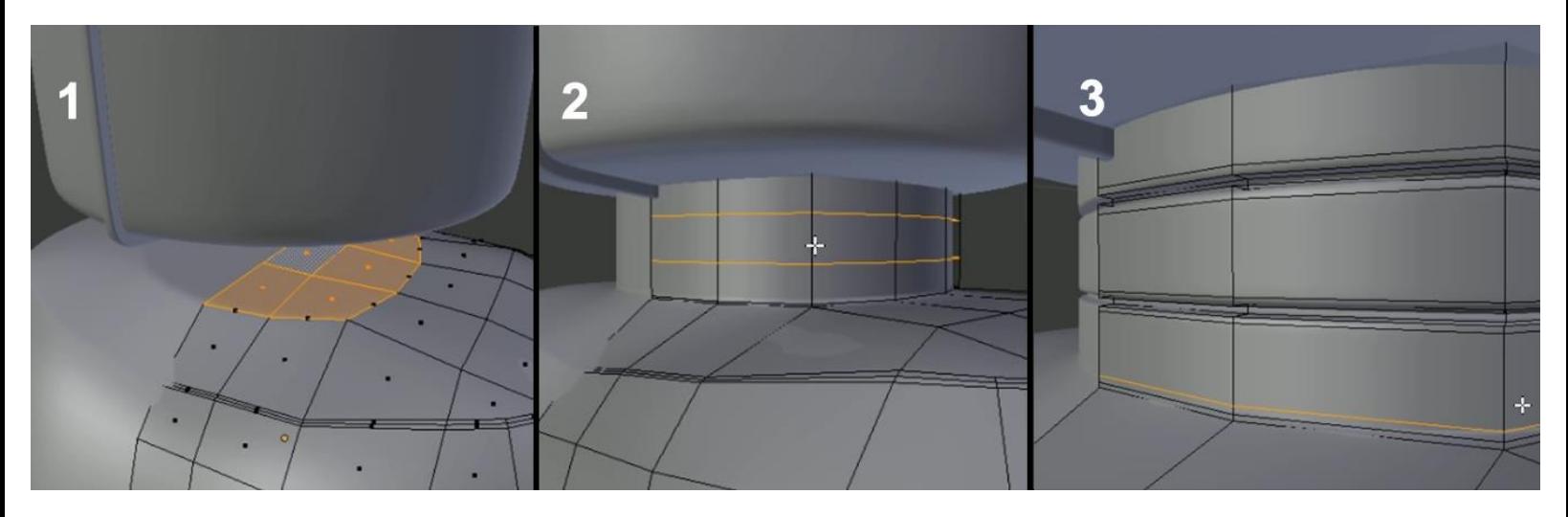

## **Modeling the torso**

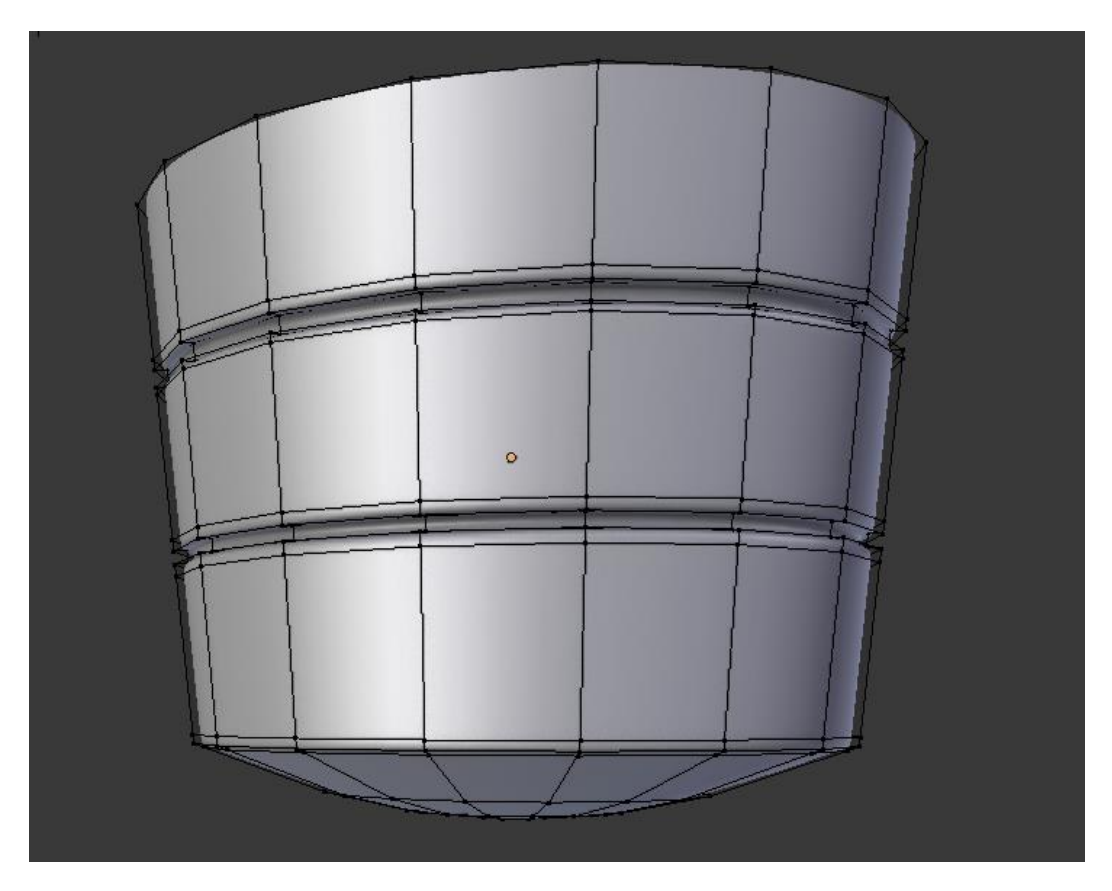

# **The modeling of the buttons**

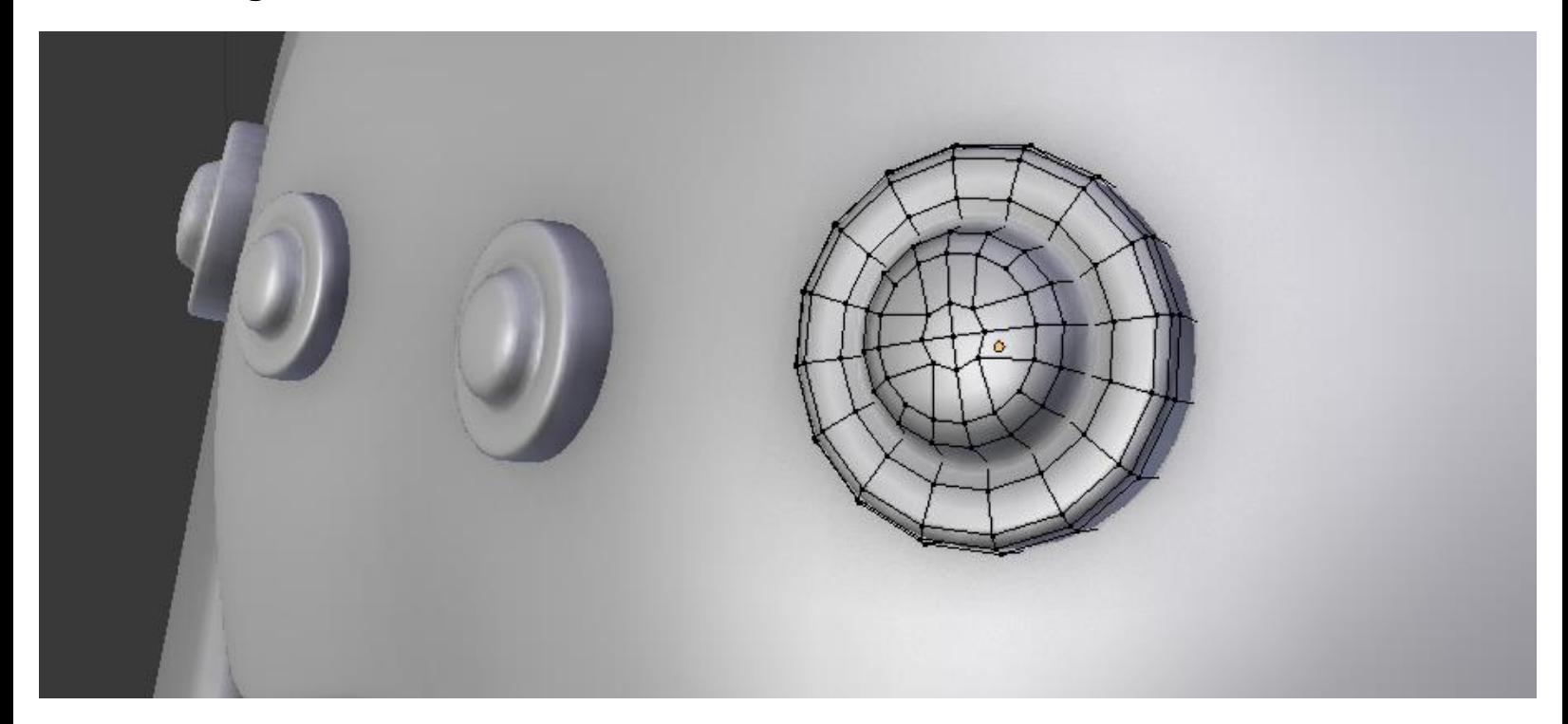

## **Modeling the fork**

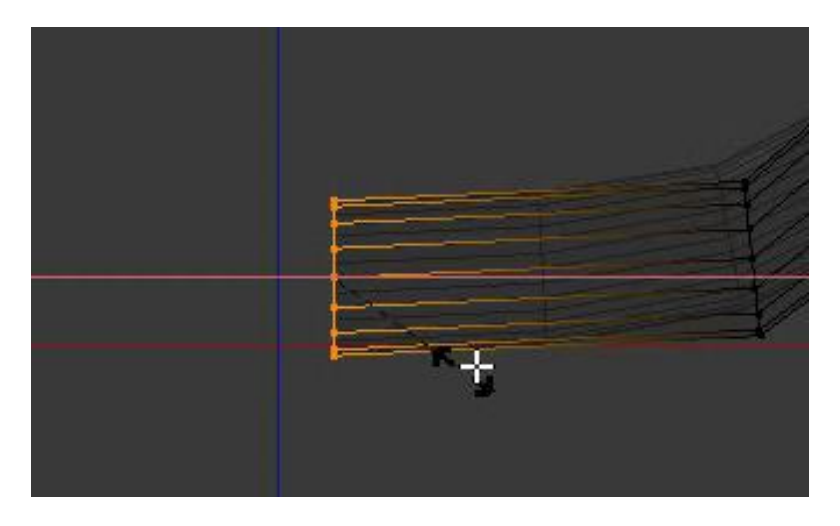

Flat the last (inner) edge loop.

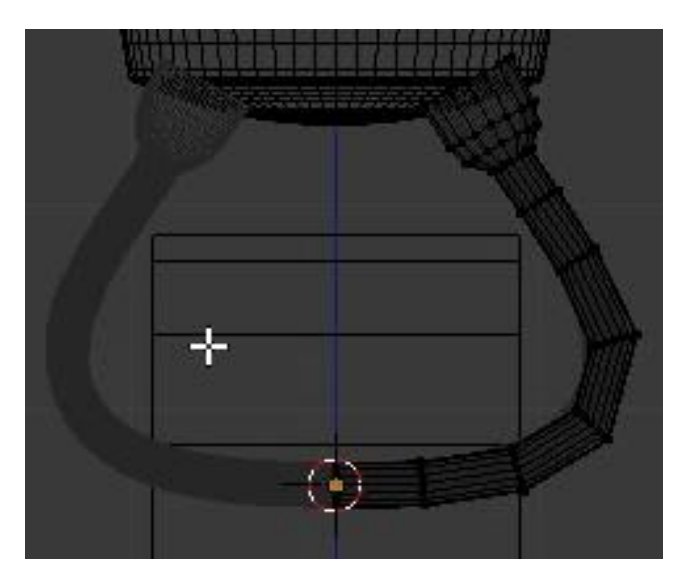

The fork in the Edit Mode, with its mirror modifier and the temporary wheel.

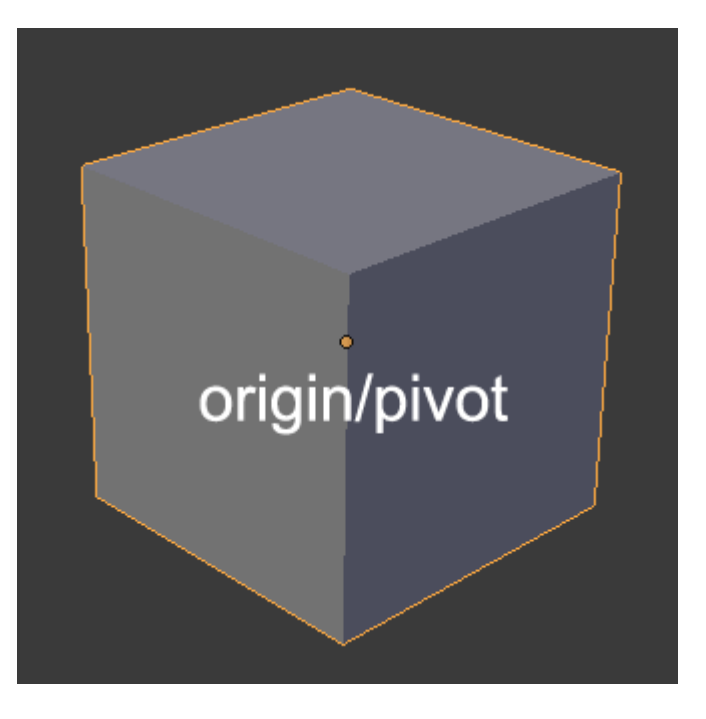

#### **Modeling protections for the fork**

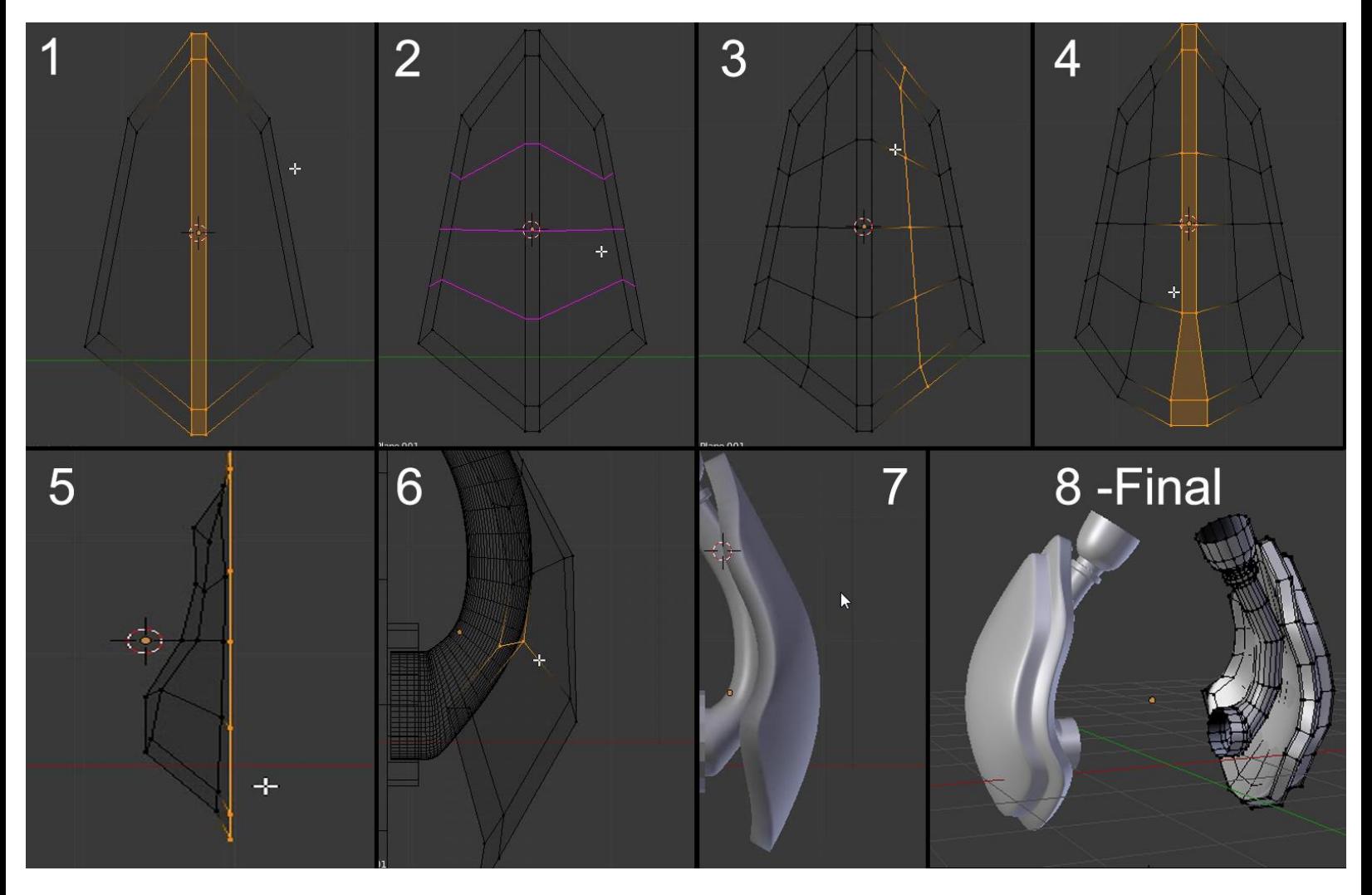

The process of modeling the protections and the final result with the fork.

# **The modeling of the main wheel**

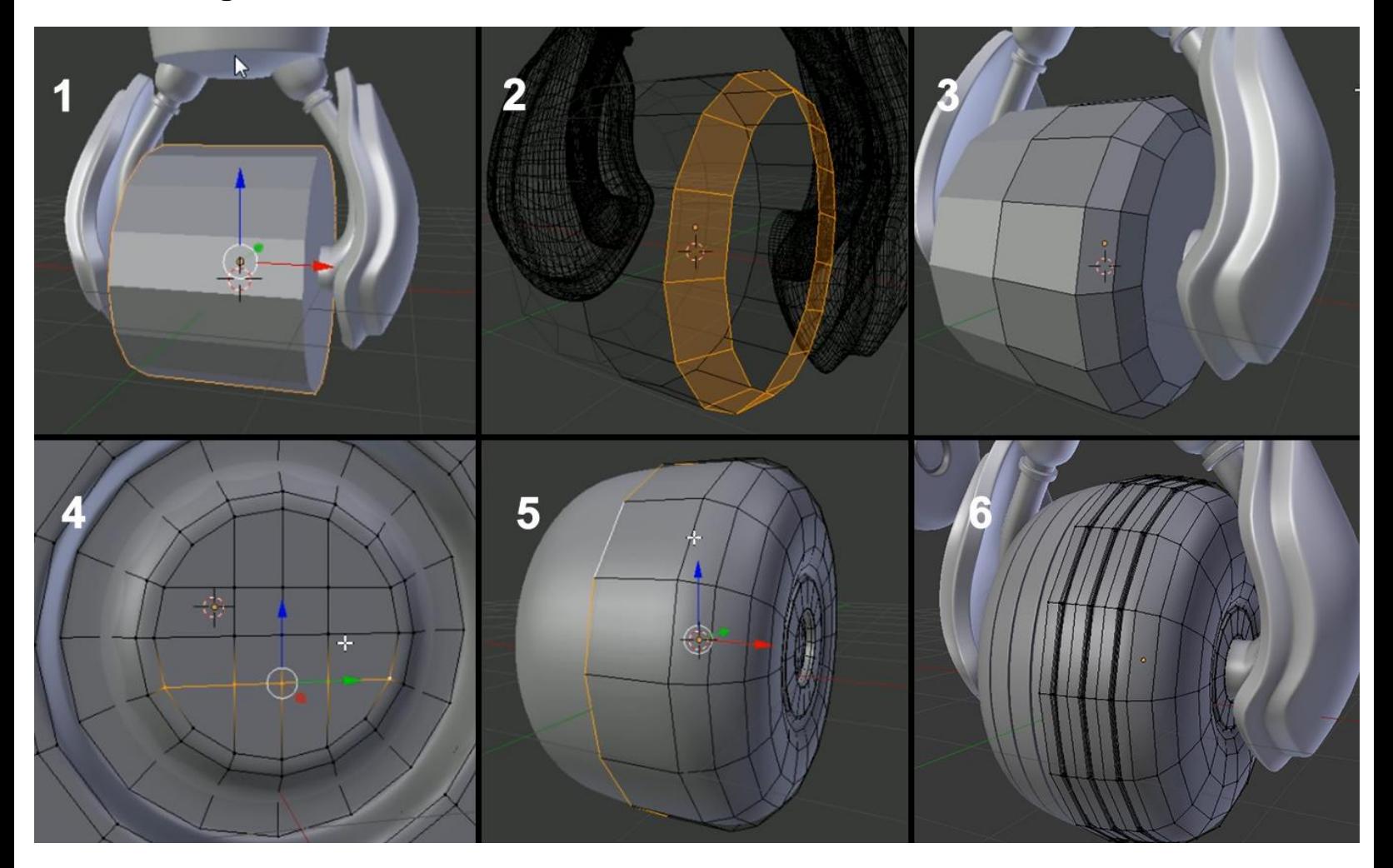

# **The modeling of the arm**

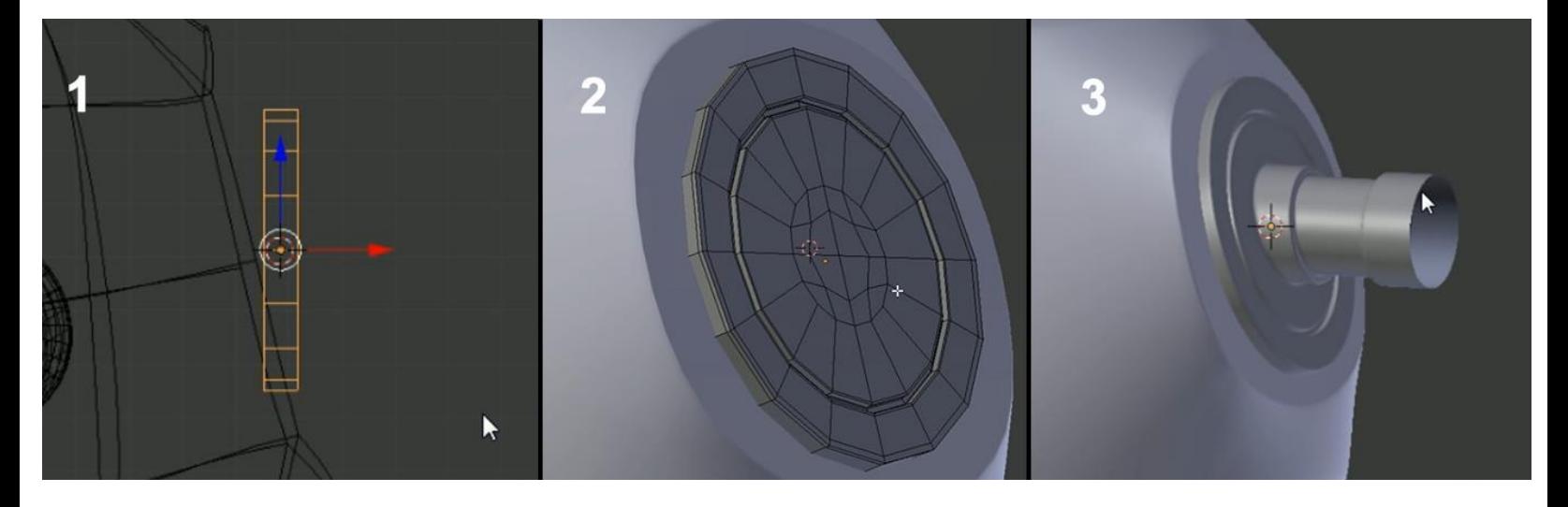

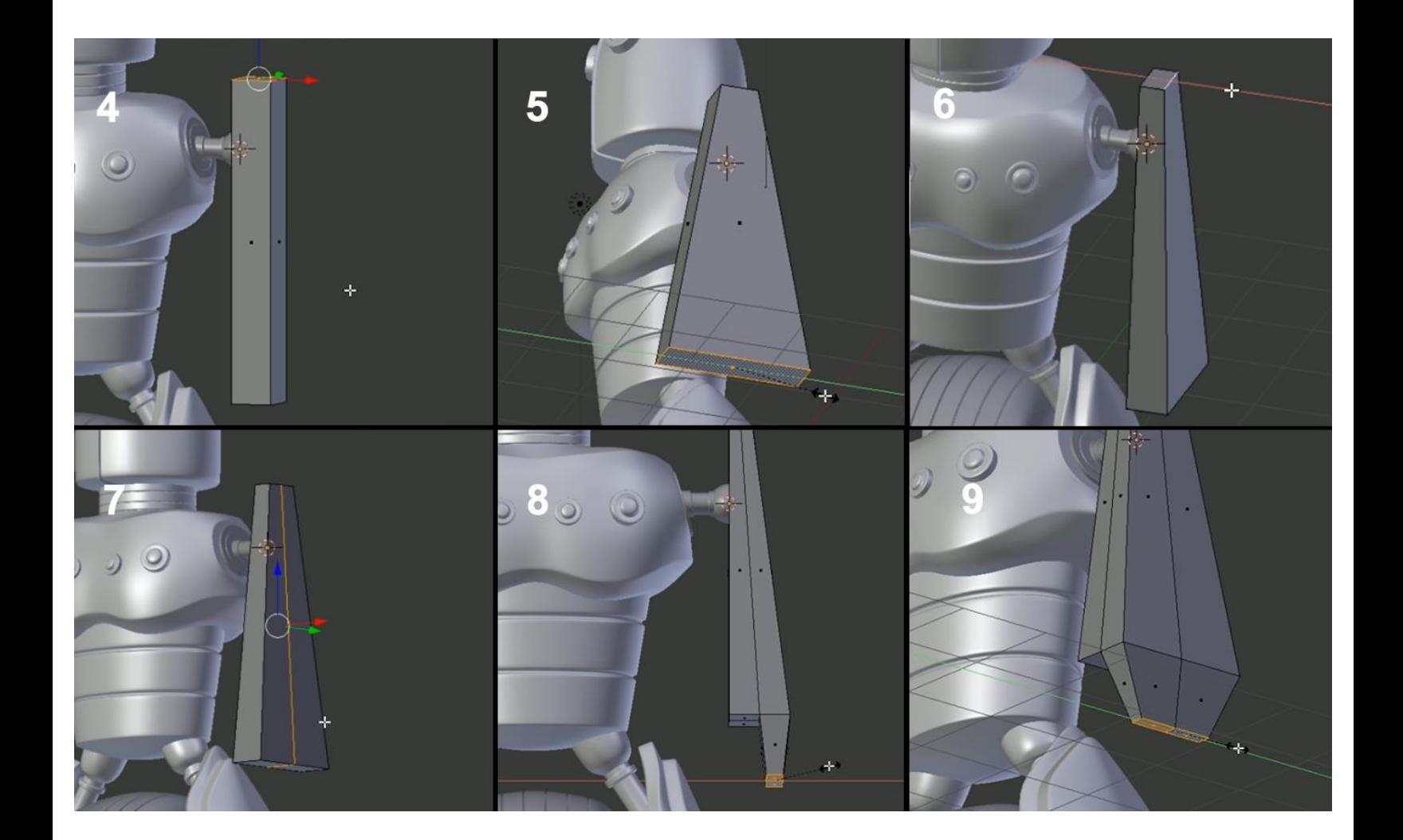

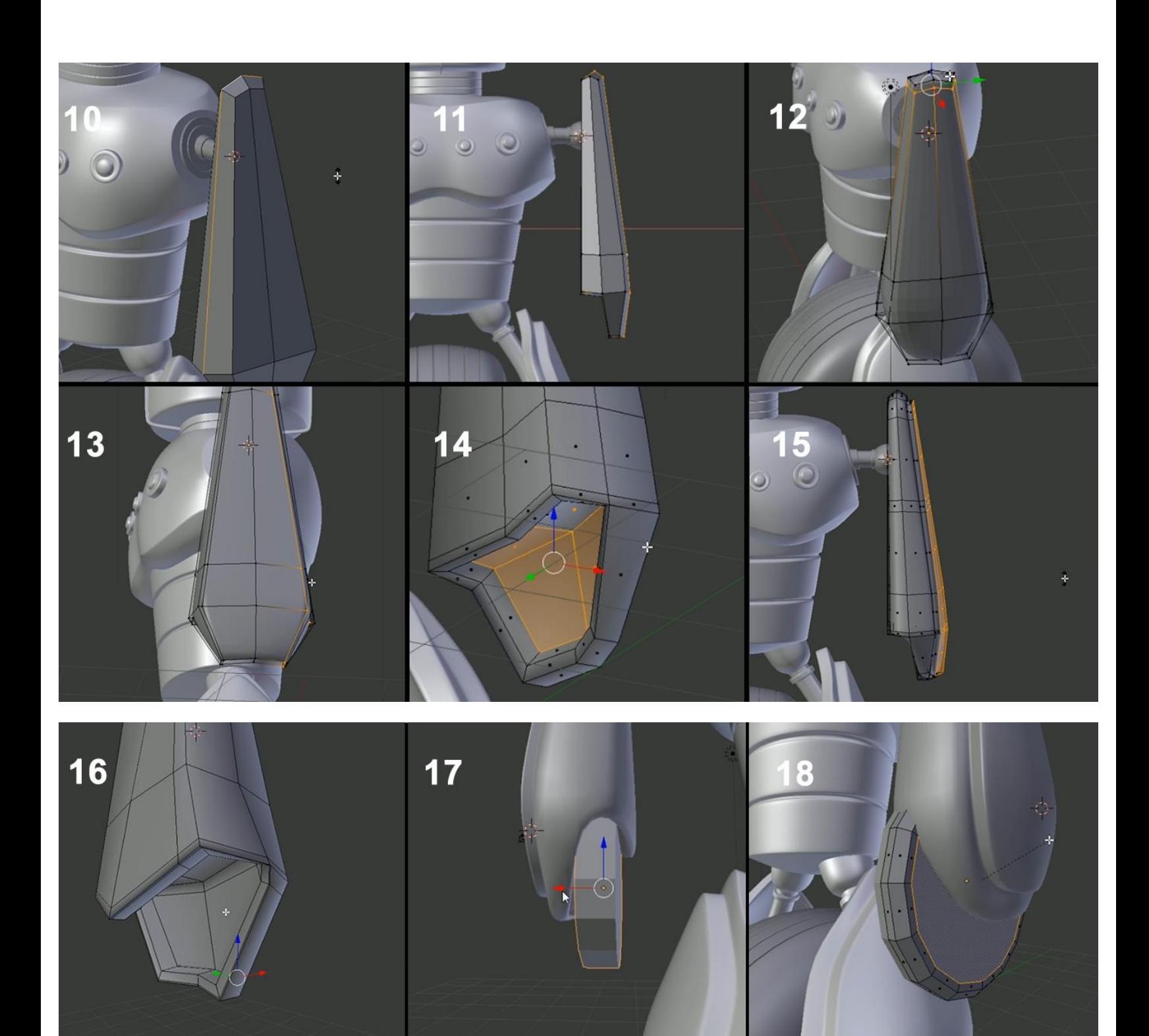

## **Using Blender Internal to render our Robot**

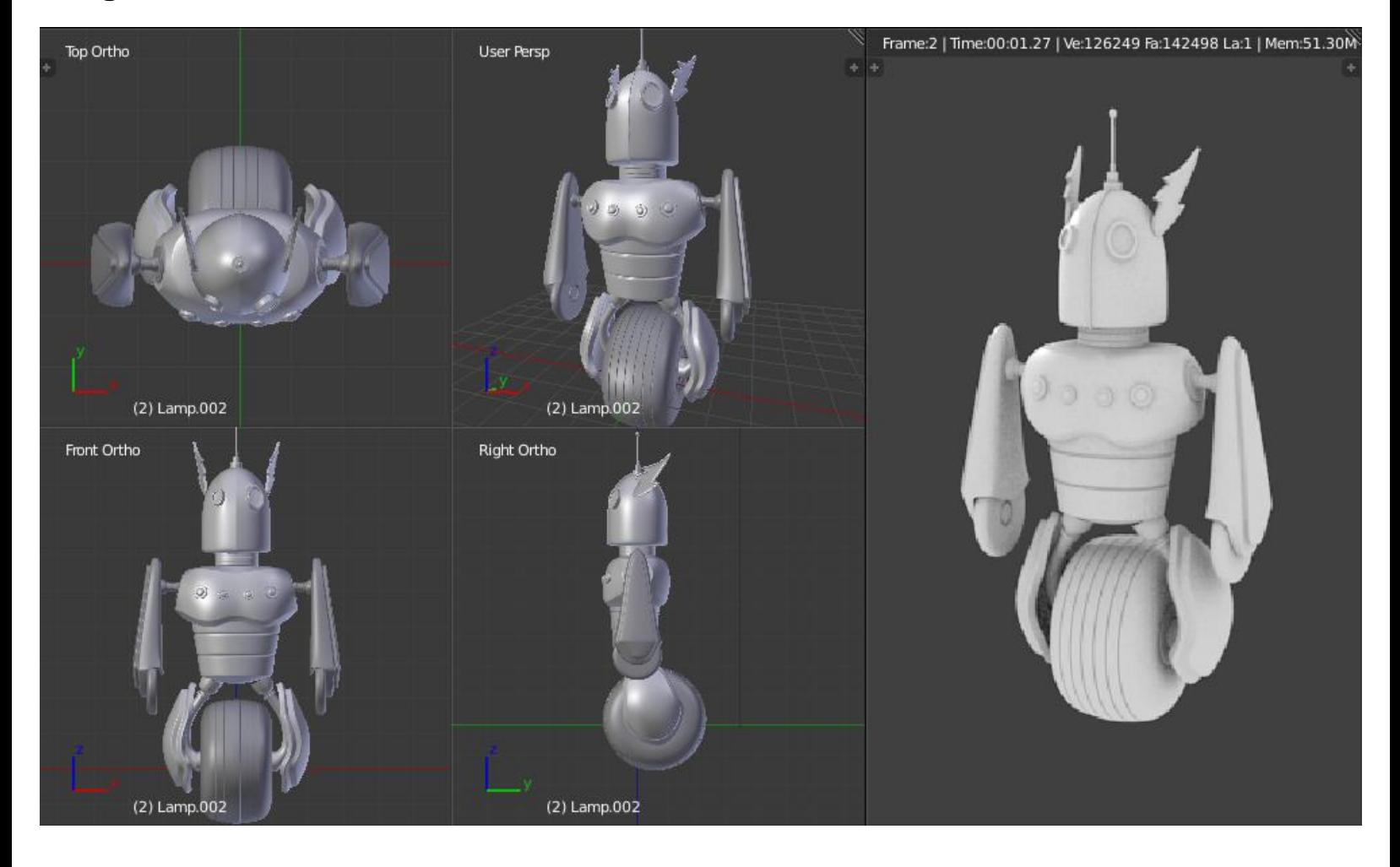

# 3 Alien Character – Base Mesh Creation and Sculpting

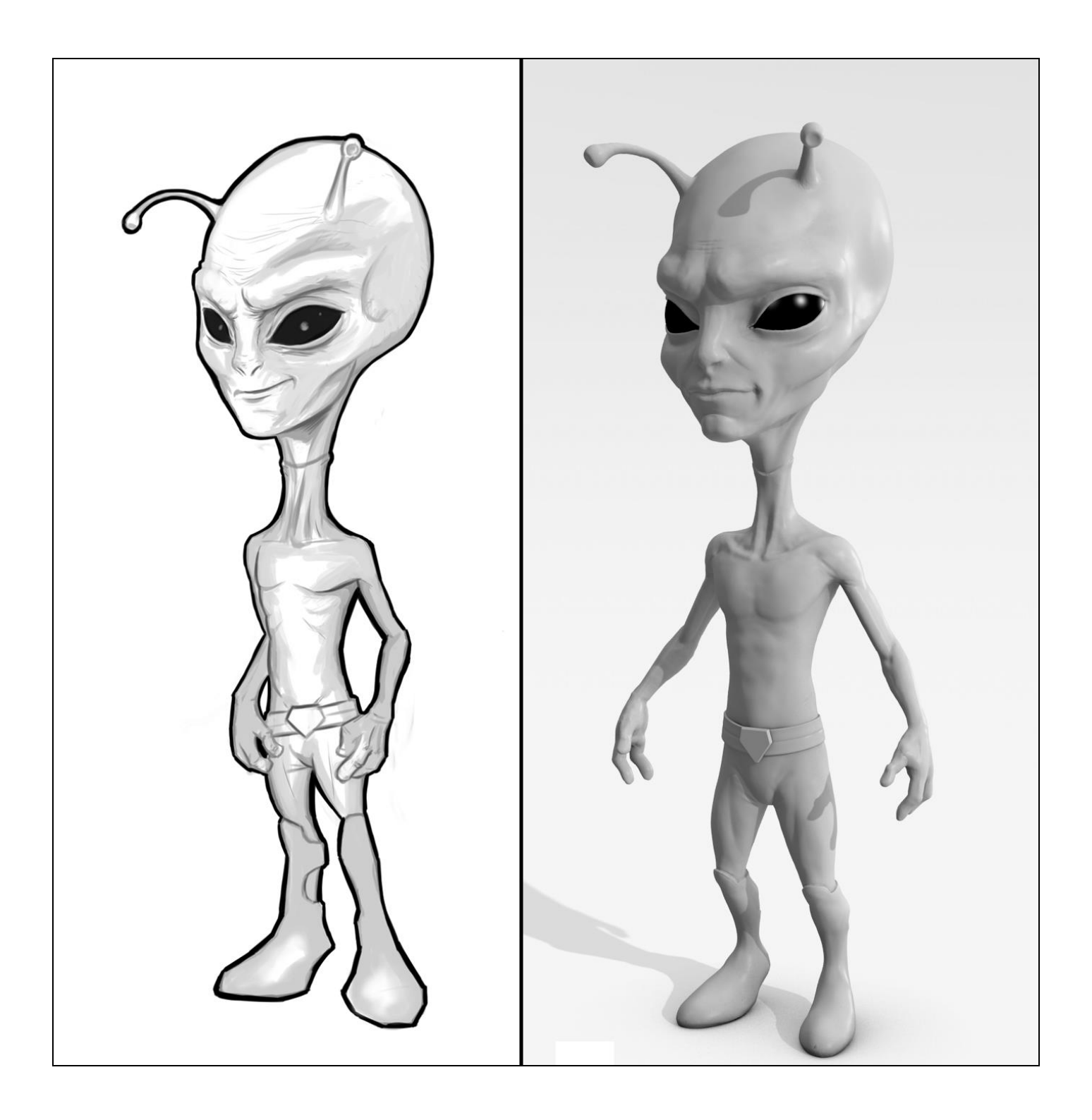

# **Choosing sculpting over poly modeling**

## **Using a pen tablet**

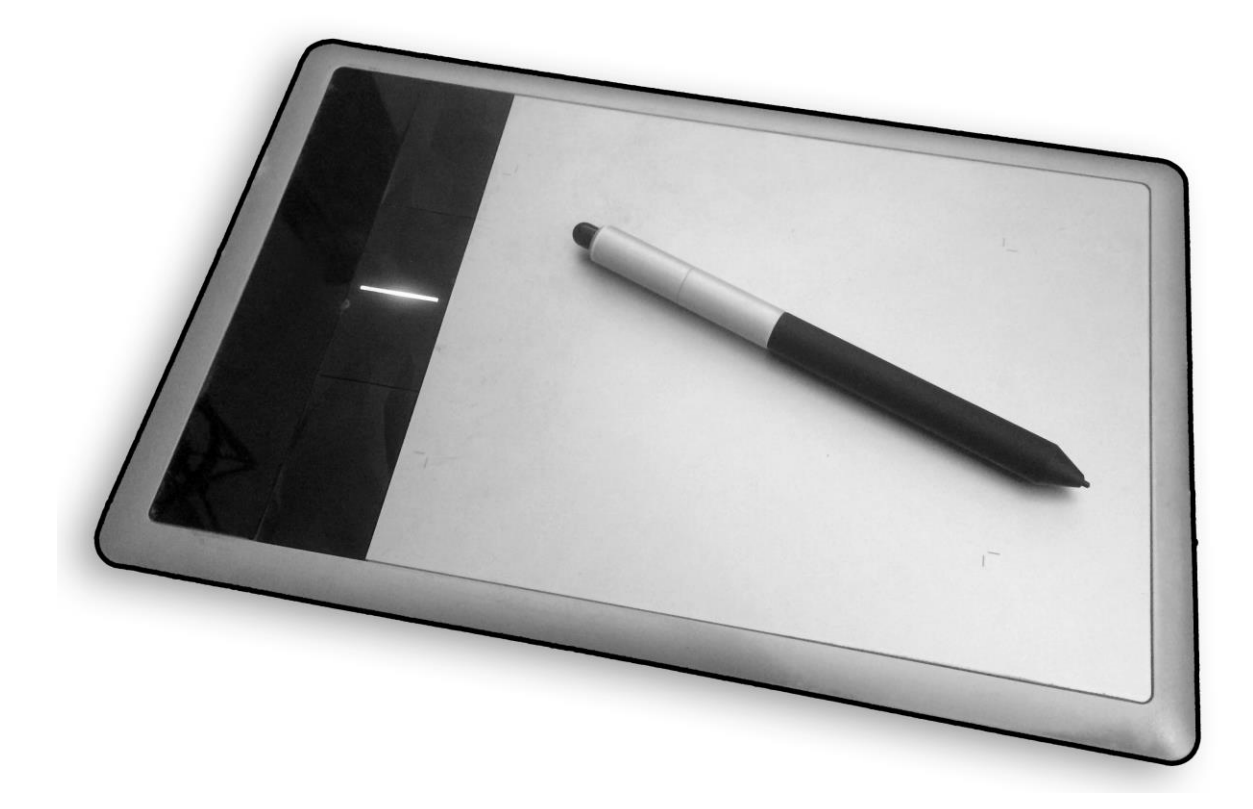

A pen tablet with its stylus

#### **Anatomy of a brush**

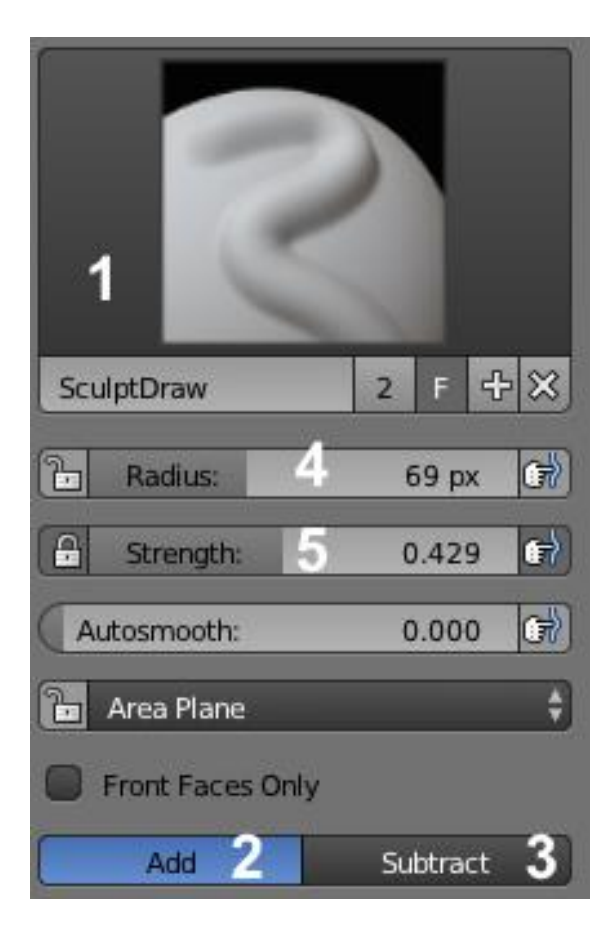

#### Brush options

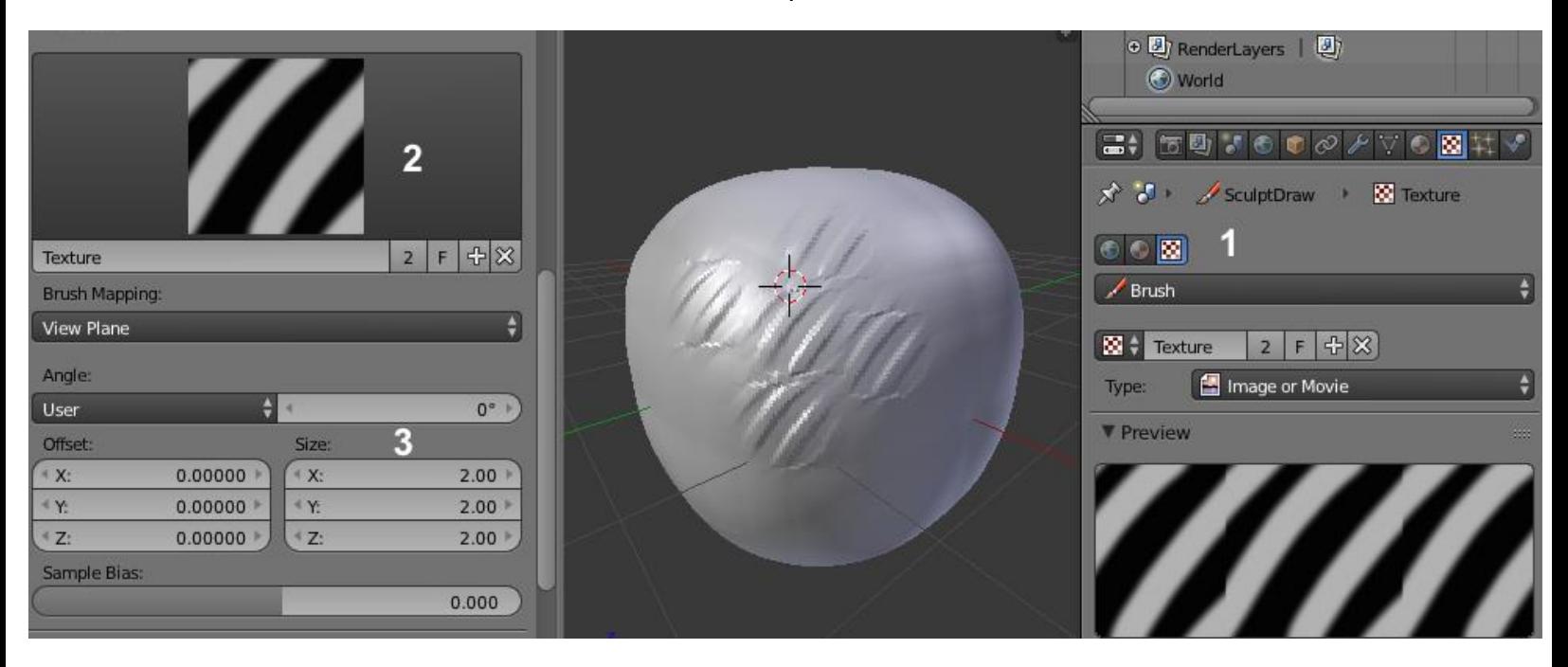

Adding a Texture (alpha) to our brush

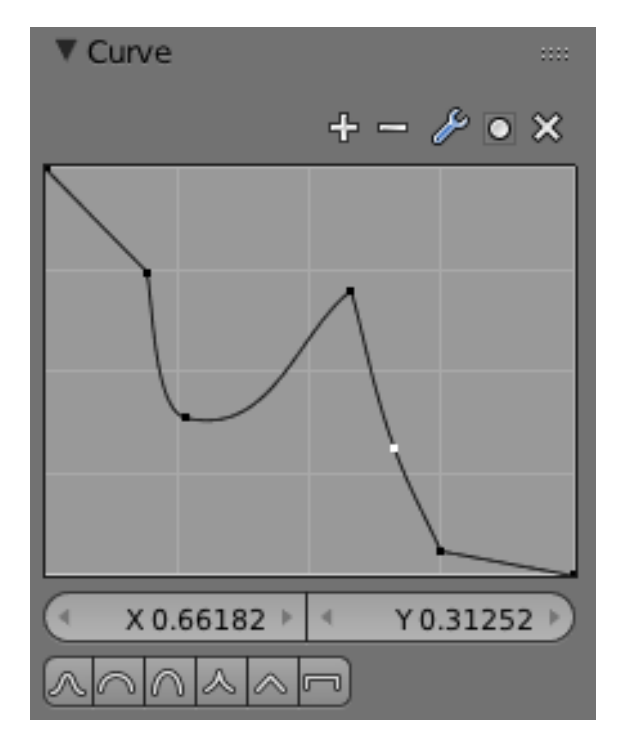

A modified curve of a brush.

#### **Dyntopo versus the Multires modifier**

**First touch with the Multiresolution modifier**

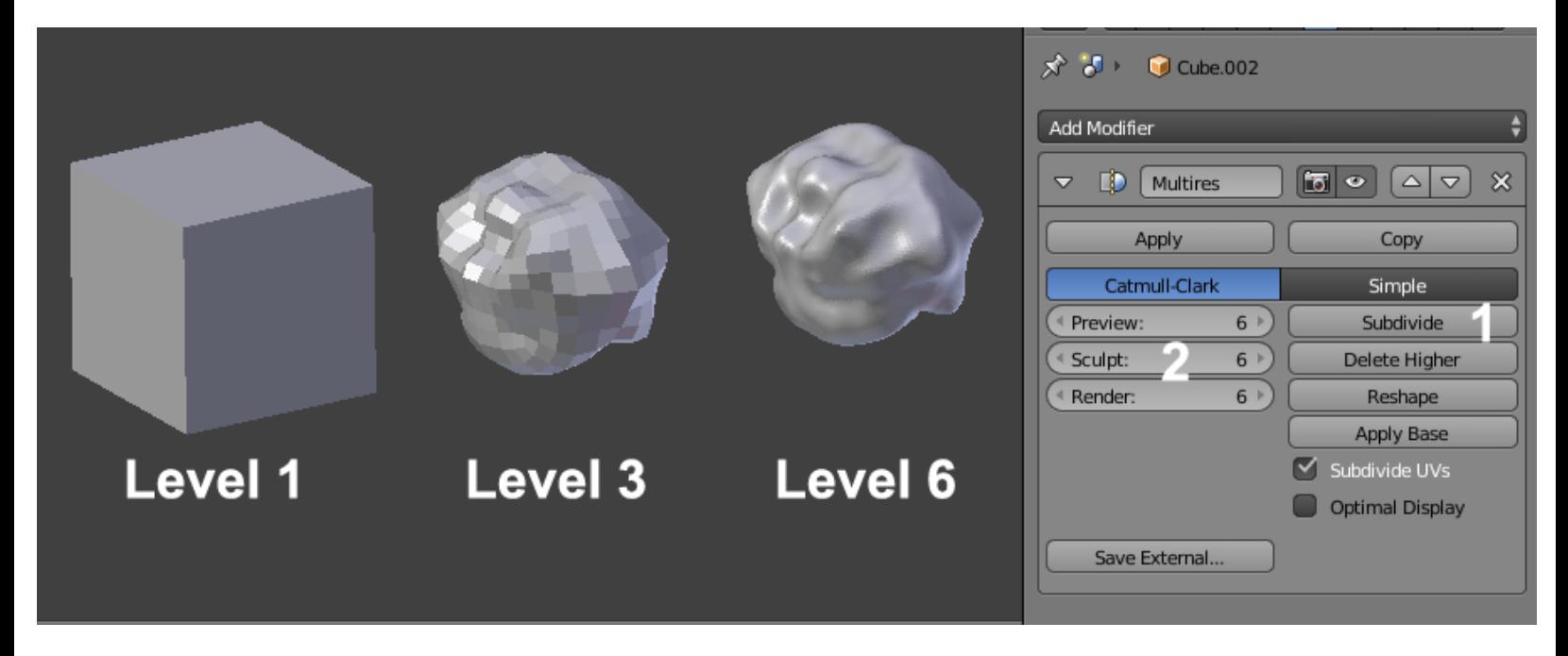

The Multiresolution modifier with an example of three different levels of subdivisions

## **First touch with Dyntopo**

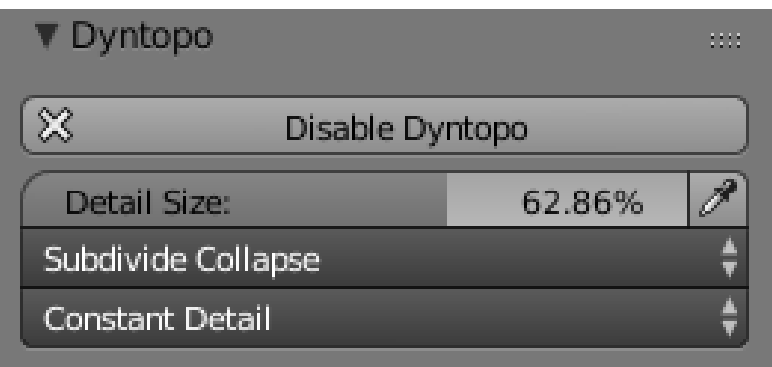

The Dyntopo settings

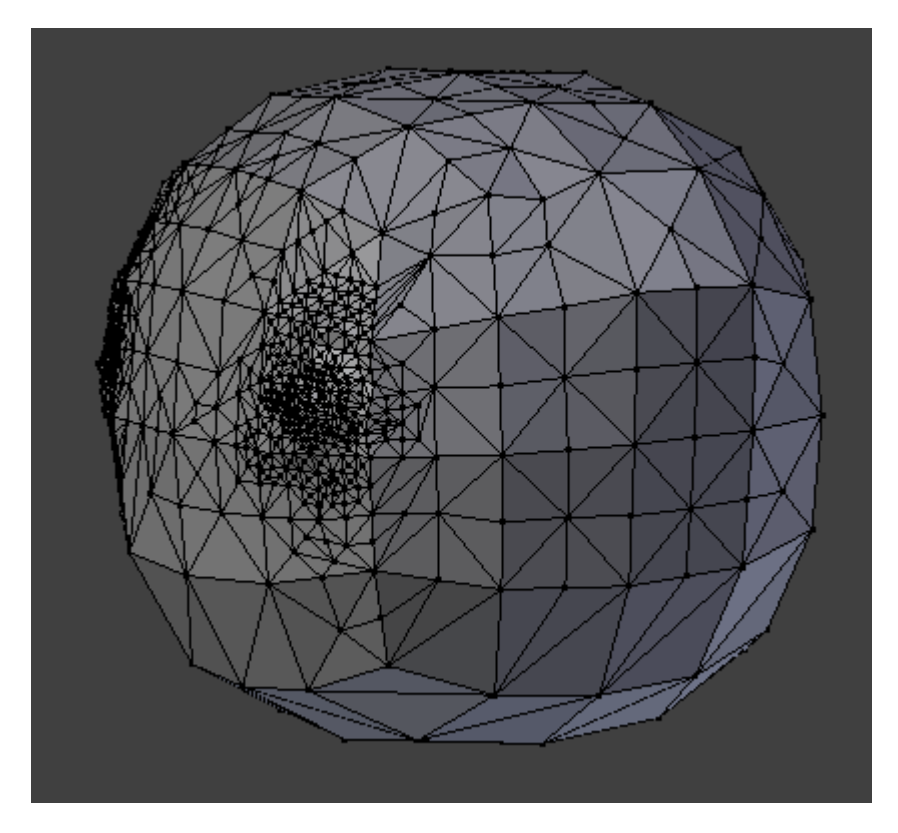

A Dyntopo mesh with different levels of sculpted details.

## **Creating a base mesh with the Skin modifier**

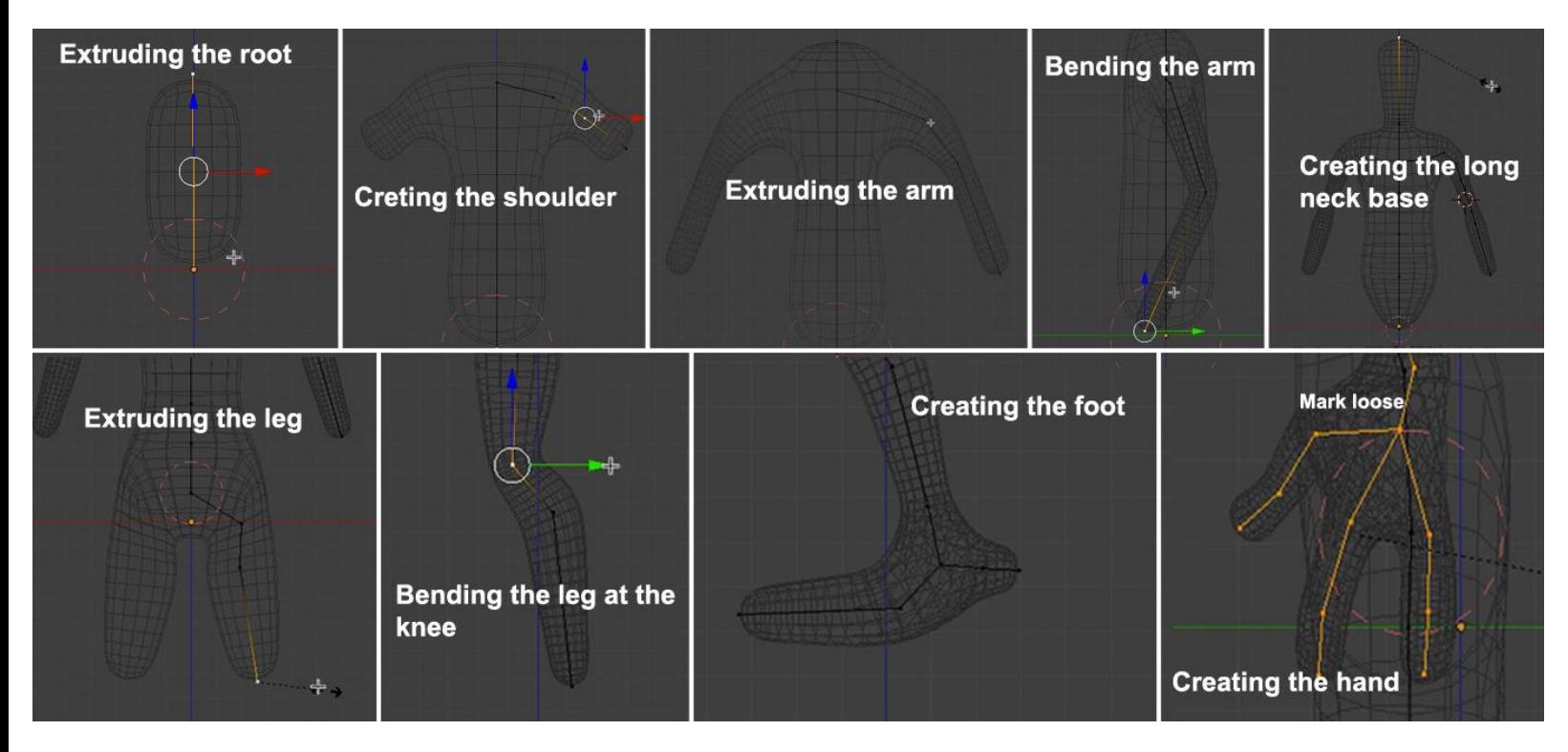

The steps of the base mesh creation with the Skin modifier.

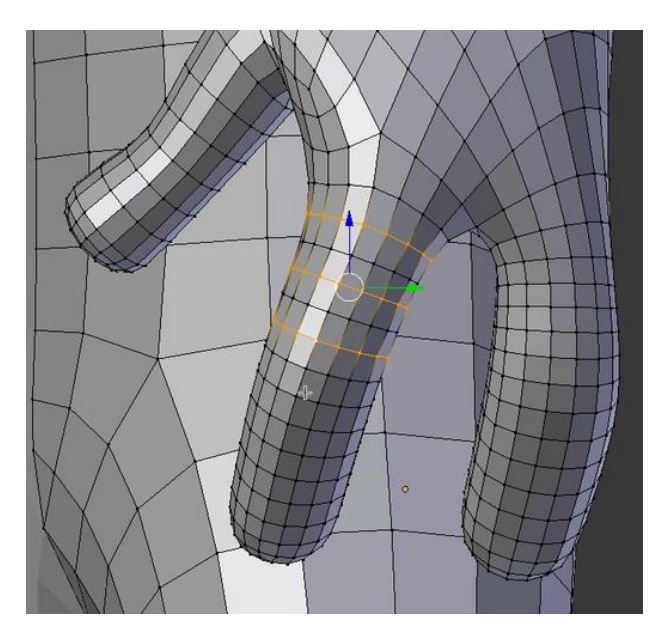

Removing some edge loops of the dense parts.

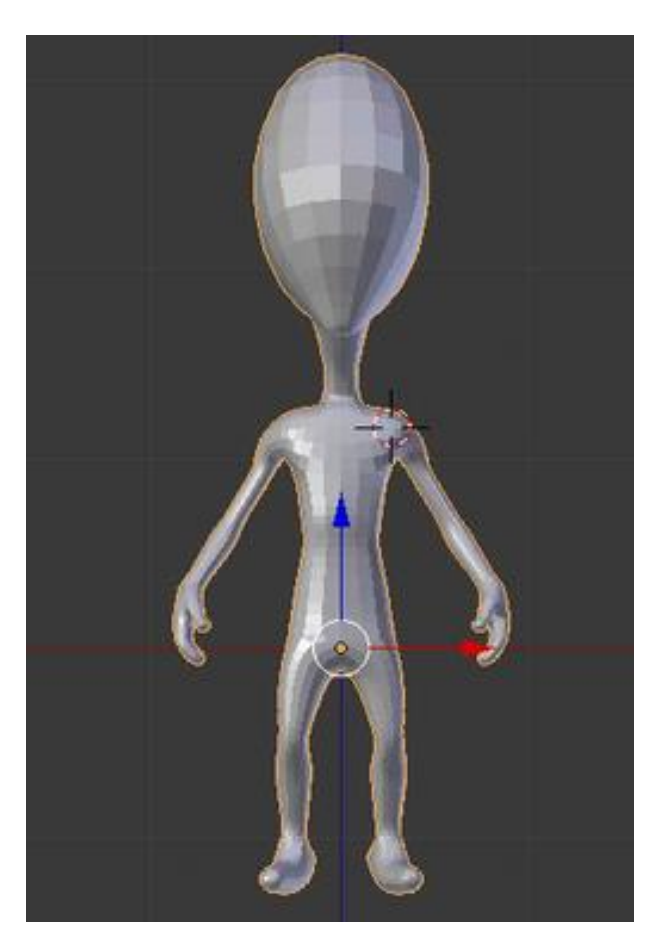

The final base mesh

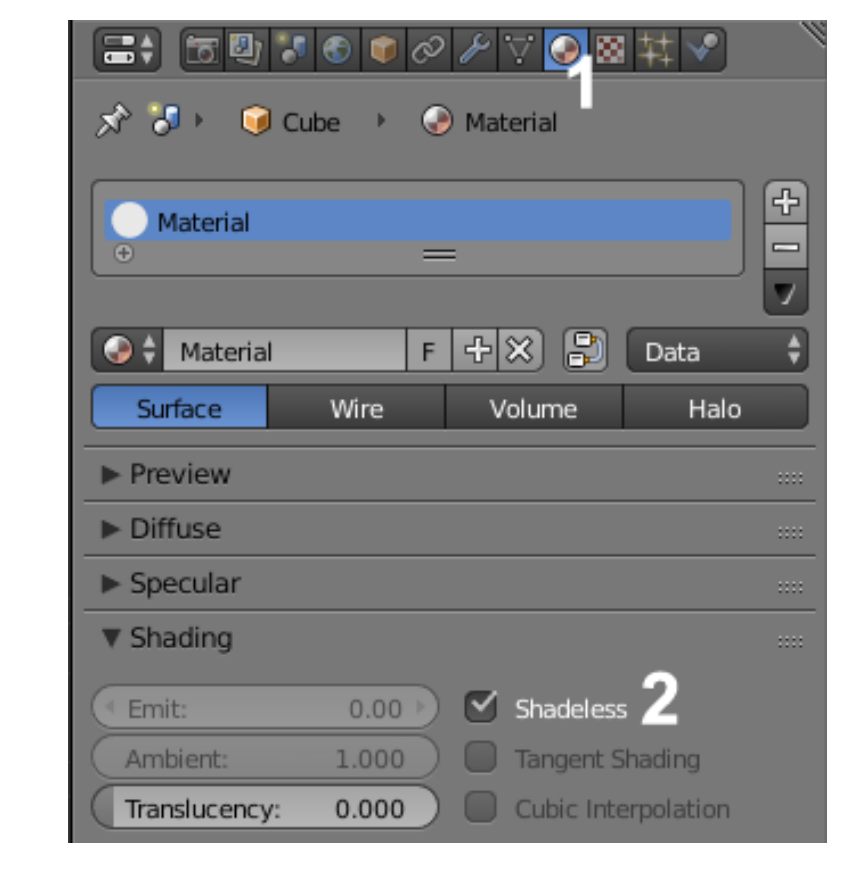

#### **Visual preparation**

Creation of a new material with the Shadeless option.

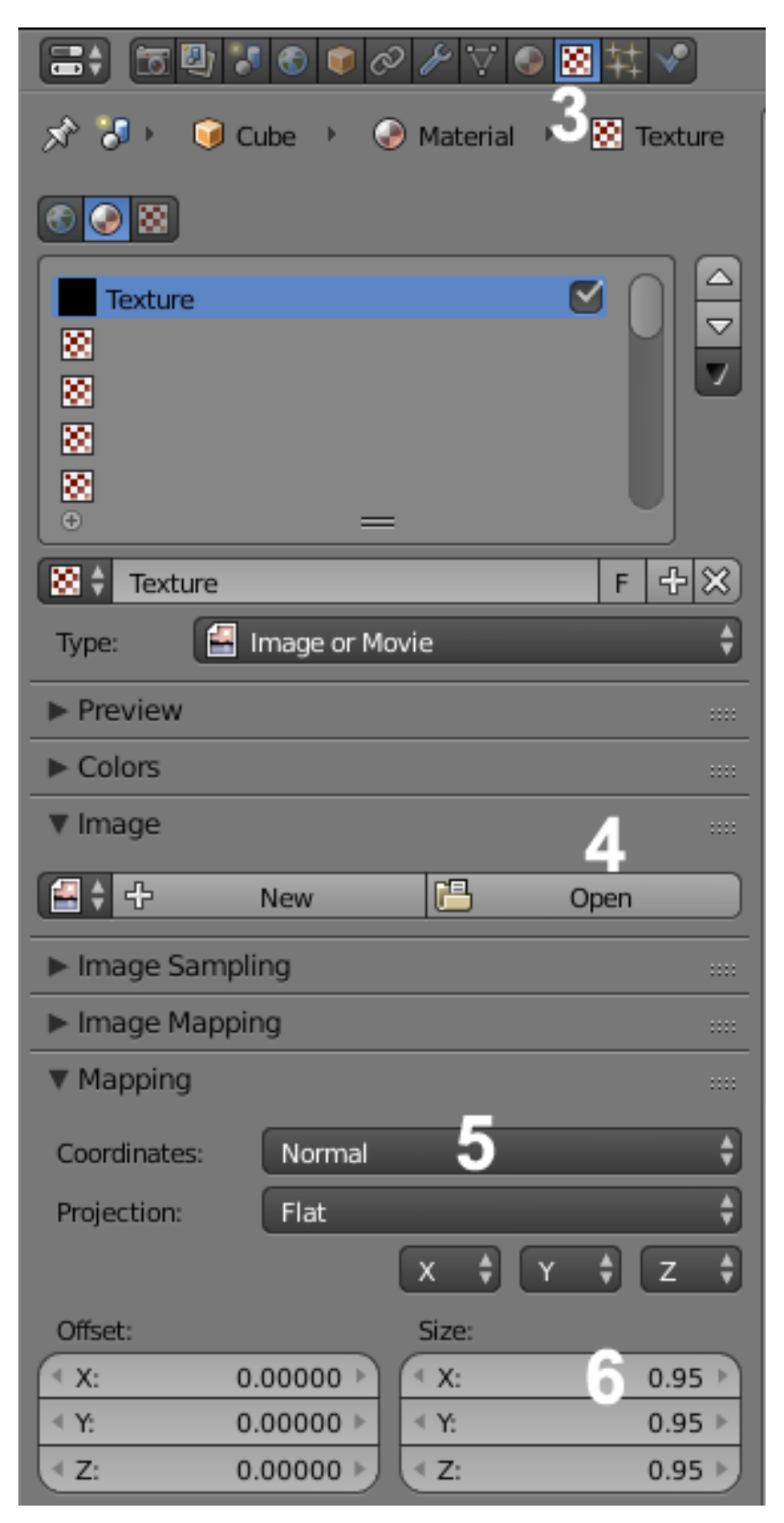

Setting the Matcap image texture for our material.
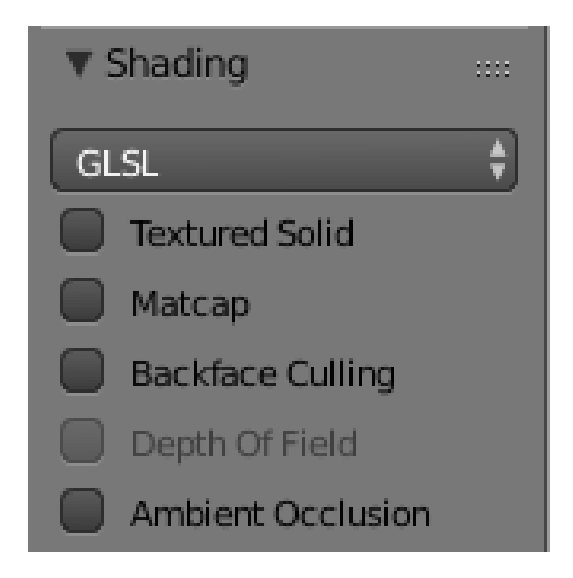

Setting the GLSL display mode in the right panel of the viewport (N)

# **An introduction to Artistic Anatomy**

#### **Sculpting the body**

**The head**

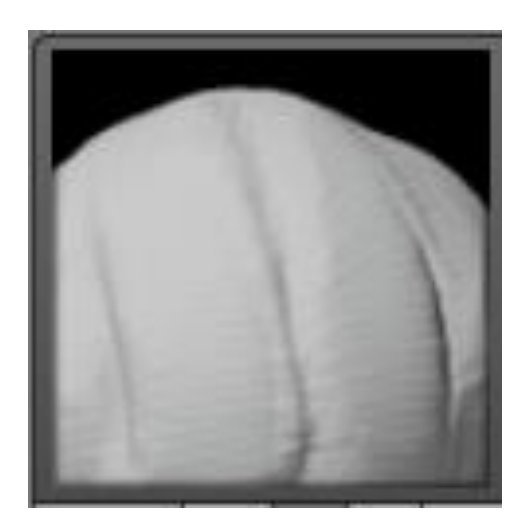

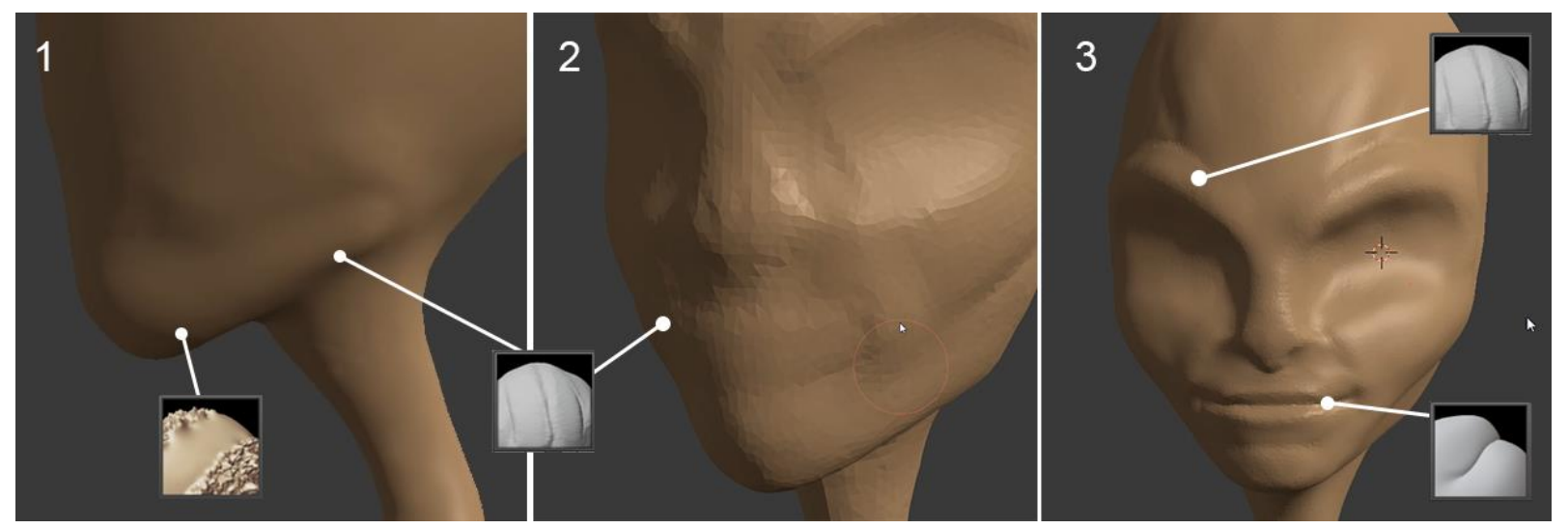

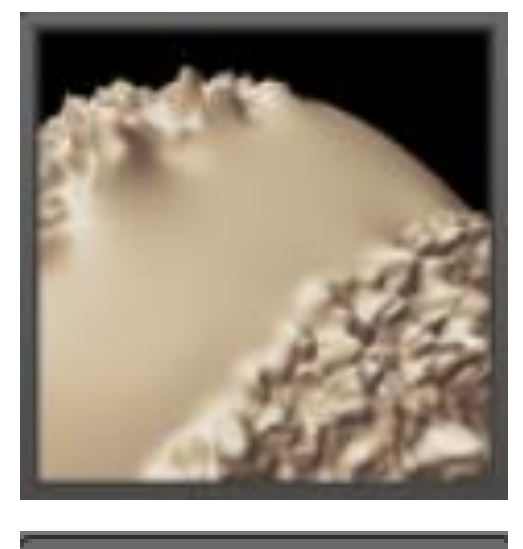

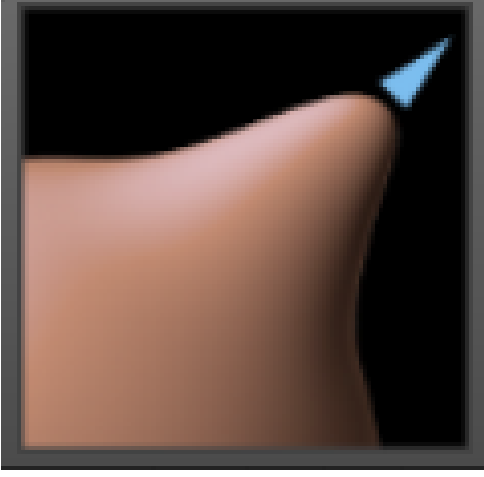

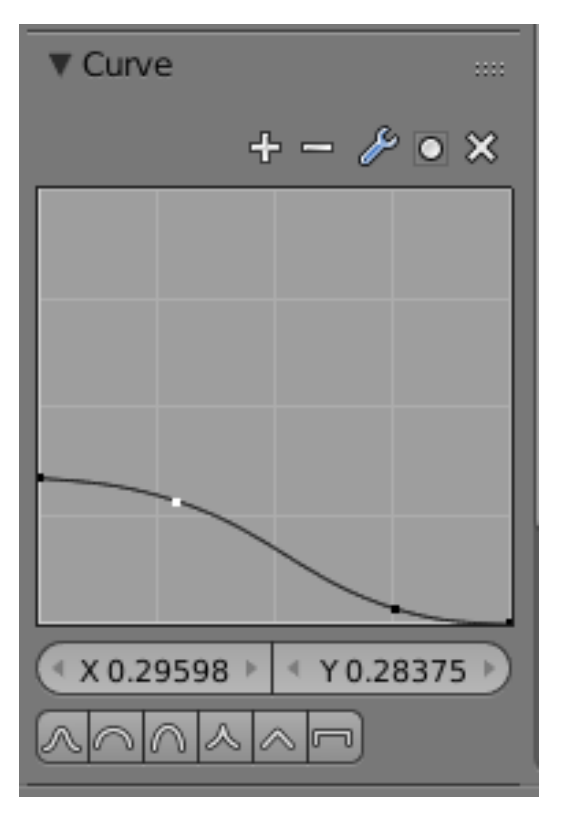

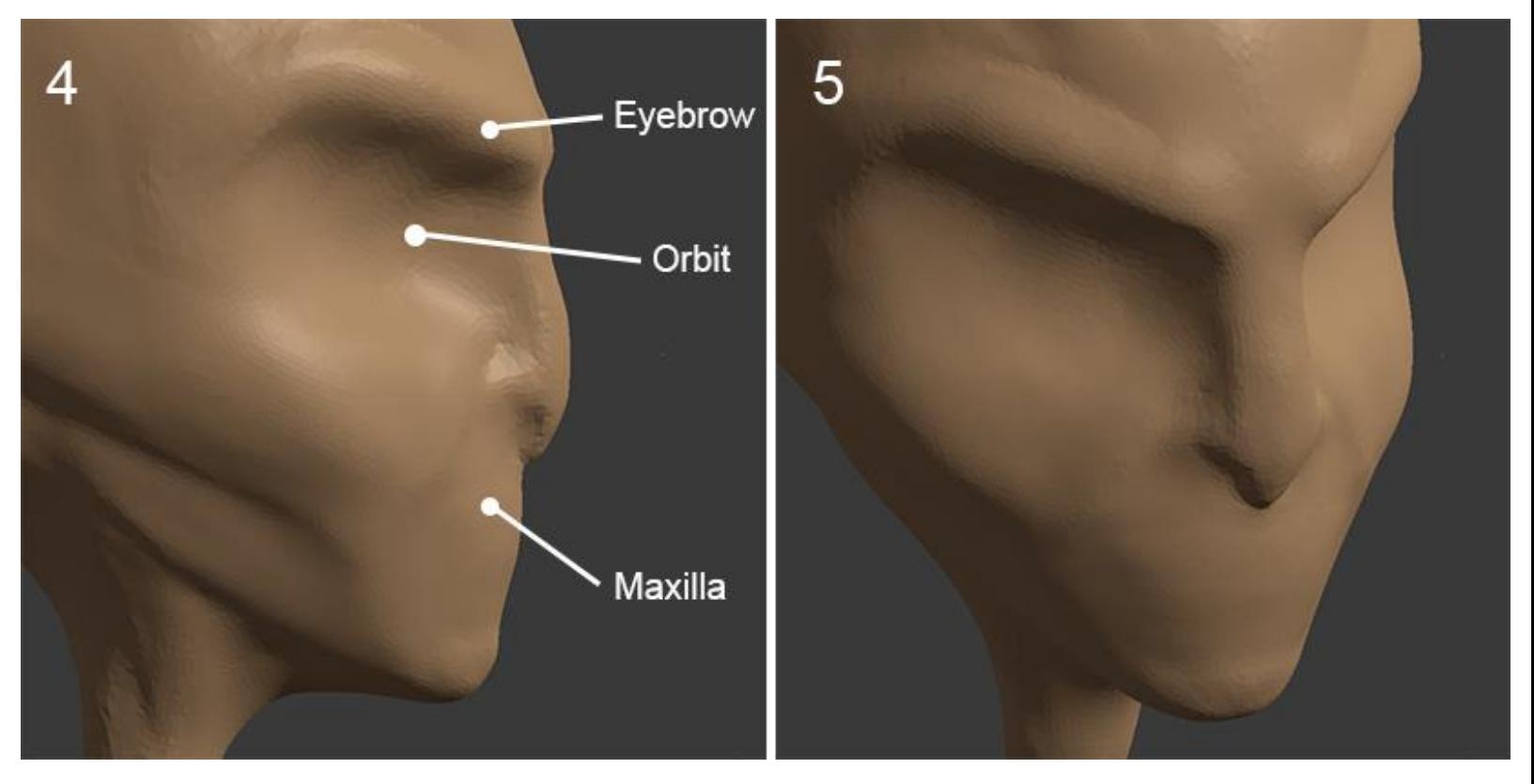

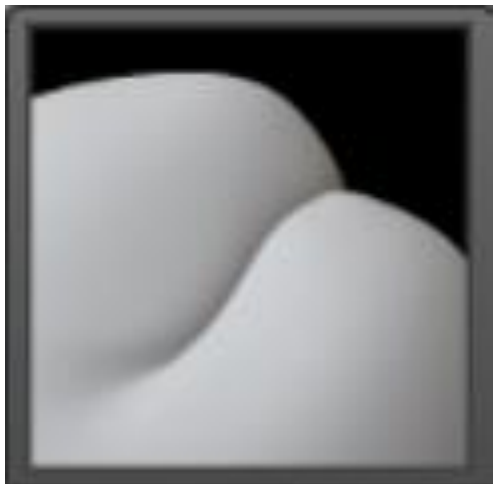

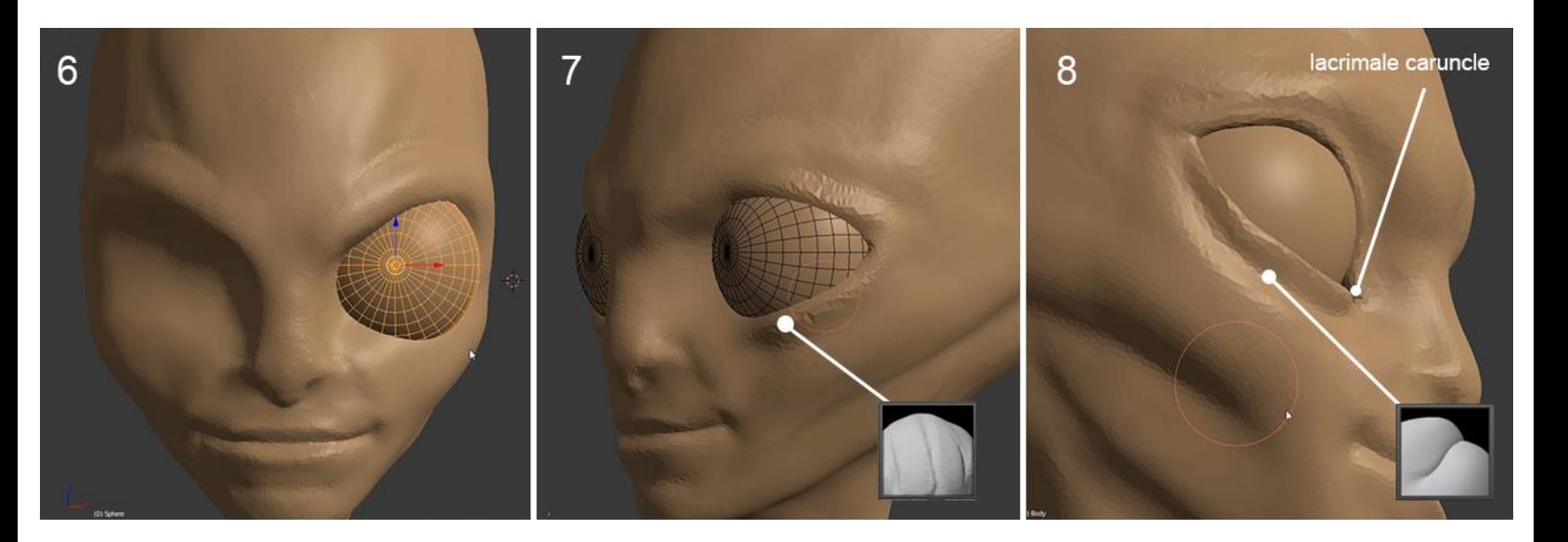

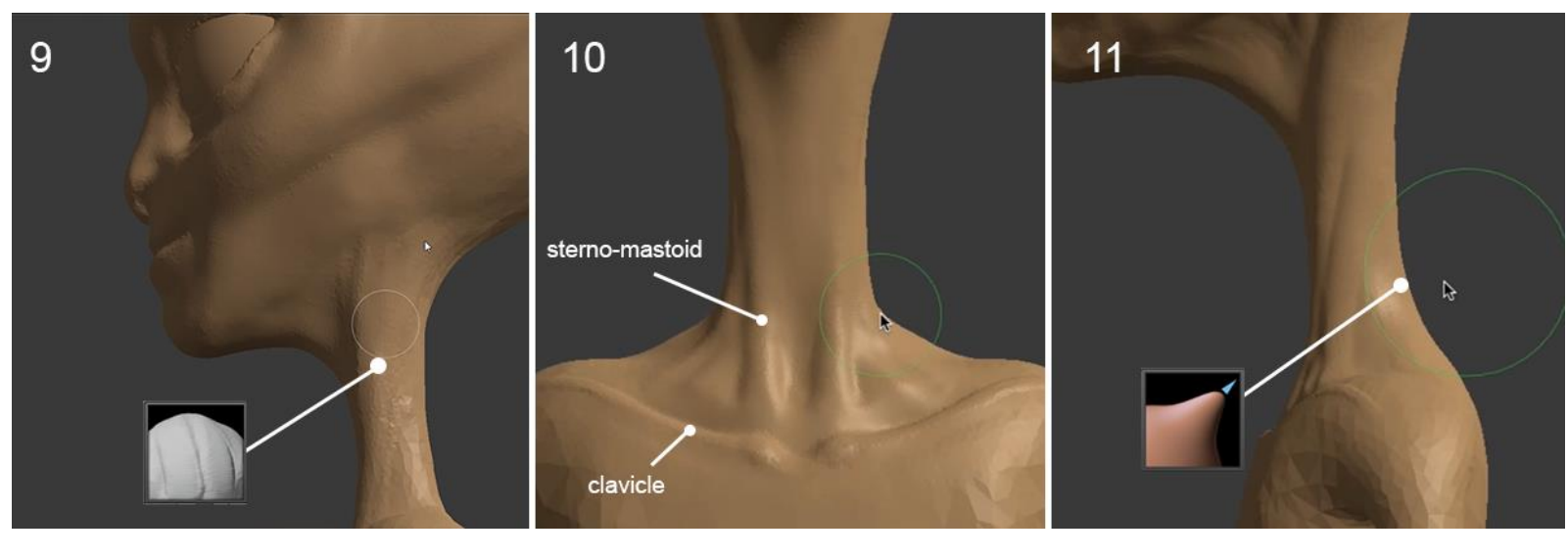

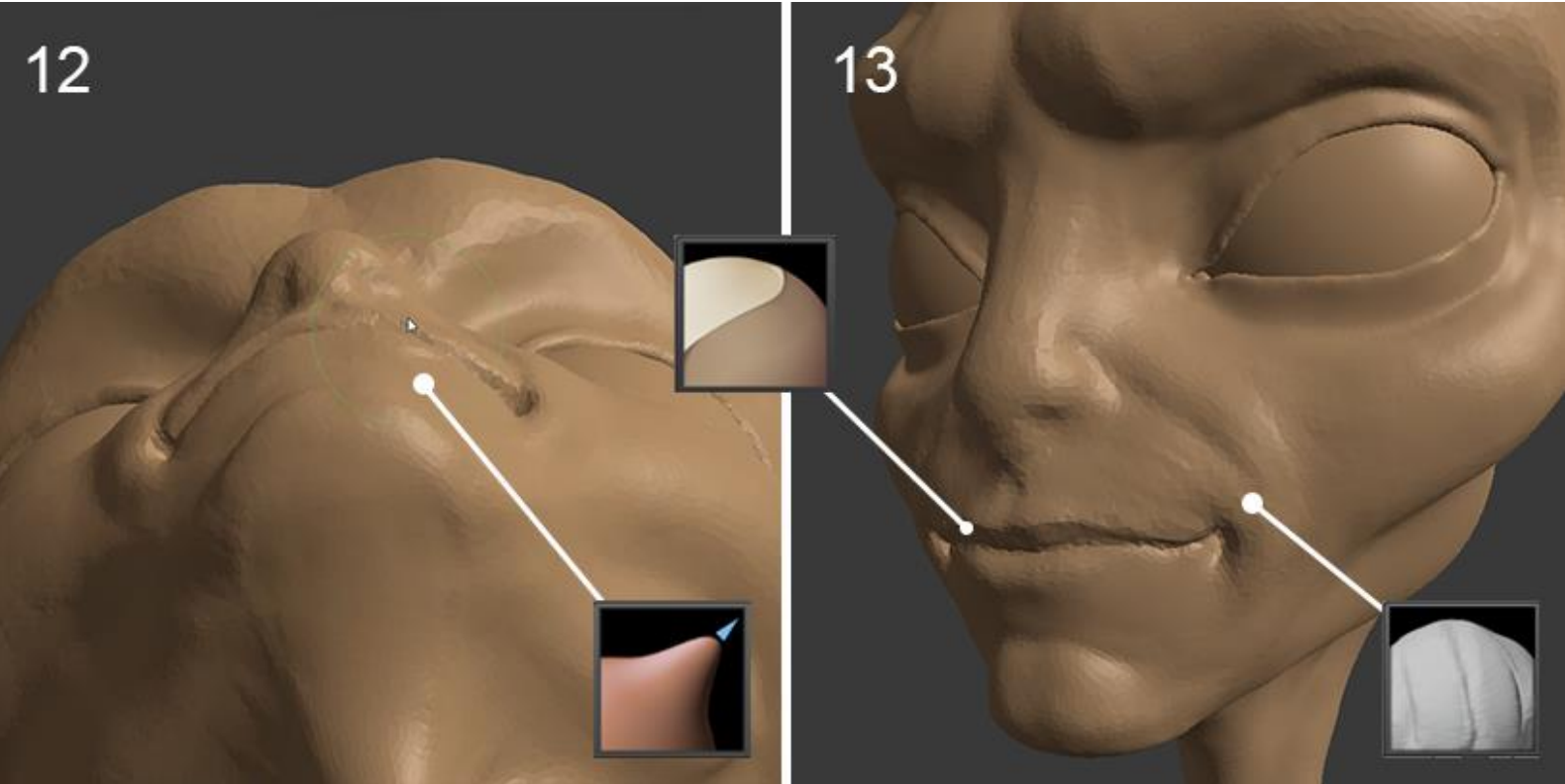

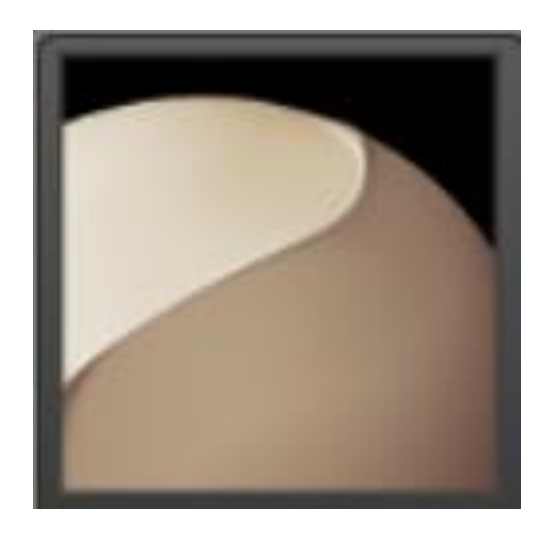

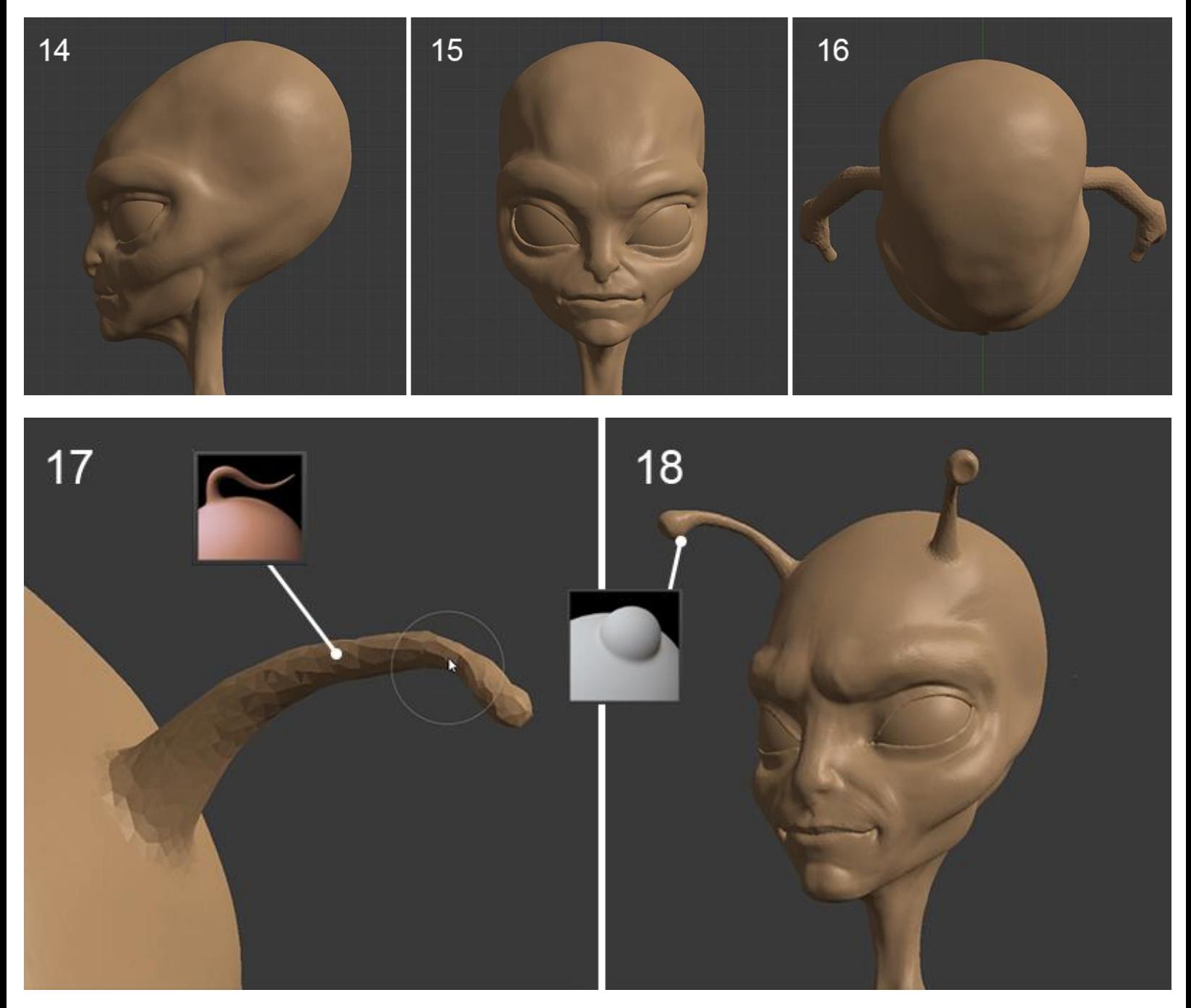

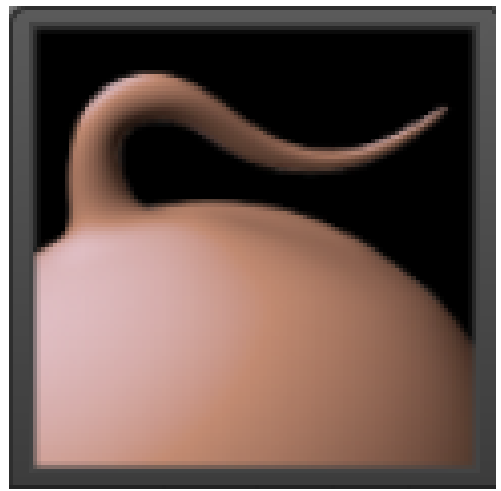

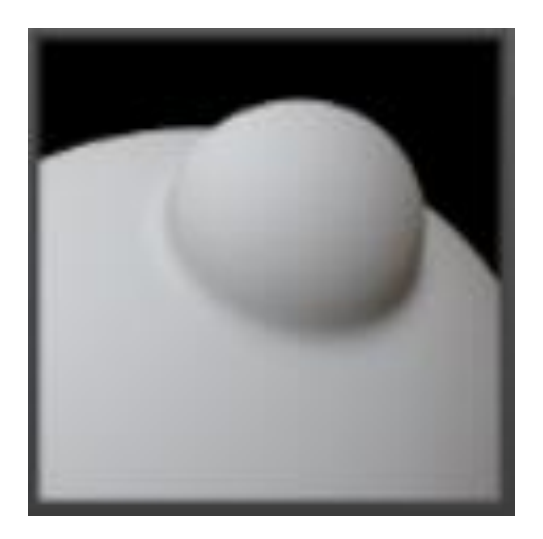

#### The torso

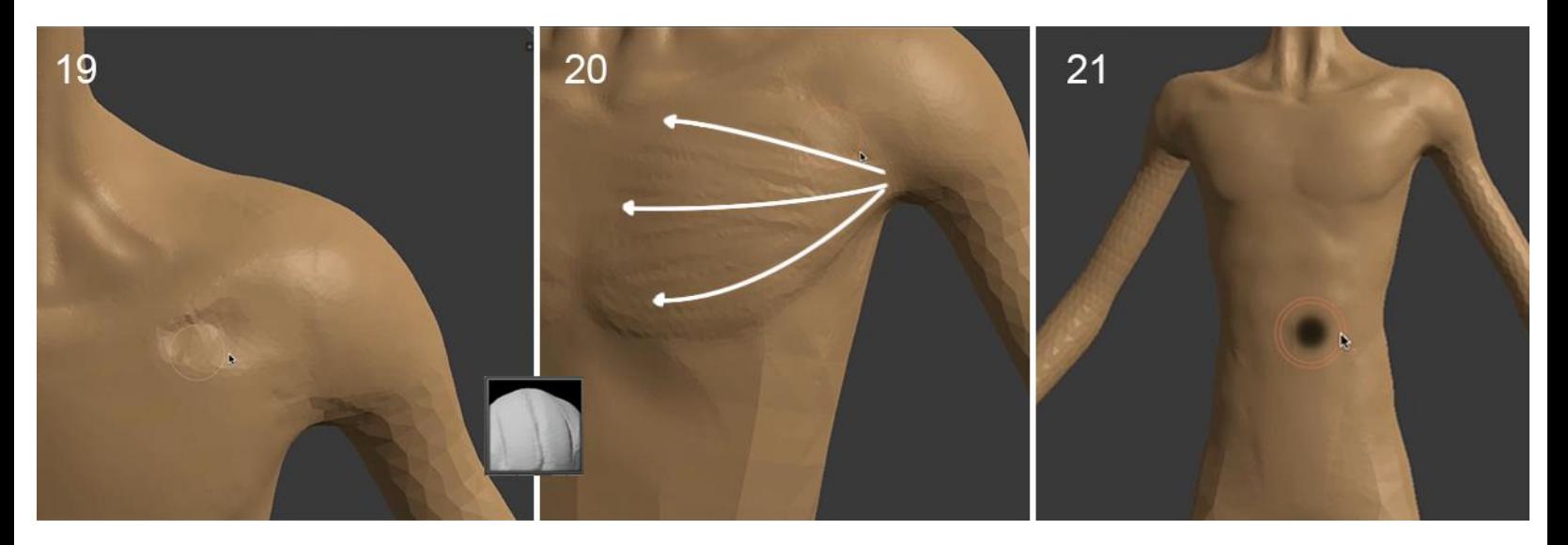

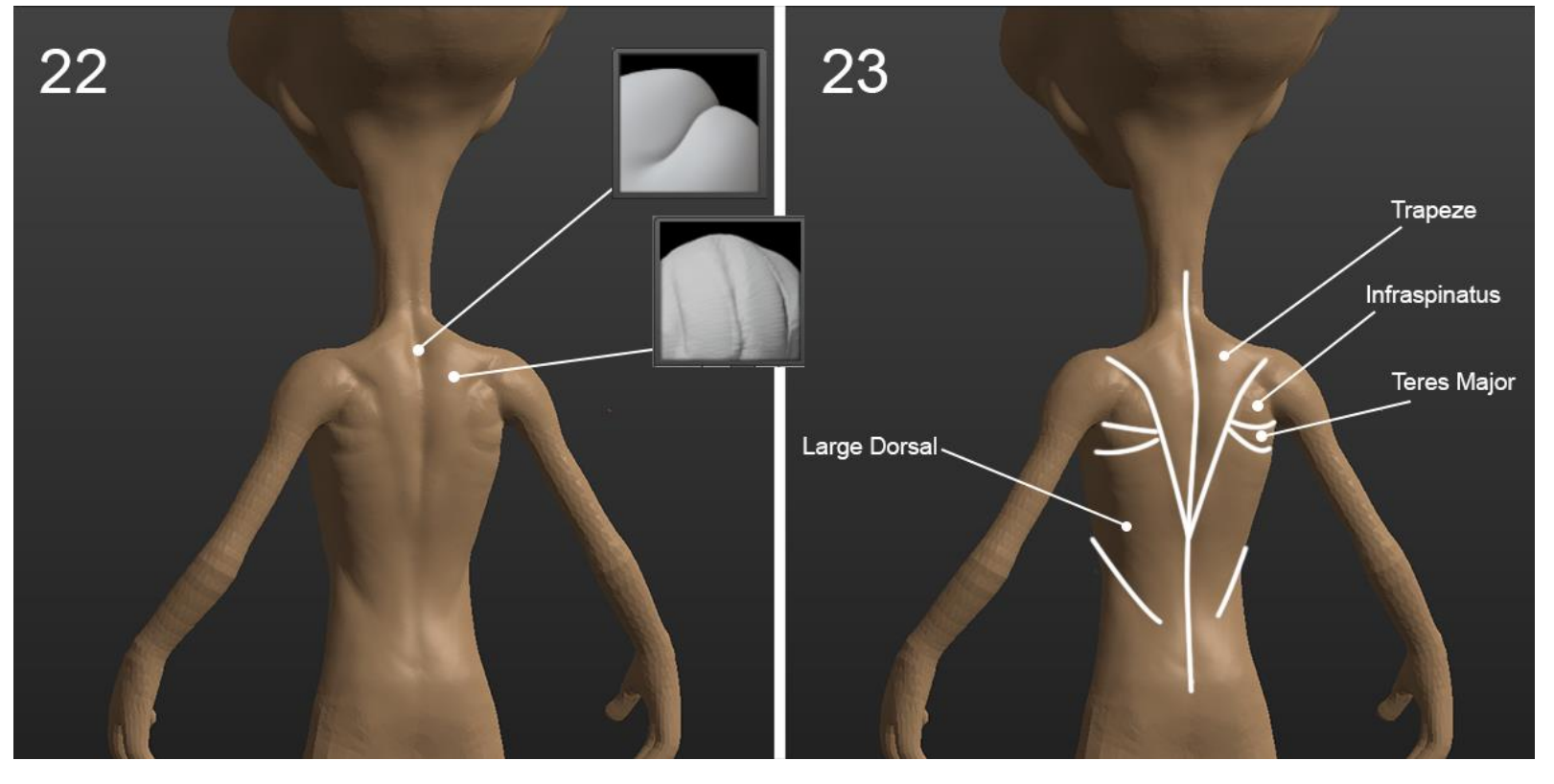

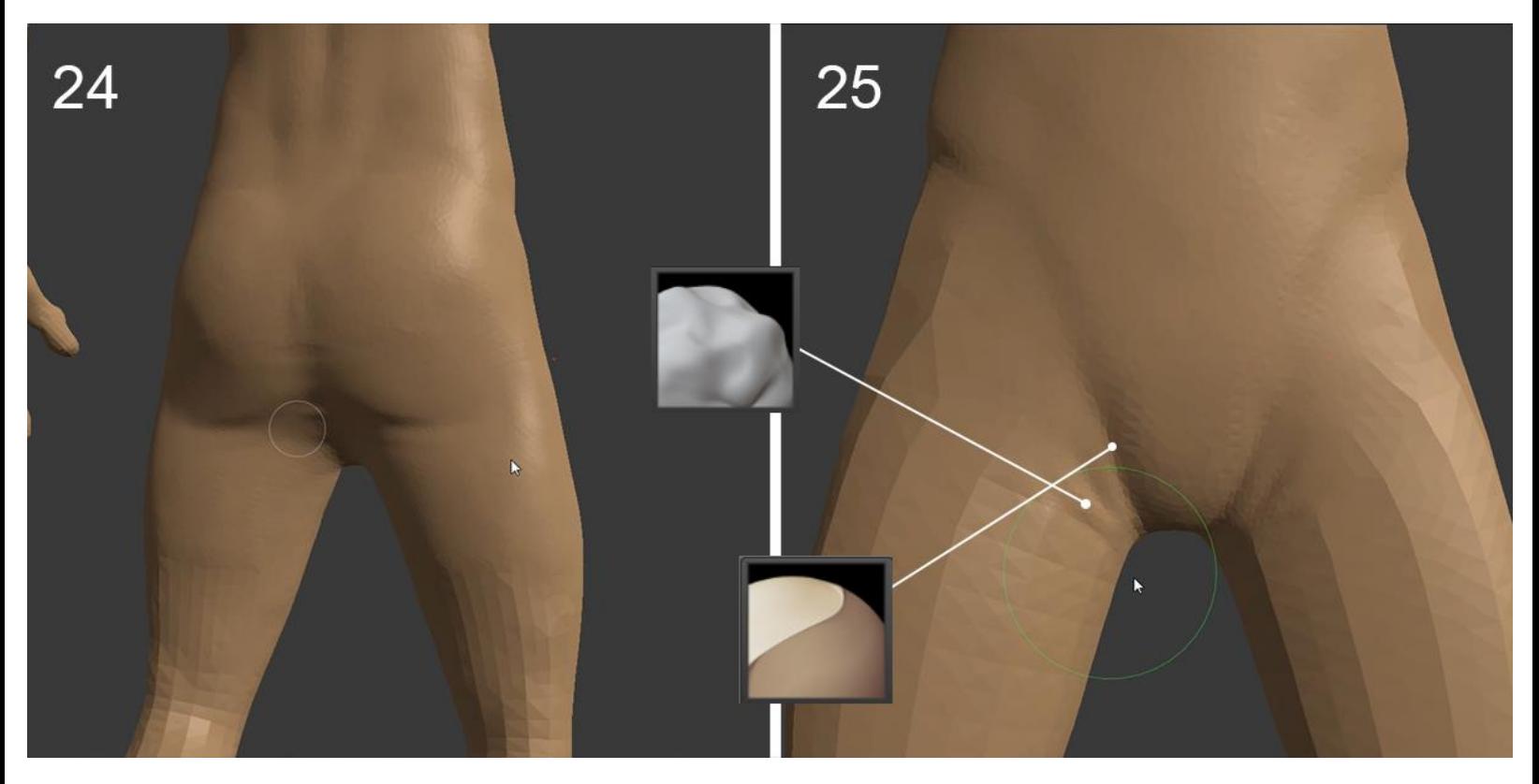

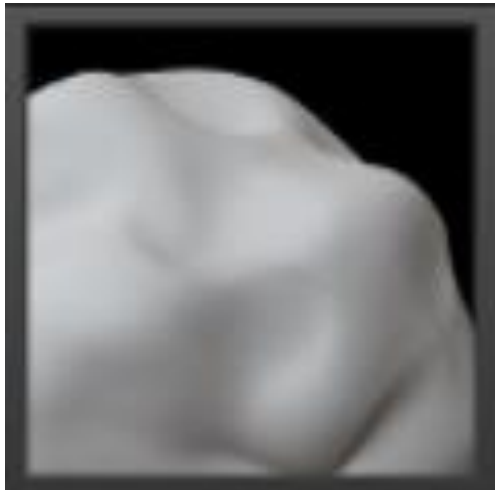

#### **The arms**

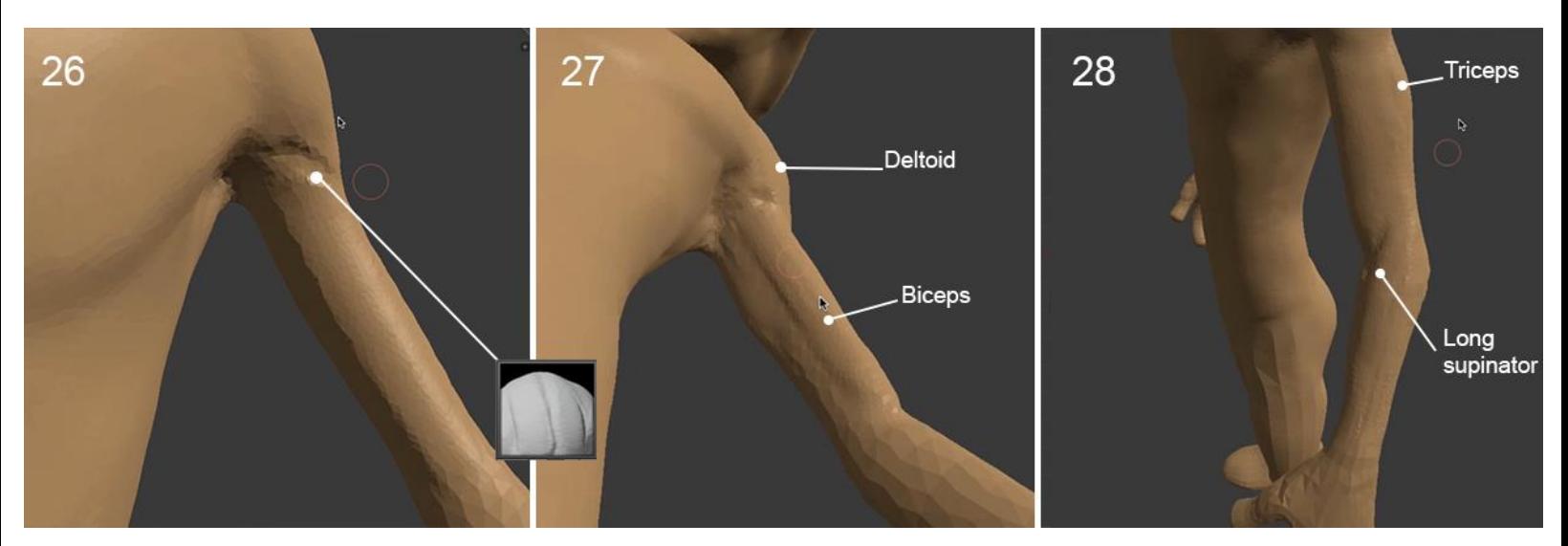

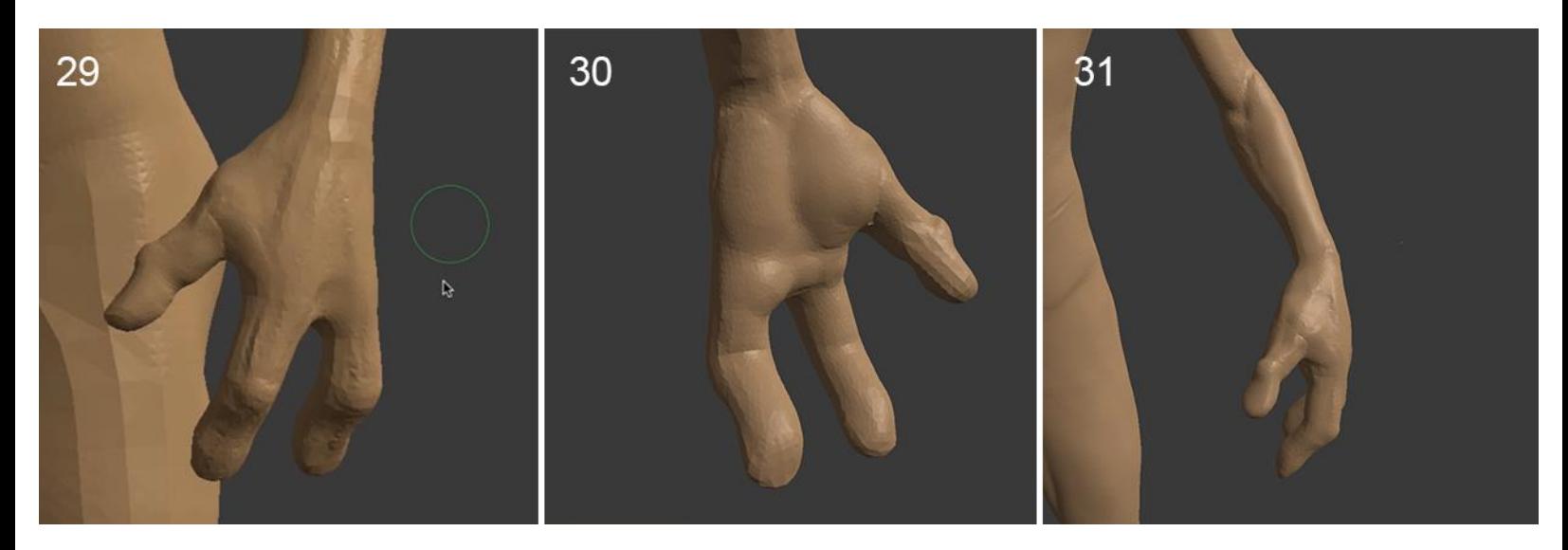

**The legs**

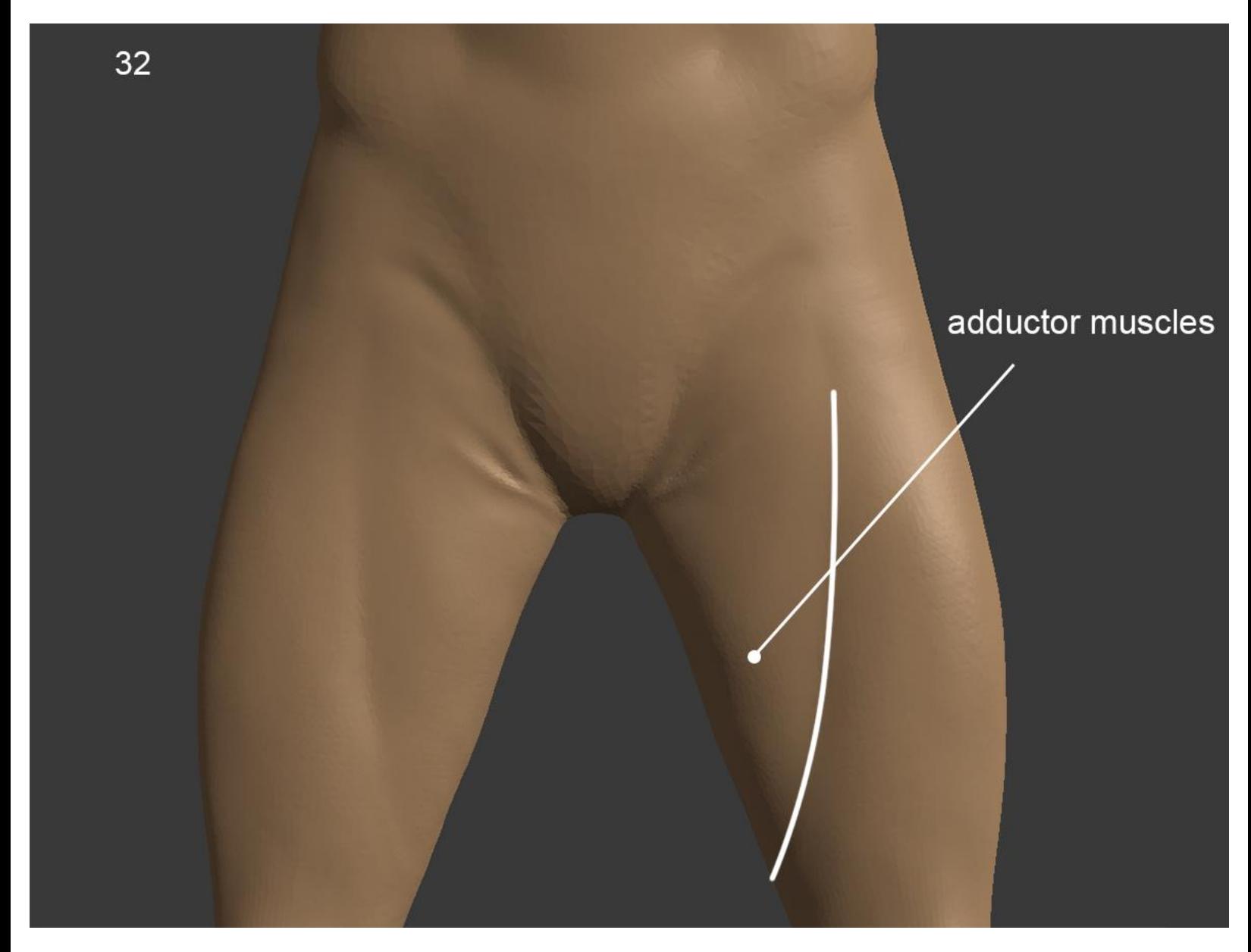

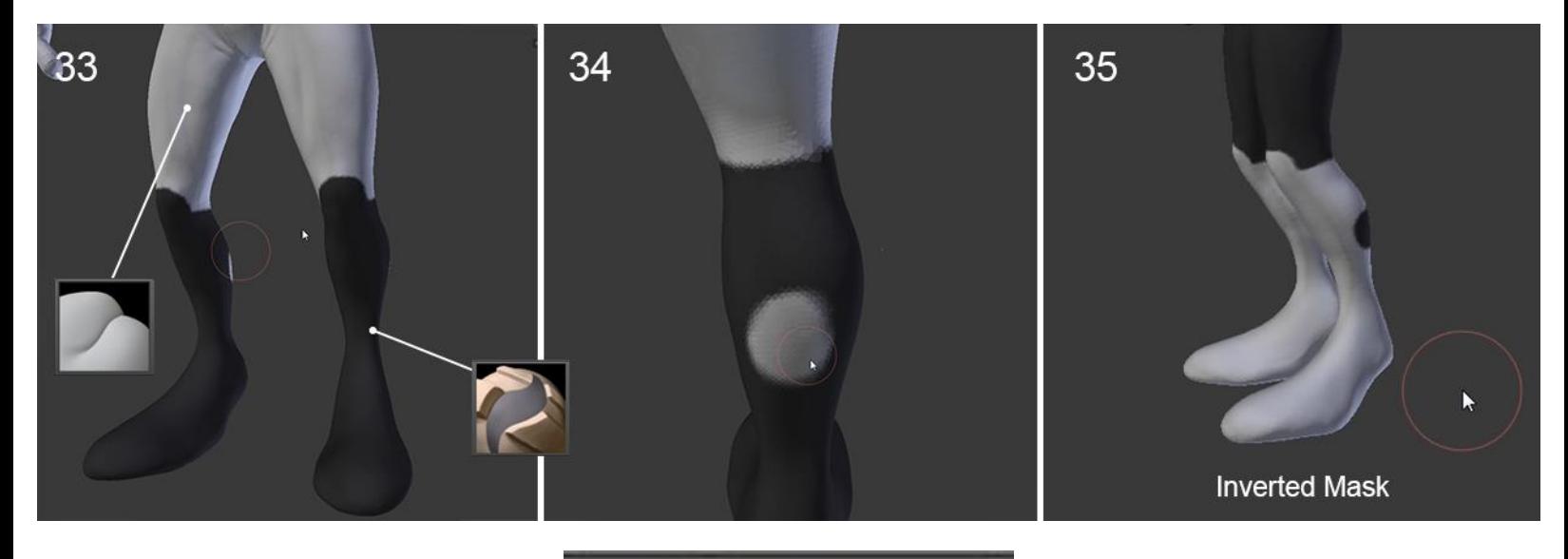

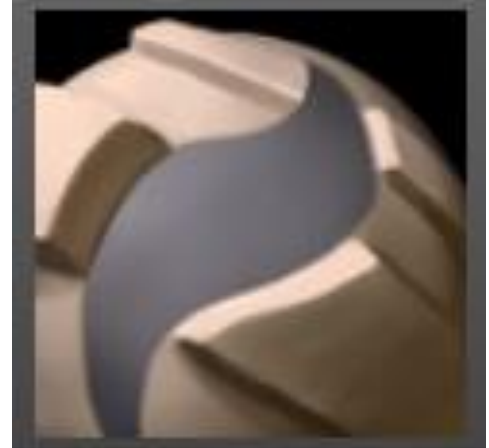

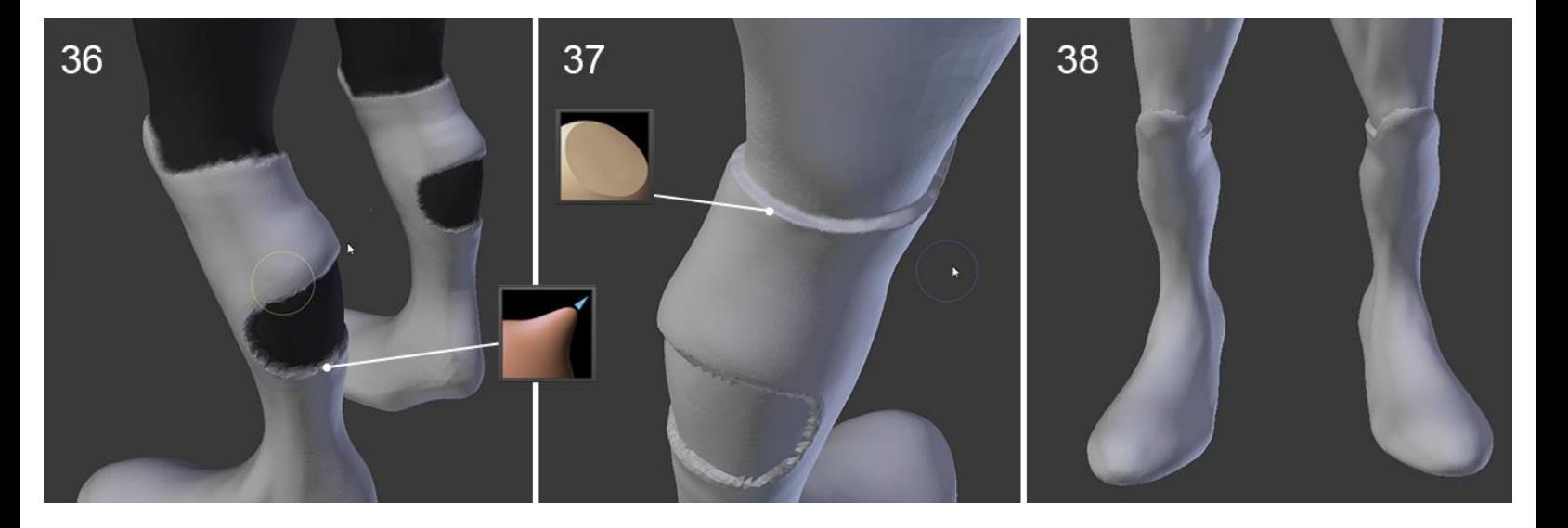

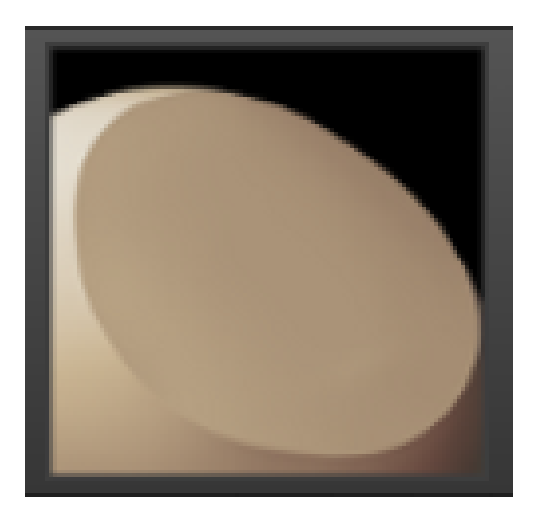

#### The belt

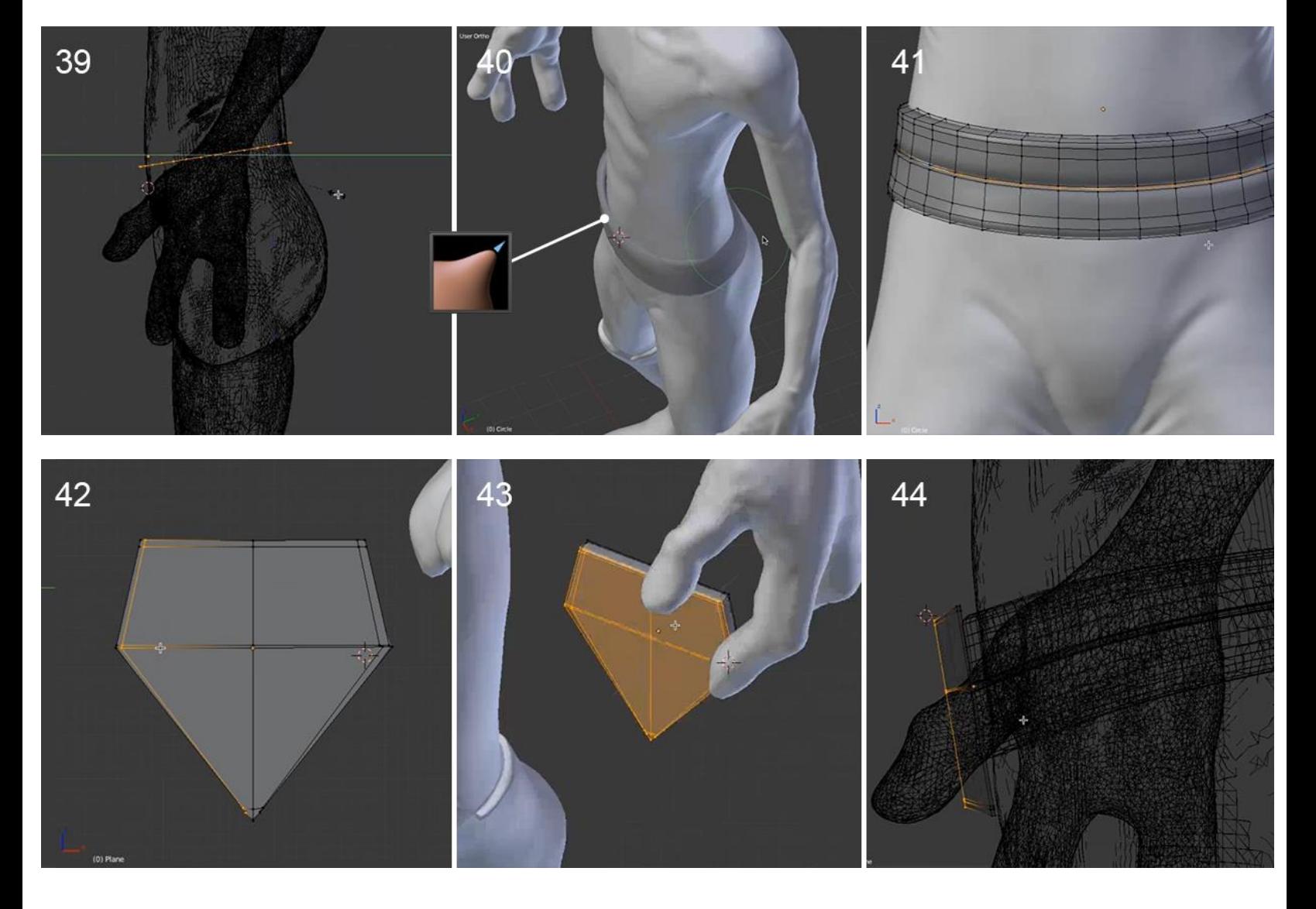

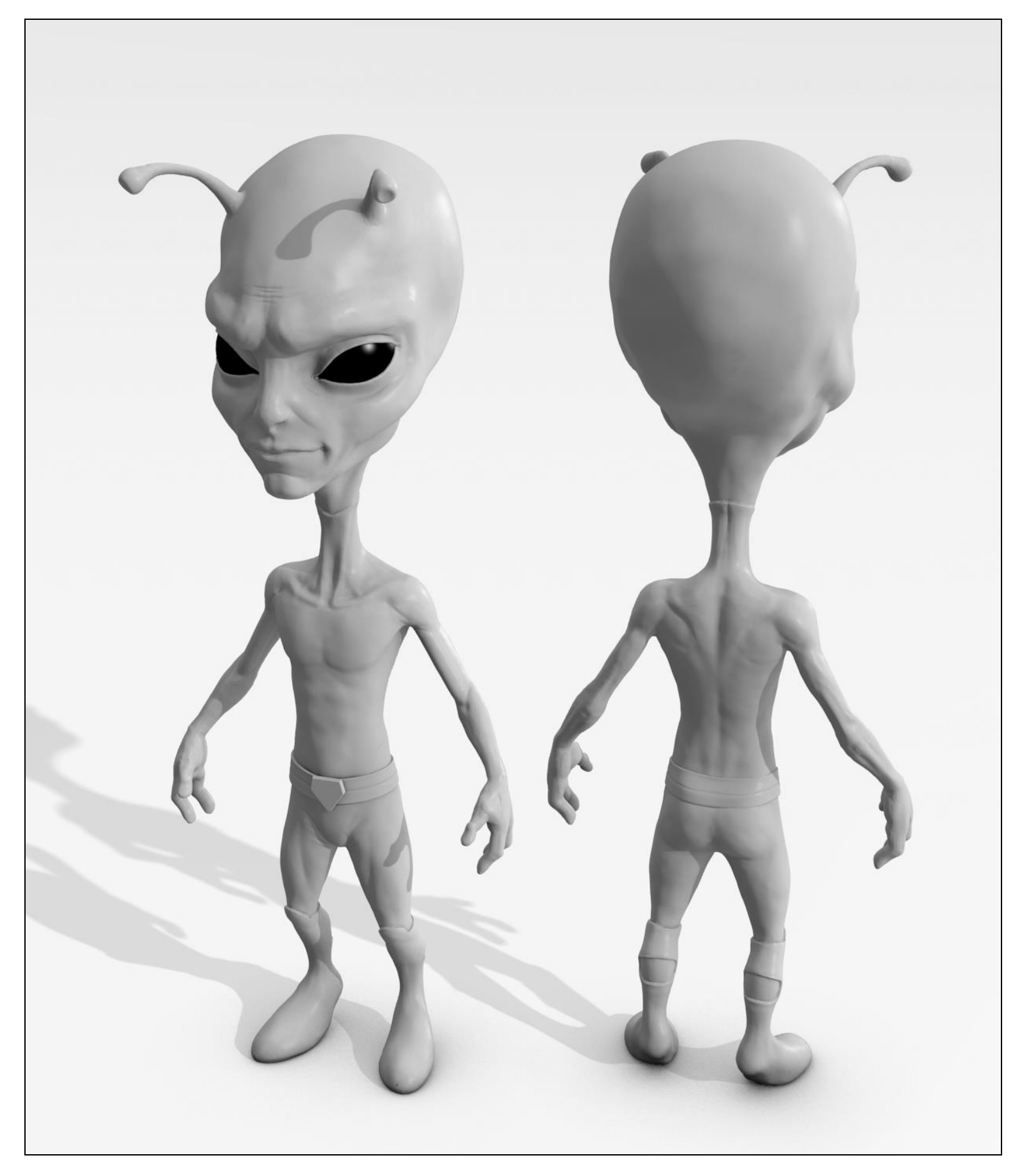

A render of the final alien sculpt with Blender Internal Renderer

# 4 Alien Character – Creating a Proper Topology and Transfer the Sculpt Details

# **Why making a retopology?**

## **Possibilities of arranging polygons**

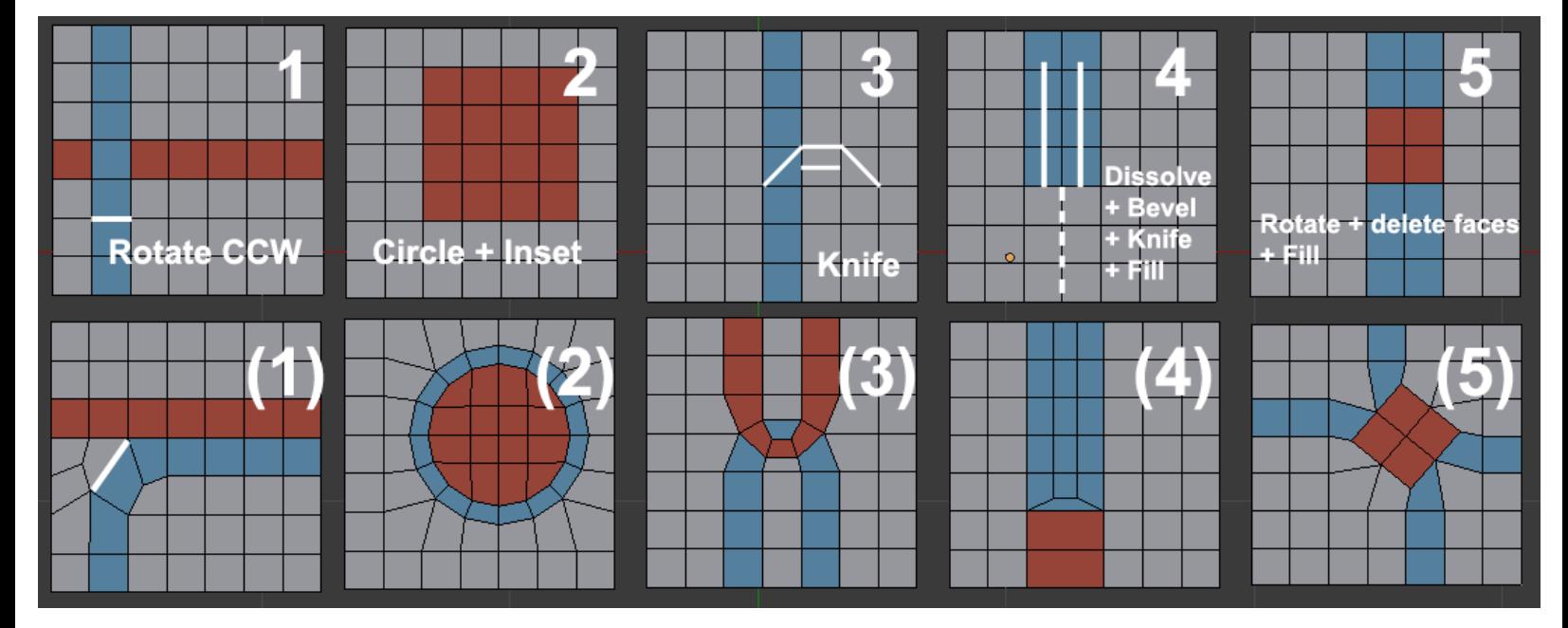

Five topology cases you may encounter

### **Errors to avoid during creation of retopology**

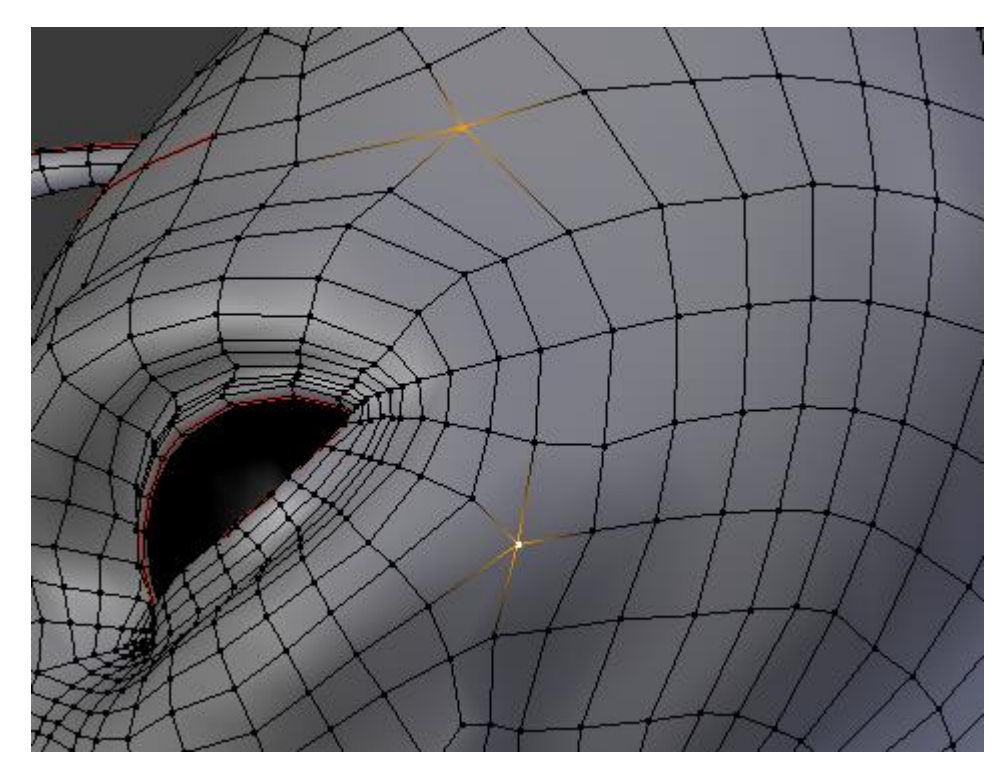

Example of two selected poles

# **Making the retopology of the alien character**

### **Preparing the environment**

#### **The head**

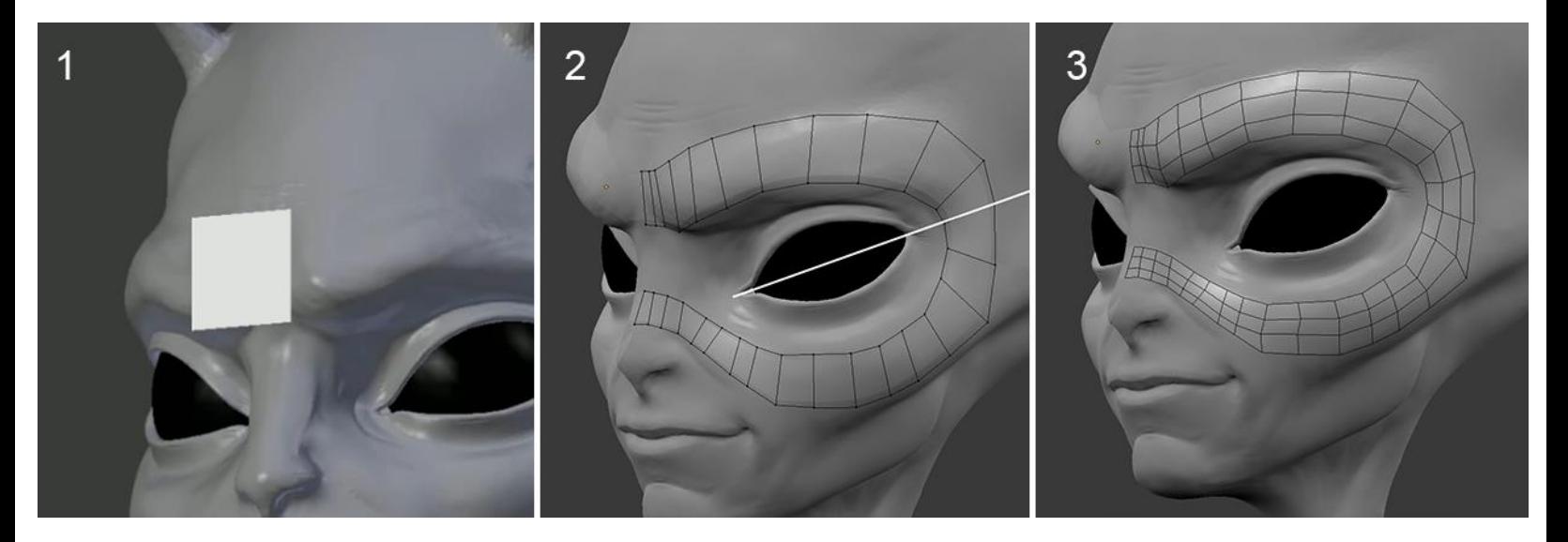

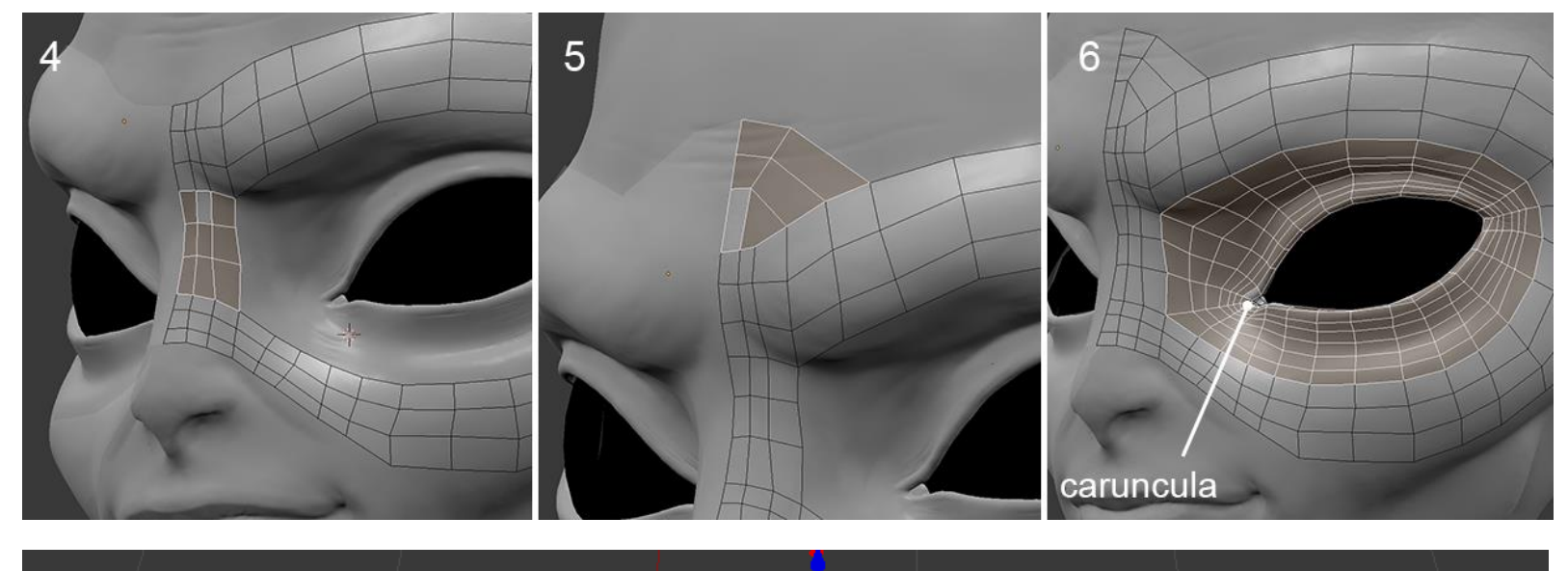

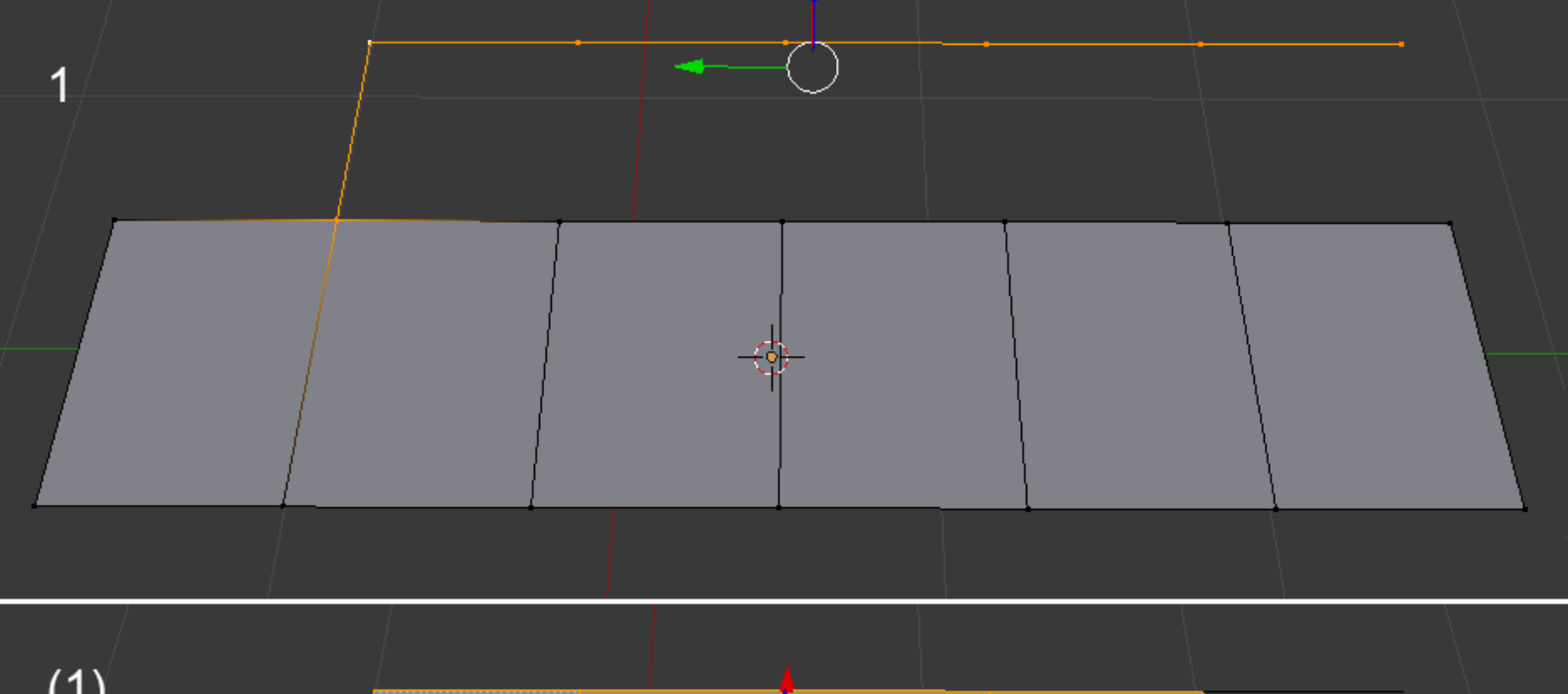

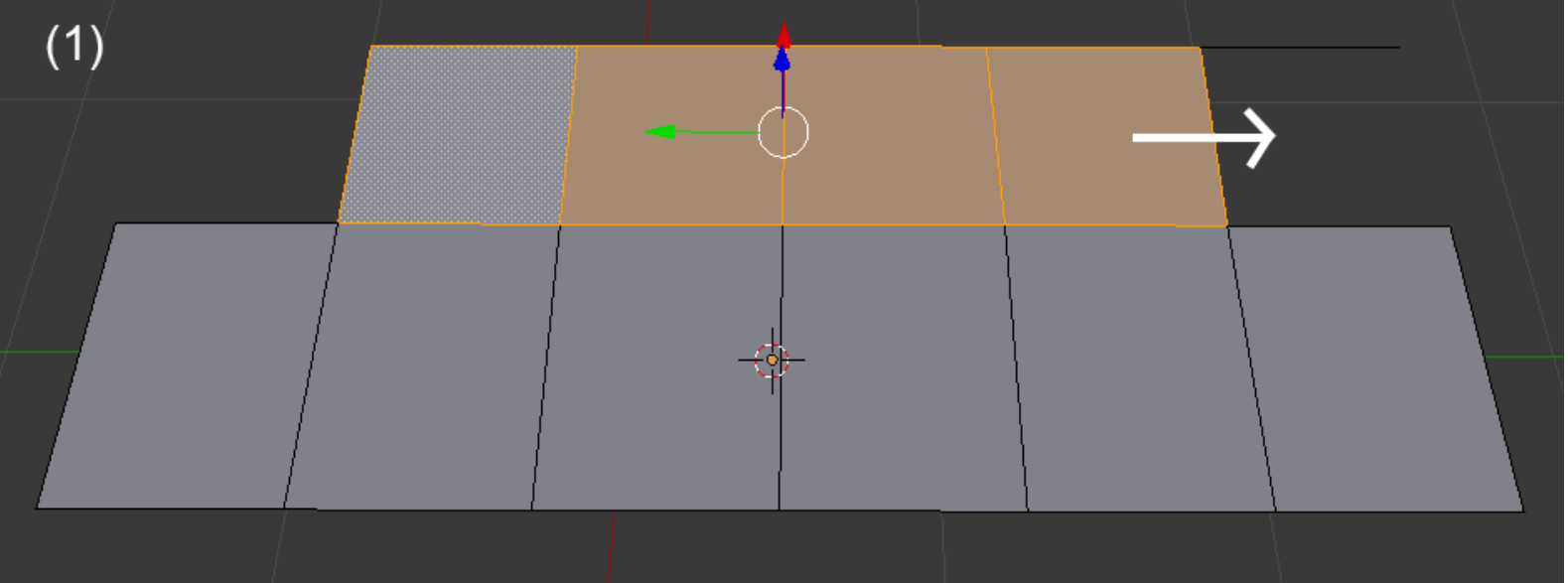

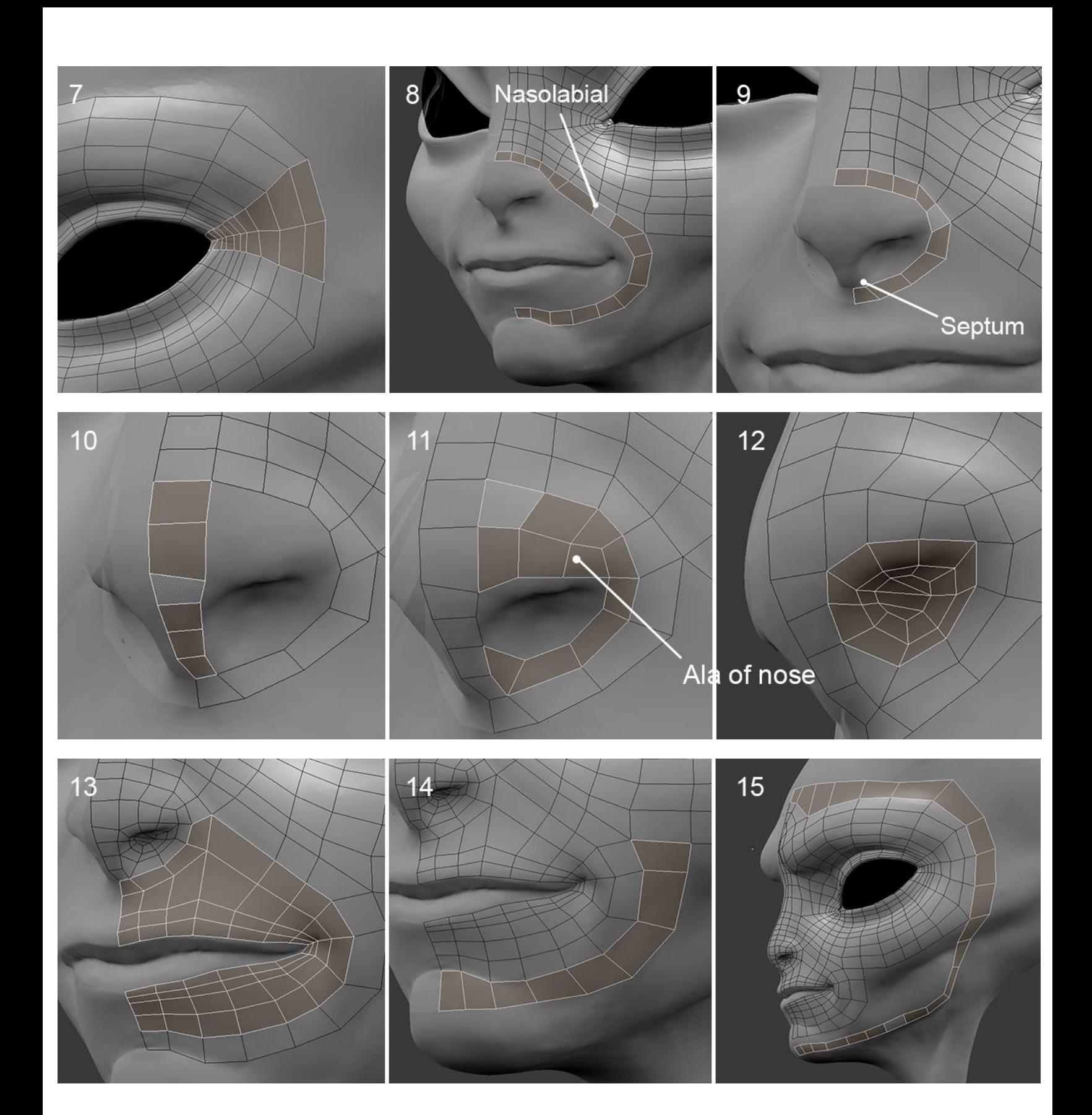

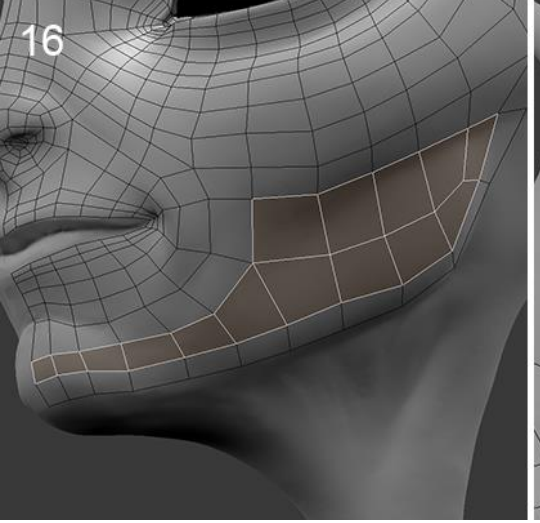

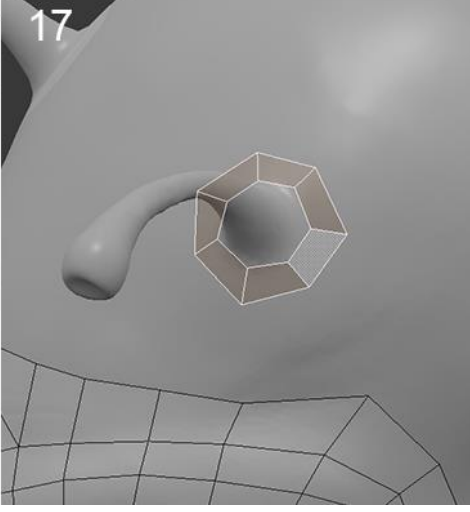

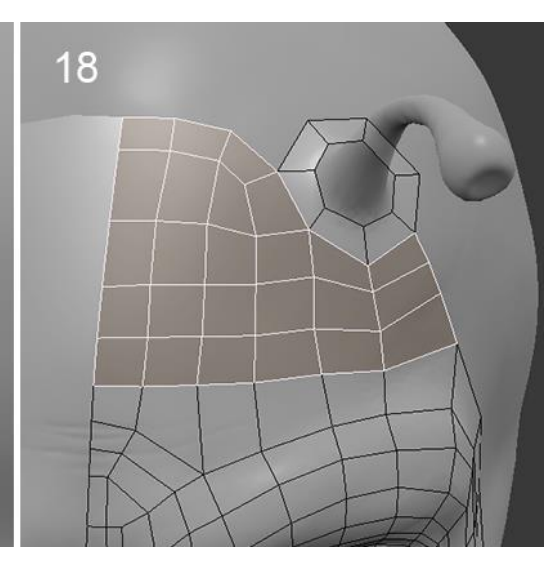

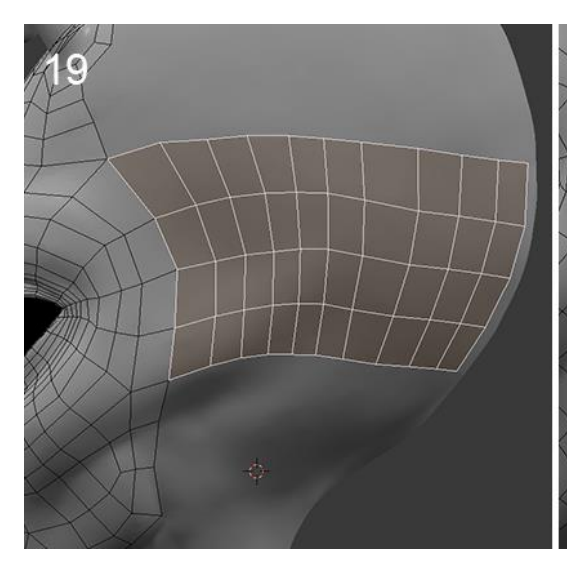

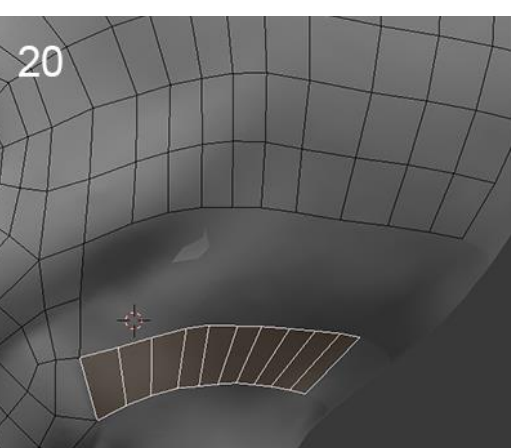

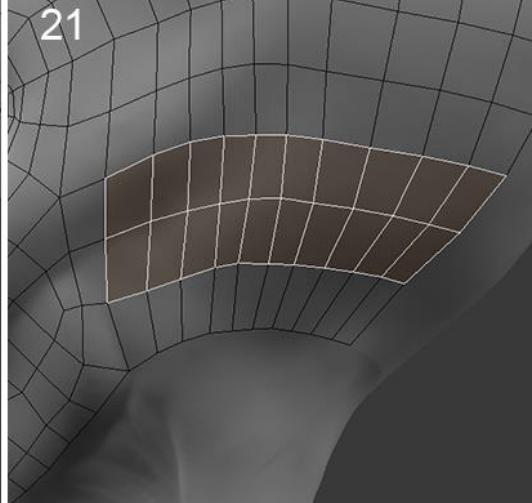

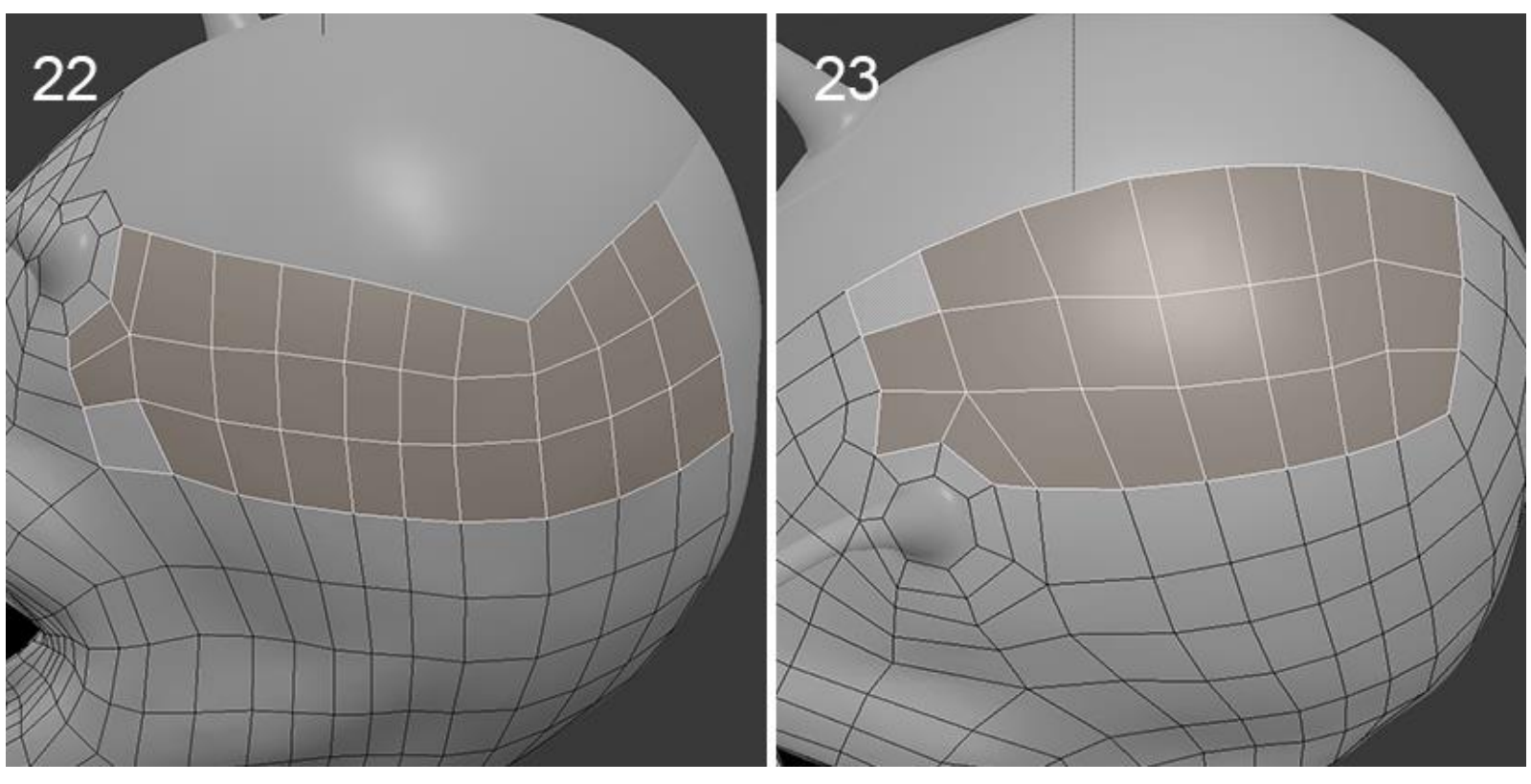

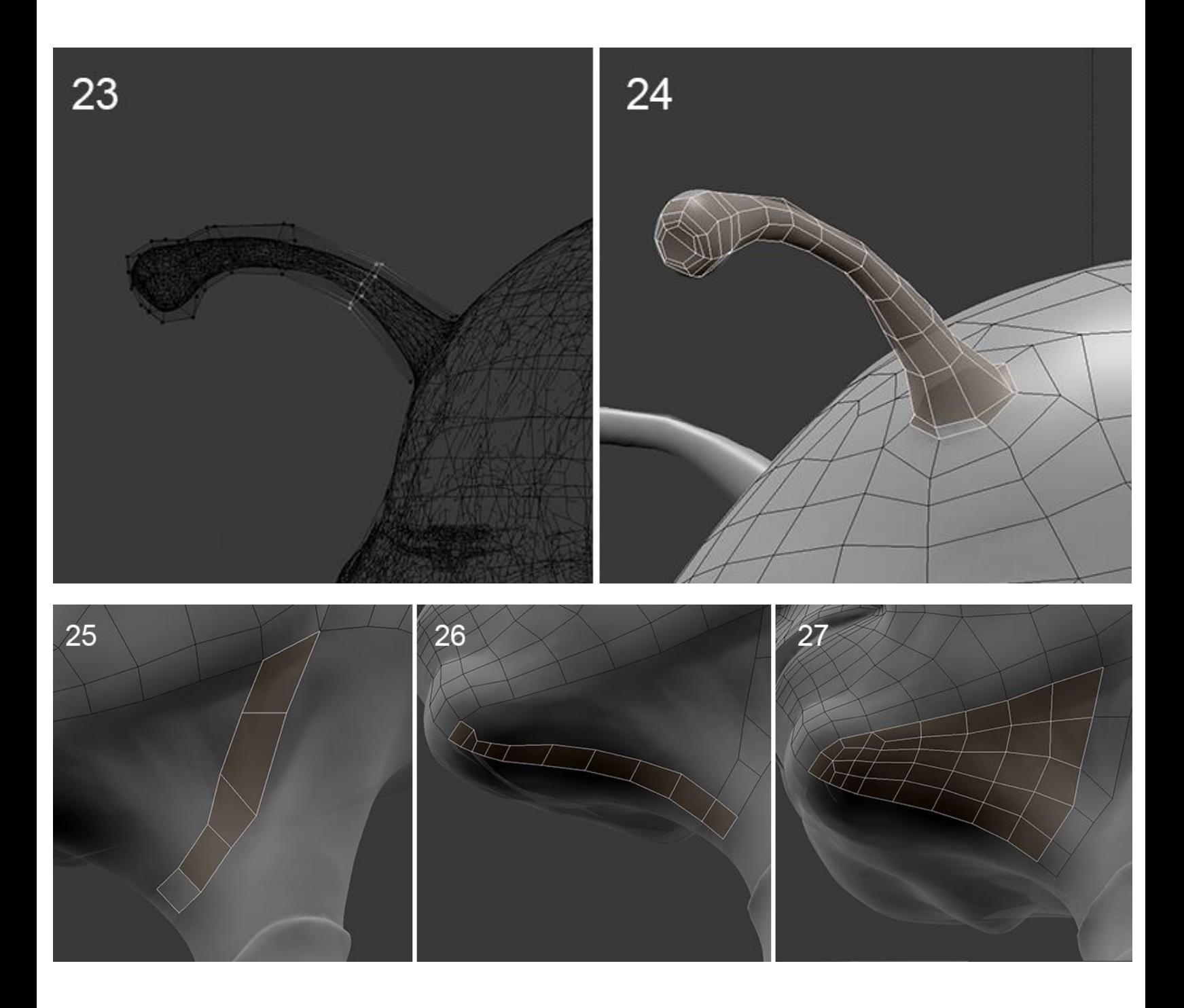

### **The neck and the torso**

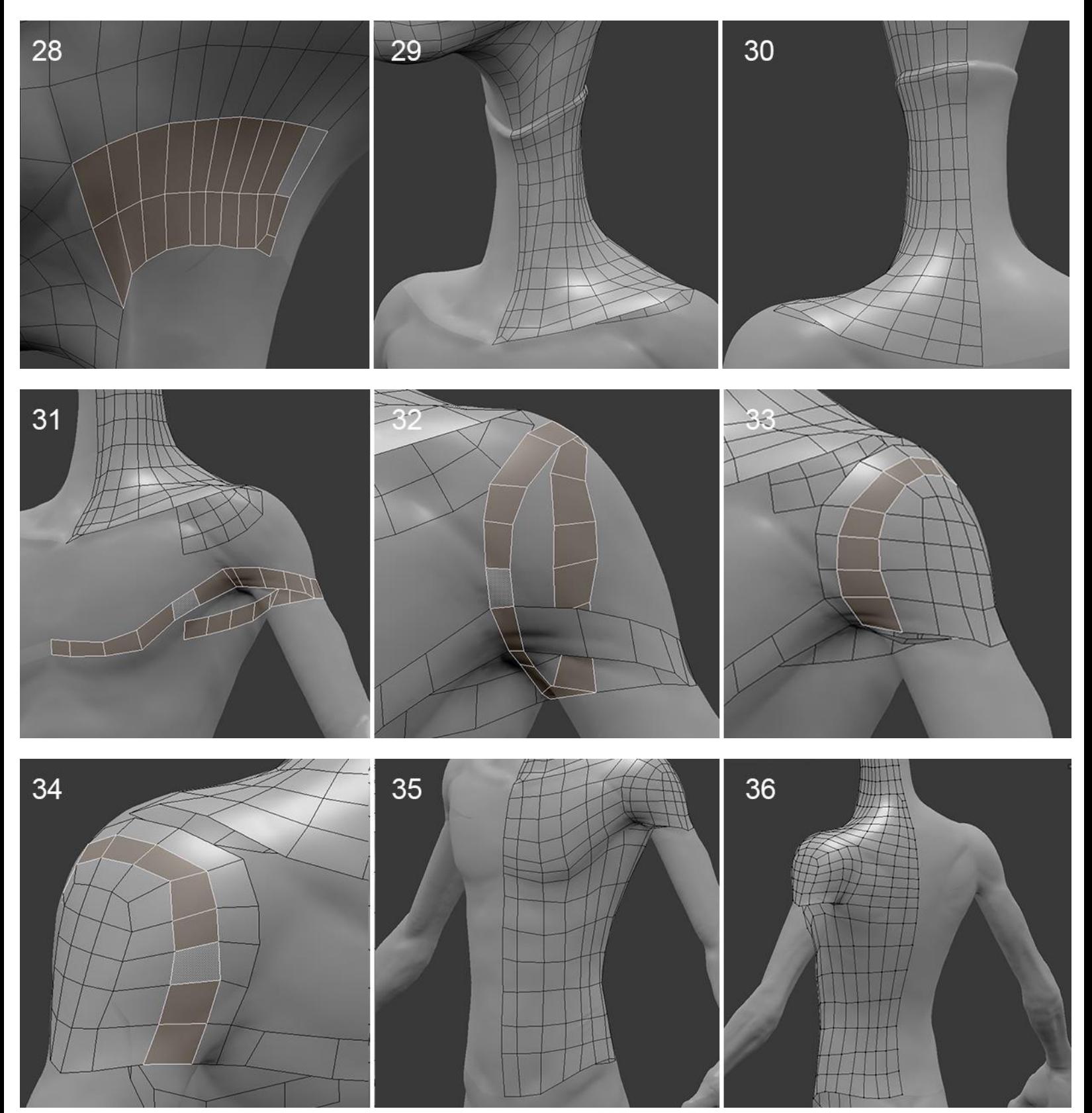

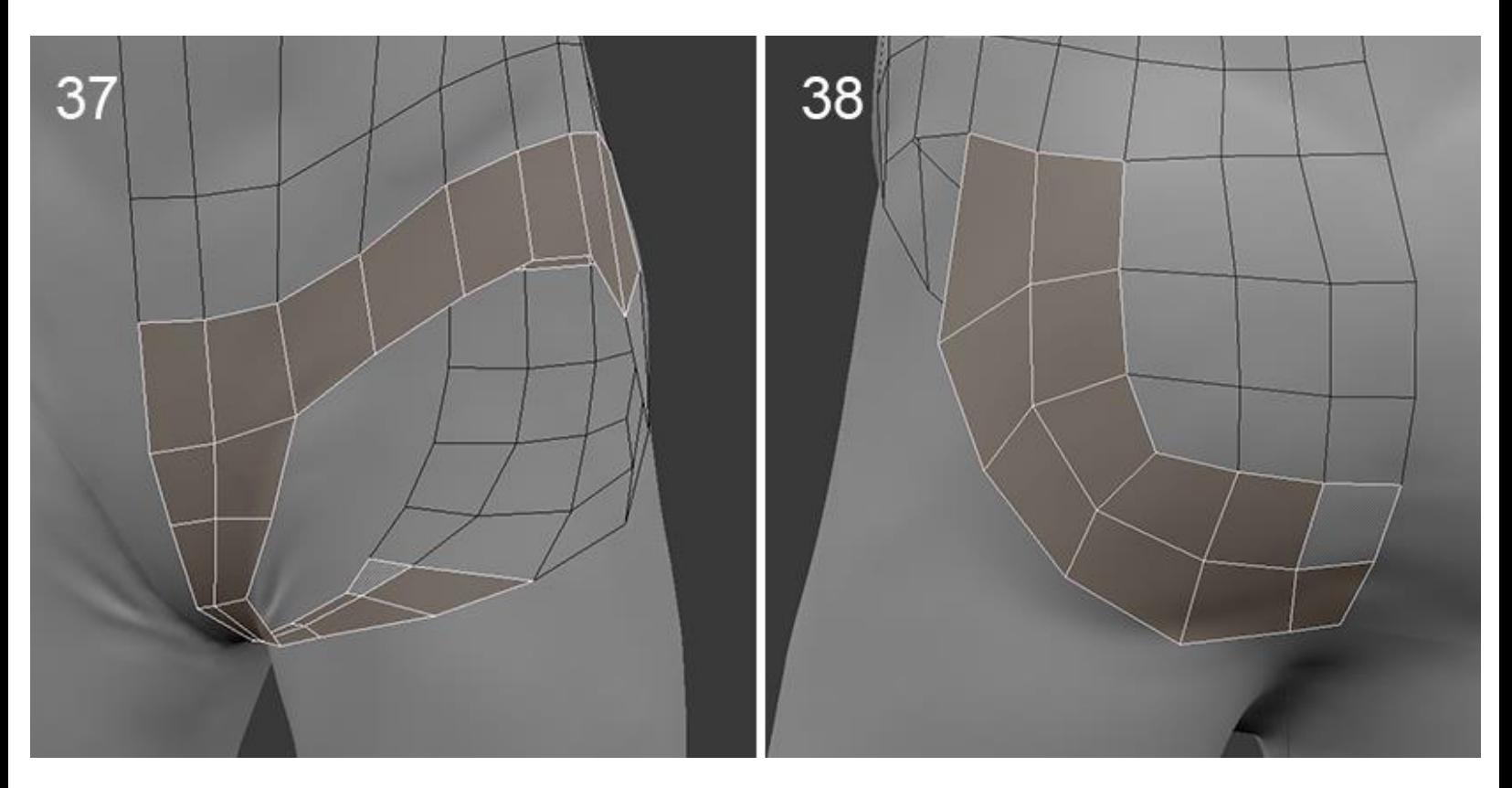

## **The arms and the hands**

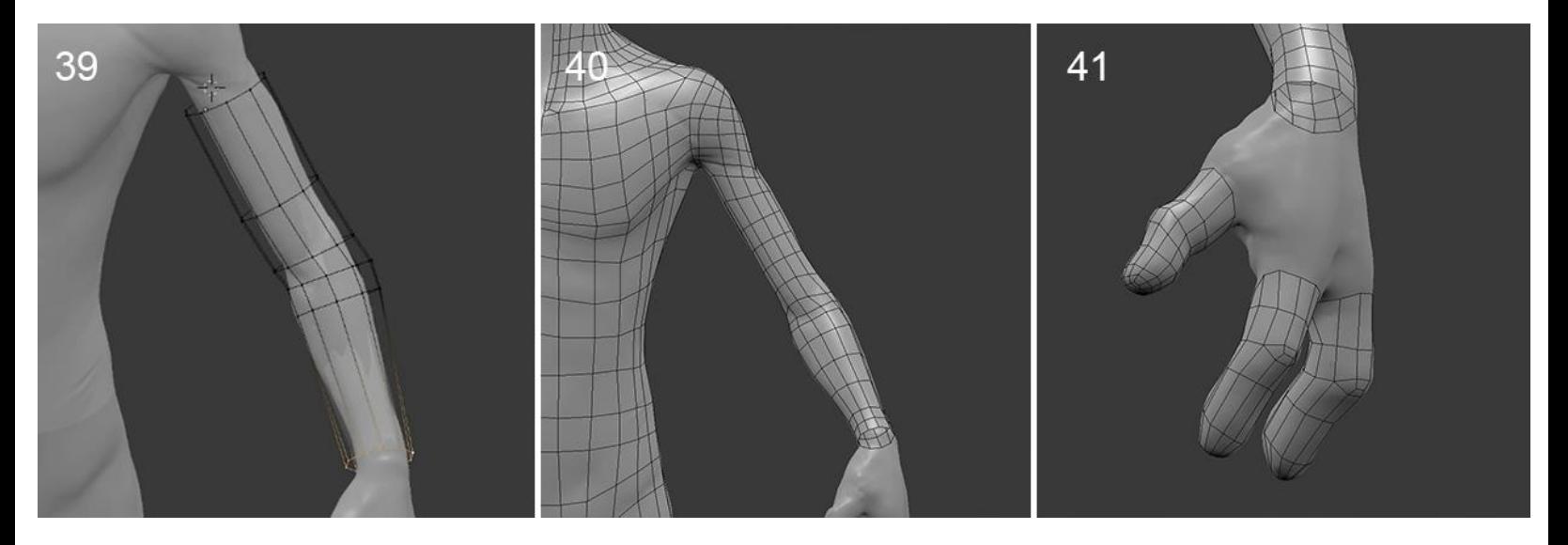

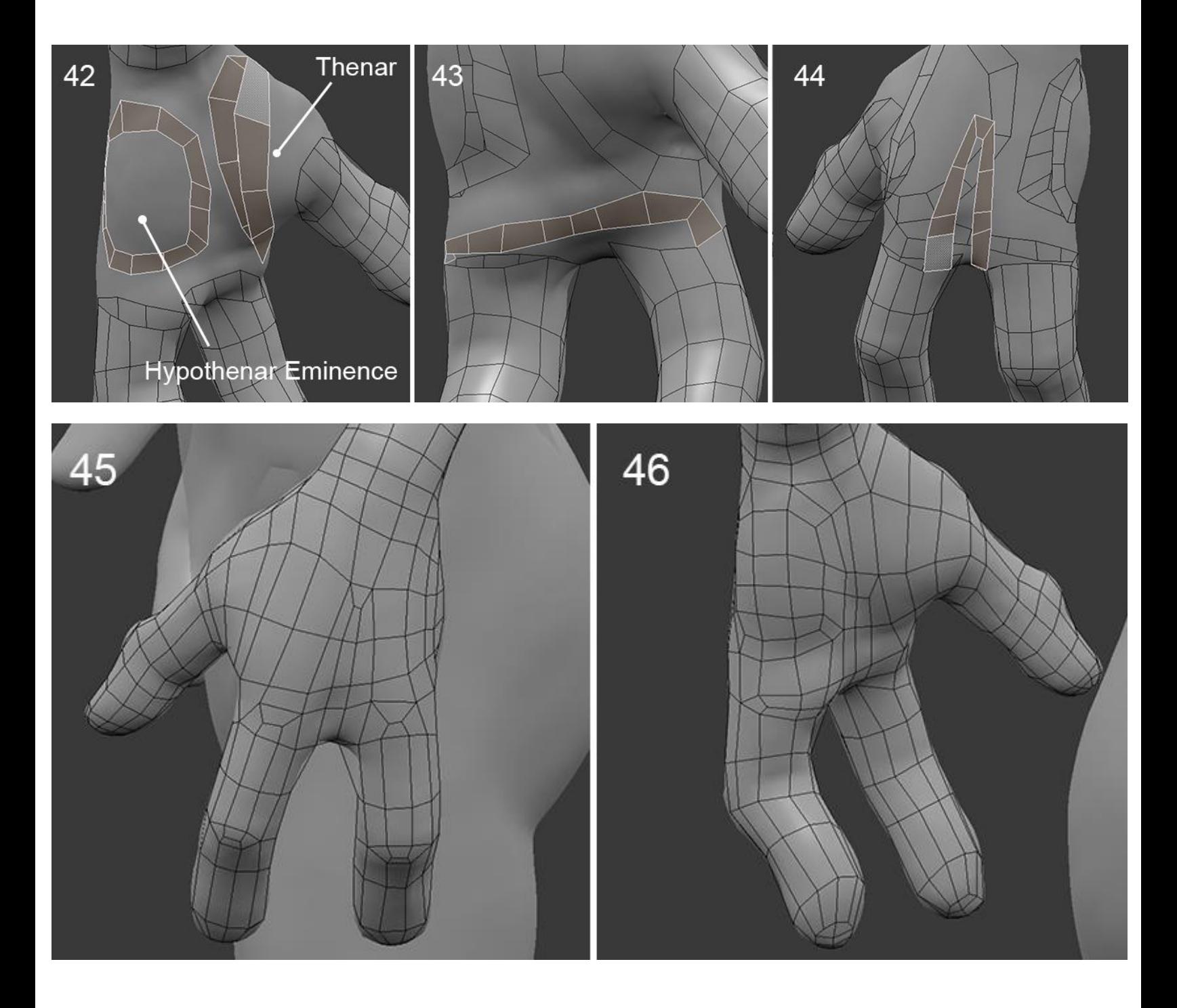

# **The legs**

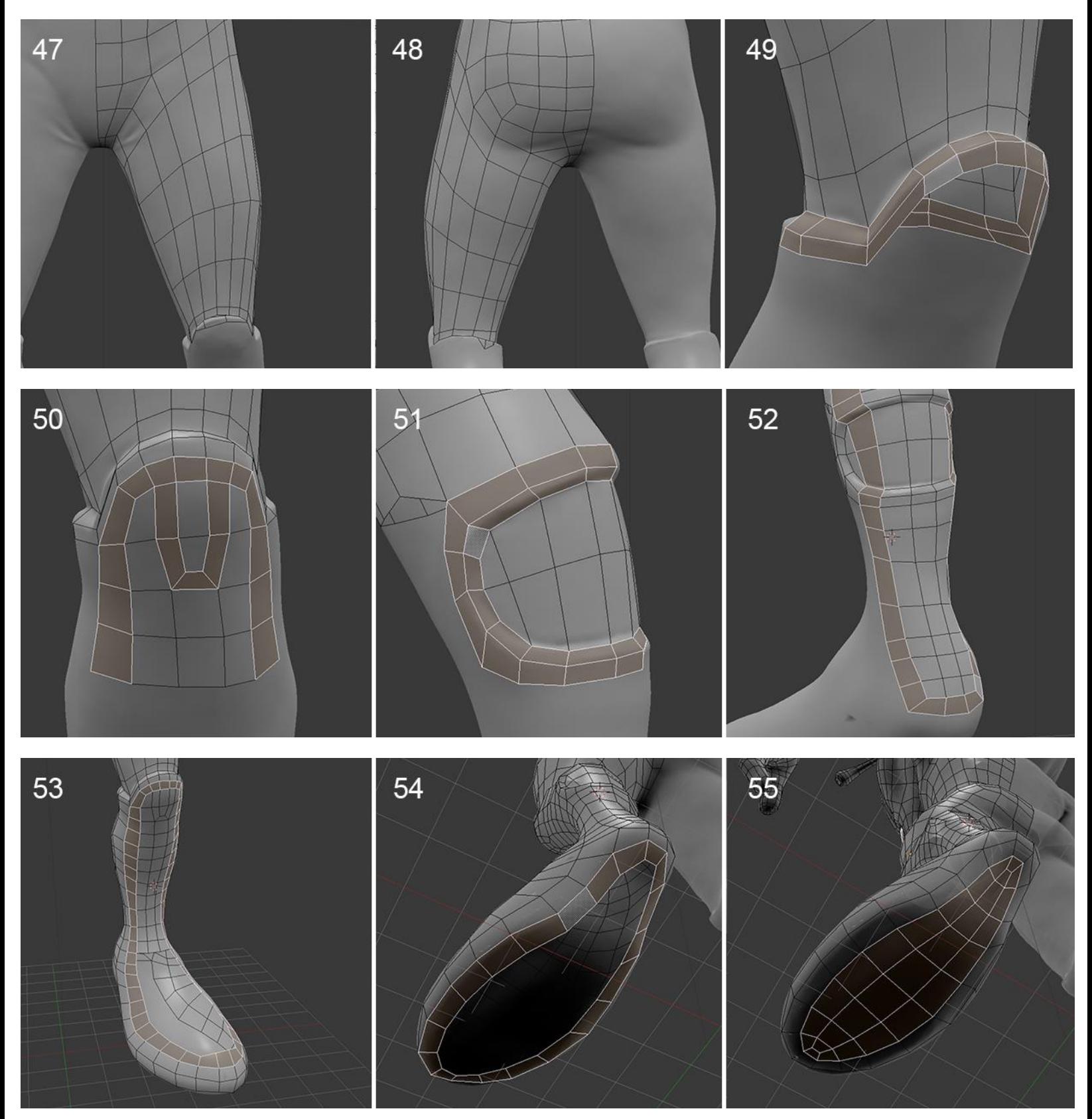

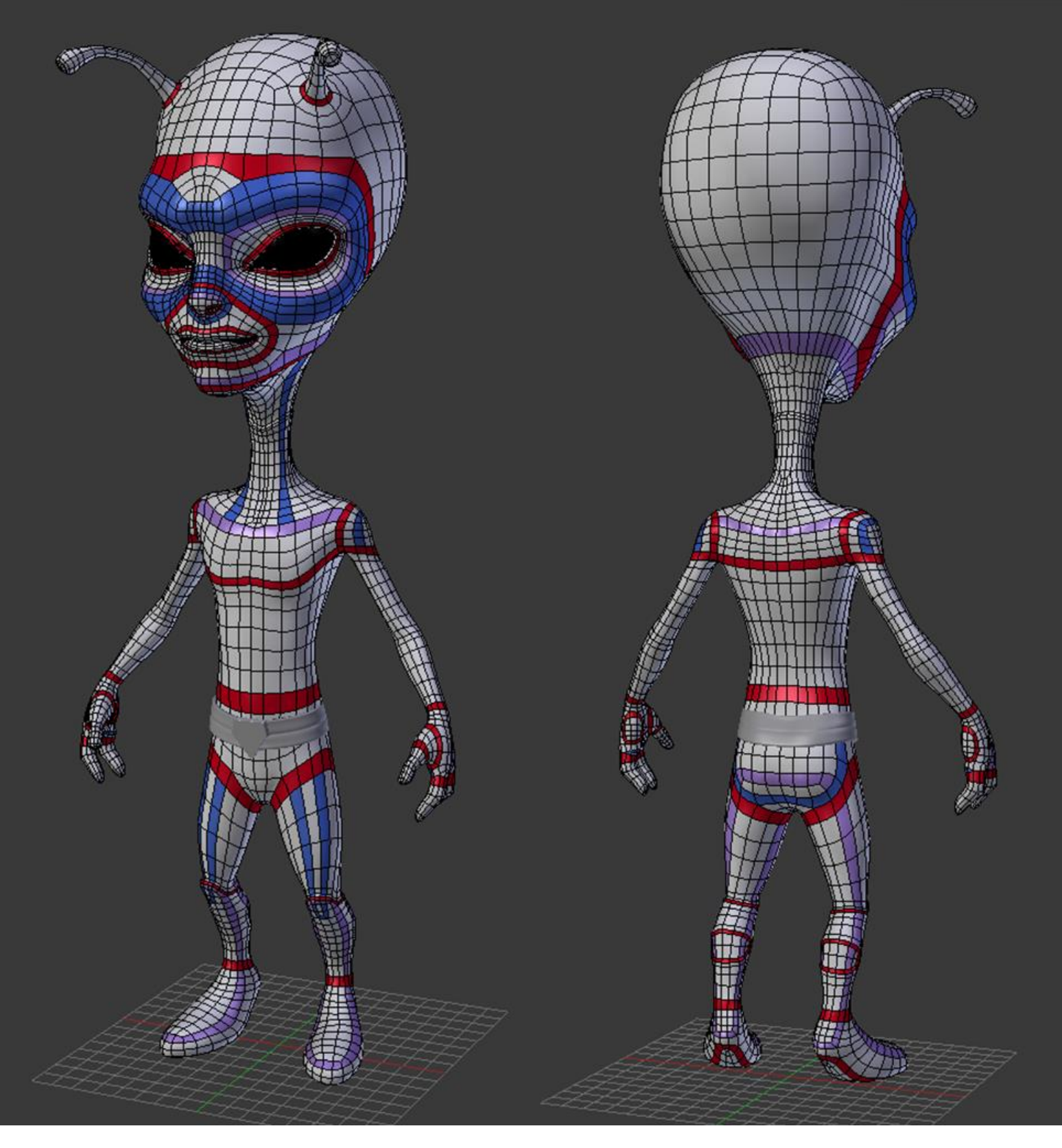

A presentation of each important face-loops of the alien

# **Unwrapping UVs**

# **Understanding UV's**

## **Placement of the seams**

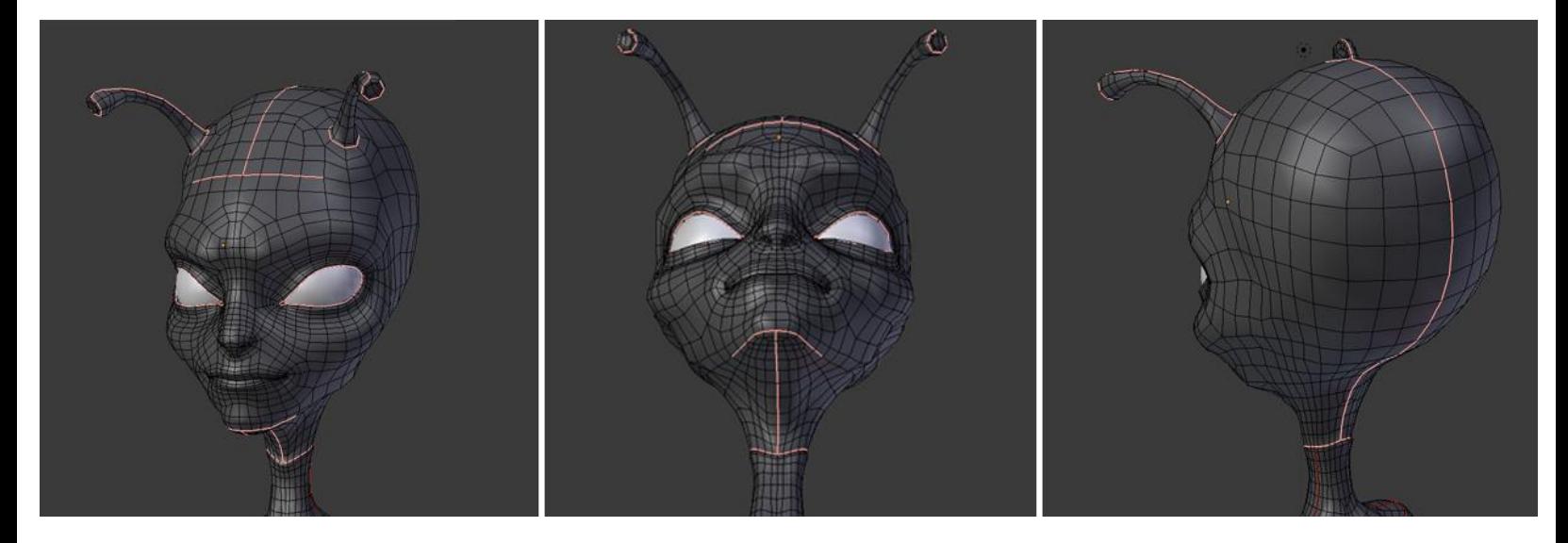

The head seams

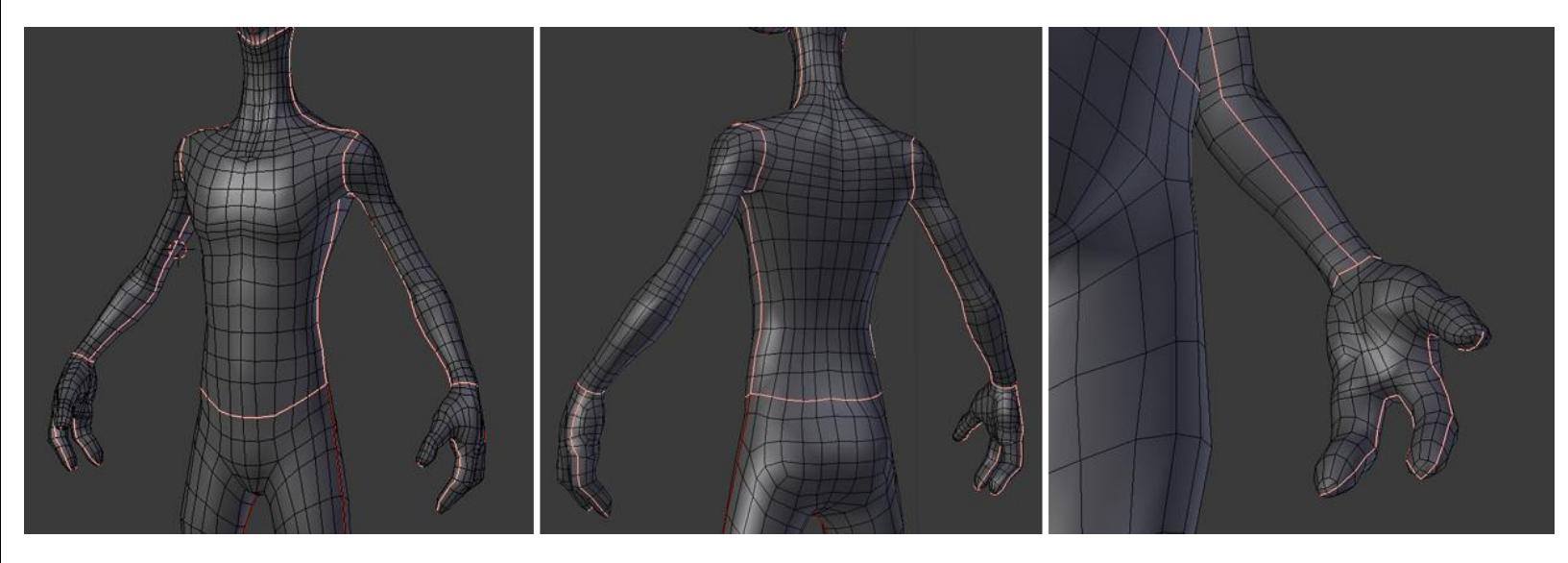

The upper body seams

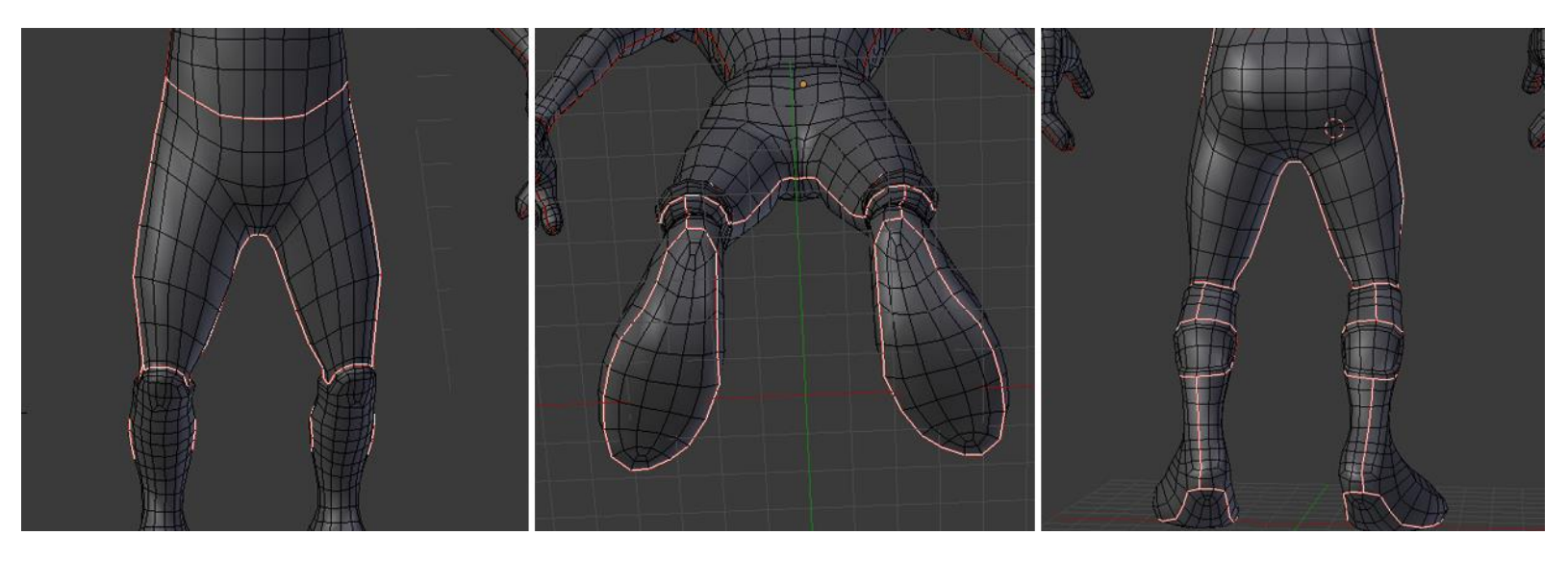

The lower body seams

### **Placement and adjustment of the islands**

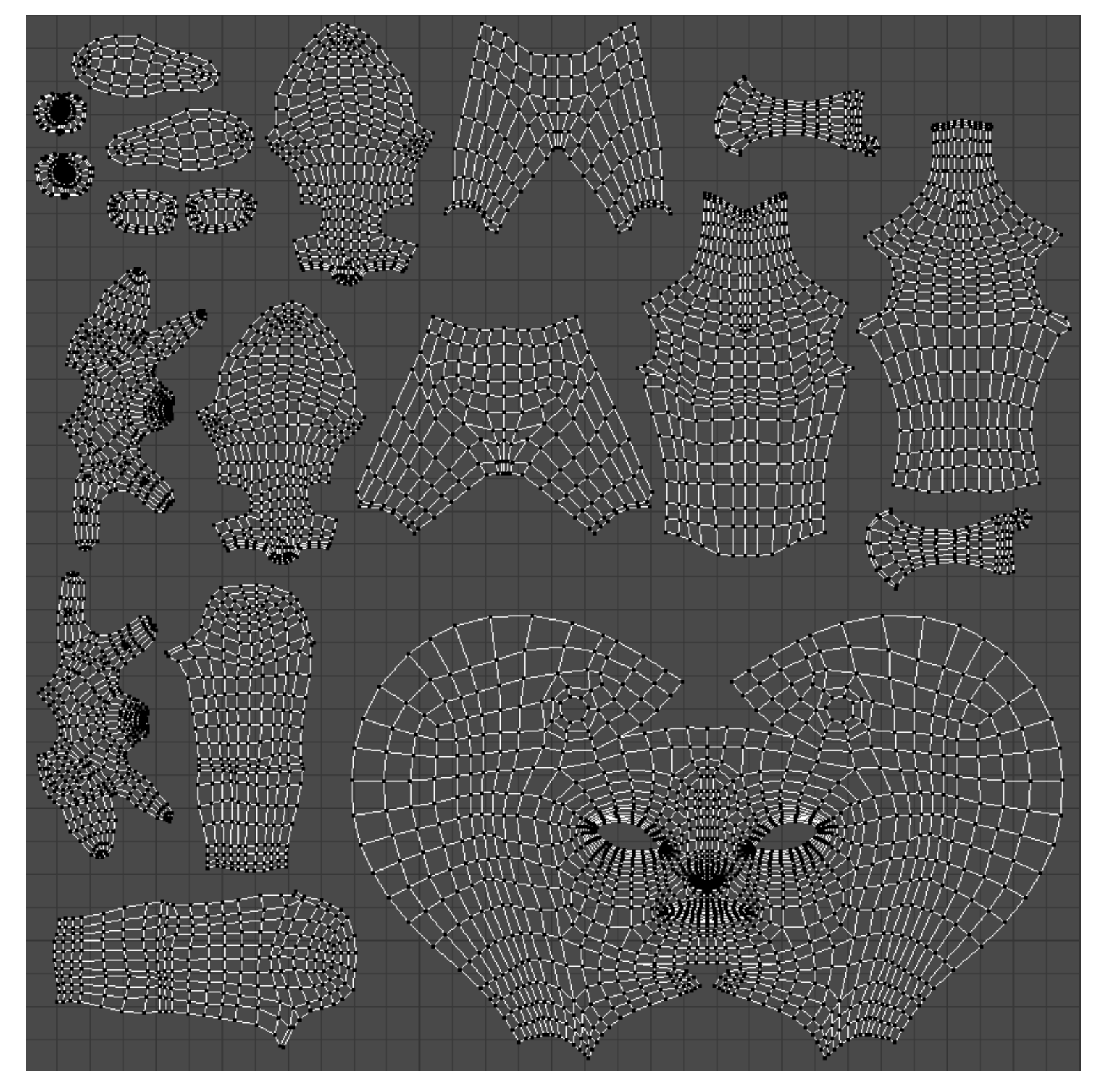

The final UV island placement

**Baking of textures**

**What is a normal map?**

**Making of the bake**

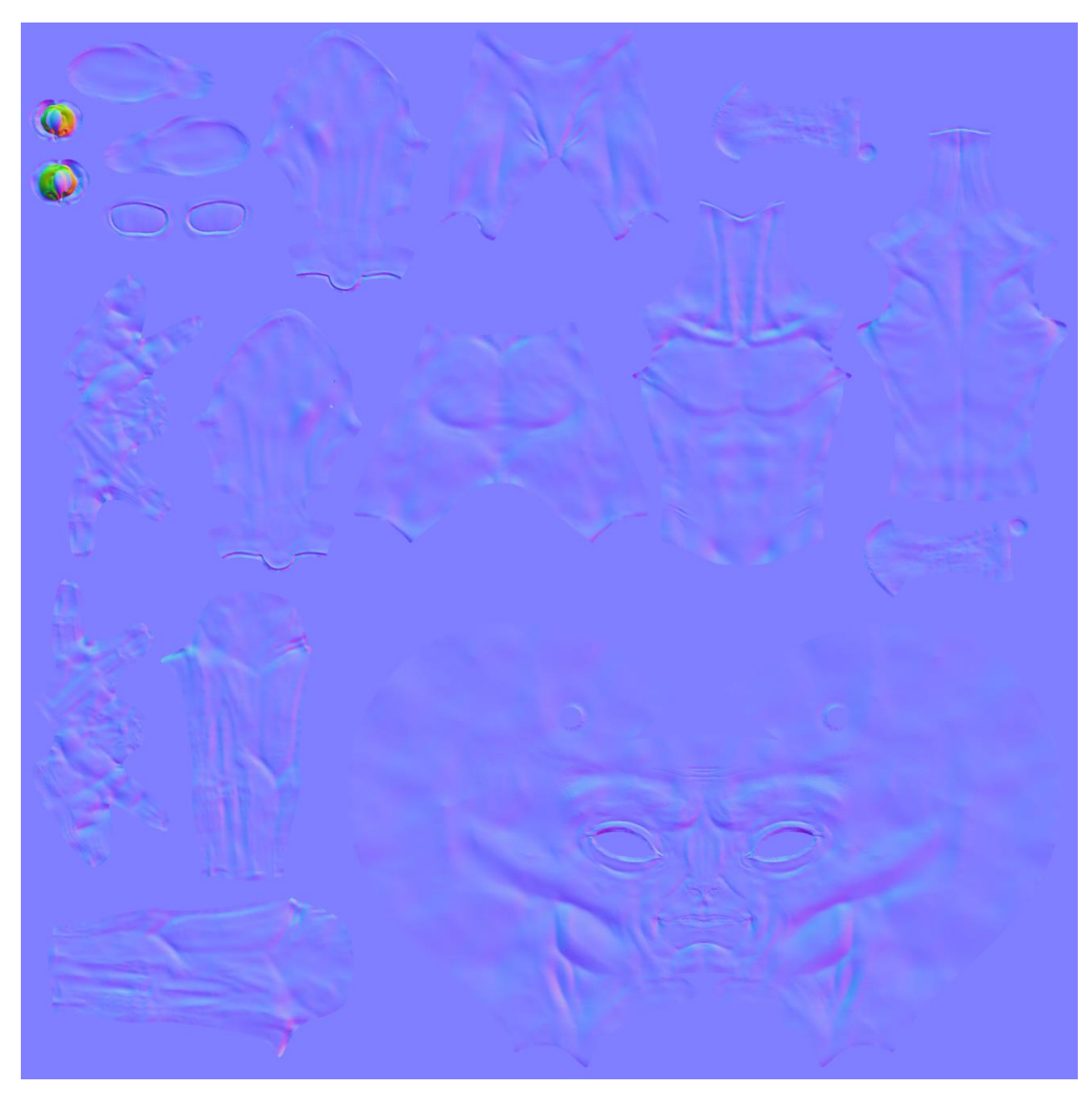

The baked normal map of our alien

# **Baking of an ambient occlusion**

## **Understanding the ambient occlusion map**

**Creation of the bake**

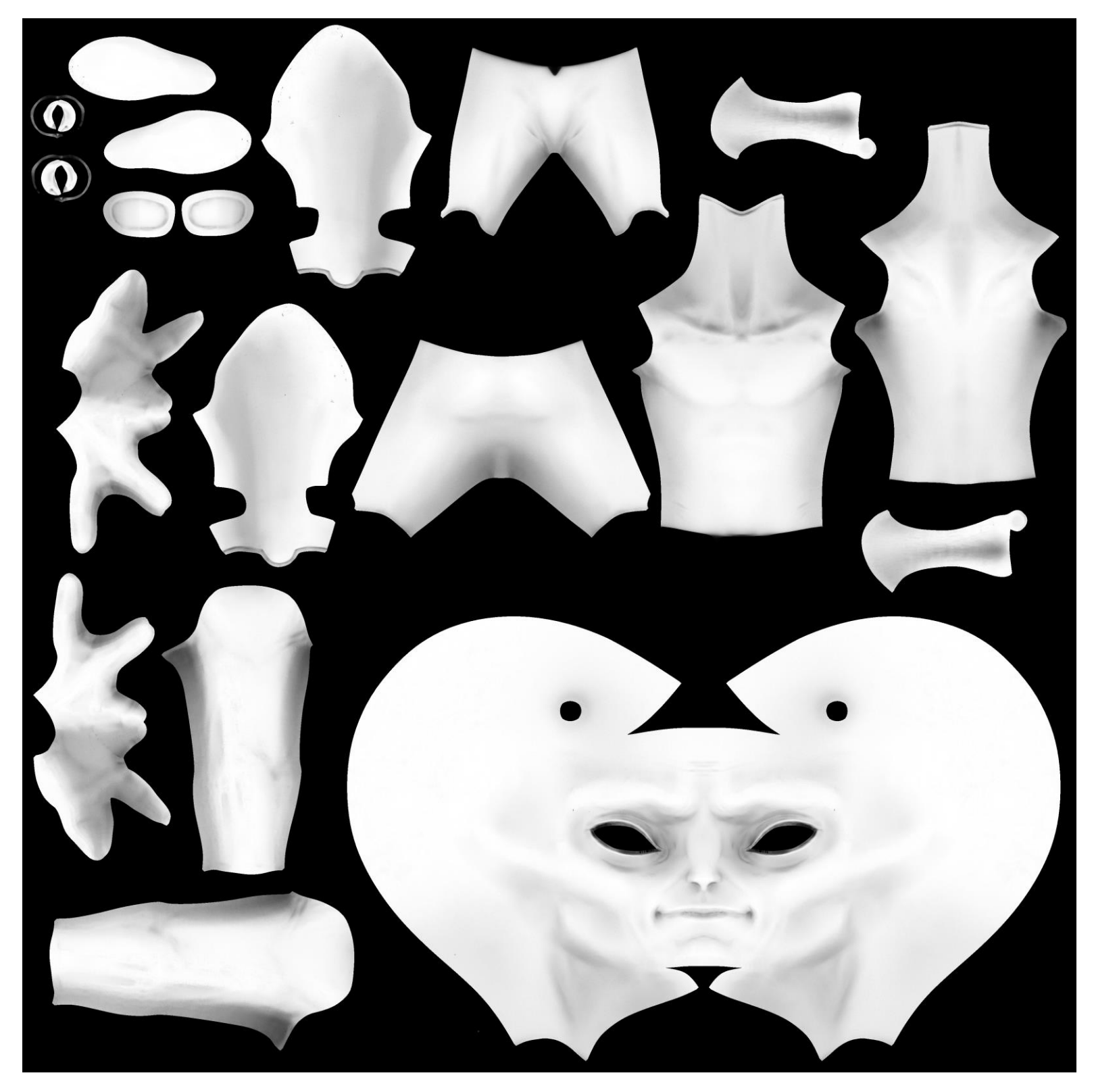

The baked ambient occlusion map of our alien

# **Displaying the ambient occlusion in the viewport**

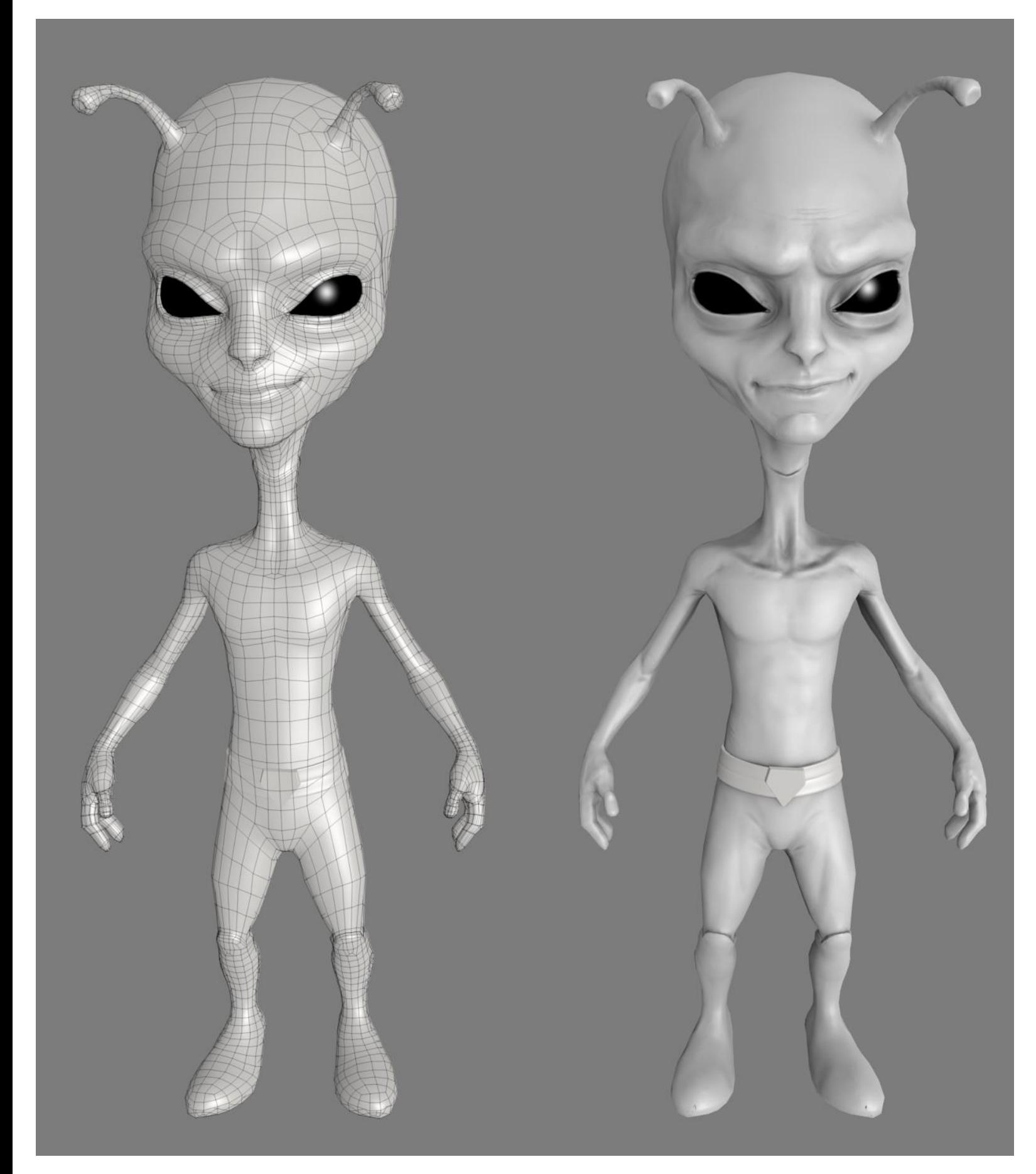

The alien with a proper topology (shown on the left-hand side) and with its normal map and ambient occlusion (on the right-hand side)

# 5 Haunted House – Modeling Of the Scene

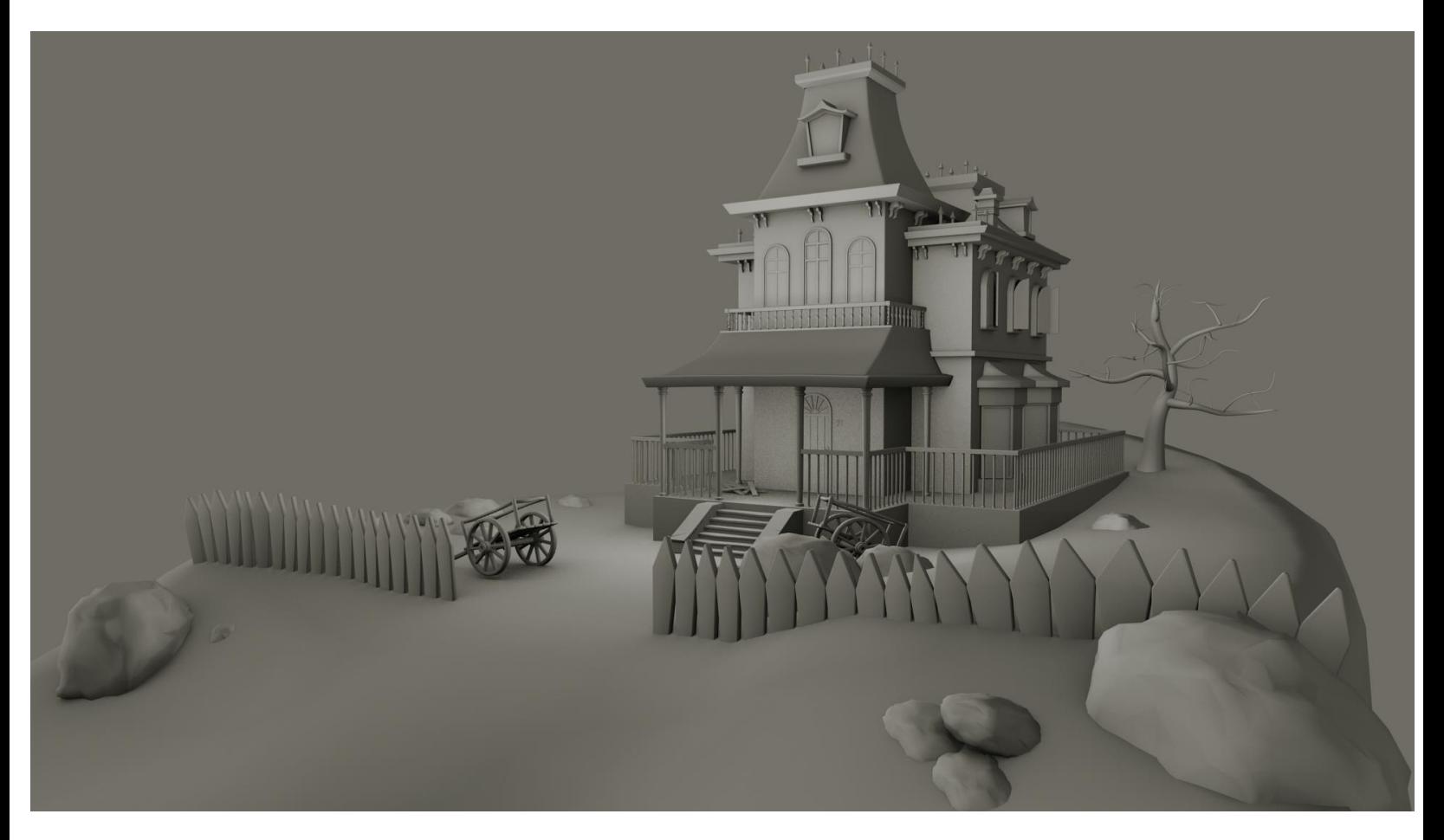

The final haunted house

# **Blocking the house**

# **Working on scale**

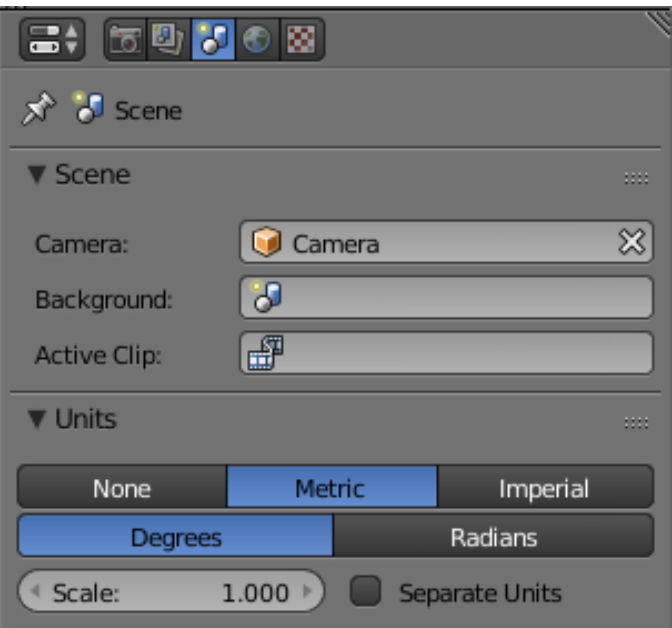

# **Blocking the bases of the house**

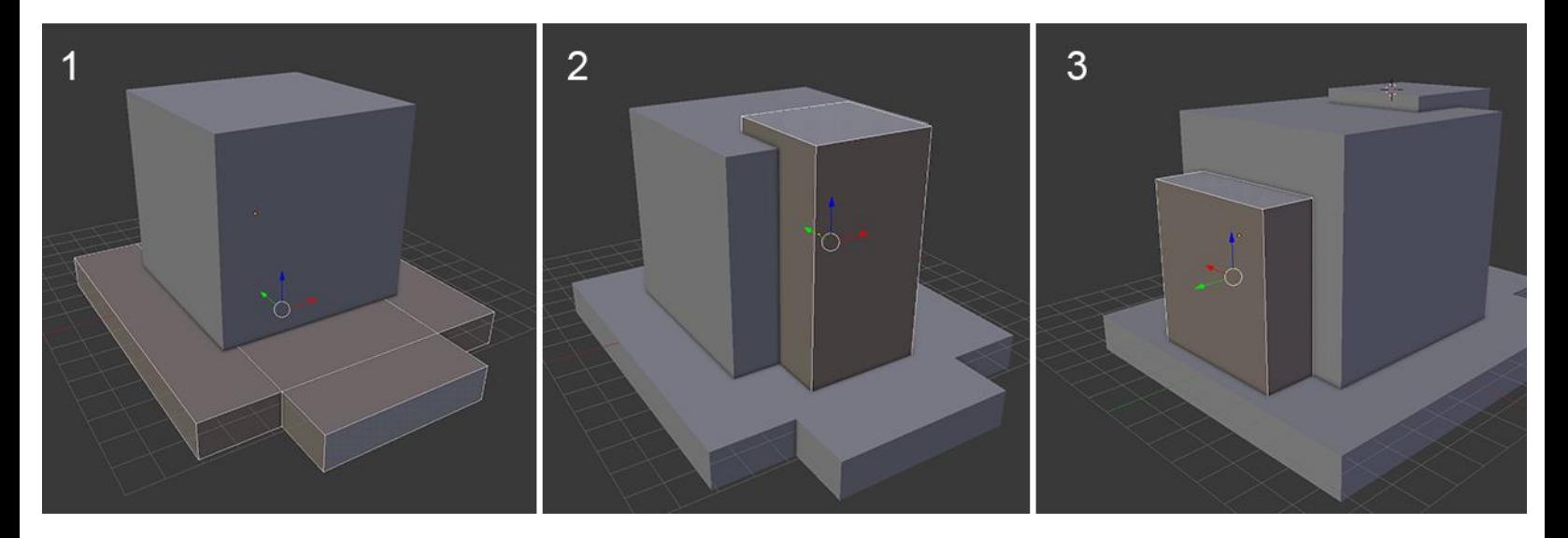

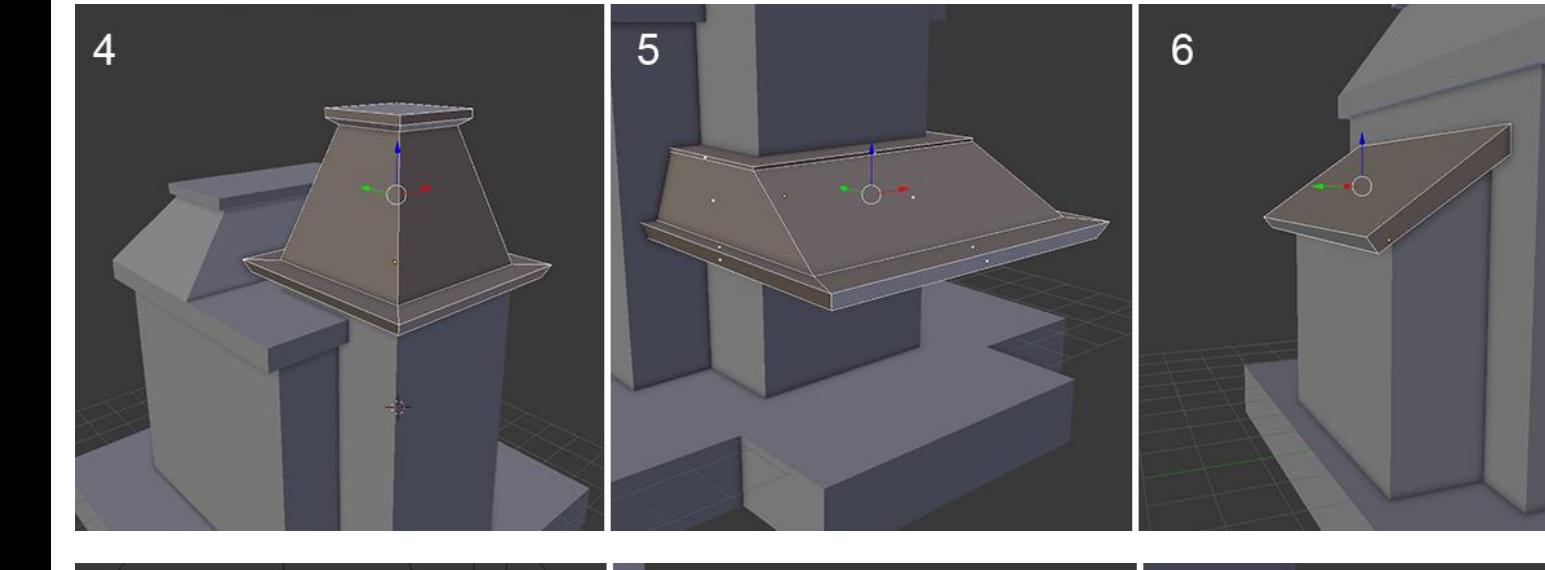

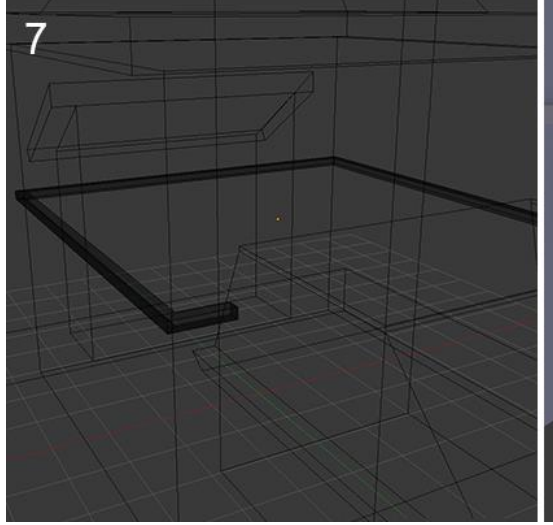

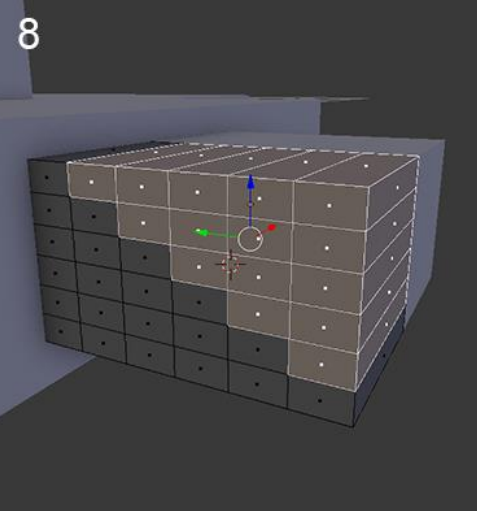

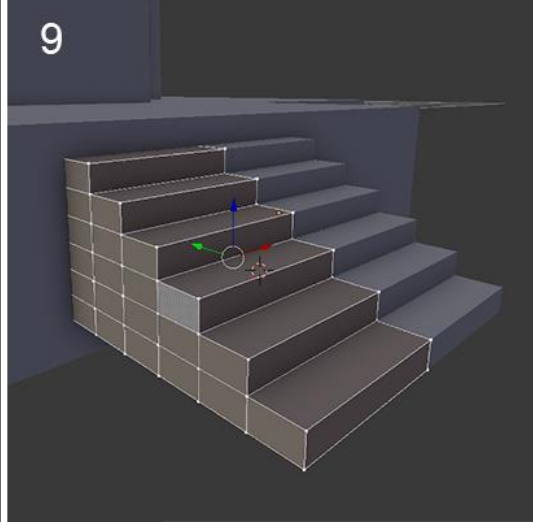

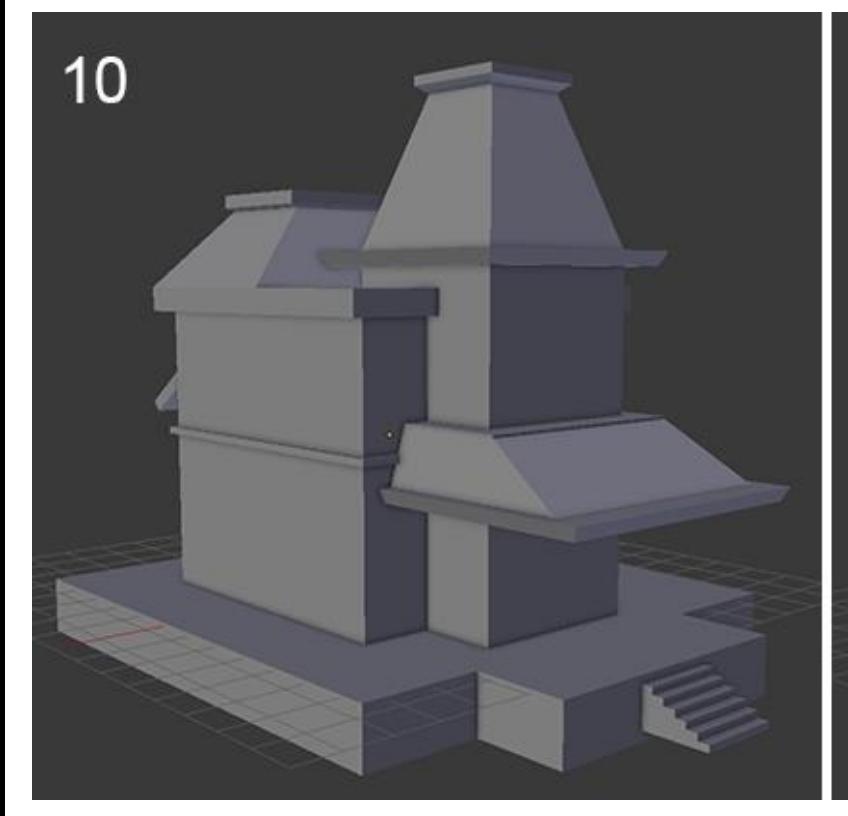

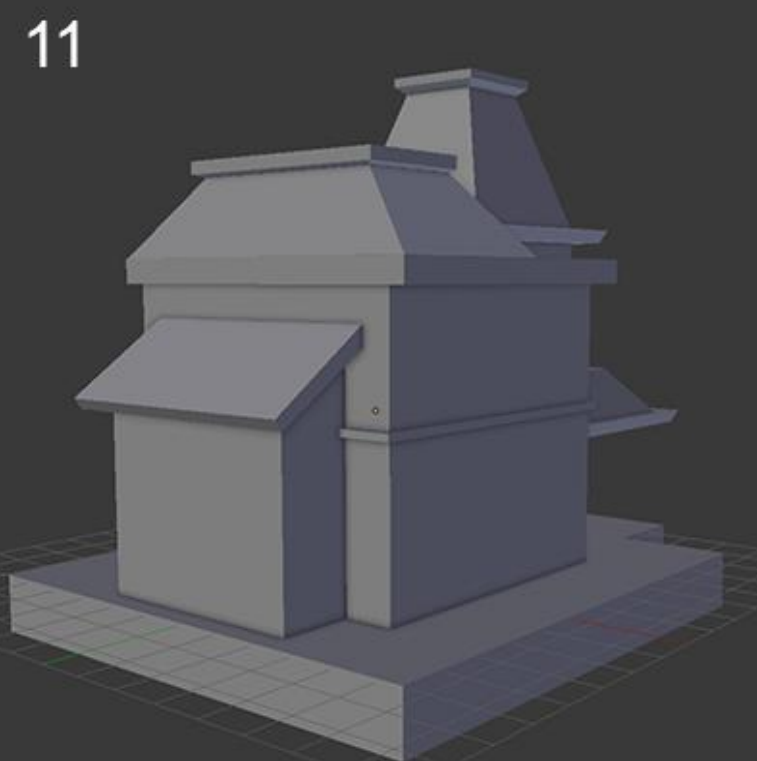

# **Refining the blocking**

# **Adding instantiated objects**

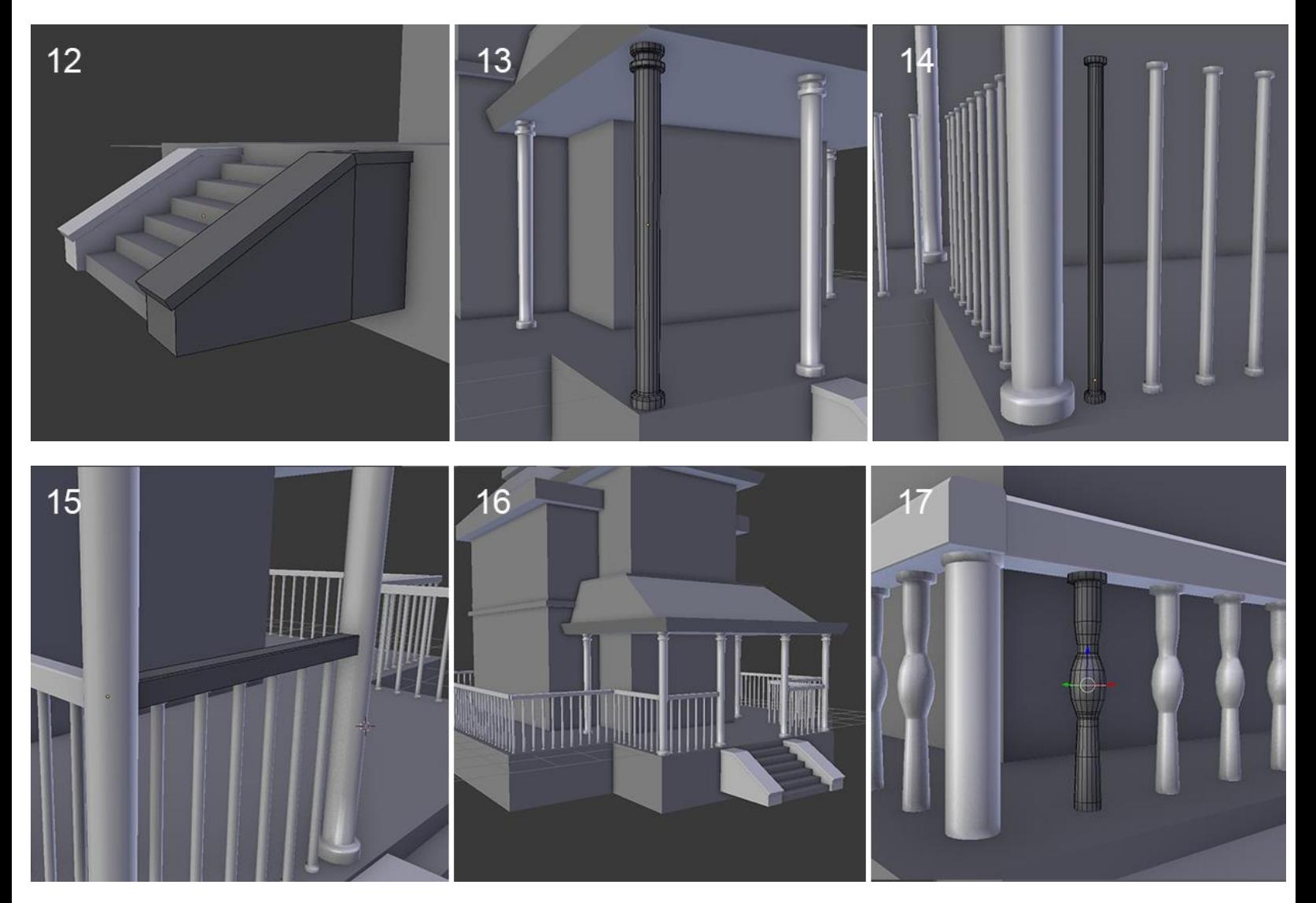

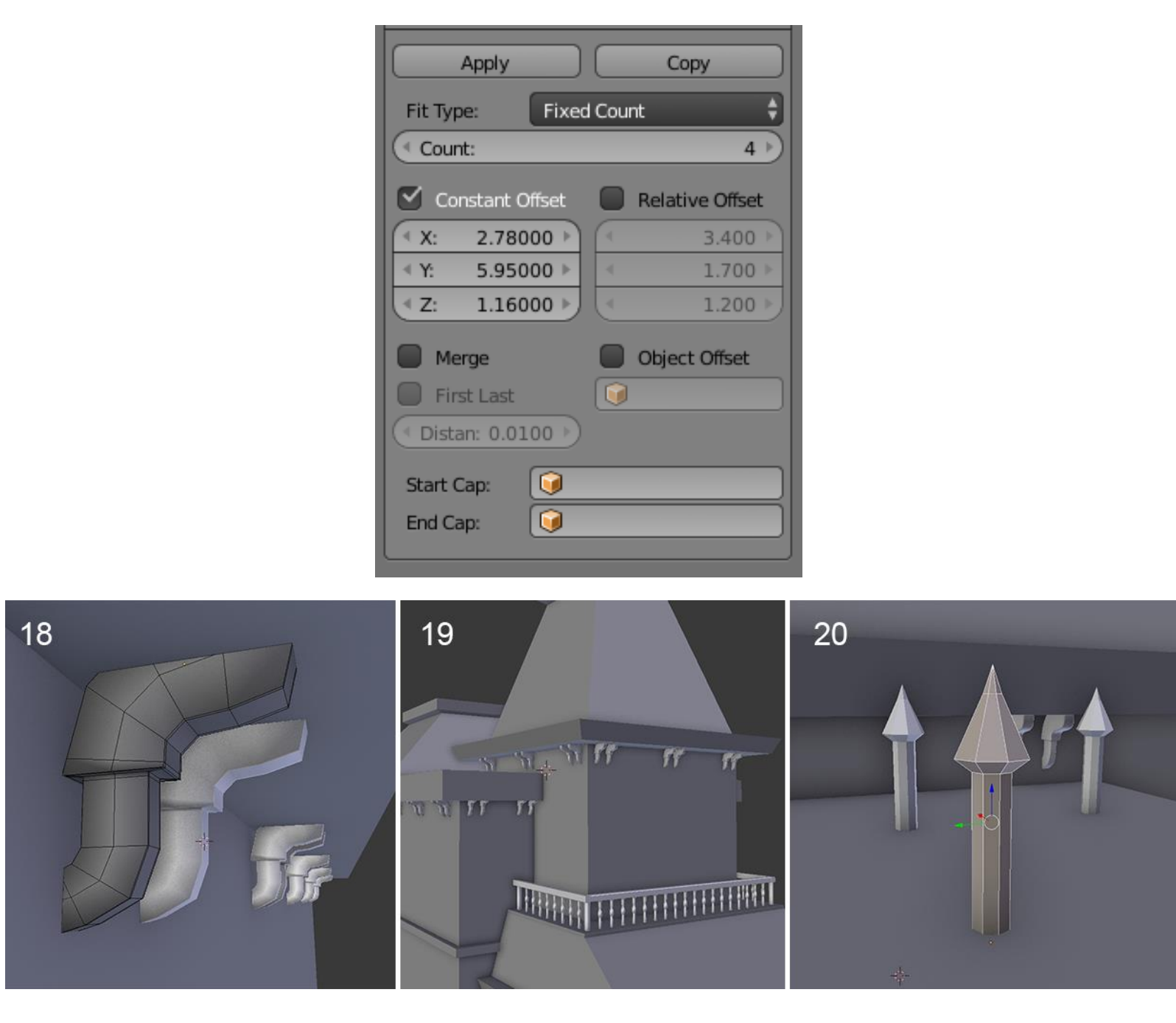

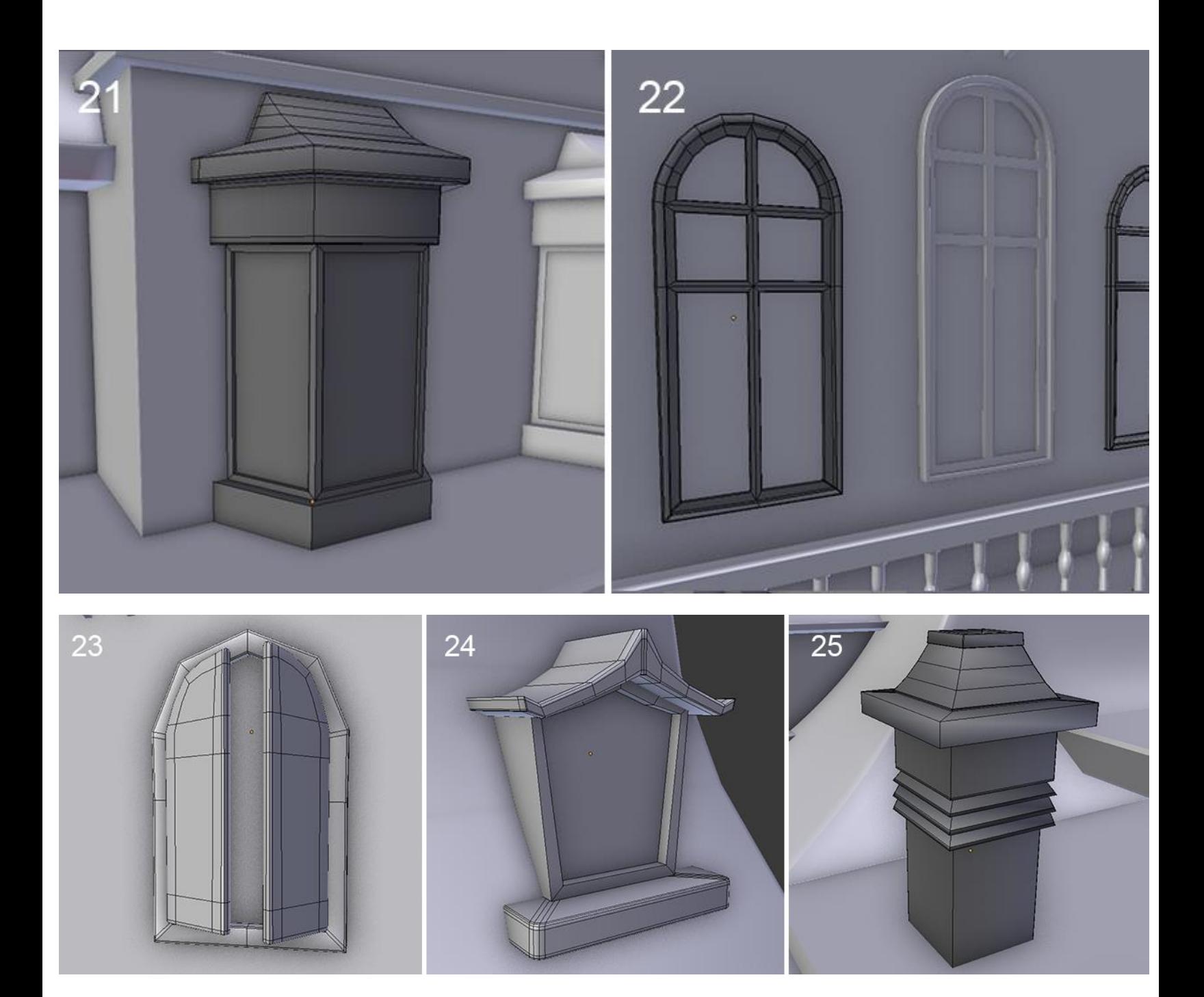

# **Reworking the blocking objects**

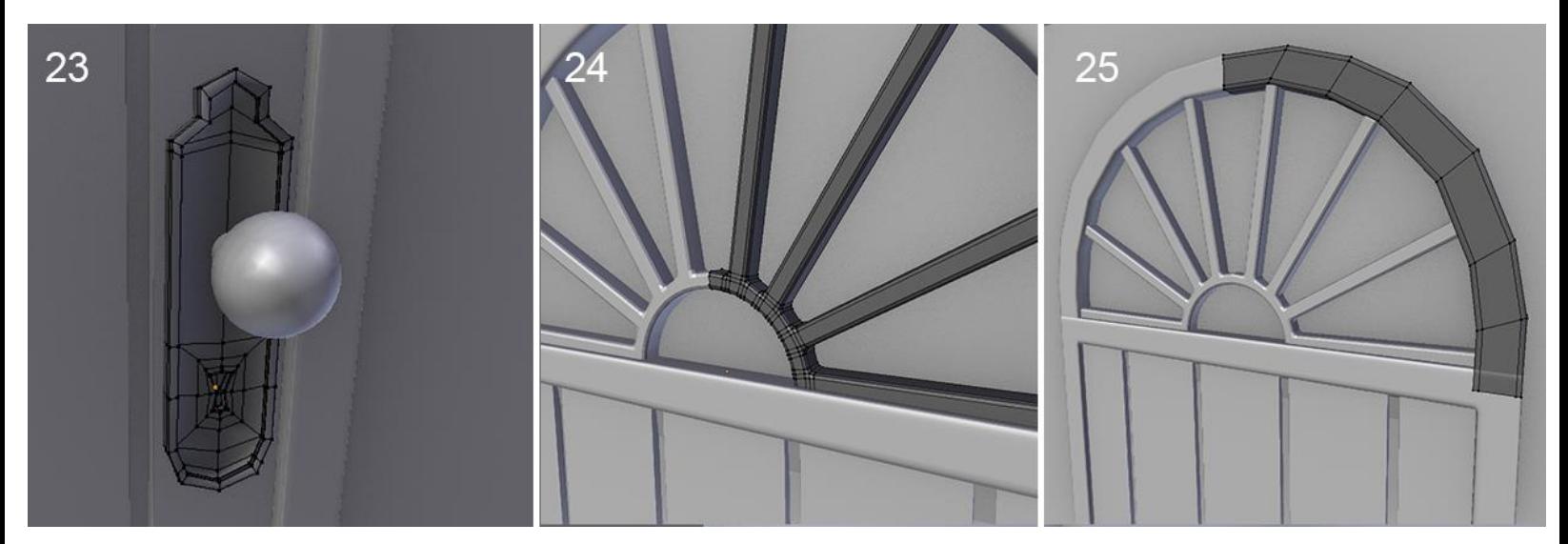

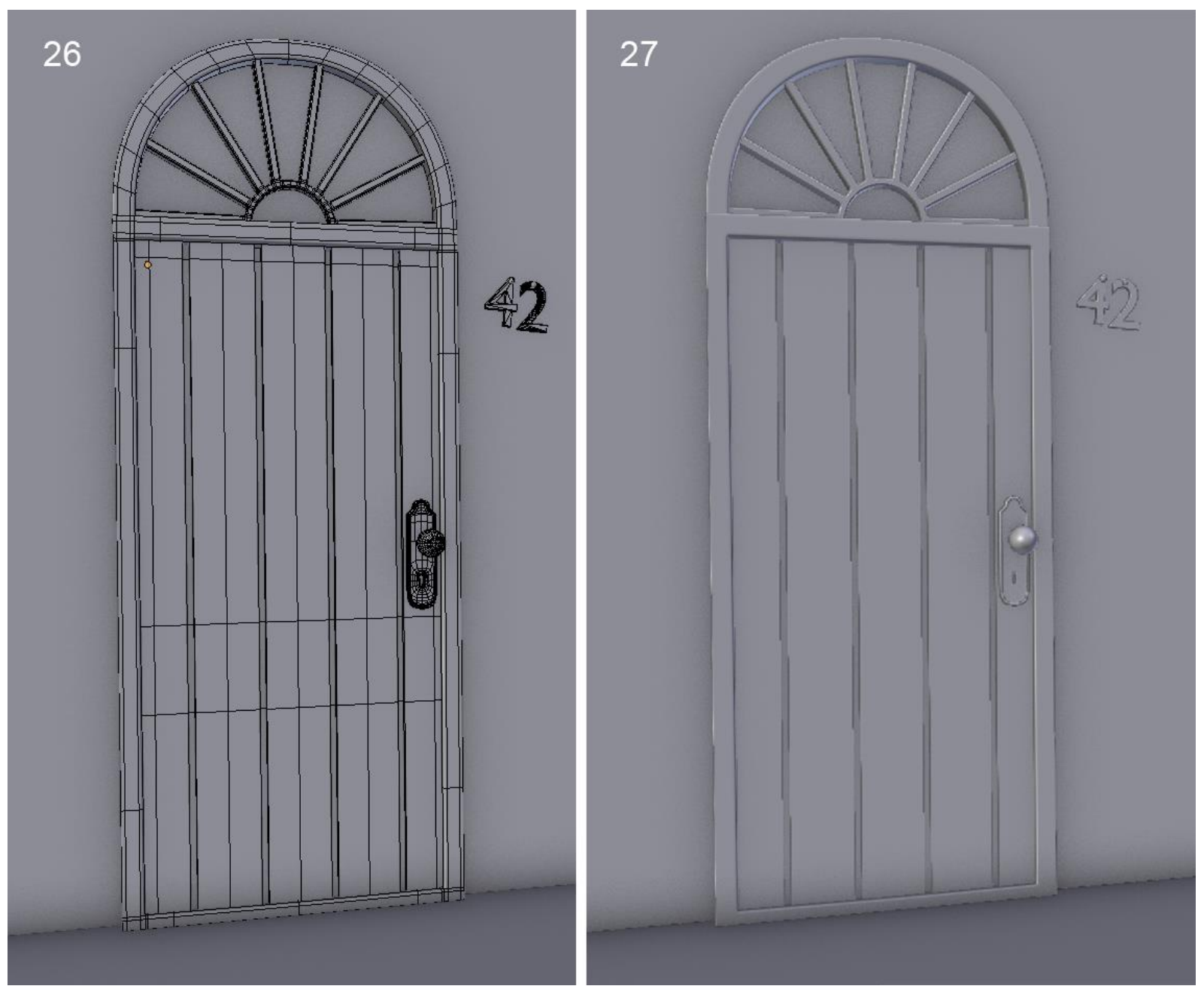
## **Breaking and ageing the elements**

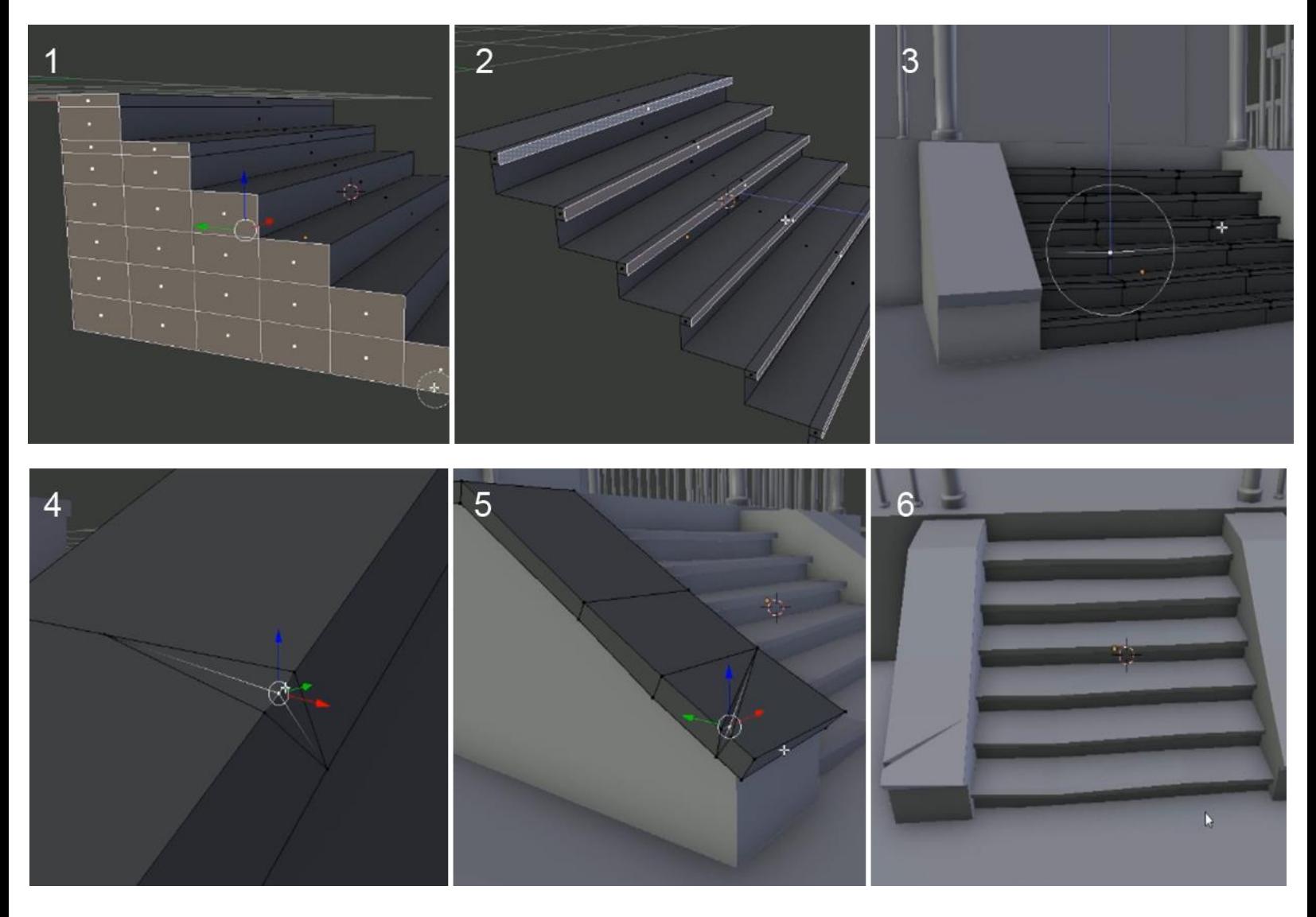

## **Creation of the simulation of a stack of planks**

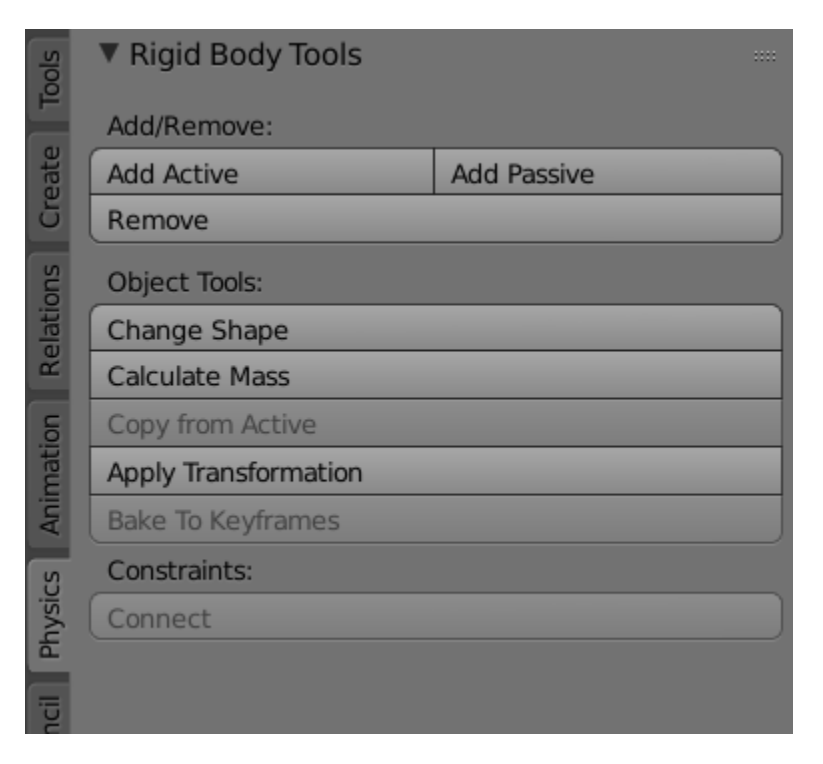

#### The Physics tab

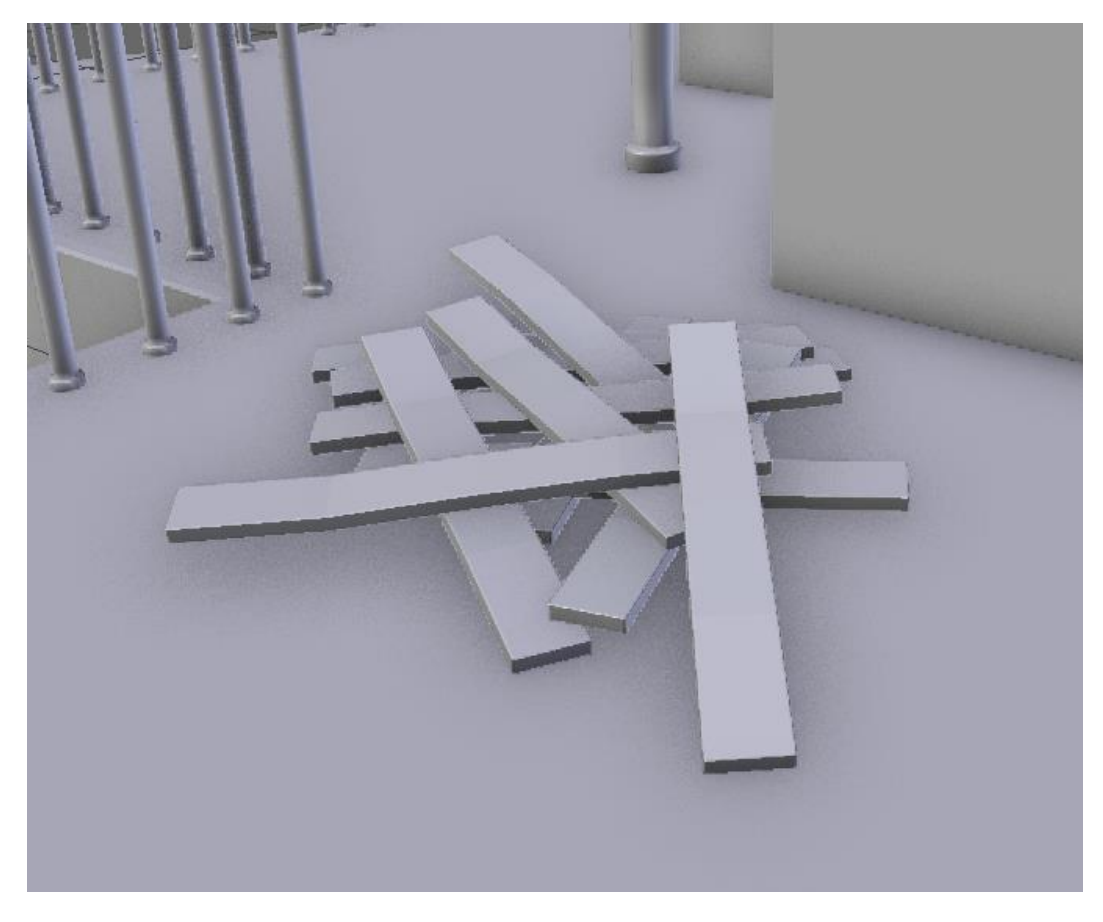

The final stack of wooden planks

## **Modeling the environment (8 pages)**

## **Modeling the cliff**

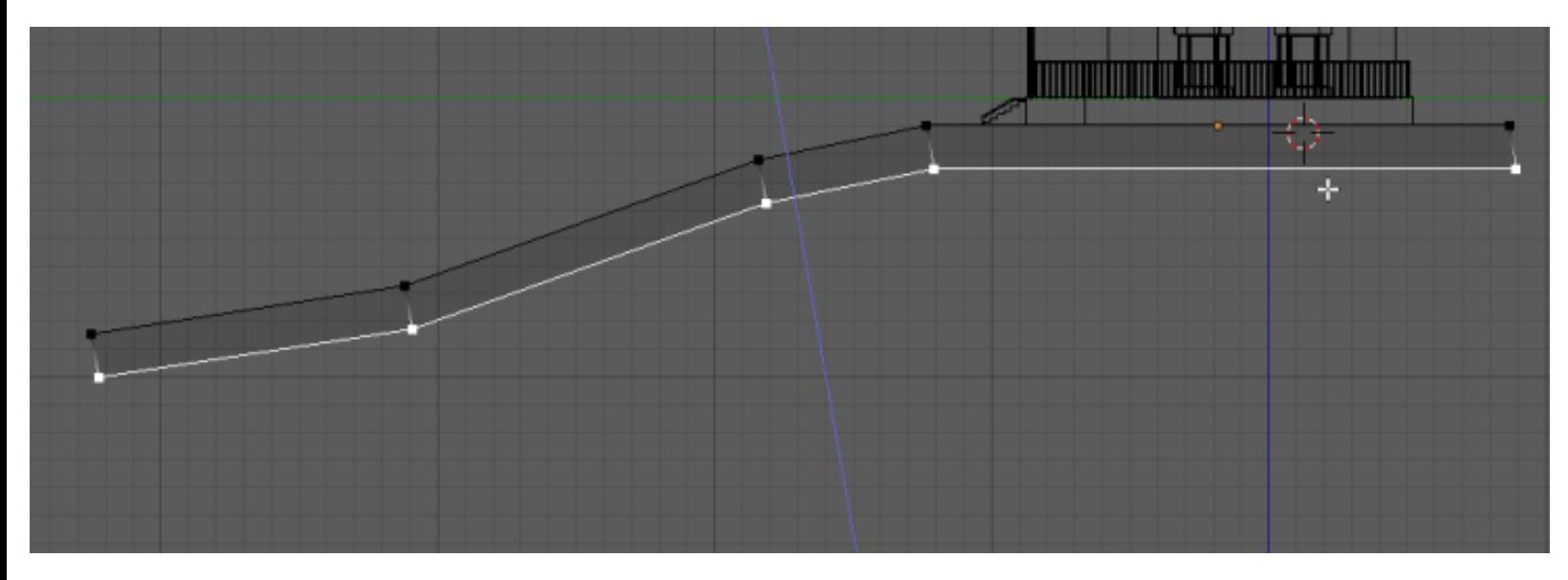

Starting the cliff modeling.

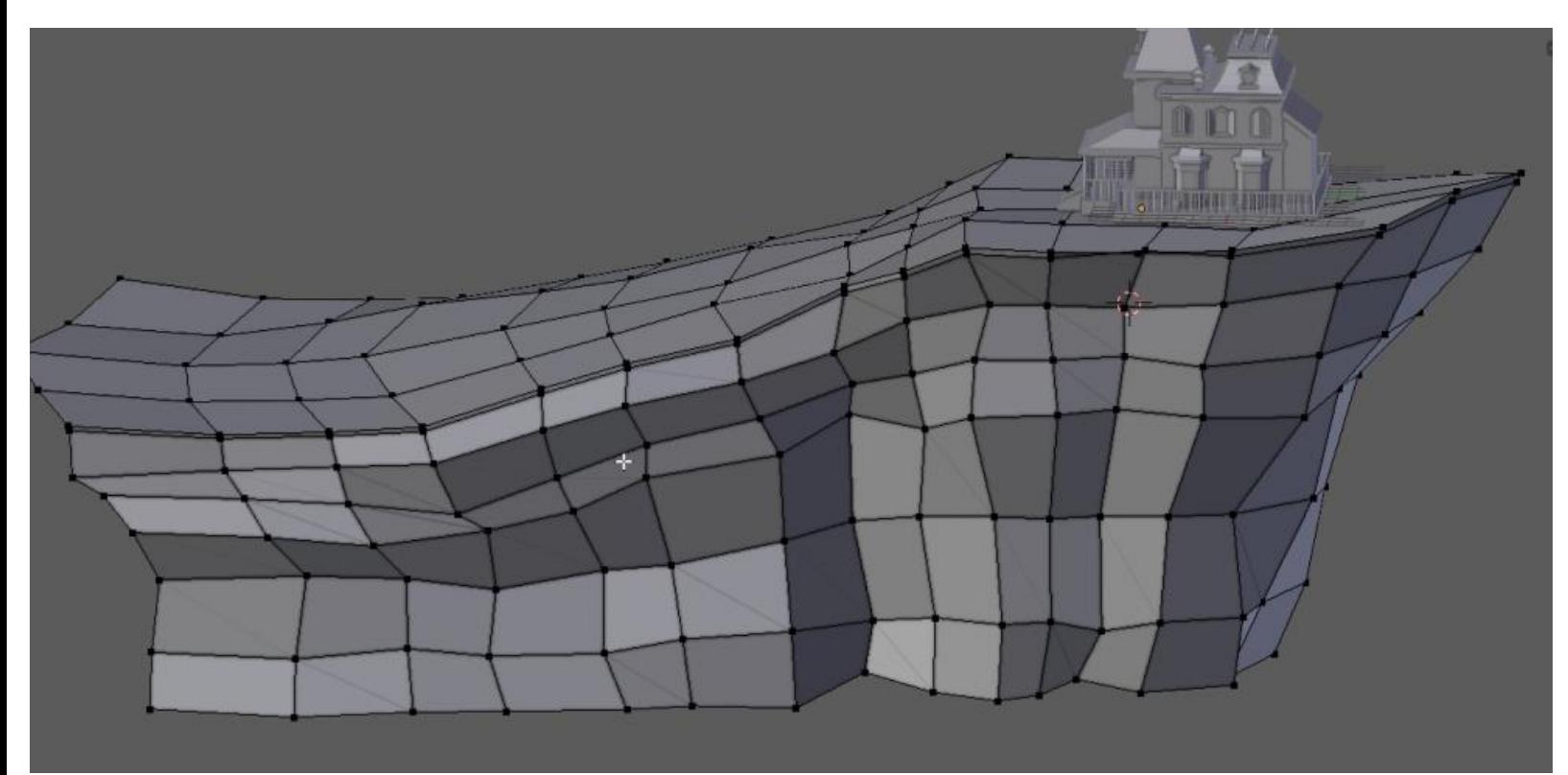

The final cliff

#### **Modeling a tree with curves**

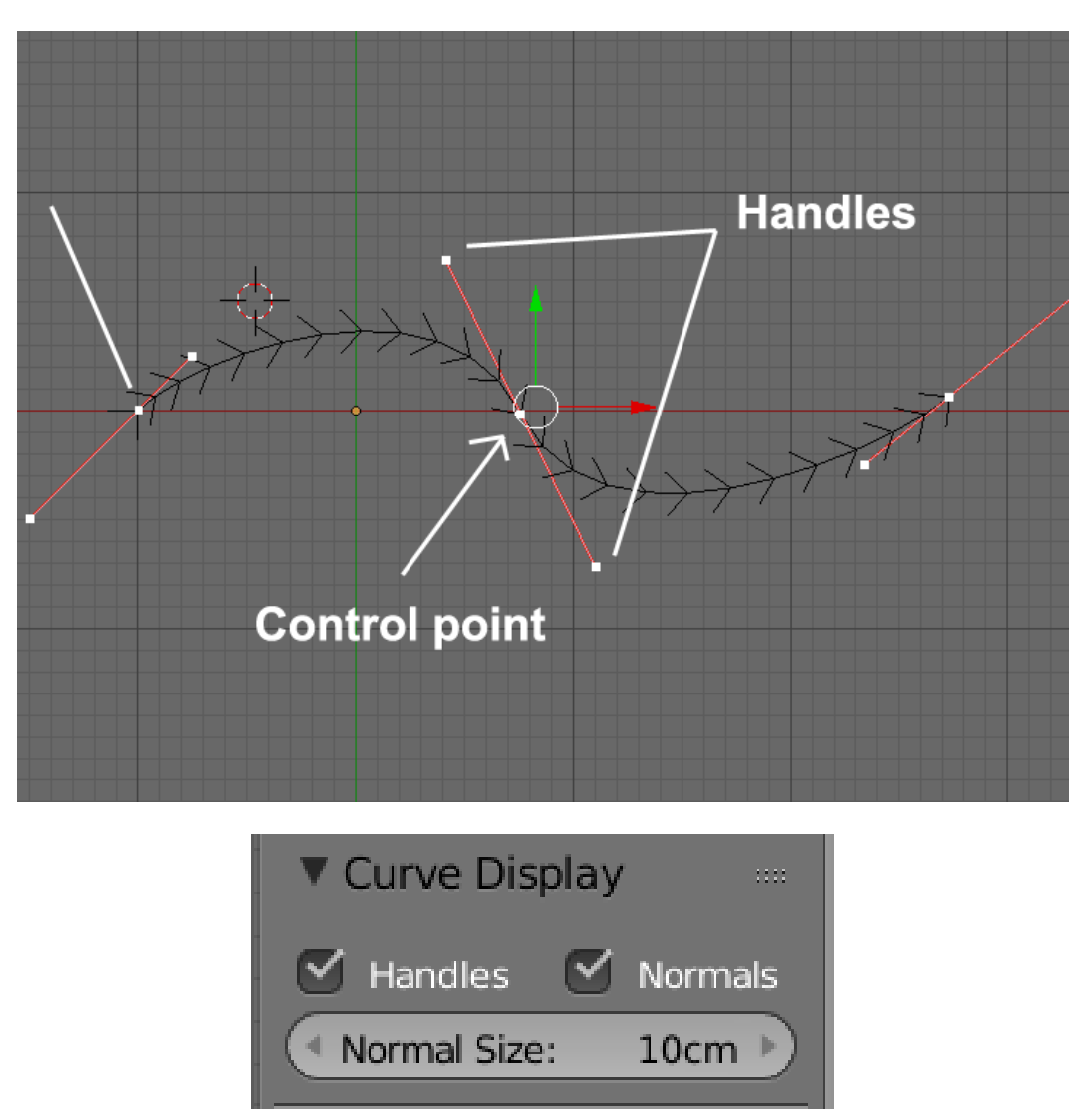

The Curve display options in the N panel.

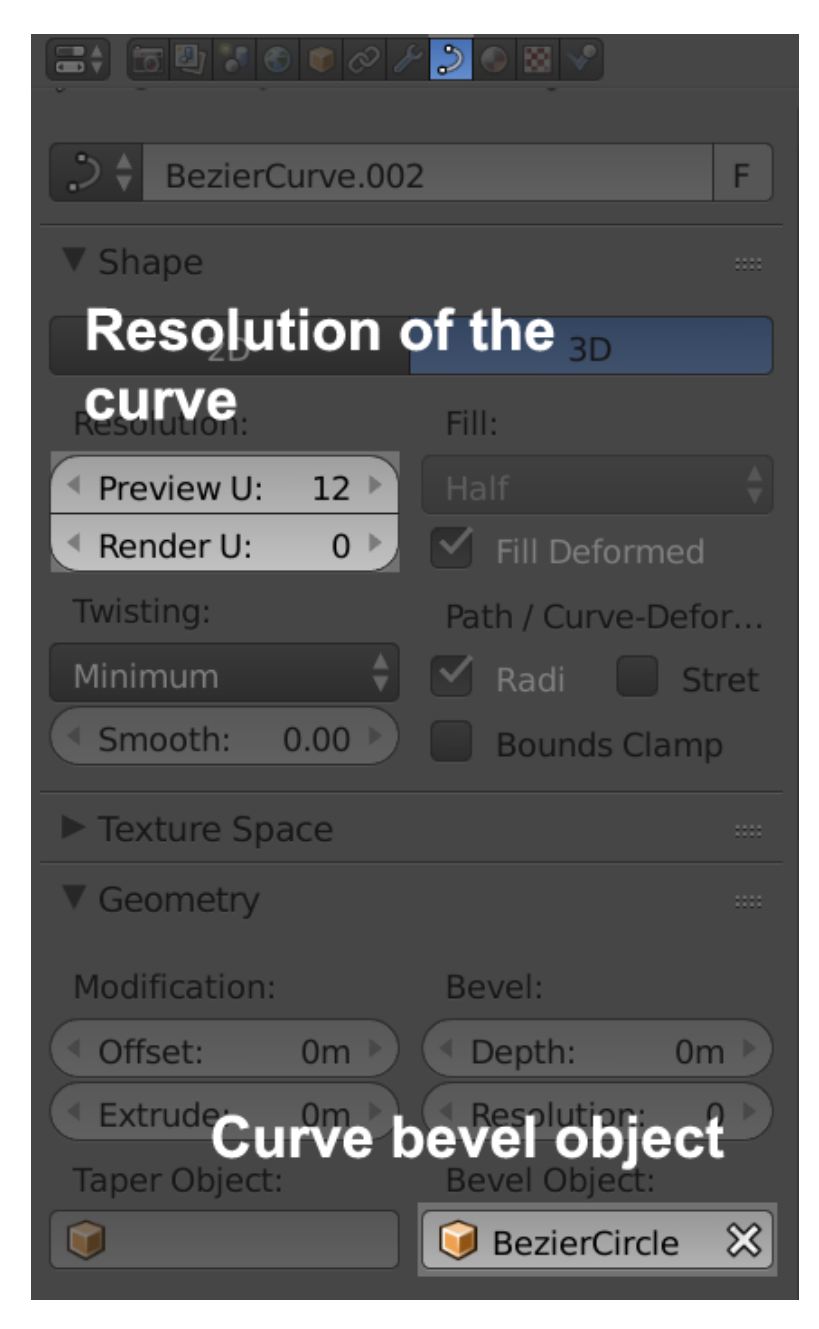

The curves option in the Properties editor

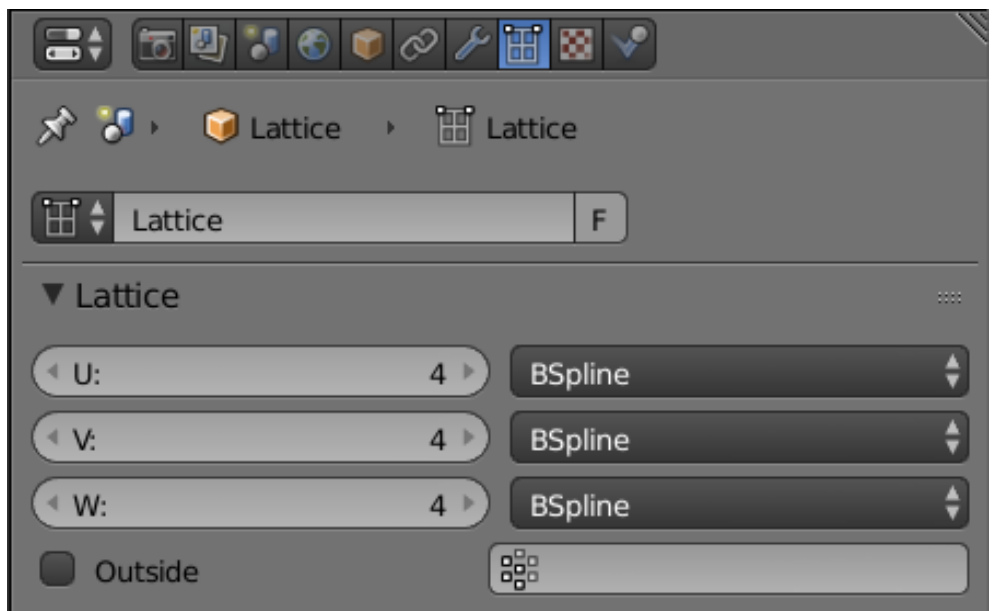

The options in the Properties editor.

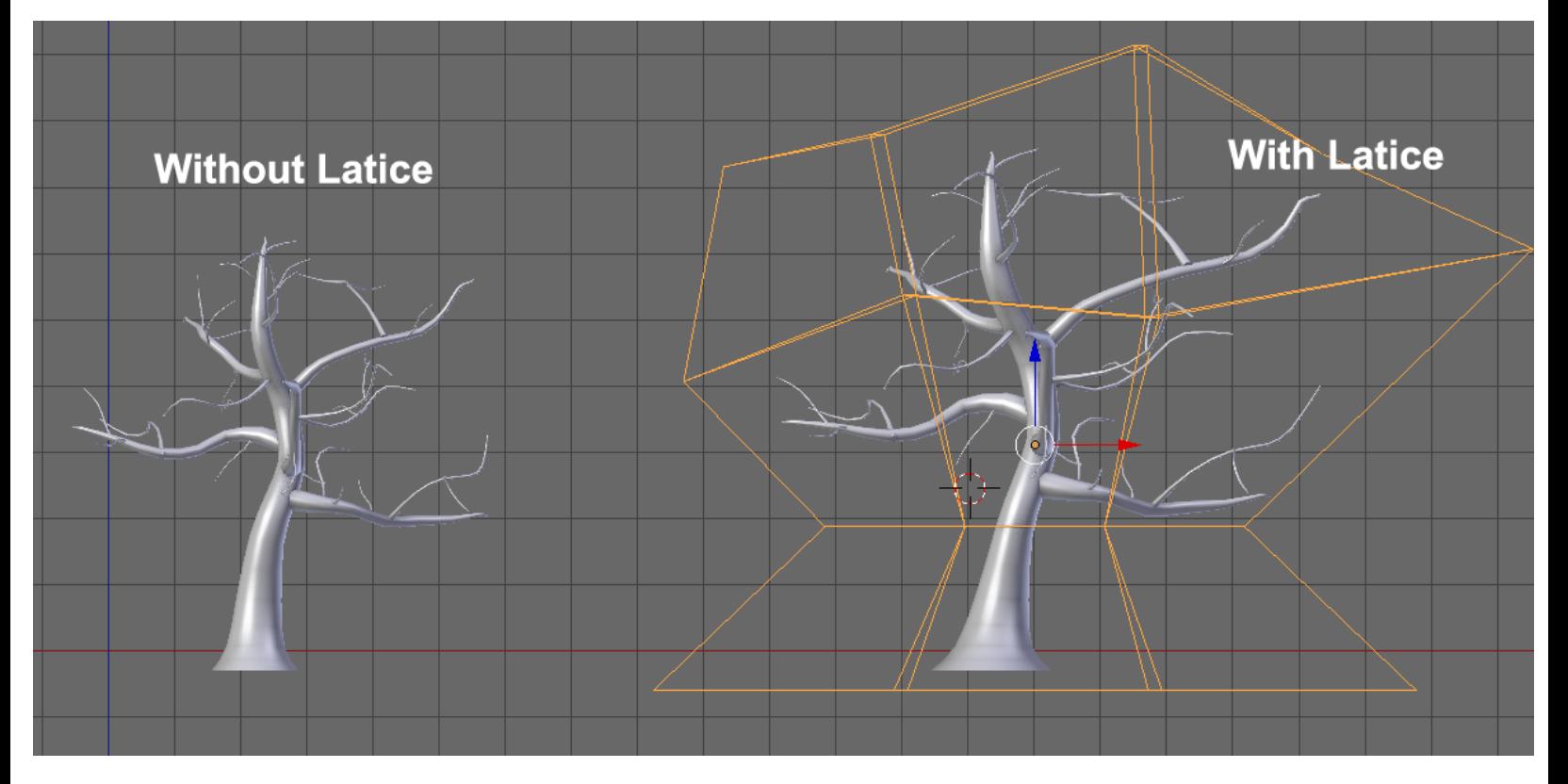

The final tree with its lattice

### **Enhancing the scene with a barrier, rocks and a cart**

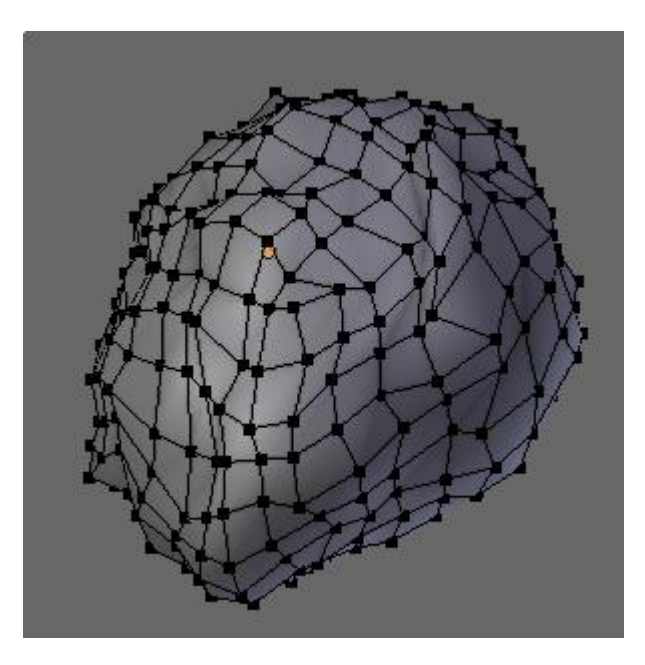

A single rock

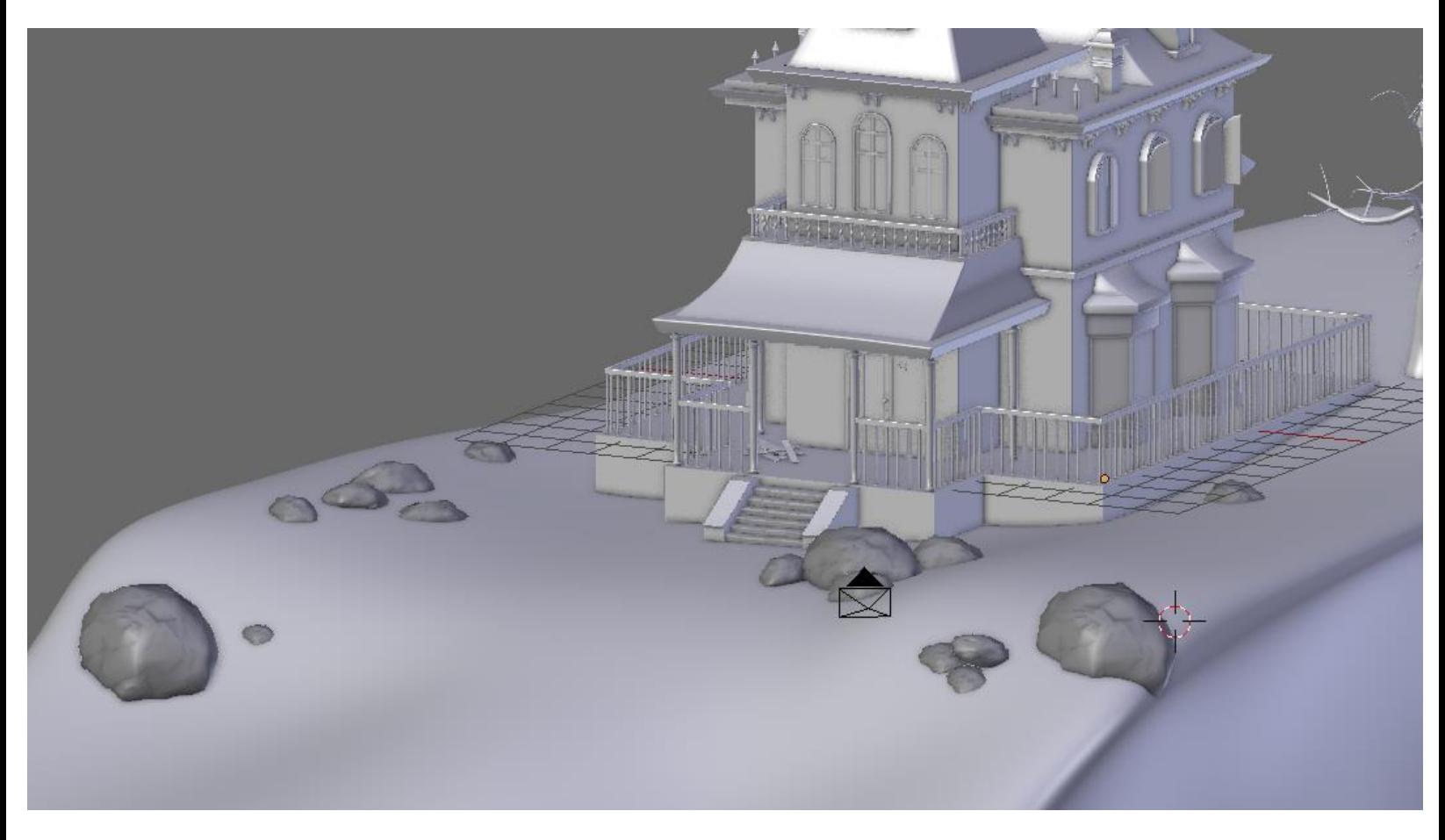

The rocks are now placed all around the house.

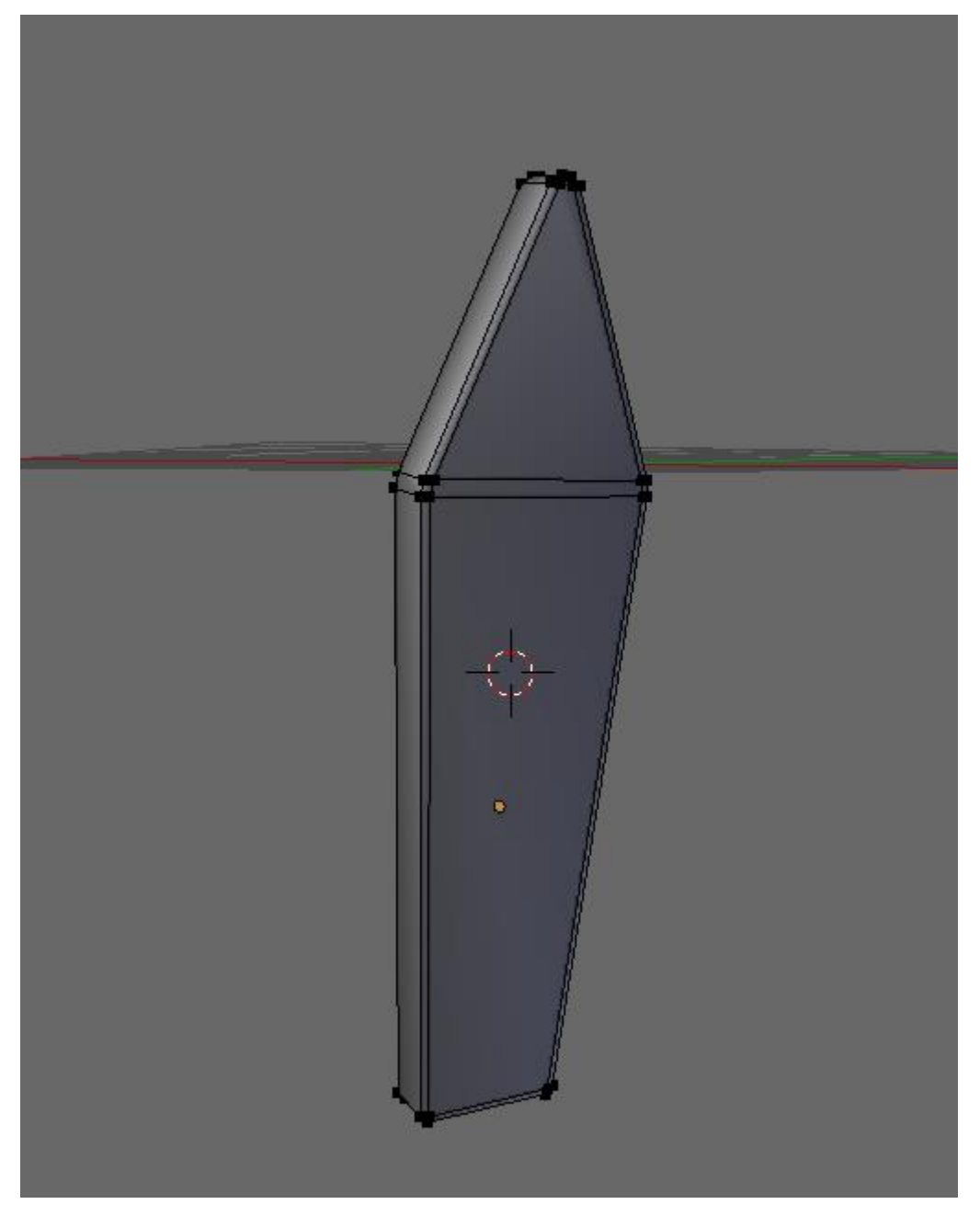

The barrier plank

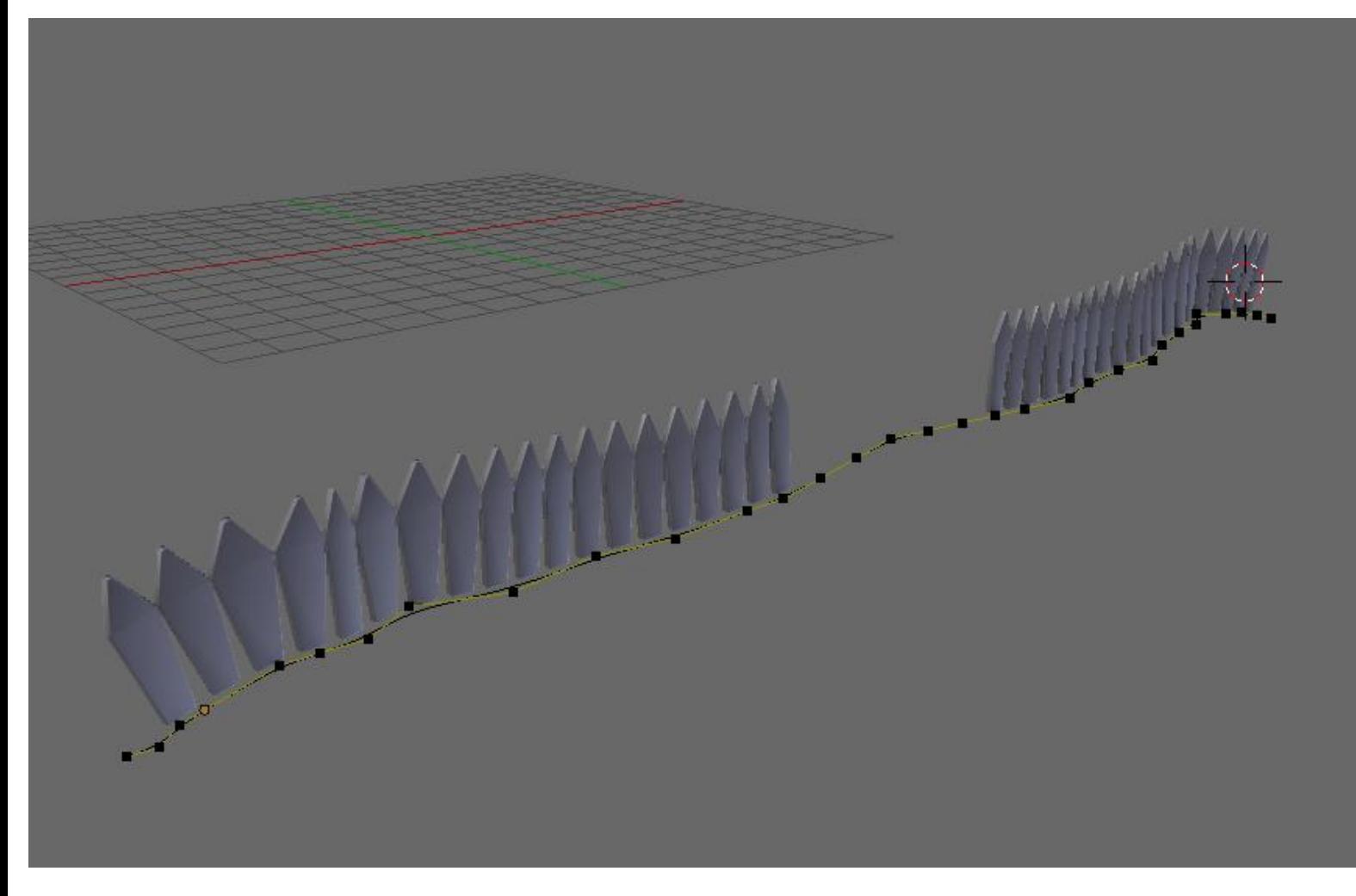

#### The final barriers with their curve

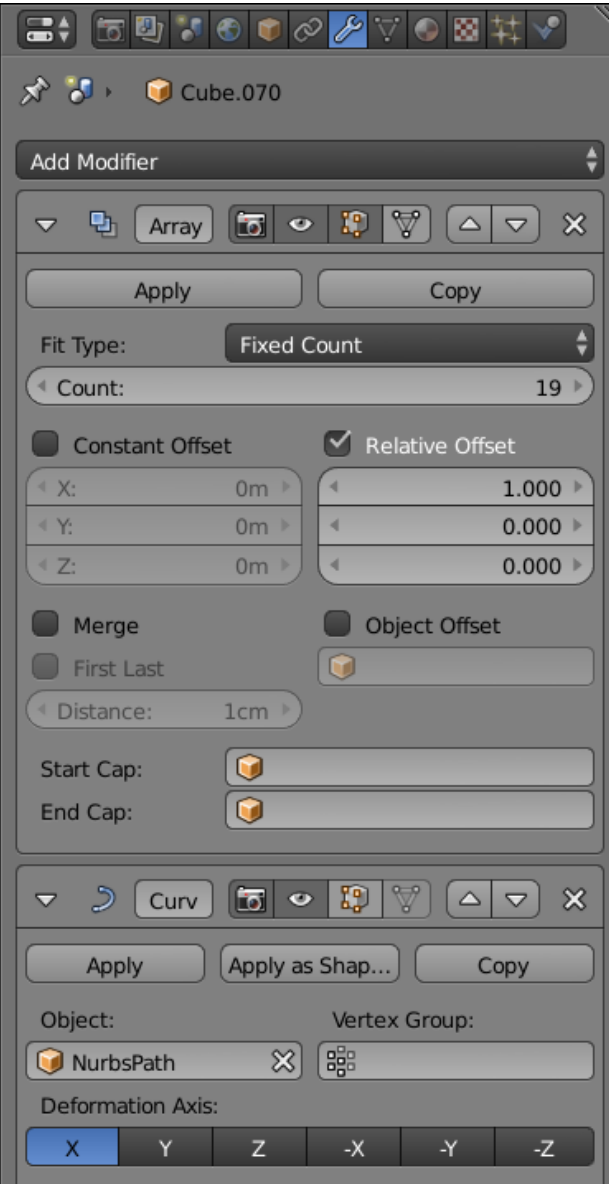

The barriers modifiers

.

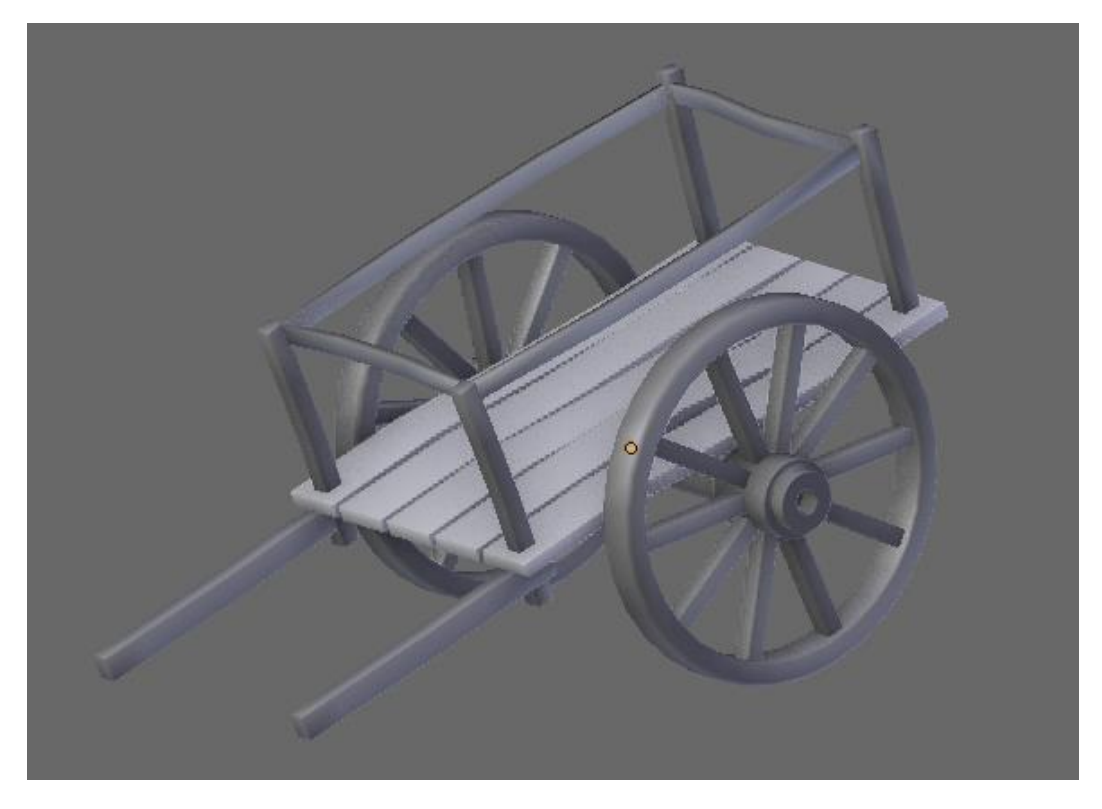

The final cart

## **Organizing the scene**

#### **Grouping objects**

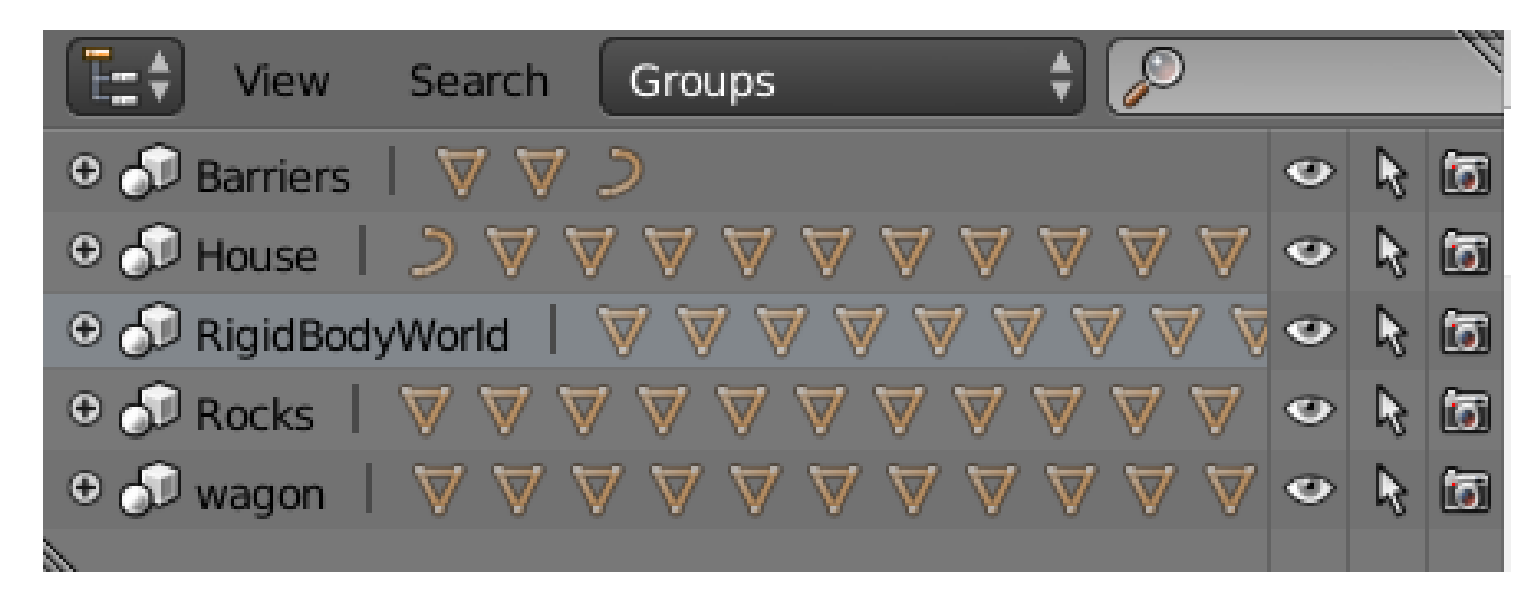

#### **Working with layers**

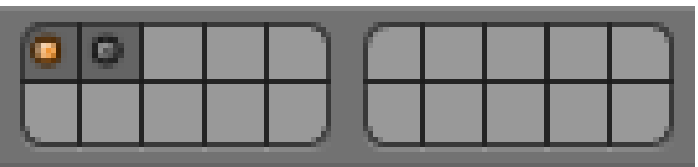

The layer one is selected, but we can see that there are objects on layer two

# 6 Haunted House – Putting colors on it

## **Unwrapping UVs**

#### **Unwrapping the rest of the house**

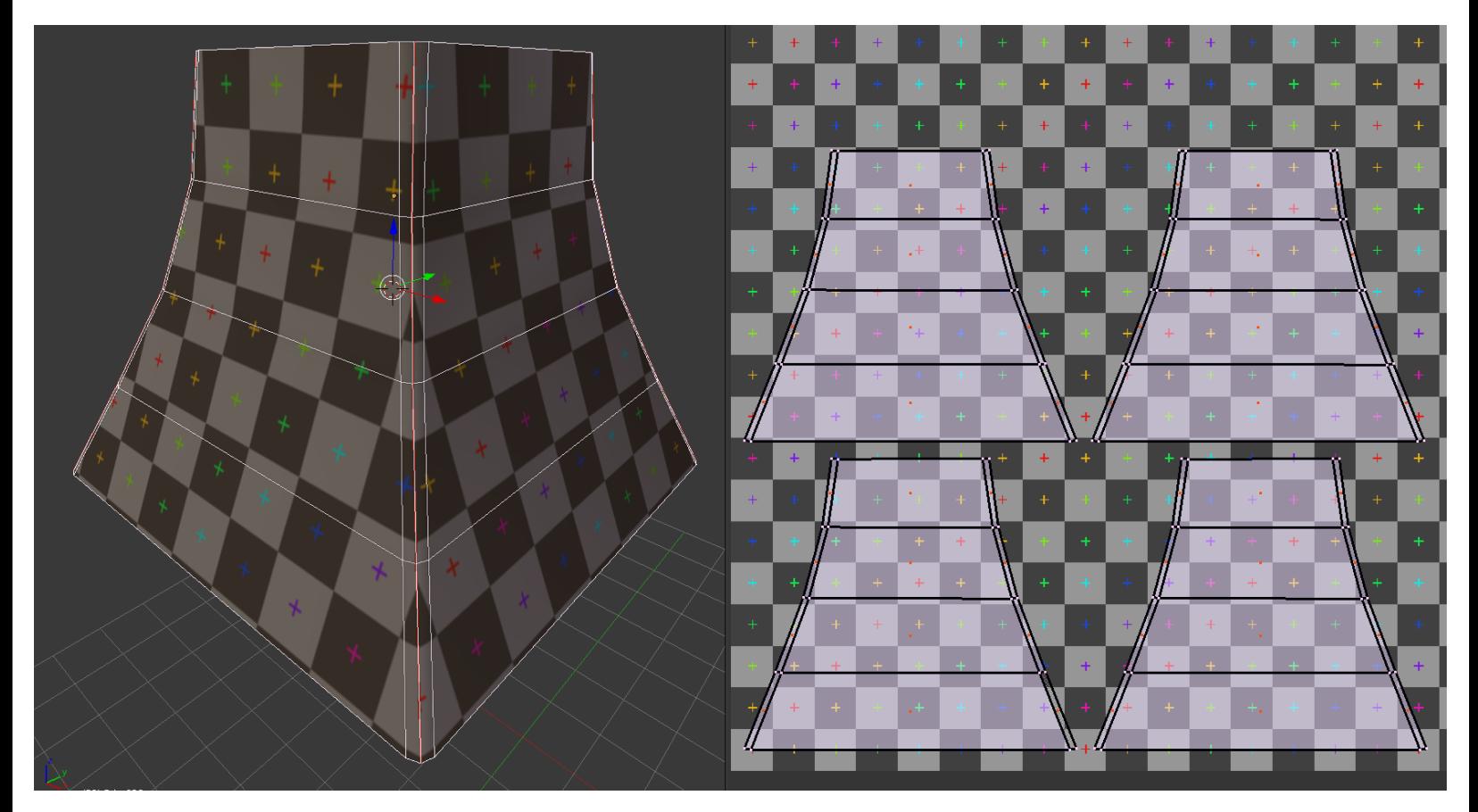

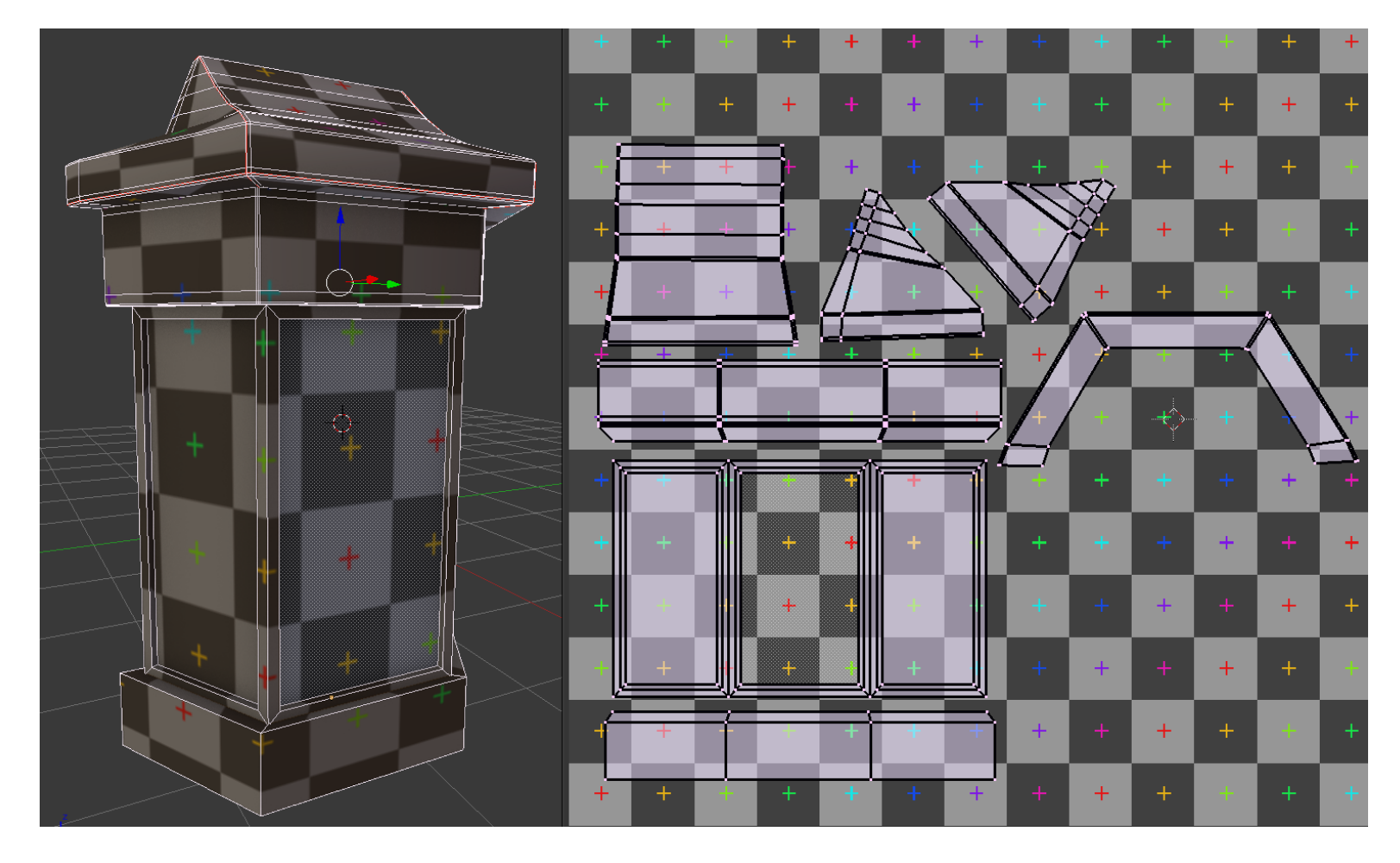

**The tree with the Smart UV project**

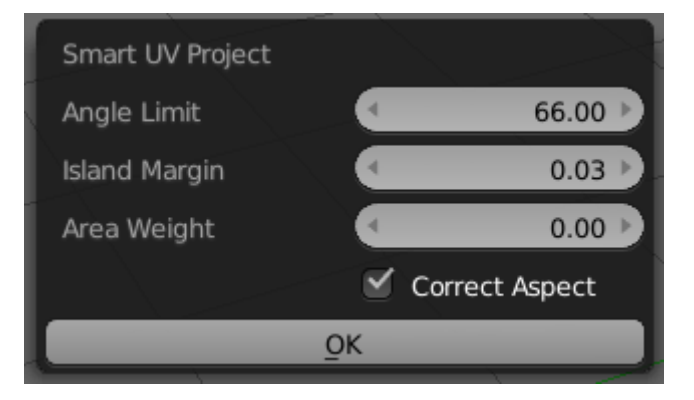

The Smart UV Project options

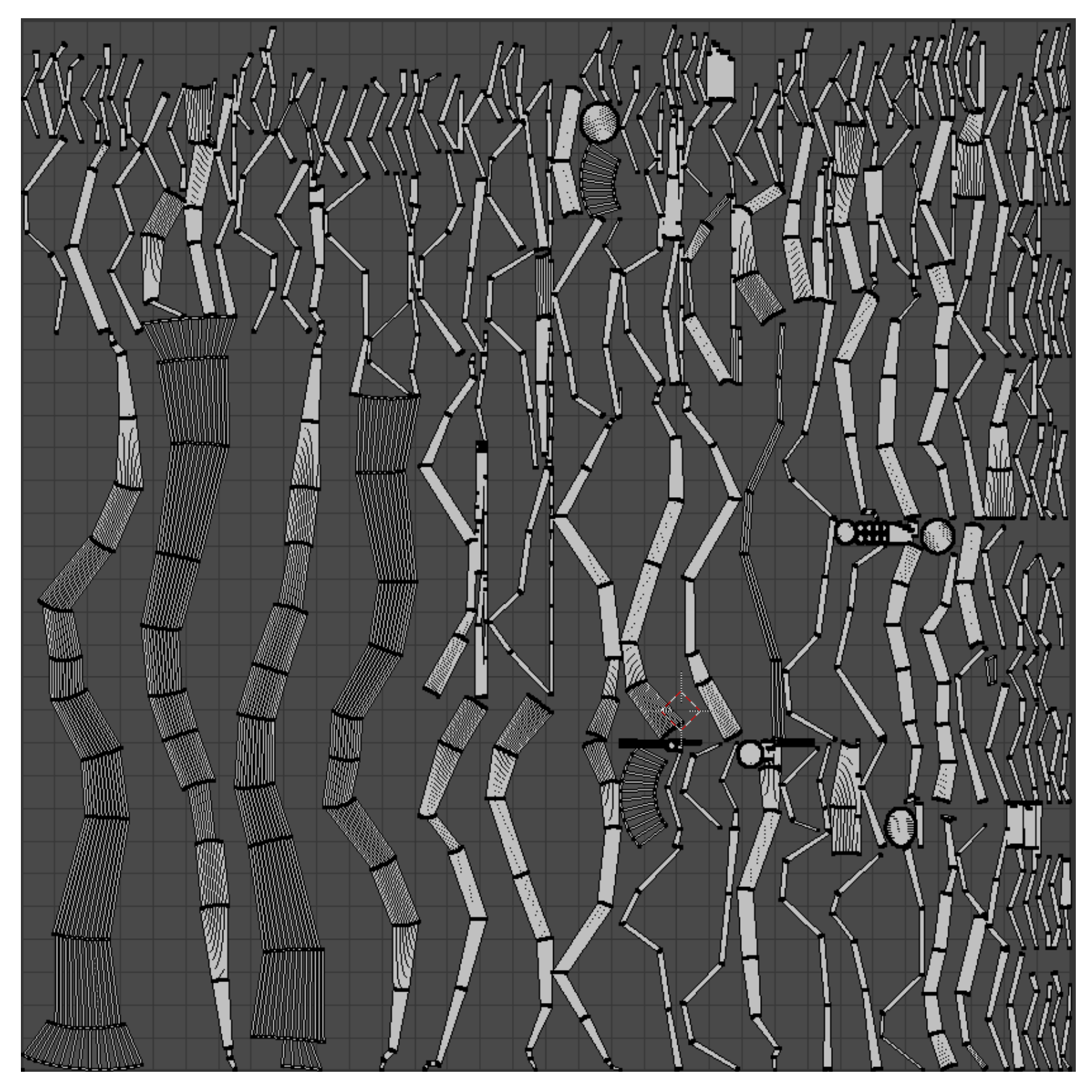

The Smart UVs of the tree

#### **Unwrapping the rest of the environment**

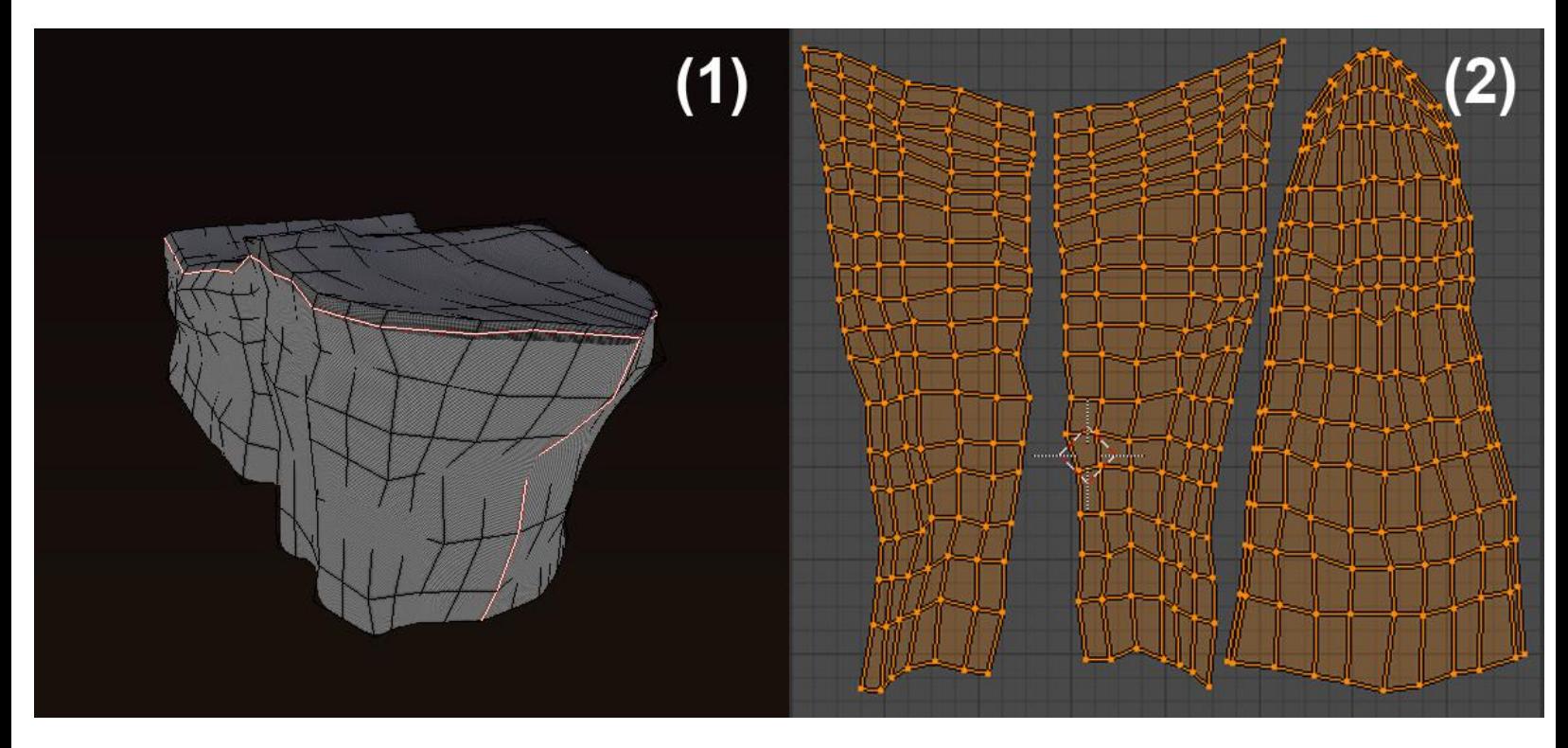

The seams and the UVs of the cliff

#### **Tiling UVs**

#### **The UV layers**

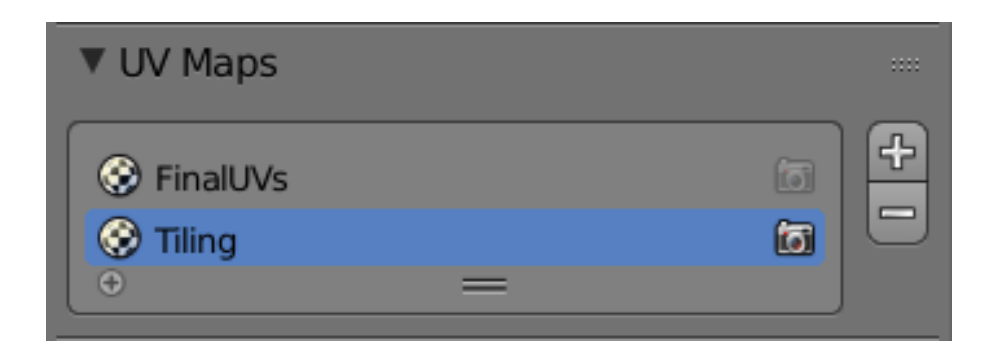

## **Adding colors**

#### **Basics of the Texture Paint tool**

- **Discovering the brushes**
- **The Smear brush**

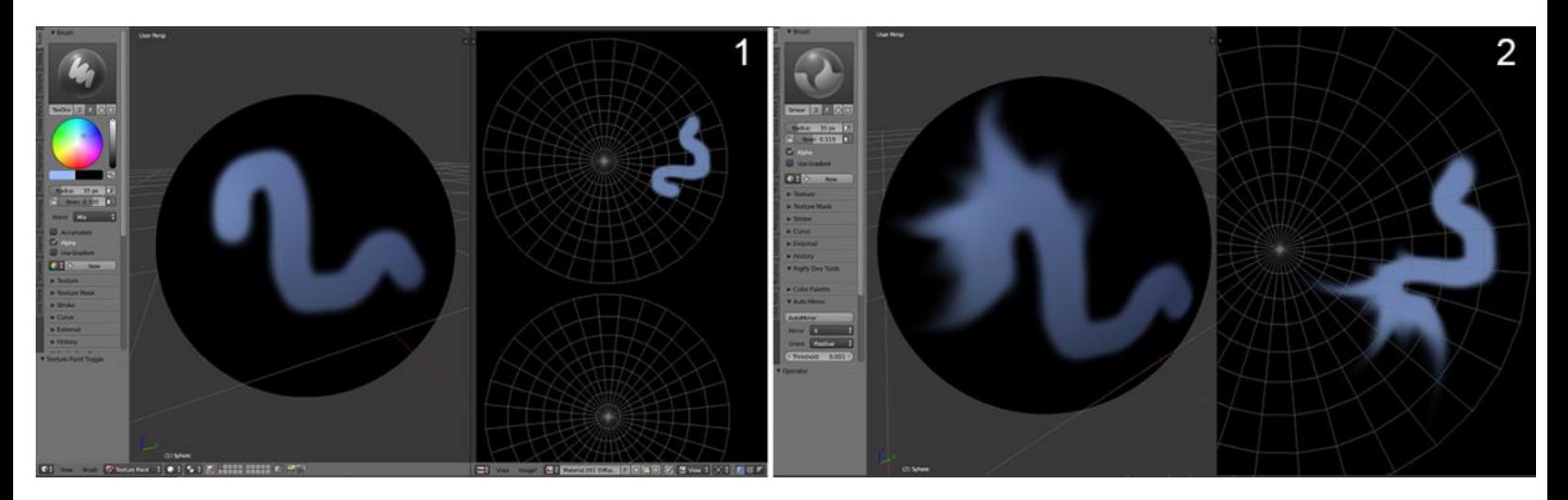

#### **The Clone brush**

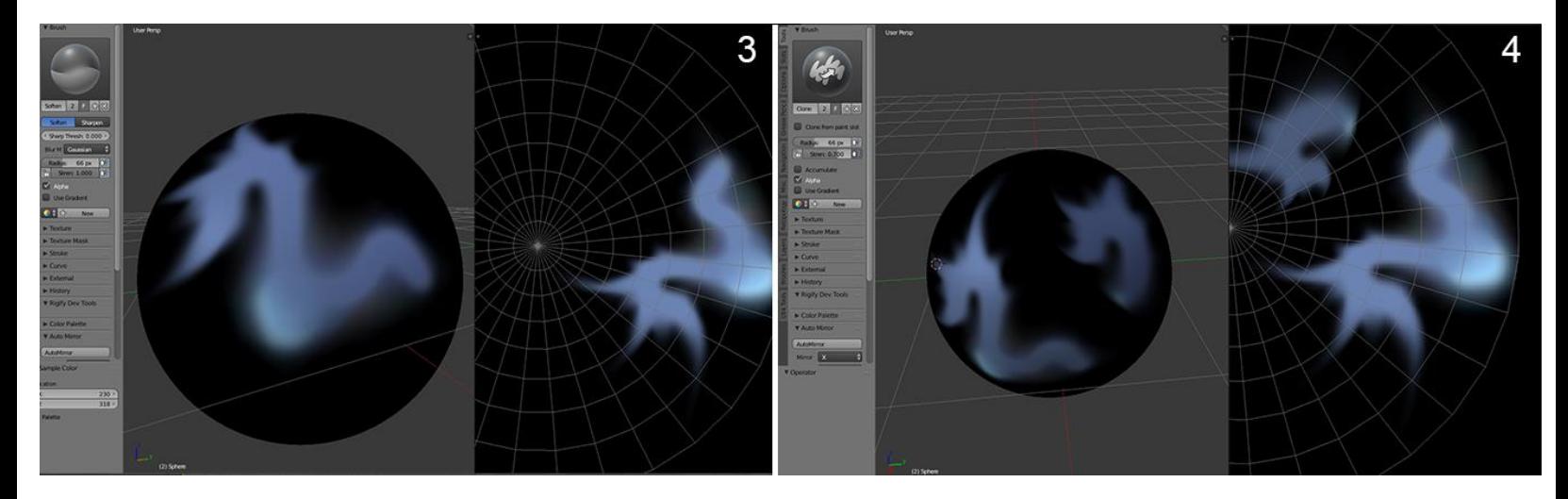

#### **The Mask brush**

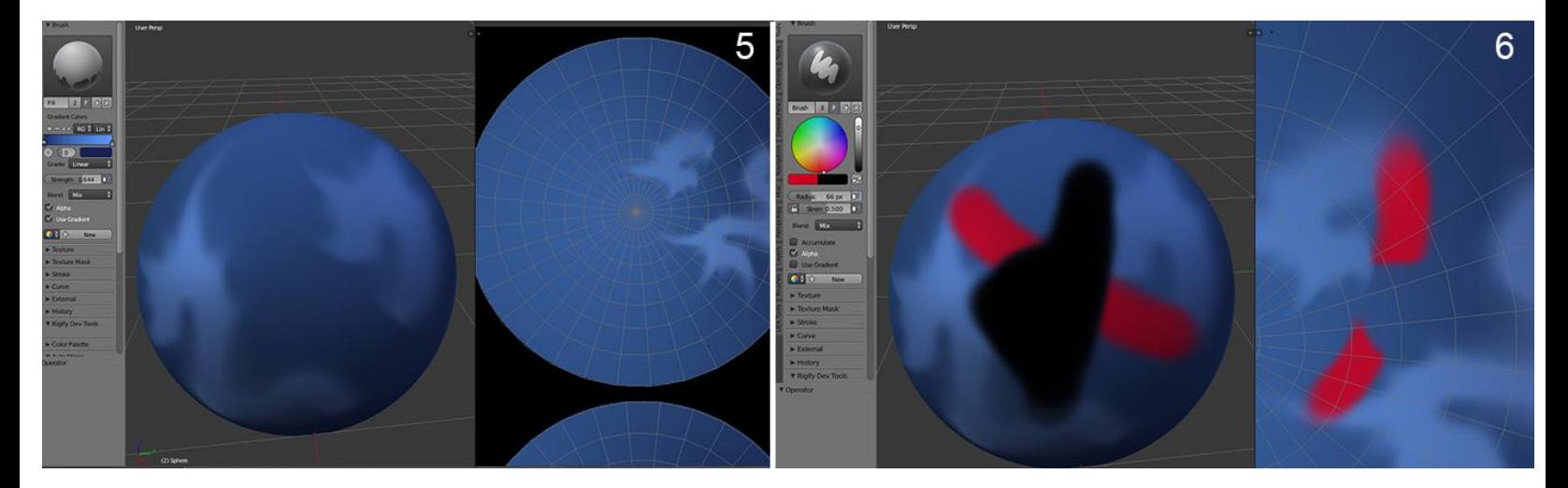

#### **Delimiting the zones of painting according to the geometry**

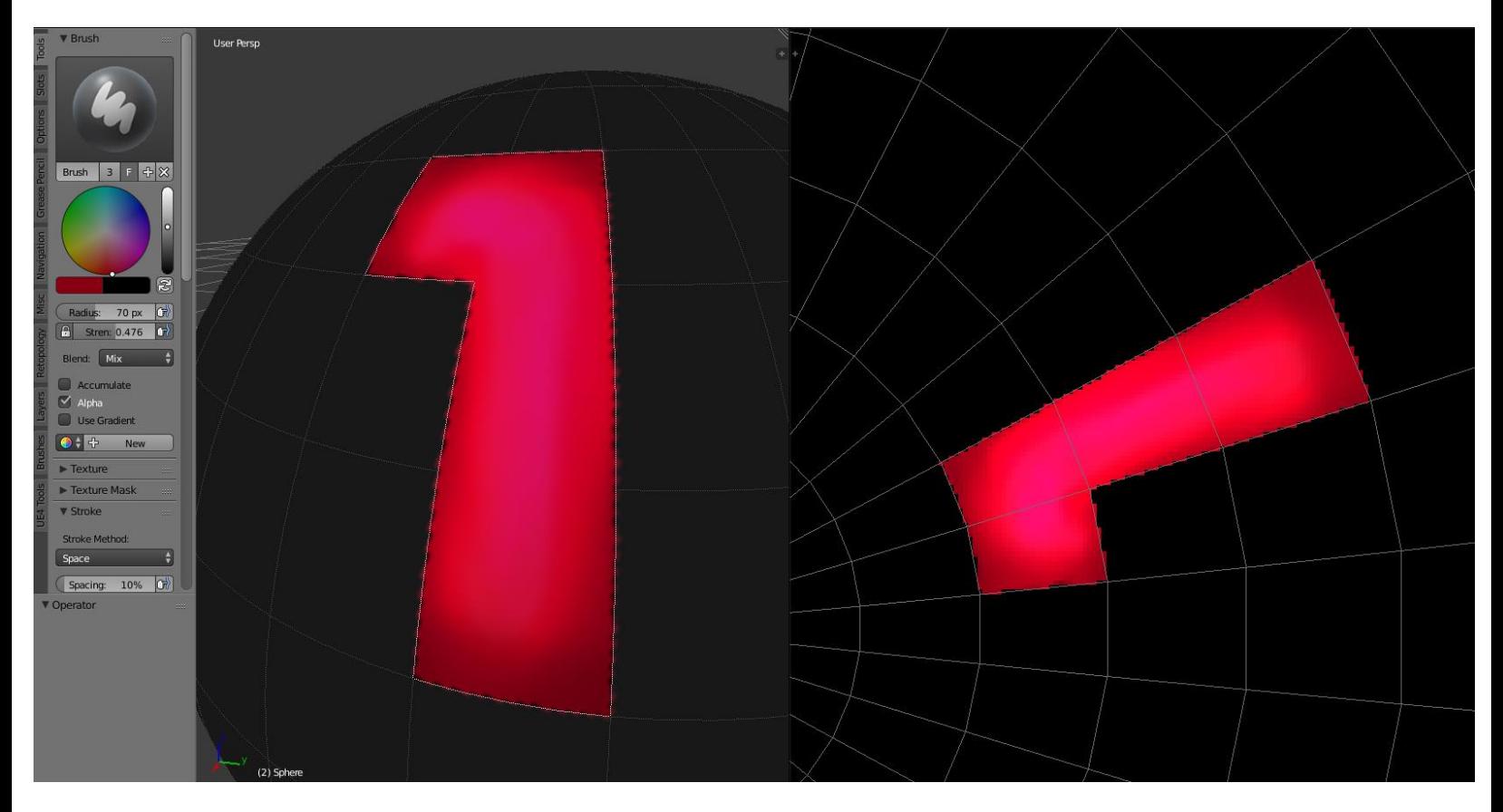

#### **Tiled Textures**

**The settings of our workspace**

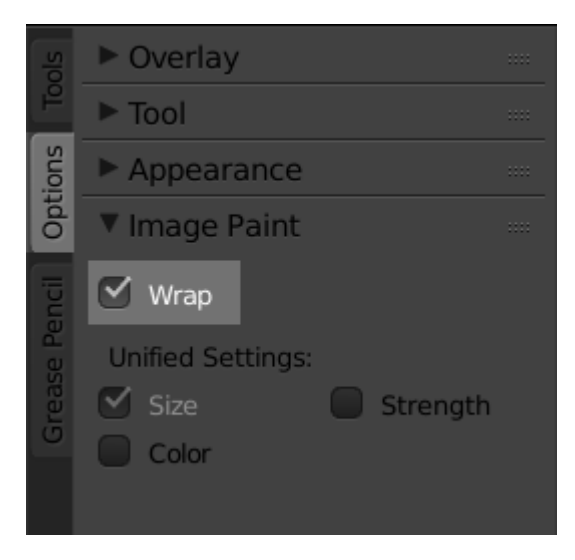

The option in the tab

#### **Painting the roof-tiled texture**

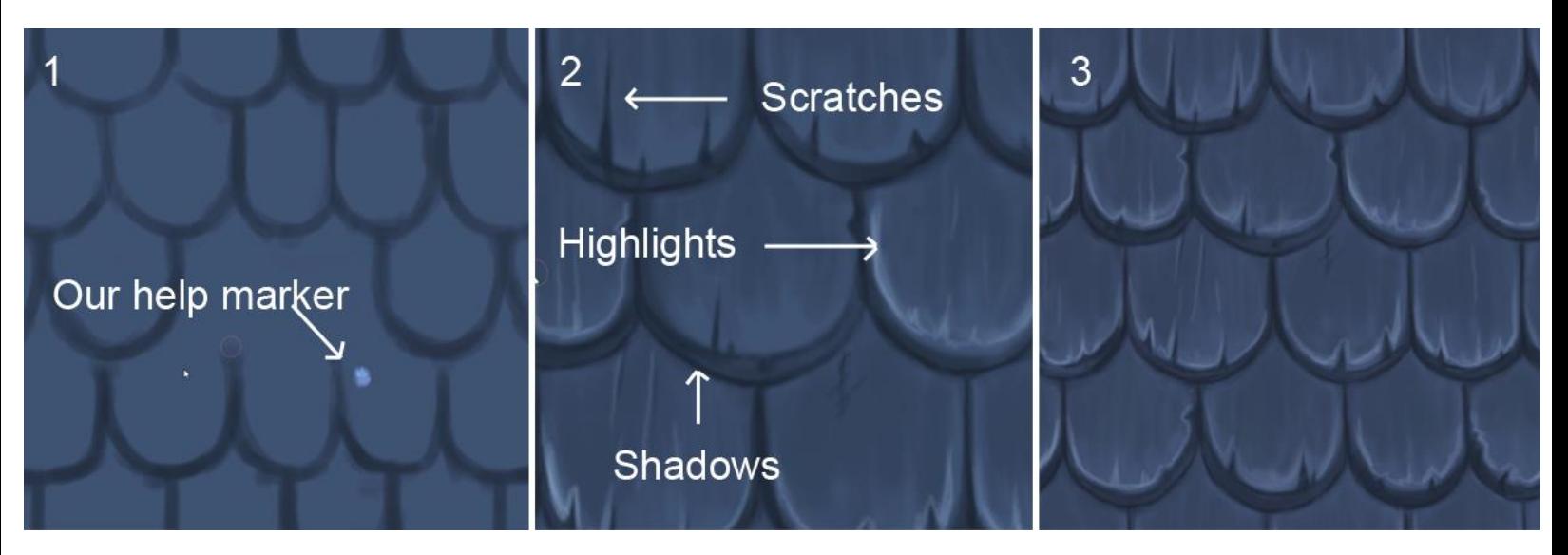

Steps for the roof tile texture creation

#### **Quick tips for other kind of hand painted tiled textures**

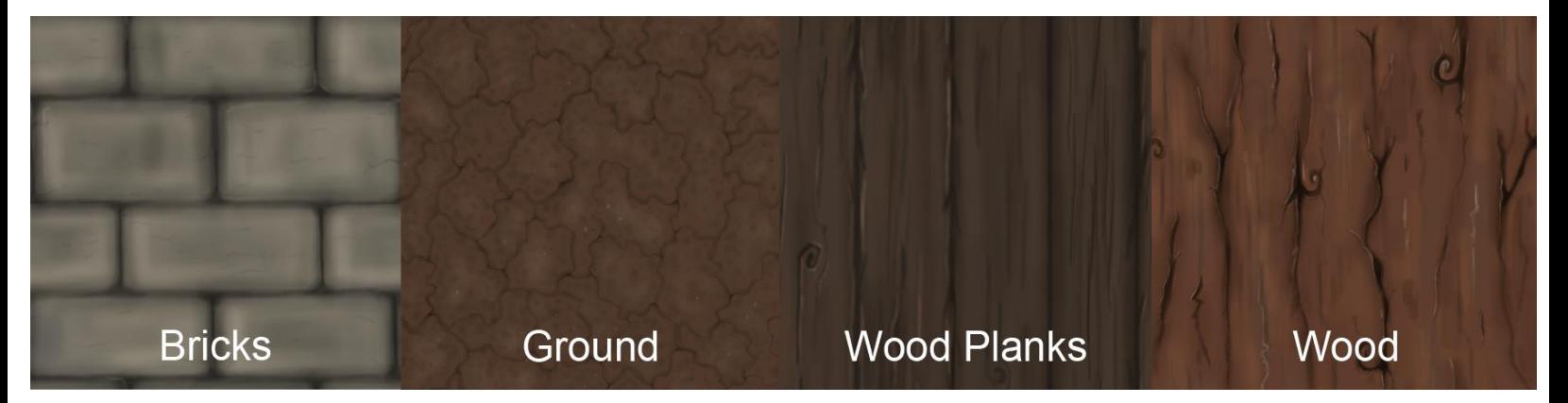

Example of other tiled textures painted in the UV Image editor

#### **Creation of transparent textures**

#### **The grass texture**

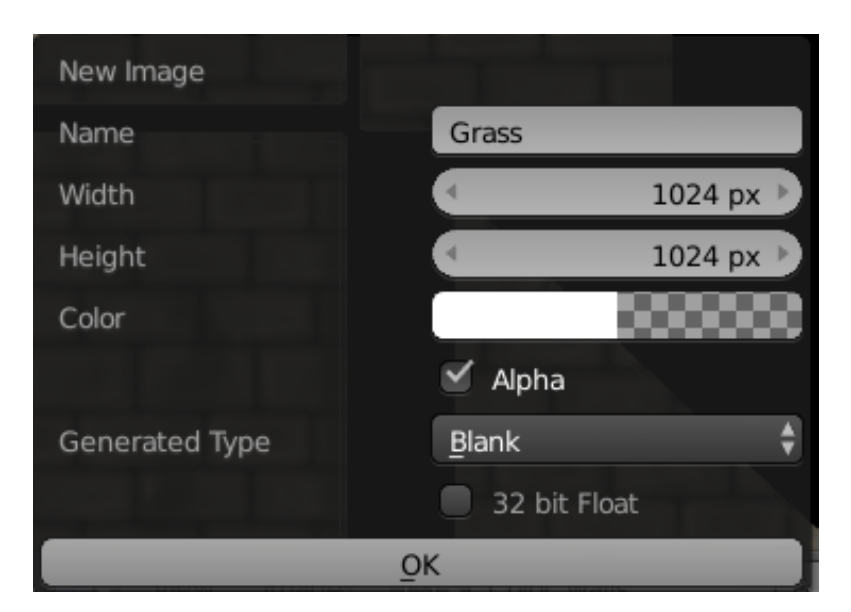

The grass texture settings

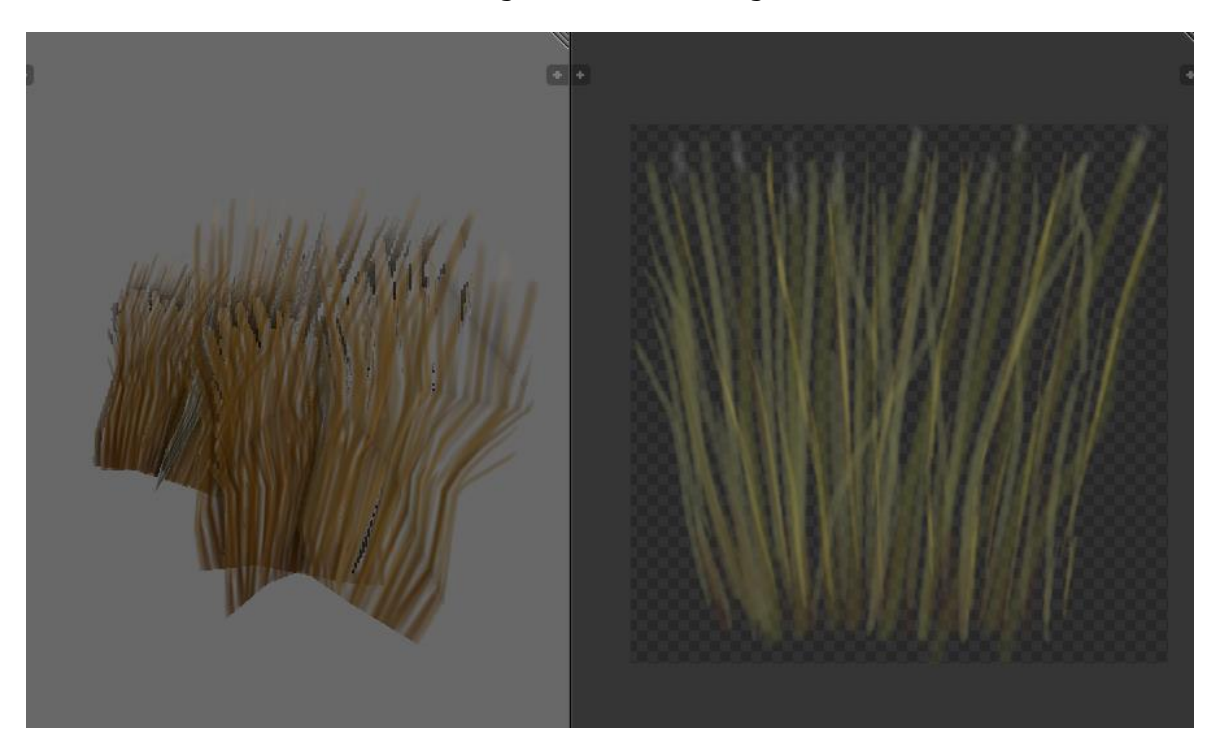

The final grass texture in the viewport (left) and in the UV Image editor (right)

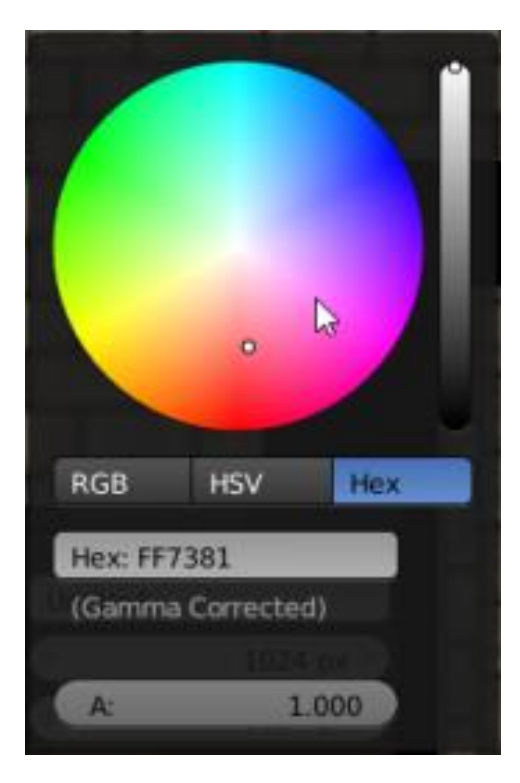

#### **The grunge texture**

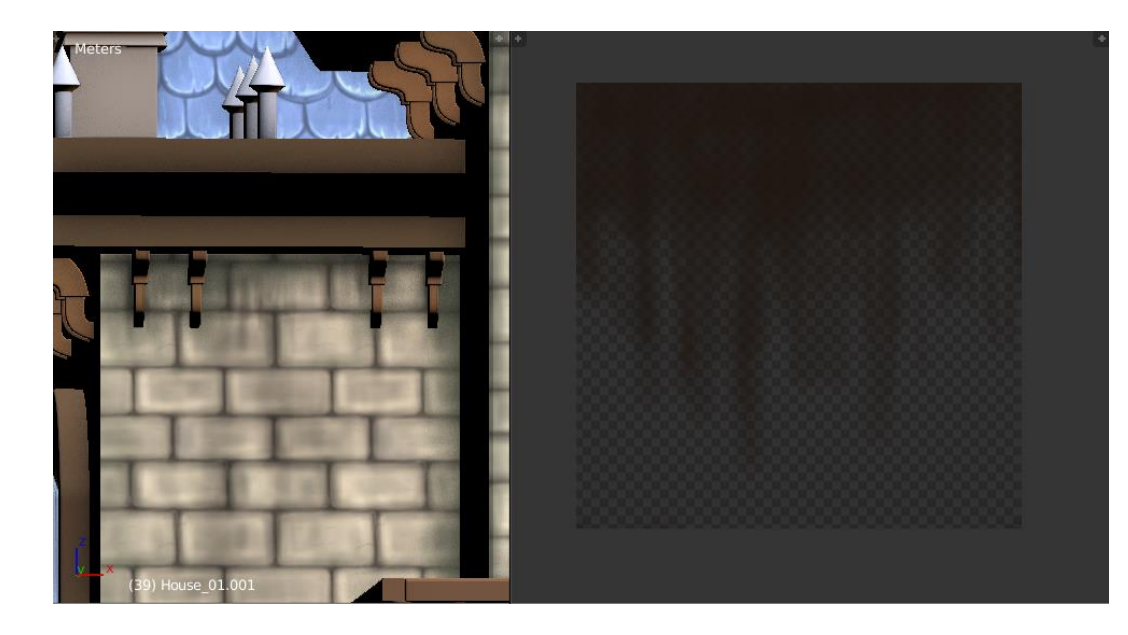

The grunge placed on the house in the viewport (on the left) and the grunge in the UV Image editor (on the right)

## **Doing a quick render with Blender Internal**

#### **Setting lights**

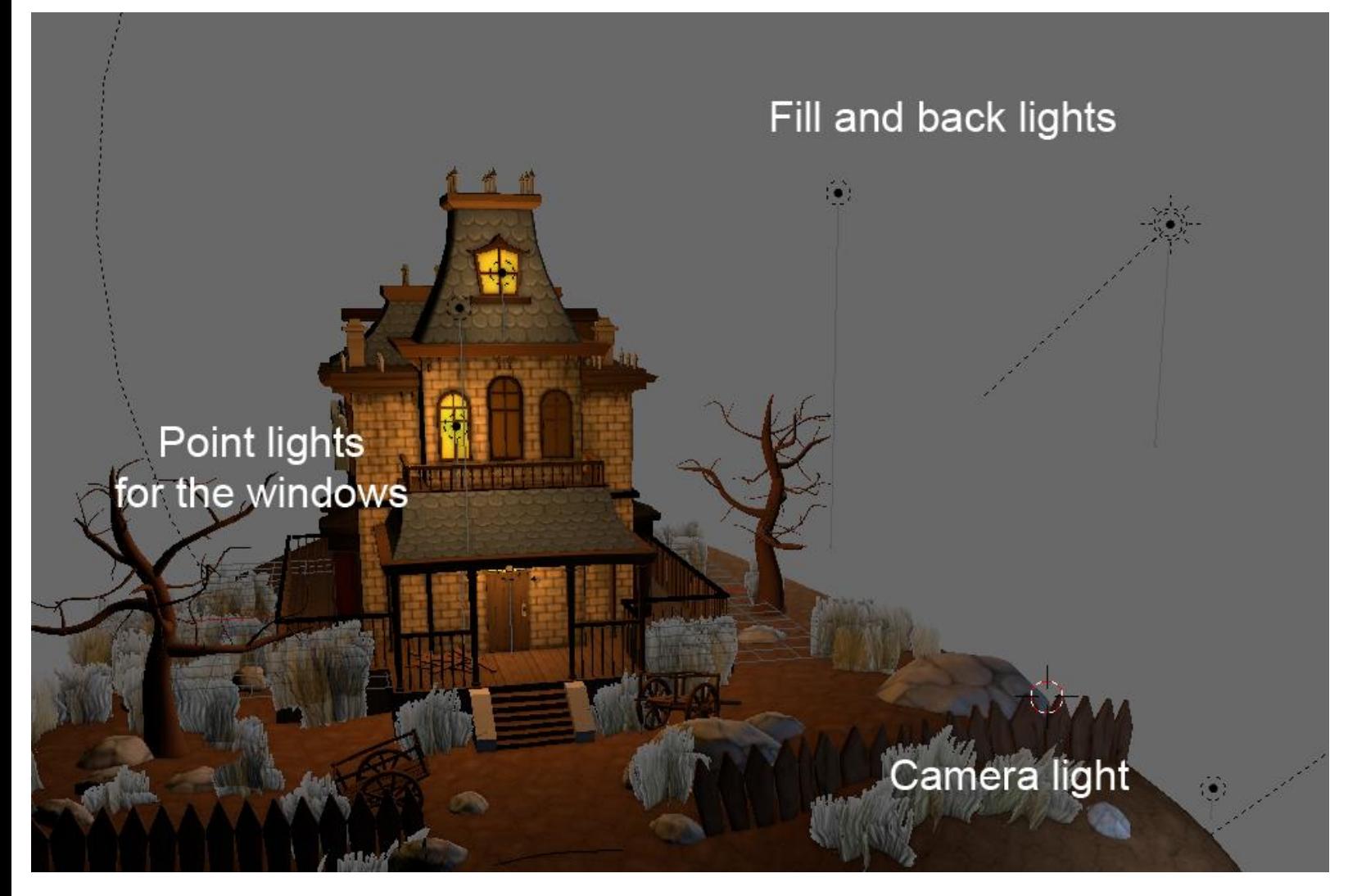

The final light placement

#### **Setting the environment (sky and mist)**

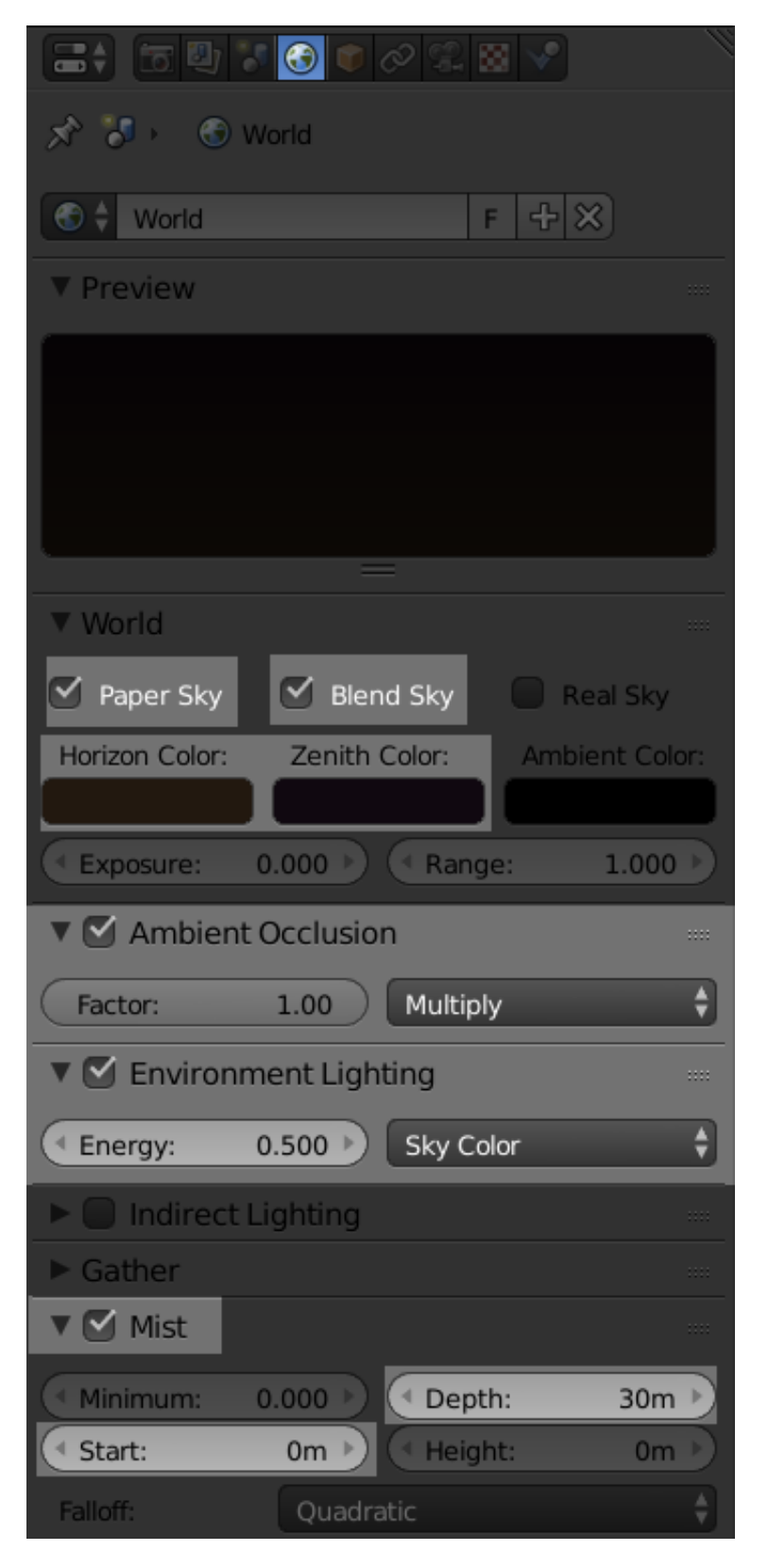

The world settings

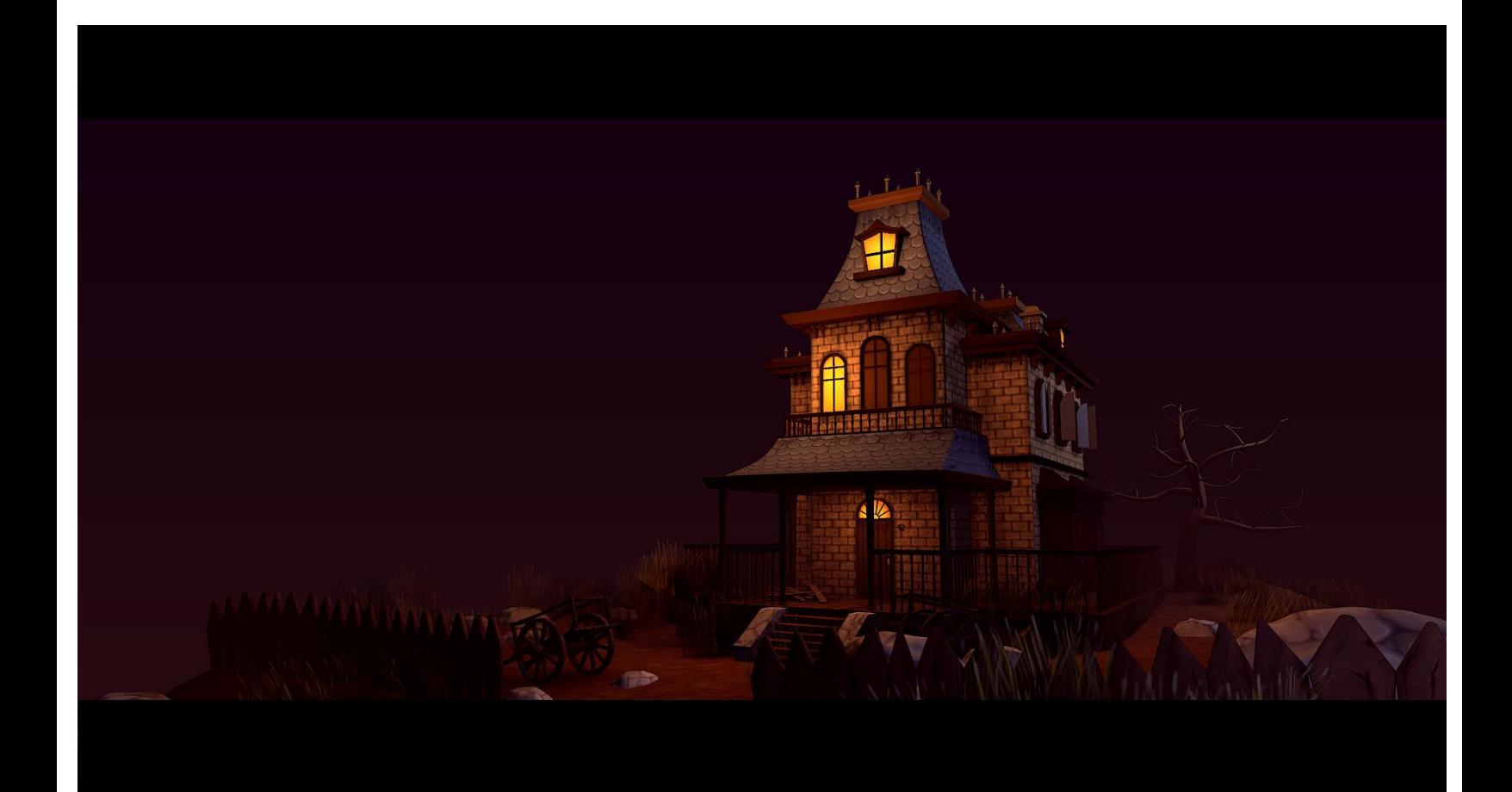

## 7 Haunted House – Adding Materials and Lights in Cycles

## **Lighting**

#### **Creating a testing material**

#### **Understanding the different types of light**

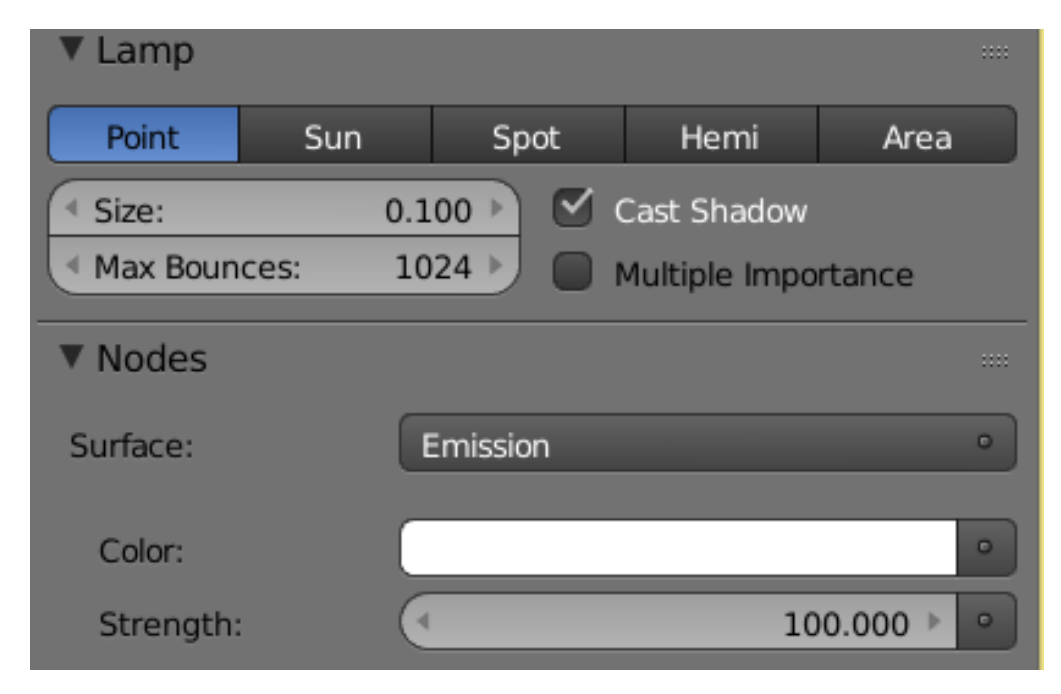

The shared light options

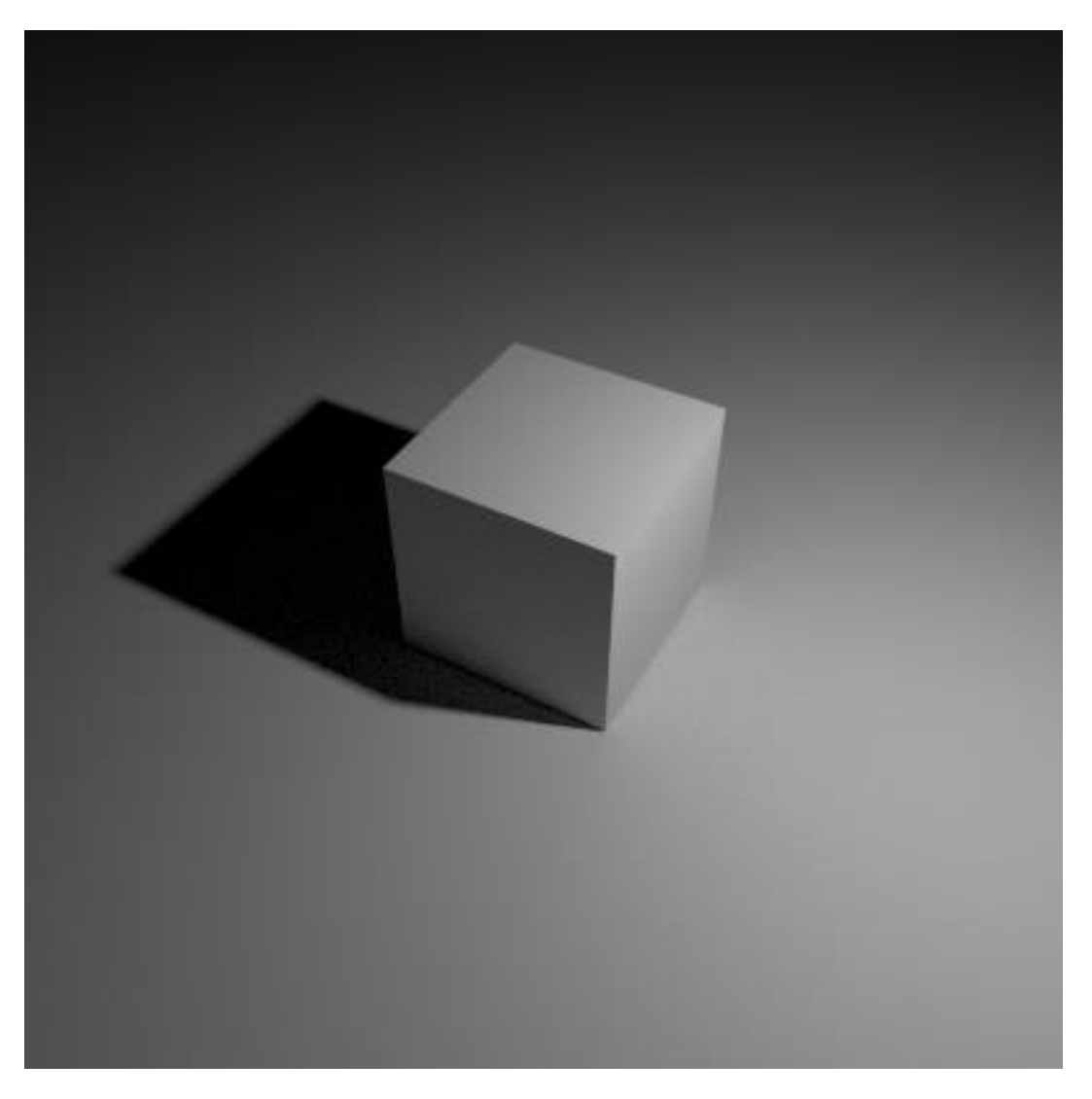

A point light with a strength of 500 and a size of 0.1

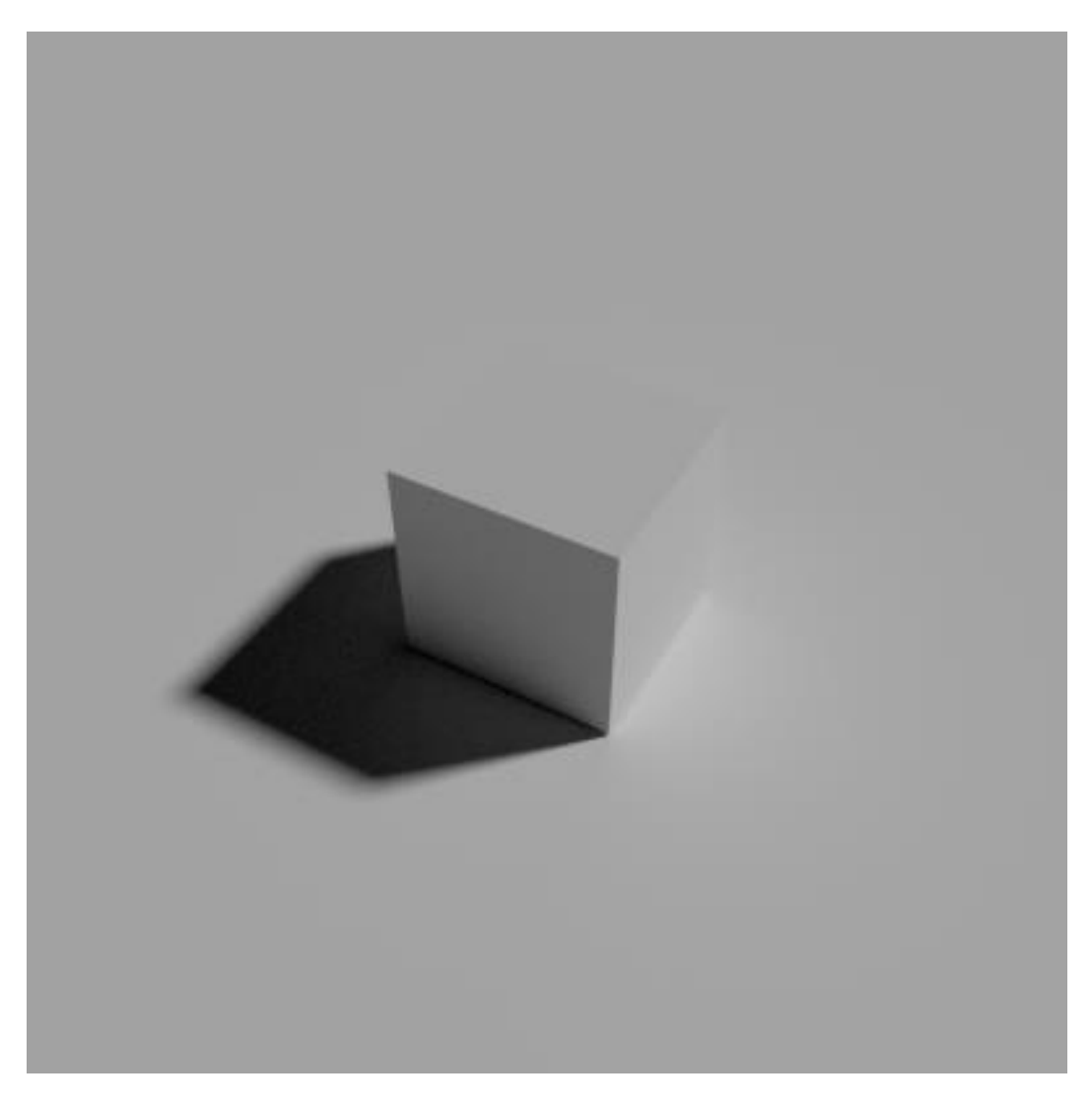

A 45-degree angle on Y and Z sun light with a strength of 2 and a size of 0.05

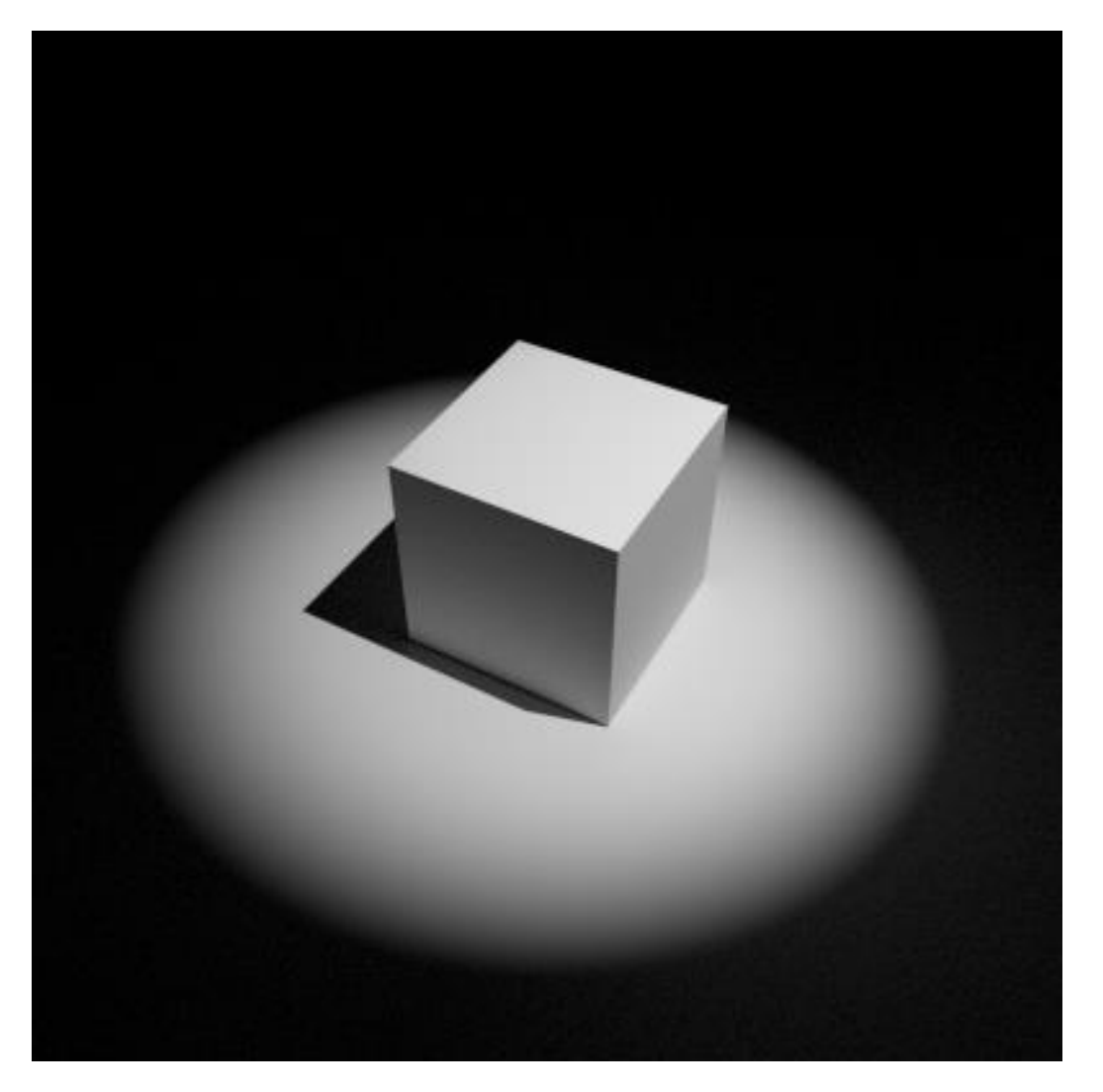

A 45-degree angle on Y spot light with a strength of 5000, a size of 0.5, a shape size of 30 degree, and a blend of 0.8

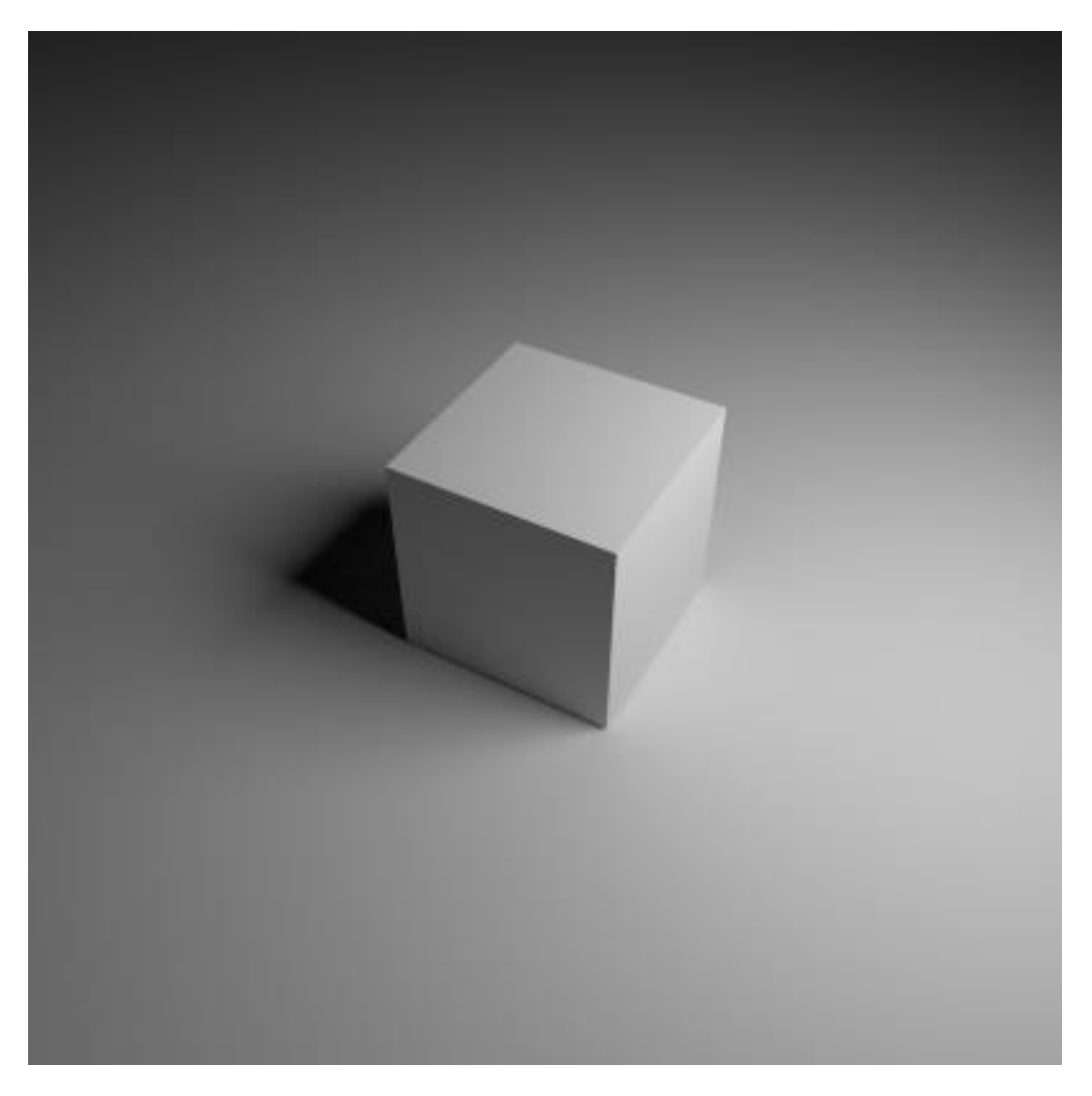

An area light with a strength of 500 and a square size of 5

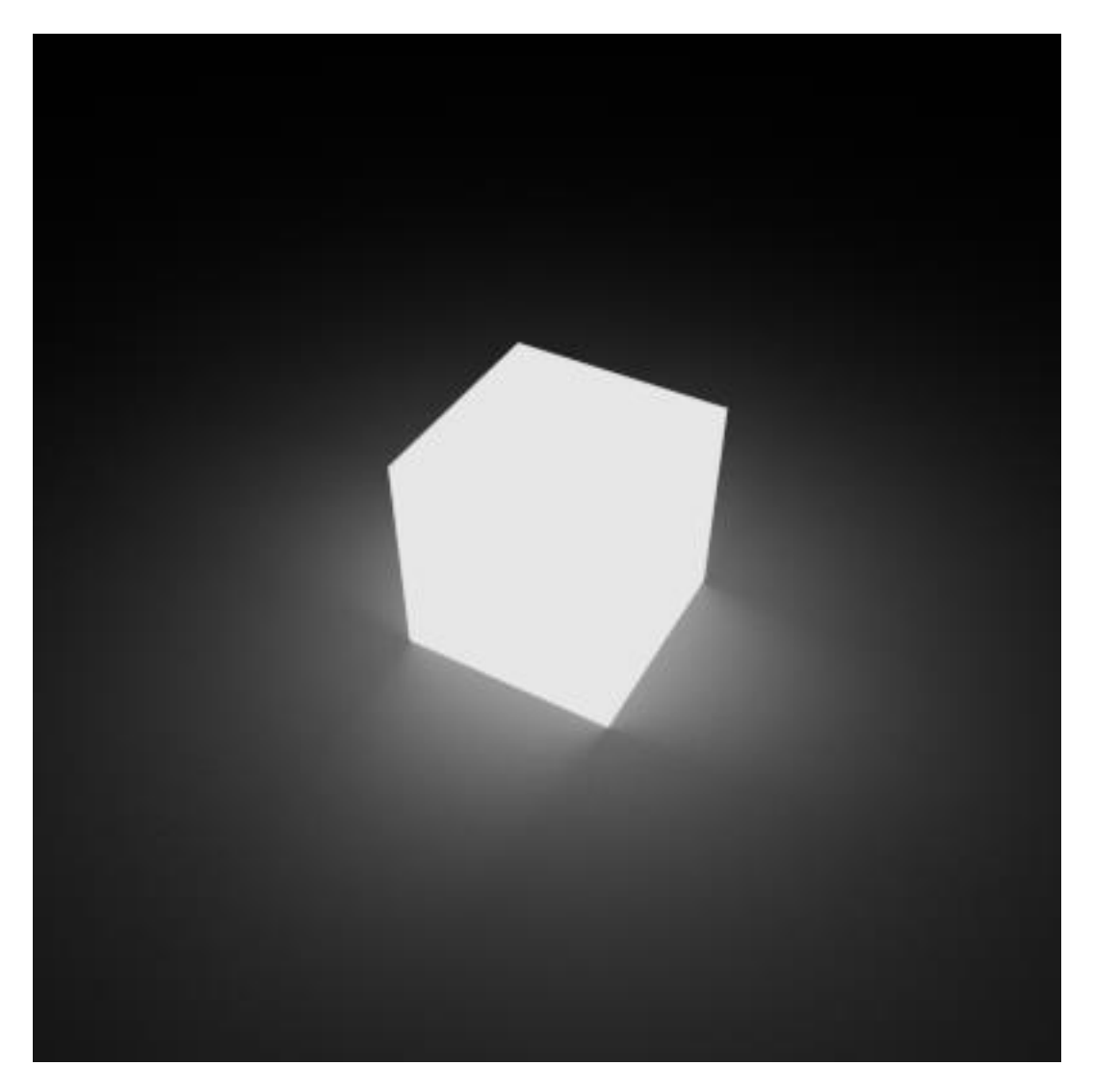

The cube with an emission shader

#### **Light our scene**

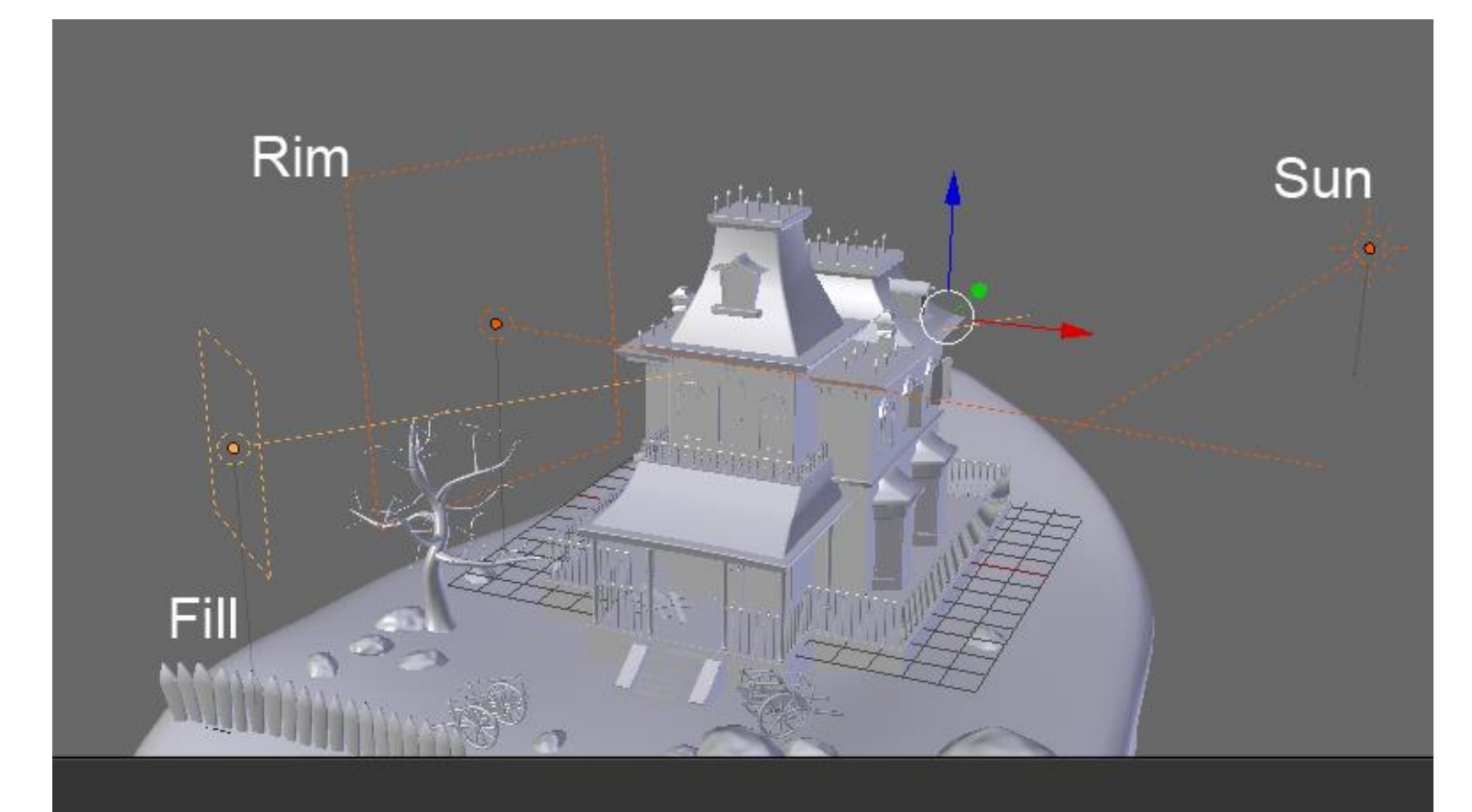

## A render of the lighting with our test material

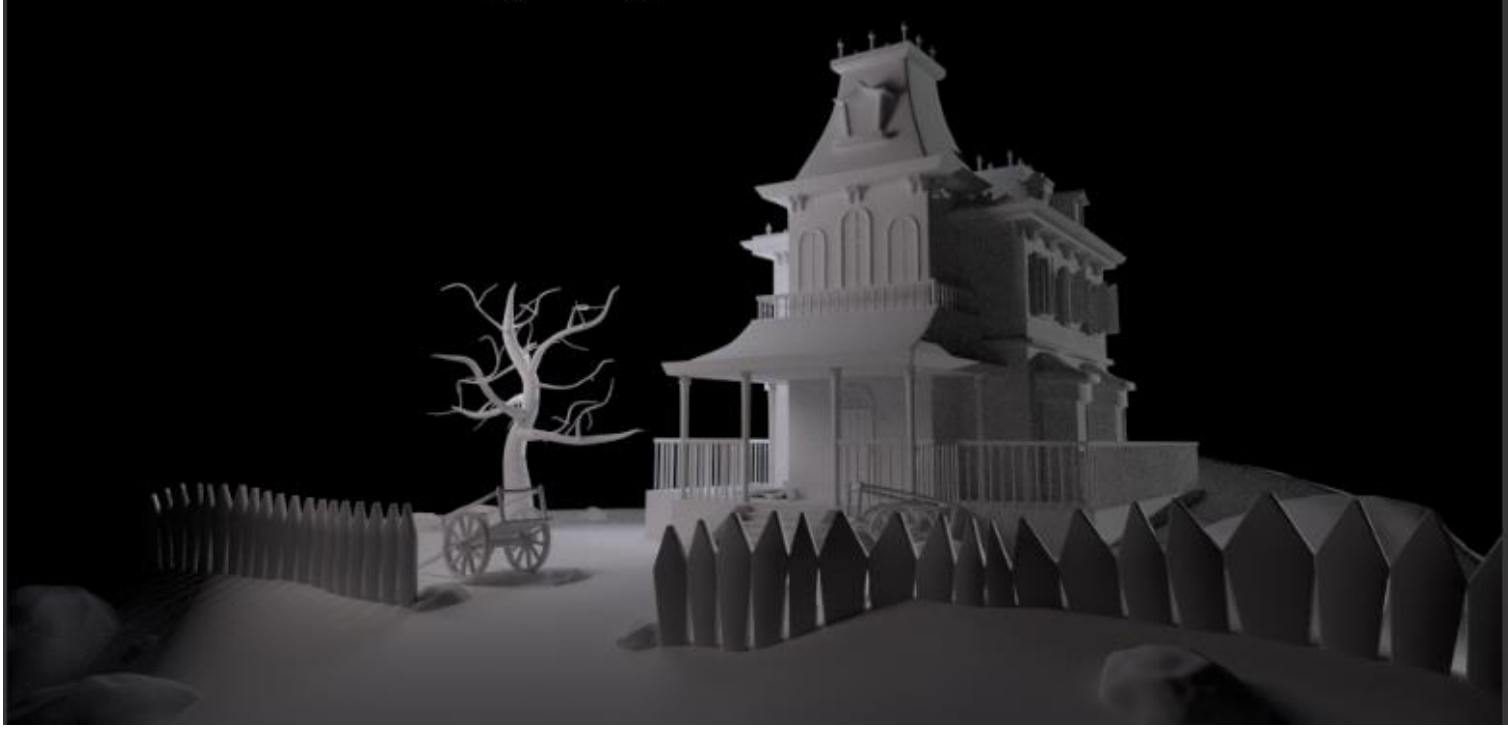

The lighting of the haunted house scene

#### **Painting and using an Image Base Lighting**

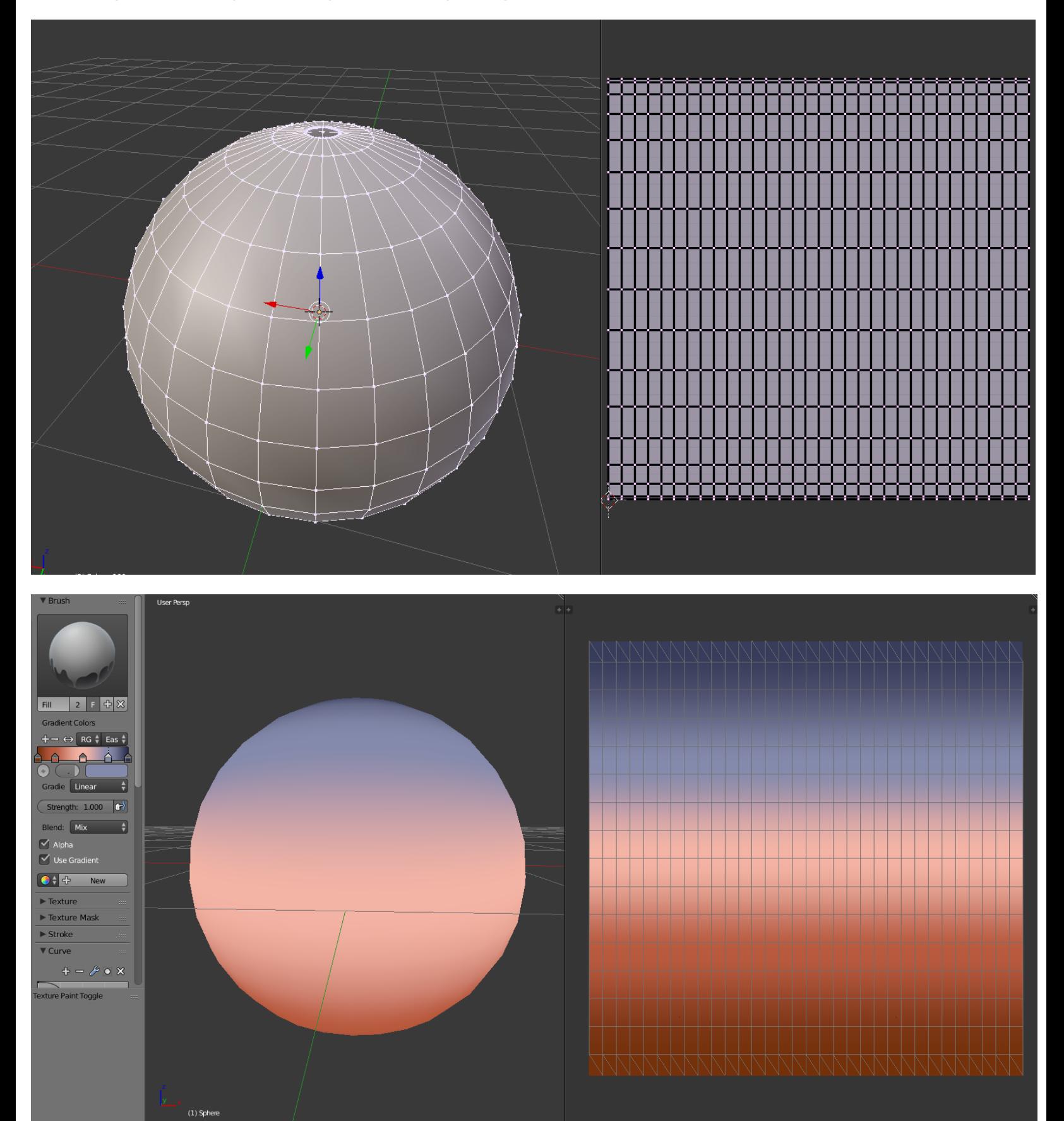

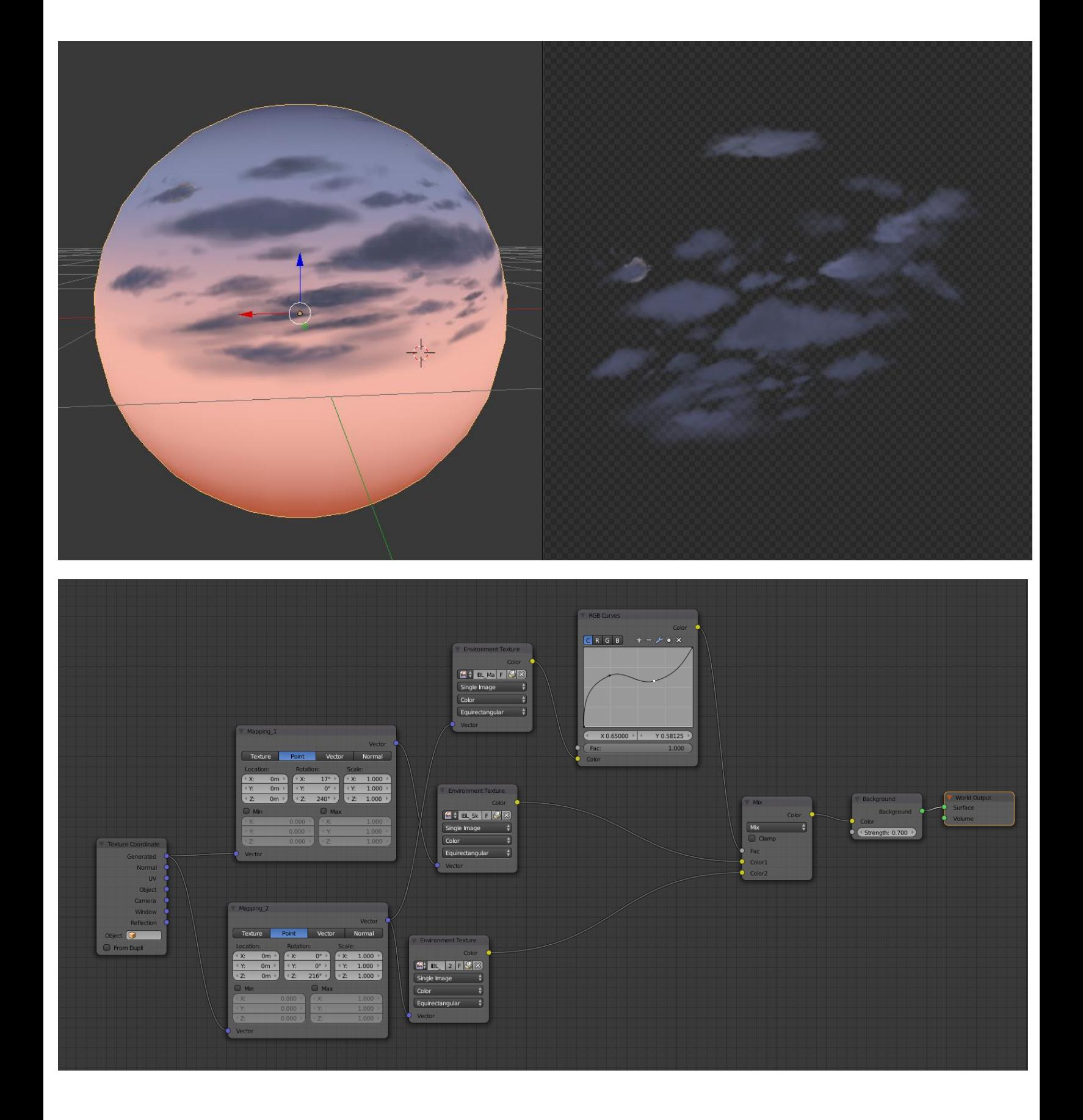

#### **Creating materials with nodes**

#### **Creating the materials of the house, the rocks and the tree**

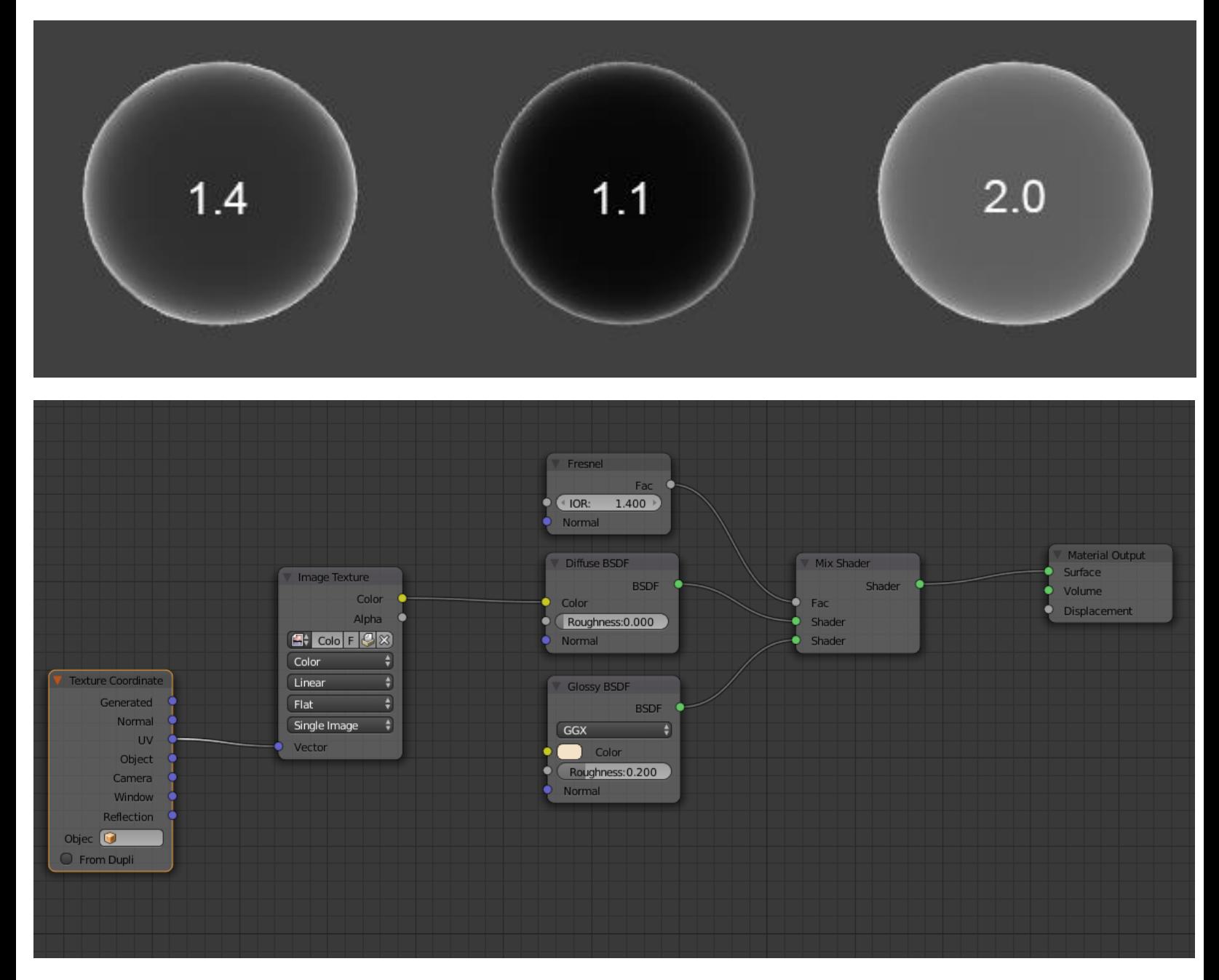

The base of our wall shader

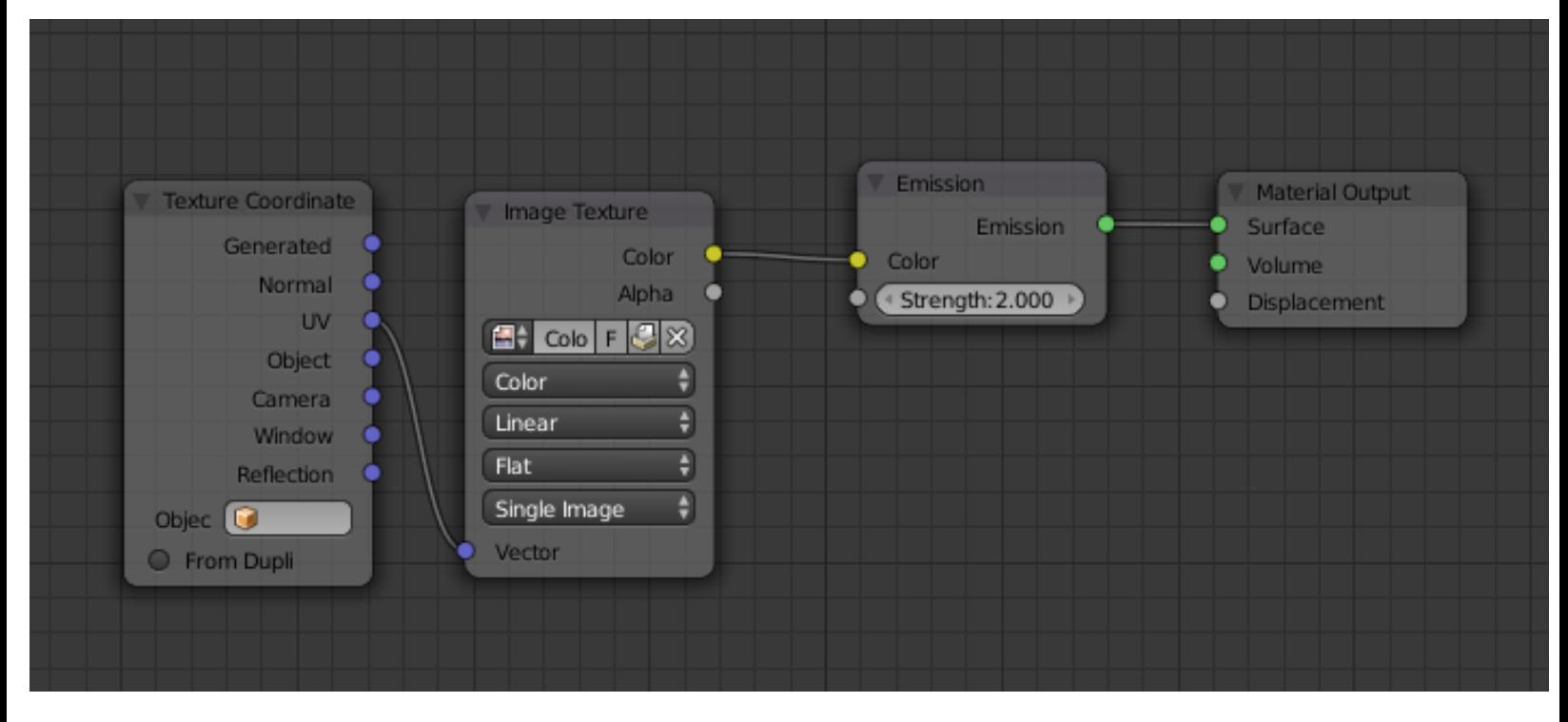

The top window shader

#### **Adding a mask for the windows**

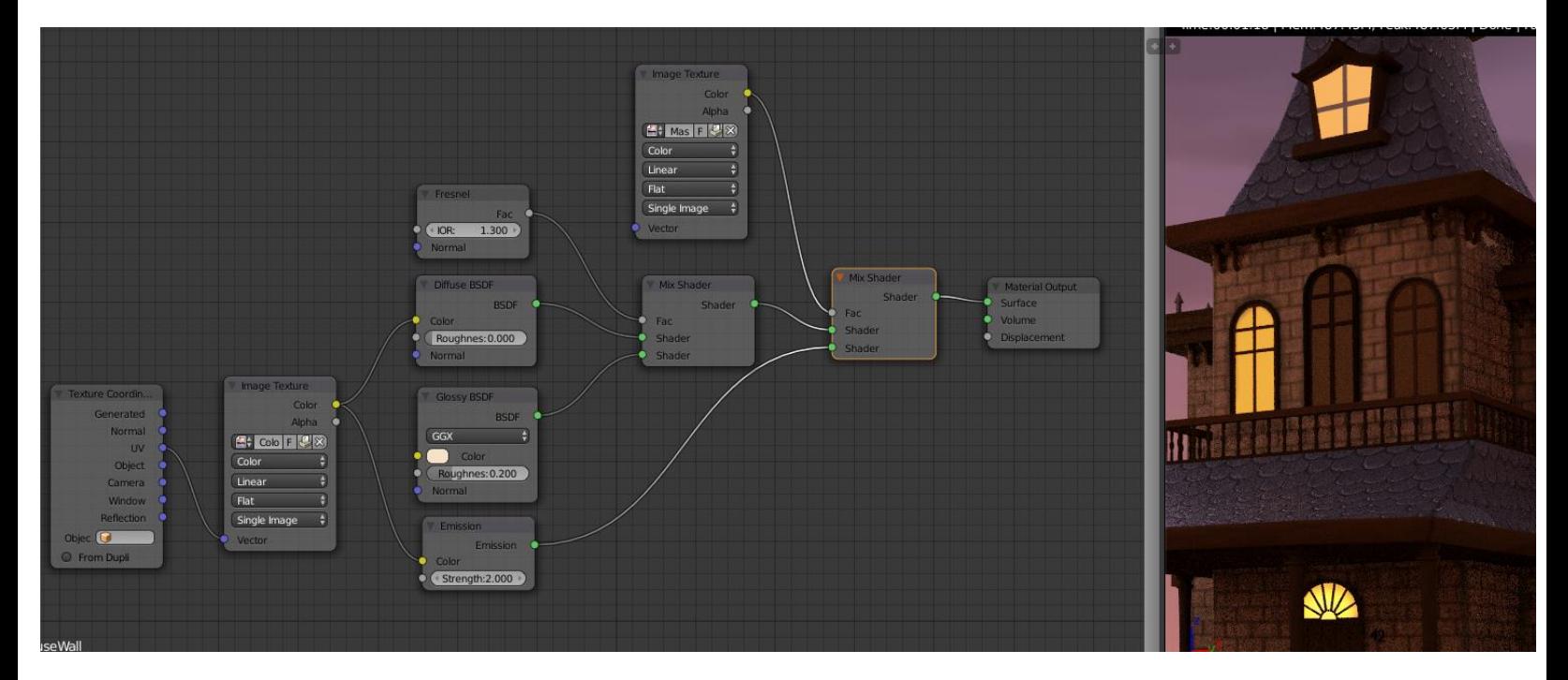

The wall material with the mask on the left-hand side and the result in the real-time rendered 3D view.

#### **Using procedural textures**

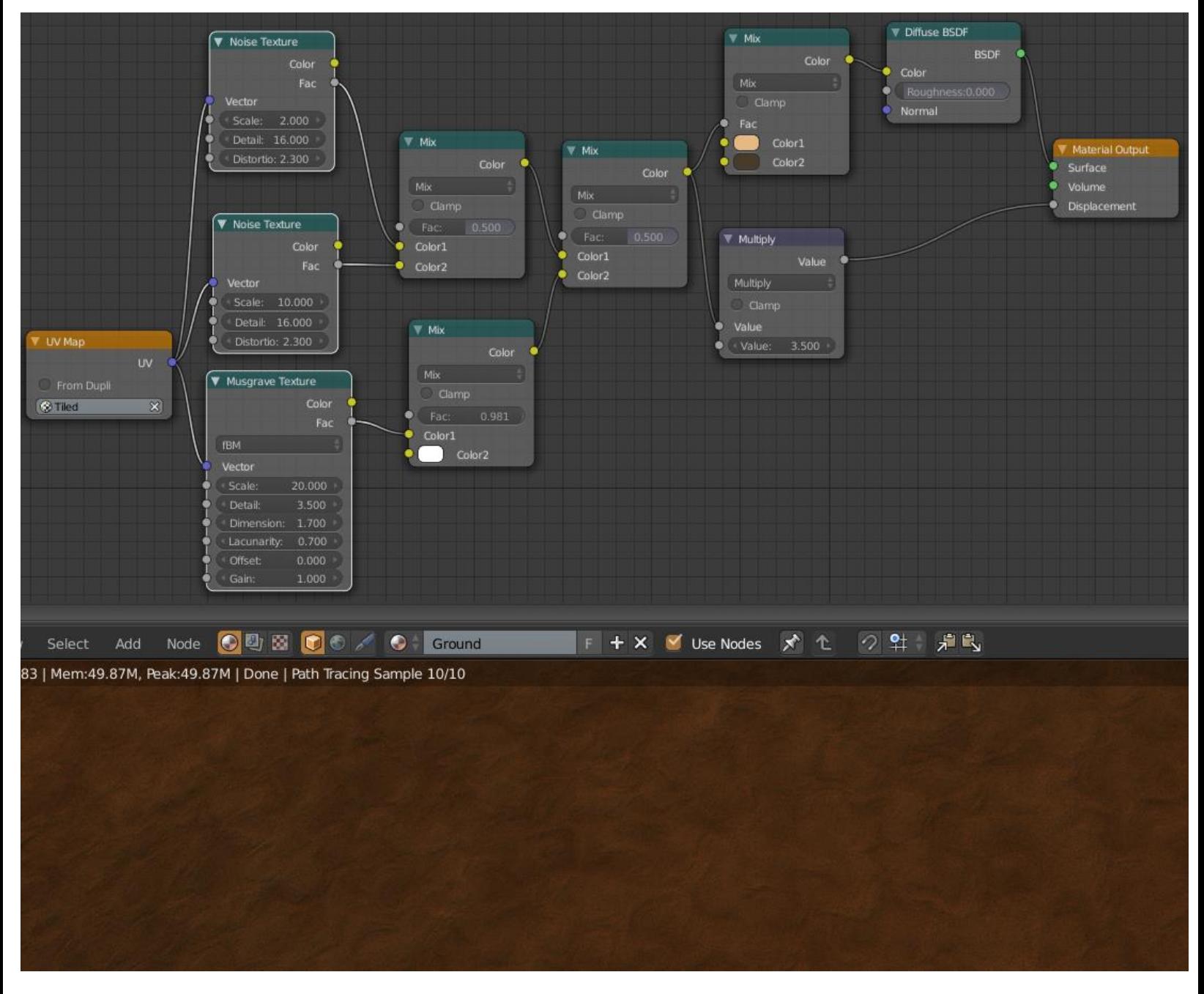

The ground material with the procedural texture made with a noise and Musgrave combination on the left-hand side and, the result in the real time rendered 3D view.

#### **Making and applying Normal Maps in Cycles**

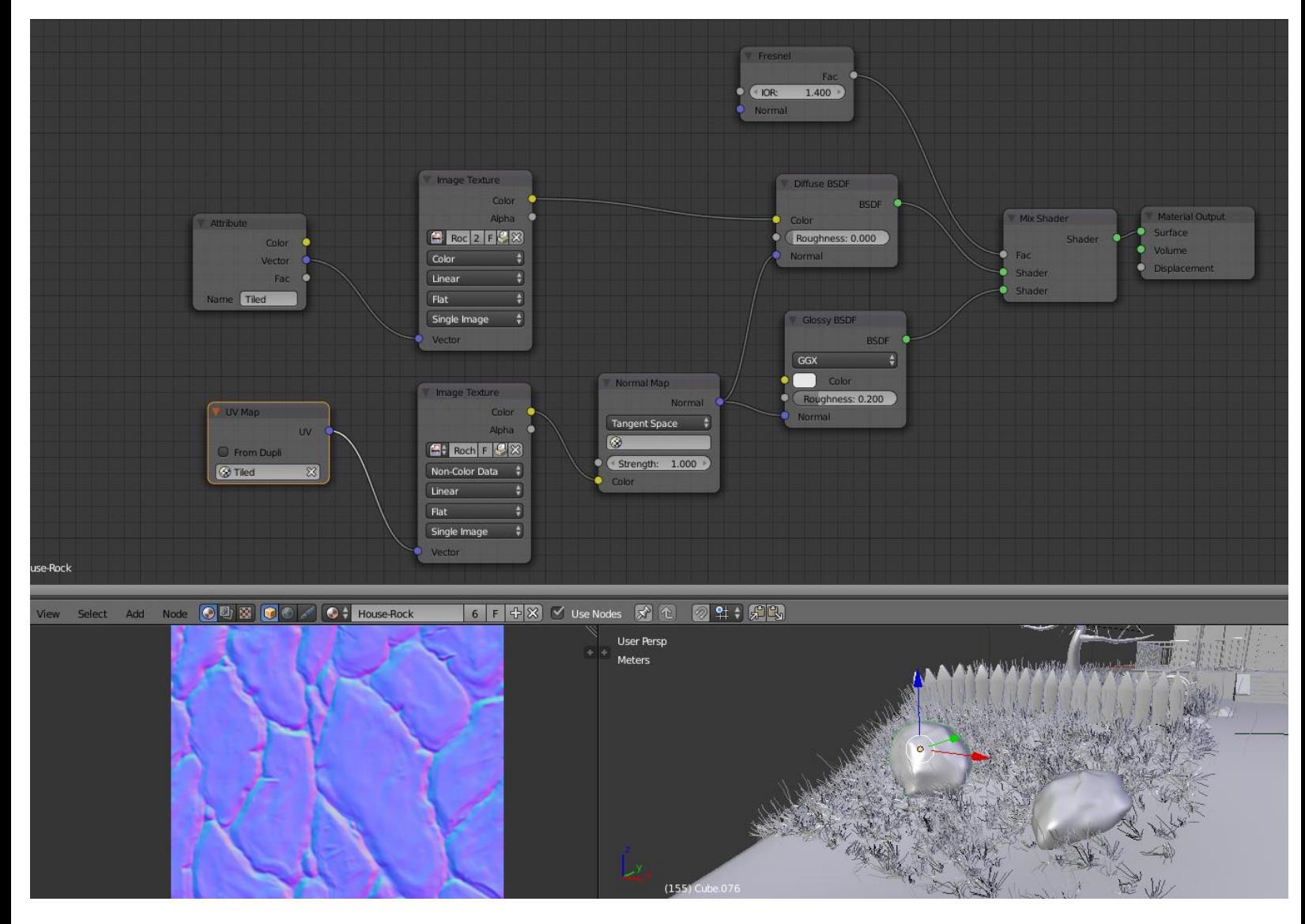

The normal map of the rock (low left corner) and its material in the nodal editor (top)
# **Creating realistic grass**

## **Generating the grass with particles**

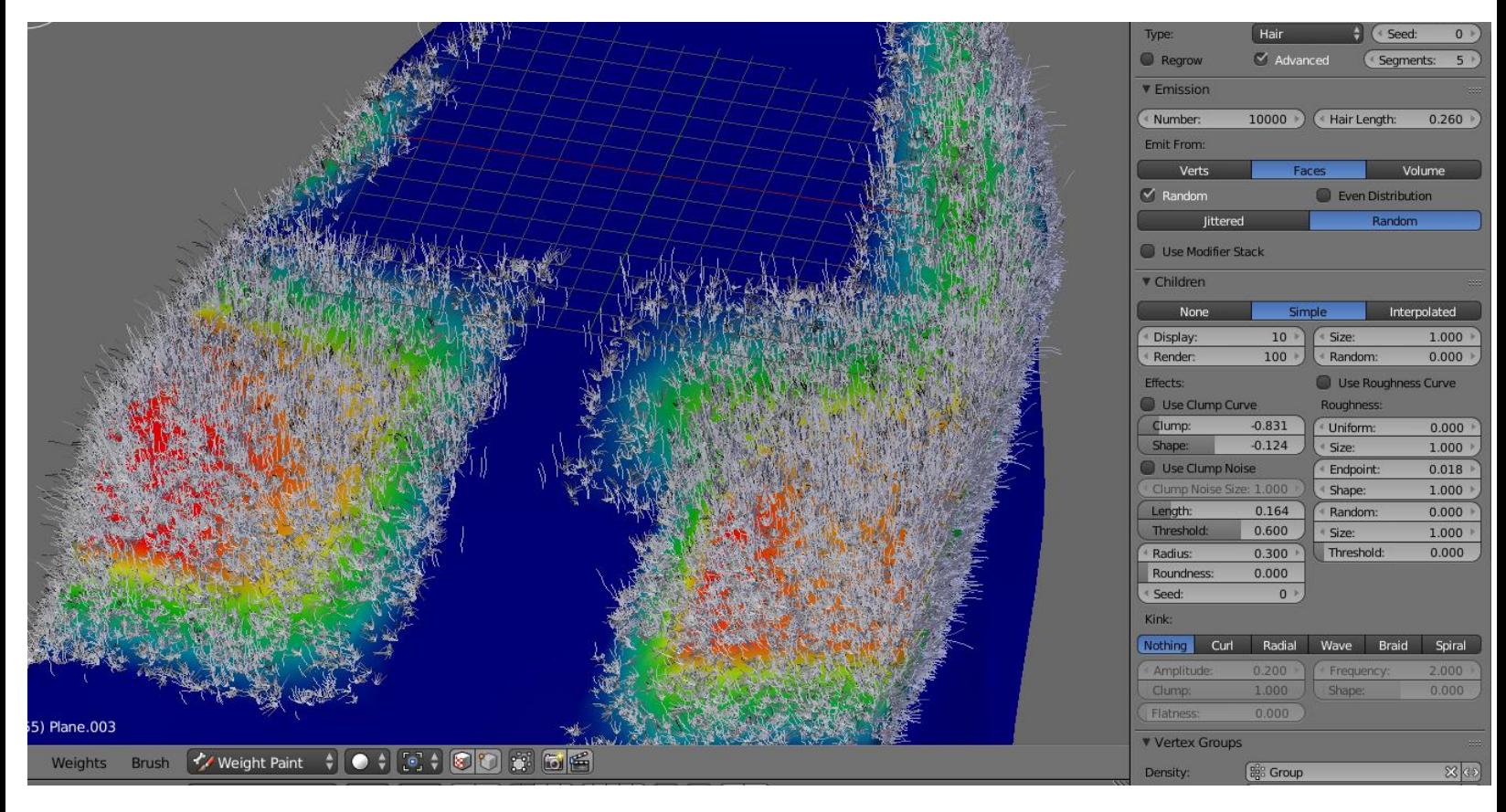

#### The settings of the grass

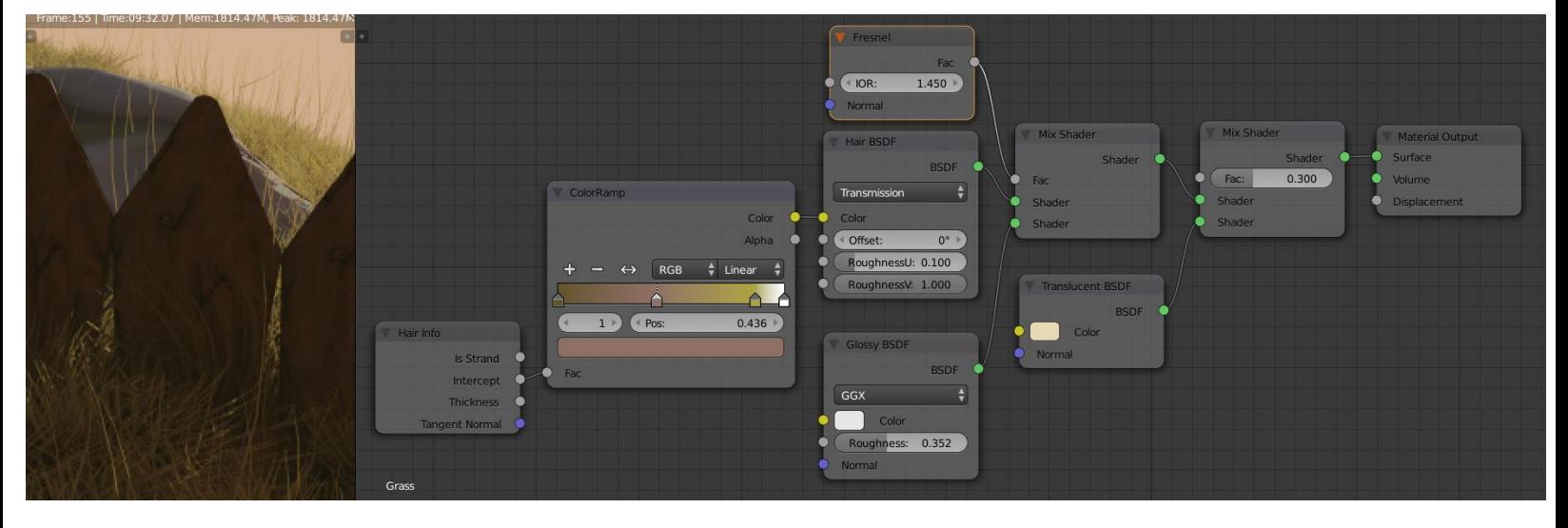

#### **Creating the grass shader**

The grass shader (to the right) and the result (to the left)

# **Backing textures in Cycles**

# **Baking the tree**

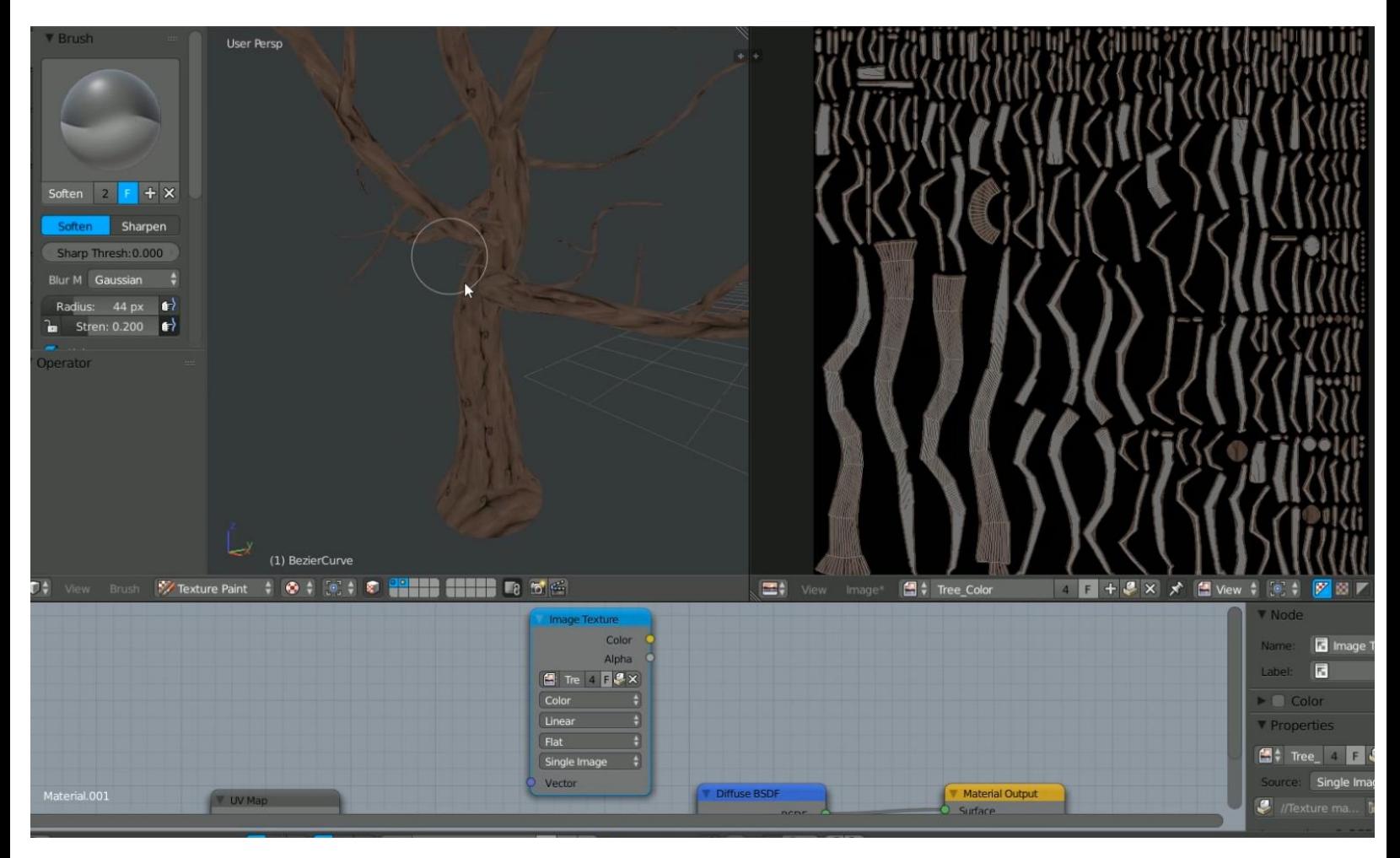

Hiding the seams on the color bake

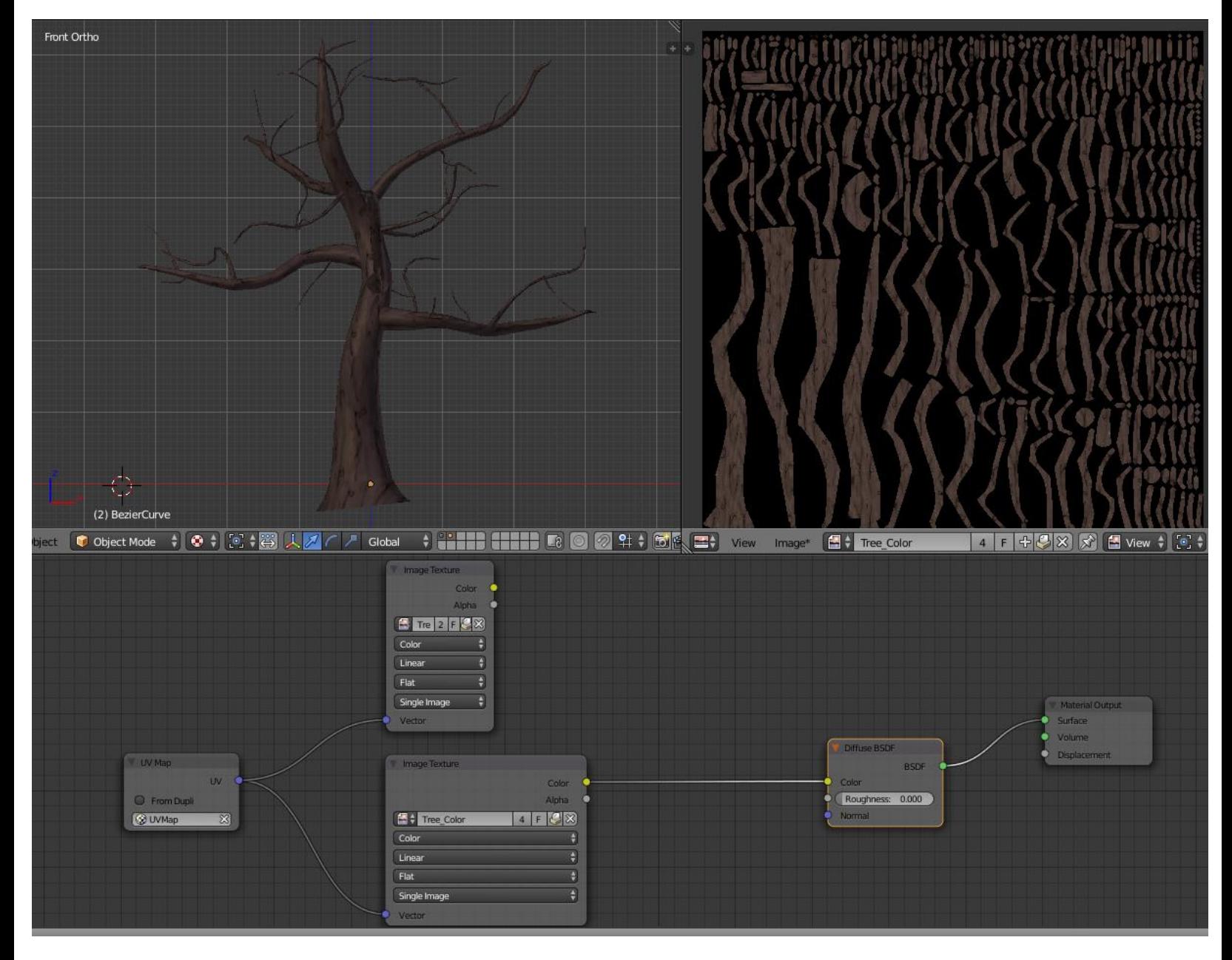

The combined bake of the tree

# **Composite the mist pass**

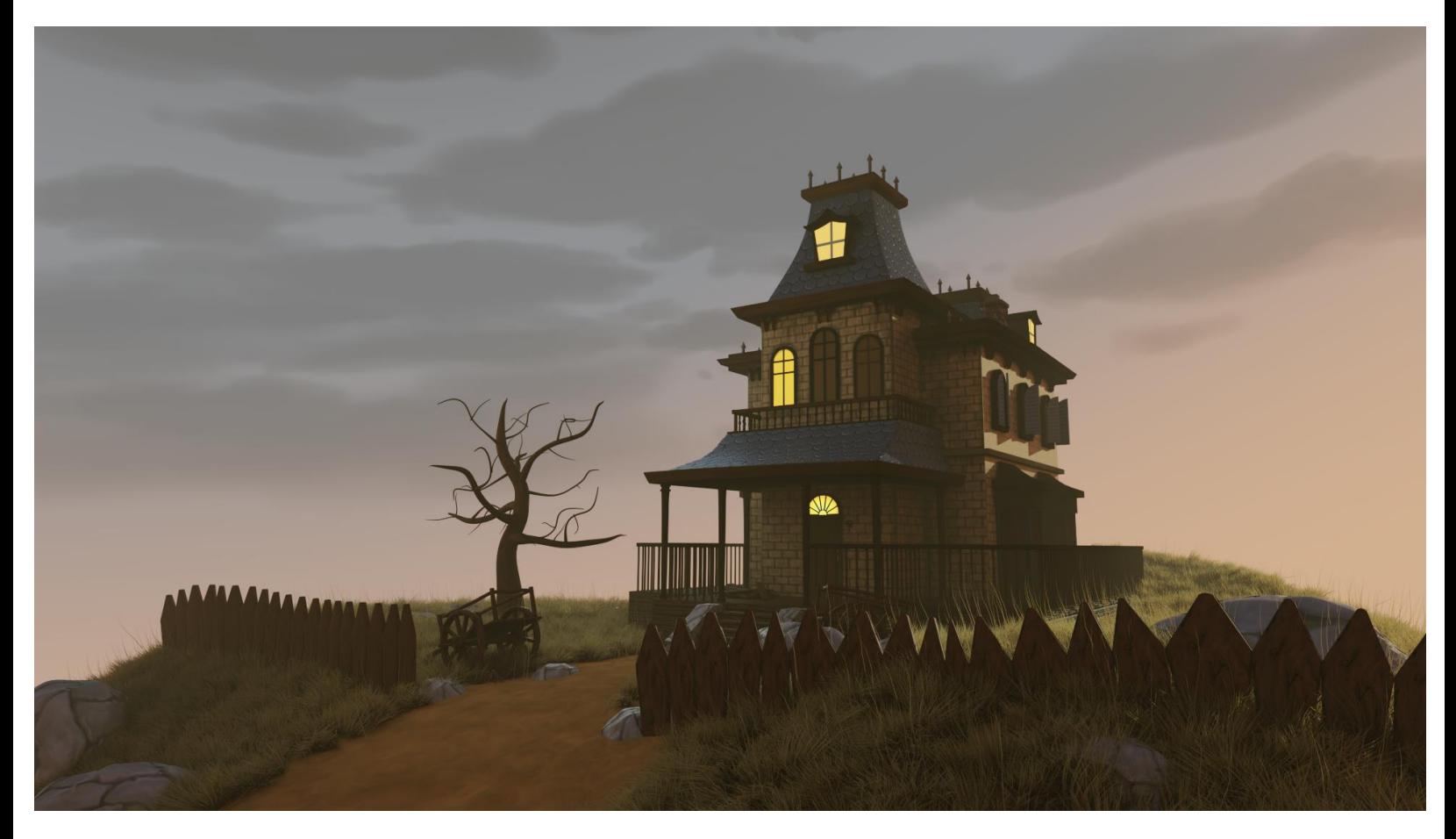

The final Cycles render of the Haunted House project

# 8 The Rat Cowboy – Learning To Rig a Character for Animation

**An introduction to the rigging process**

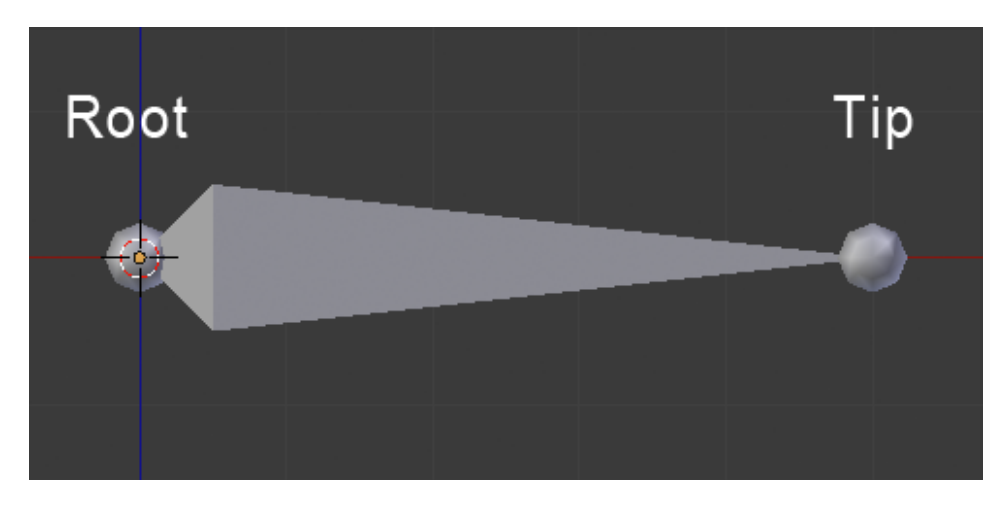

# **Rigging the Rat Cowboy**

# **Placing the deforming bones**

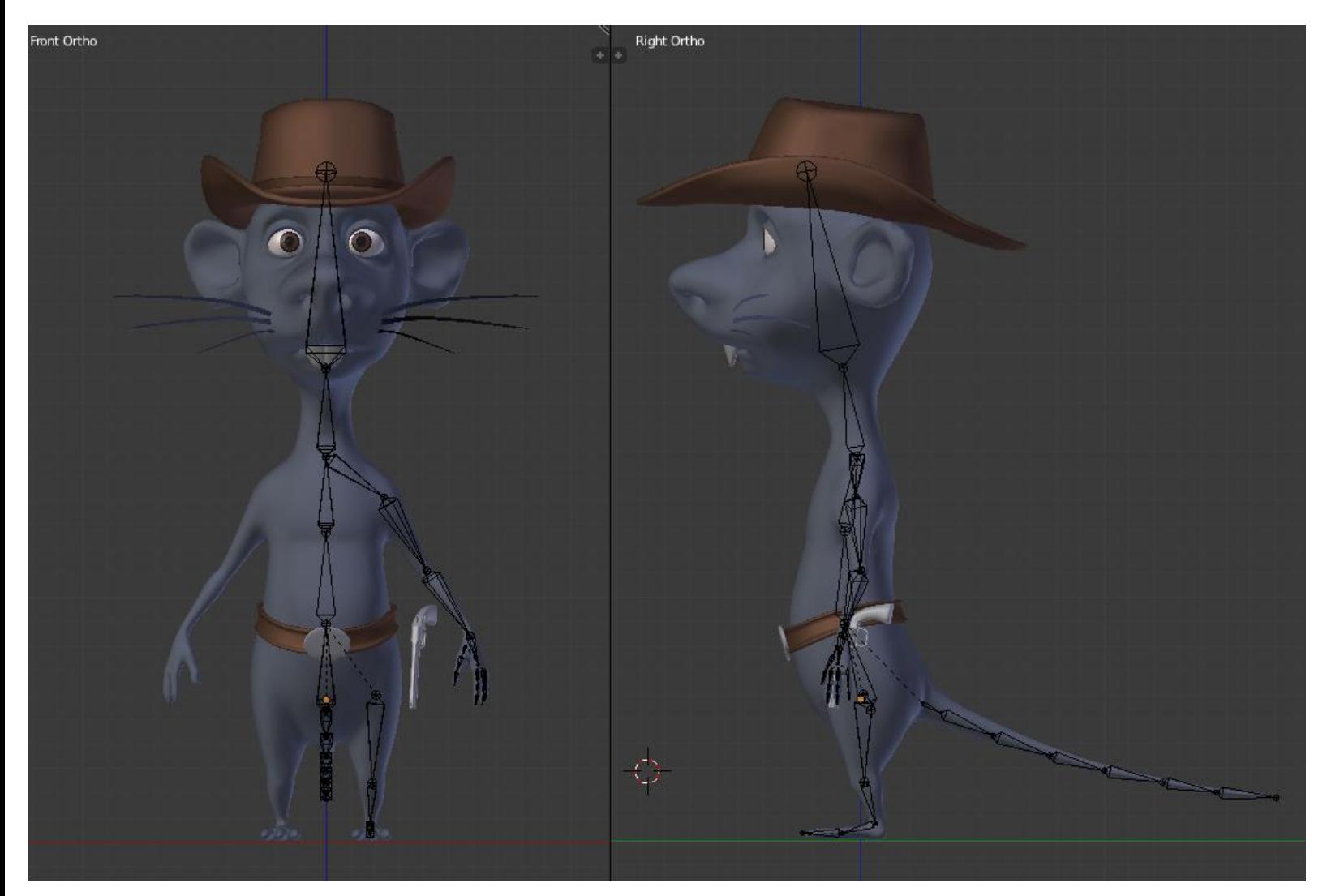

#### Placement of the deforming bones

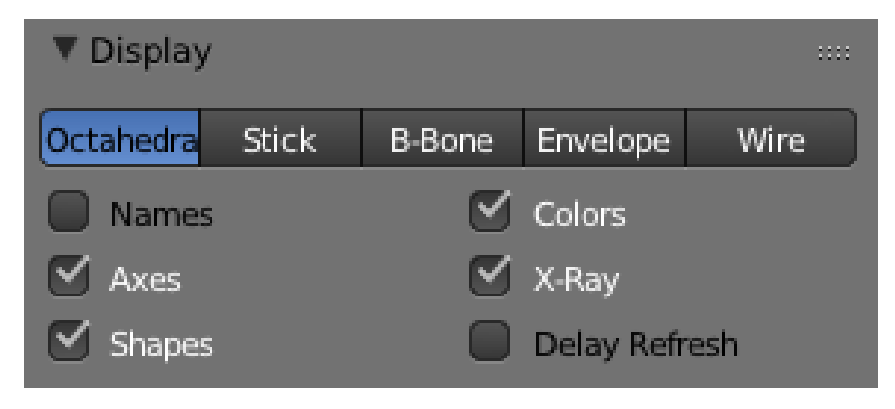

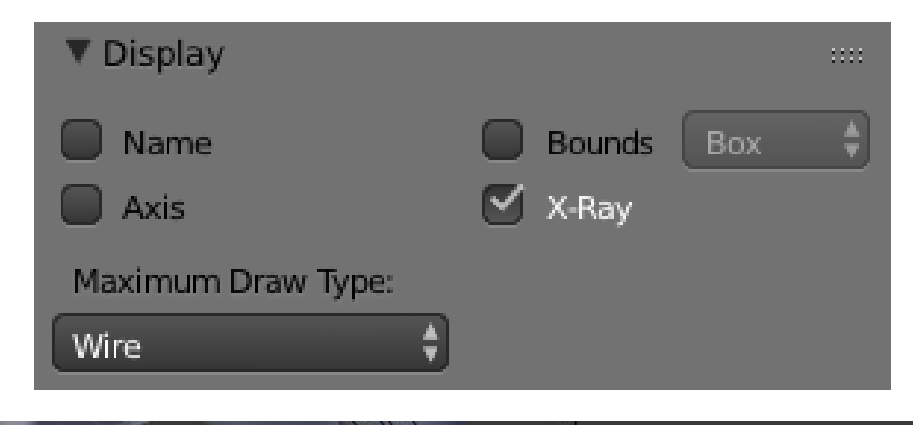

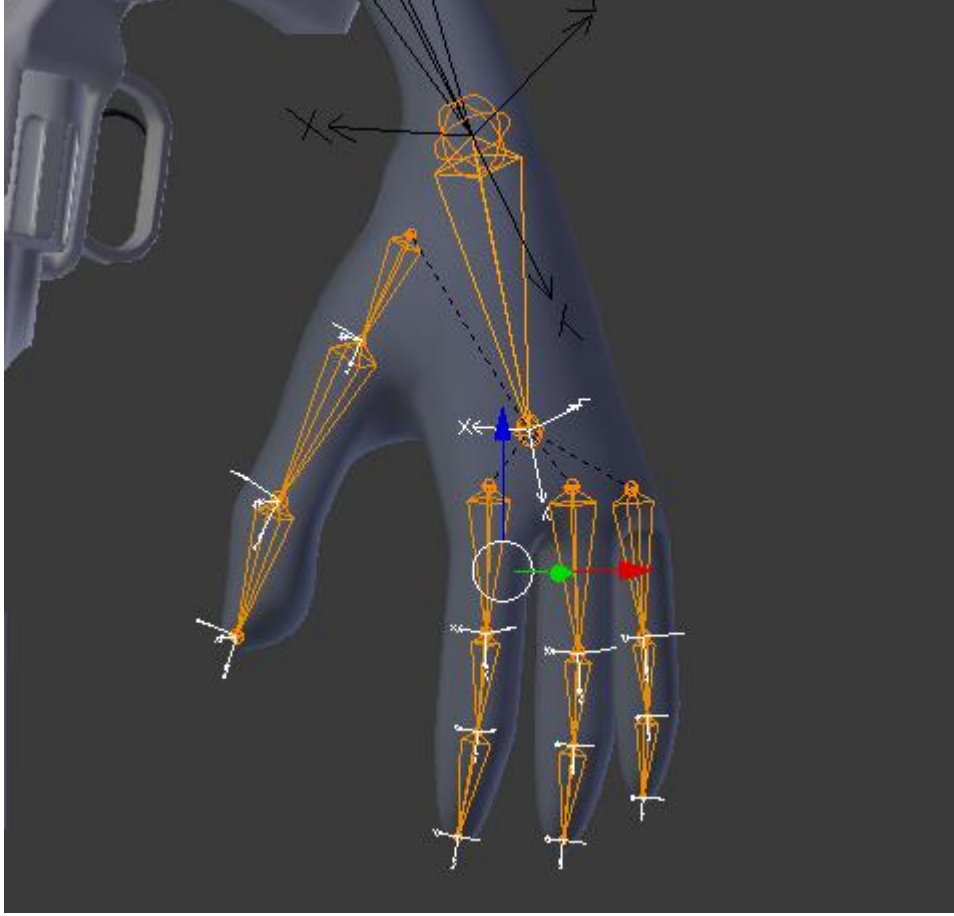

Placement of the deforming bones of the hand with a correct roll

# **The leg and the foot**

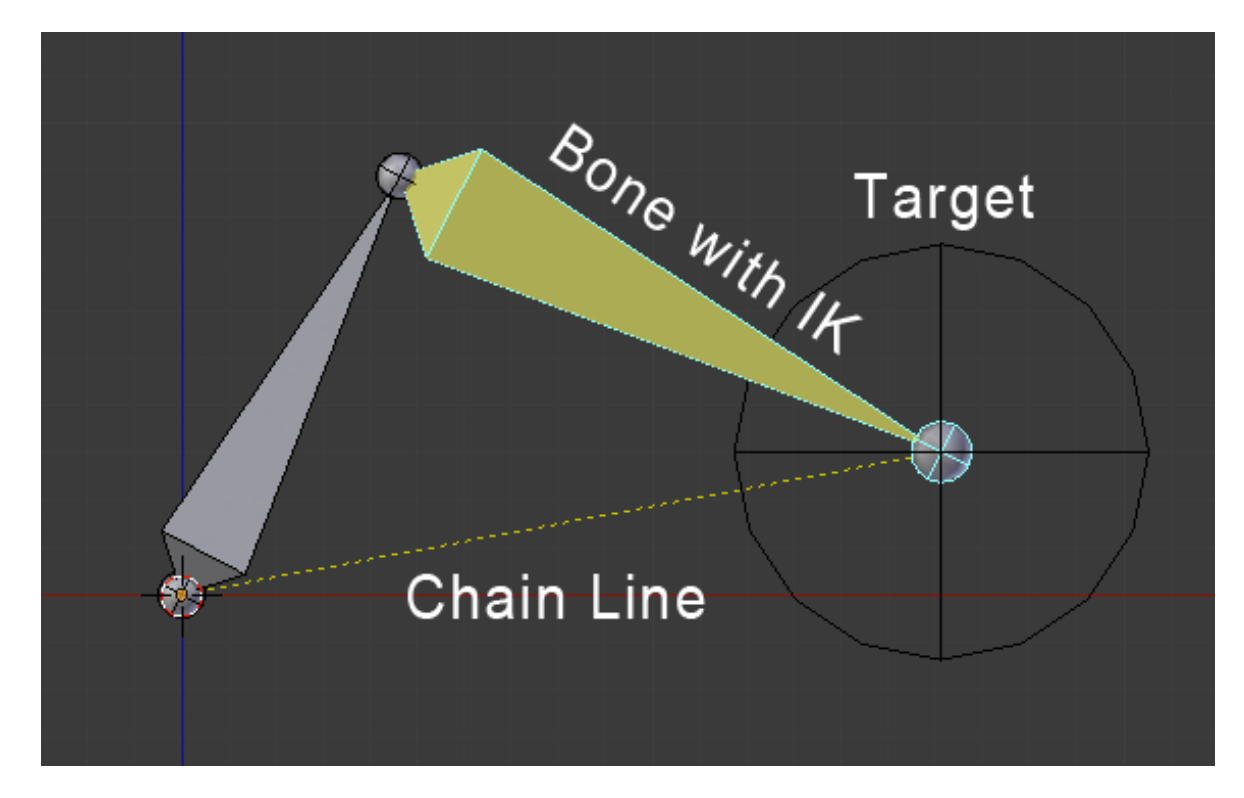

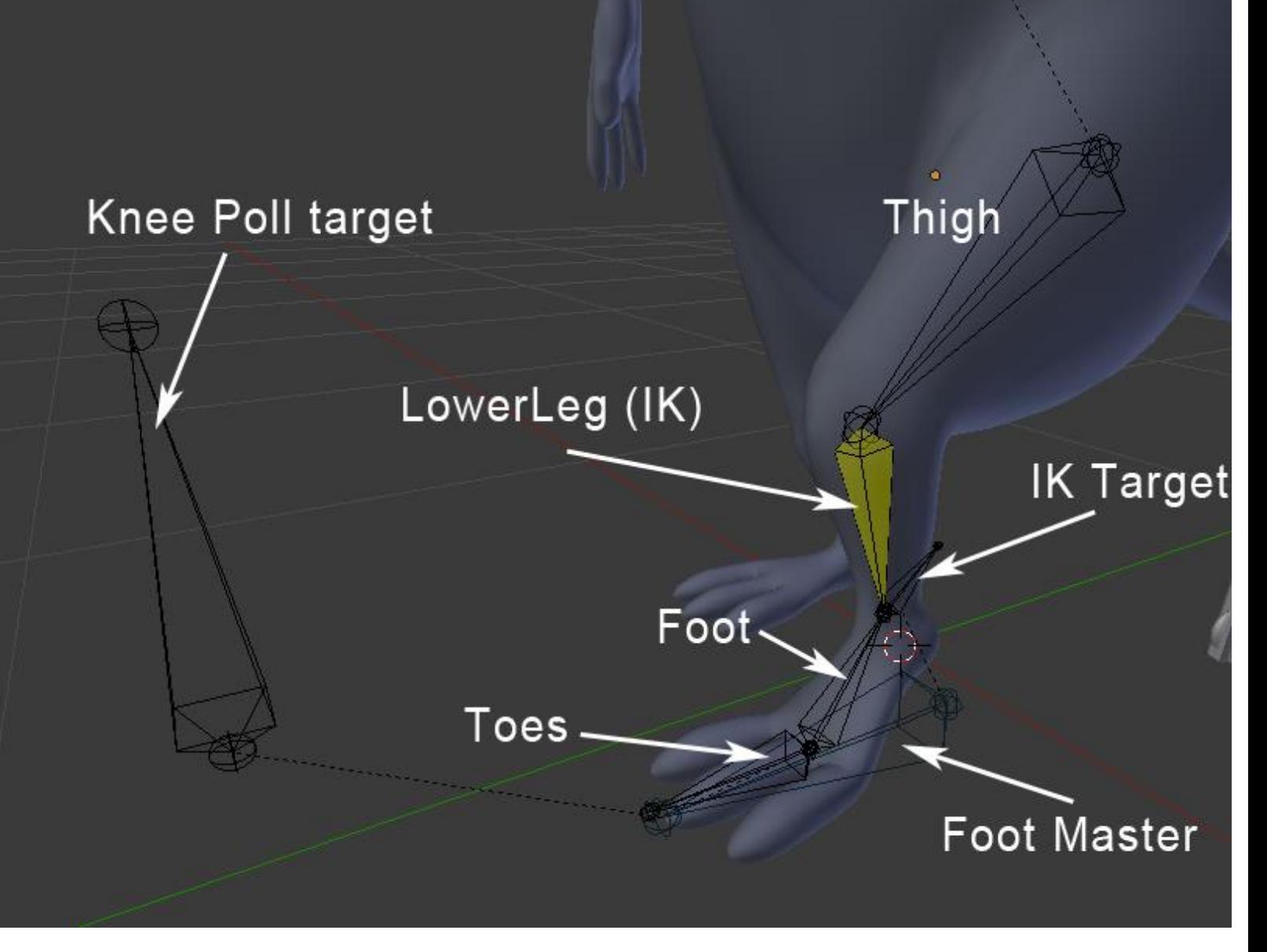

The rigging of the foot and the leg

#### **The arm and the hand**

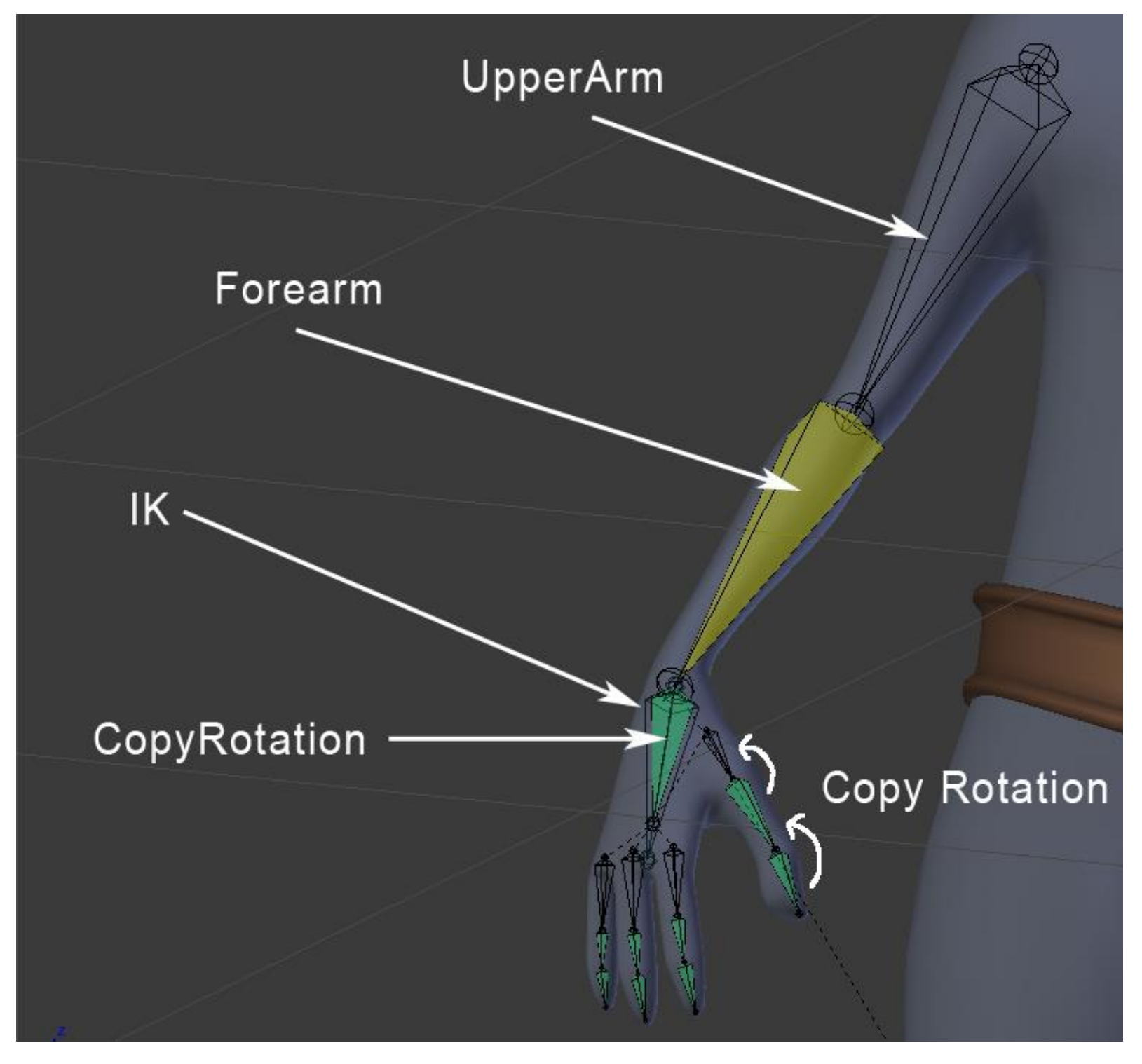

The rigging of the arm and the hand

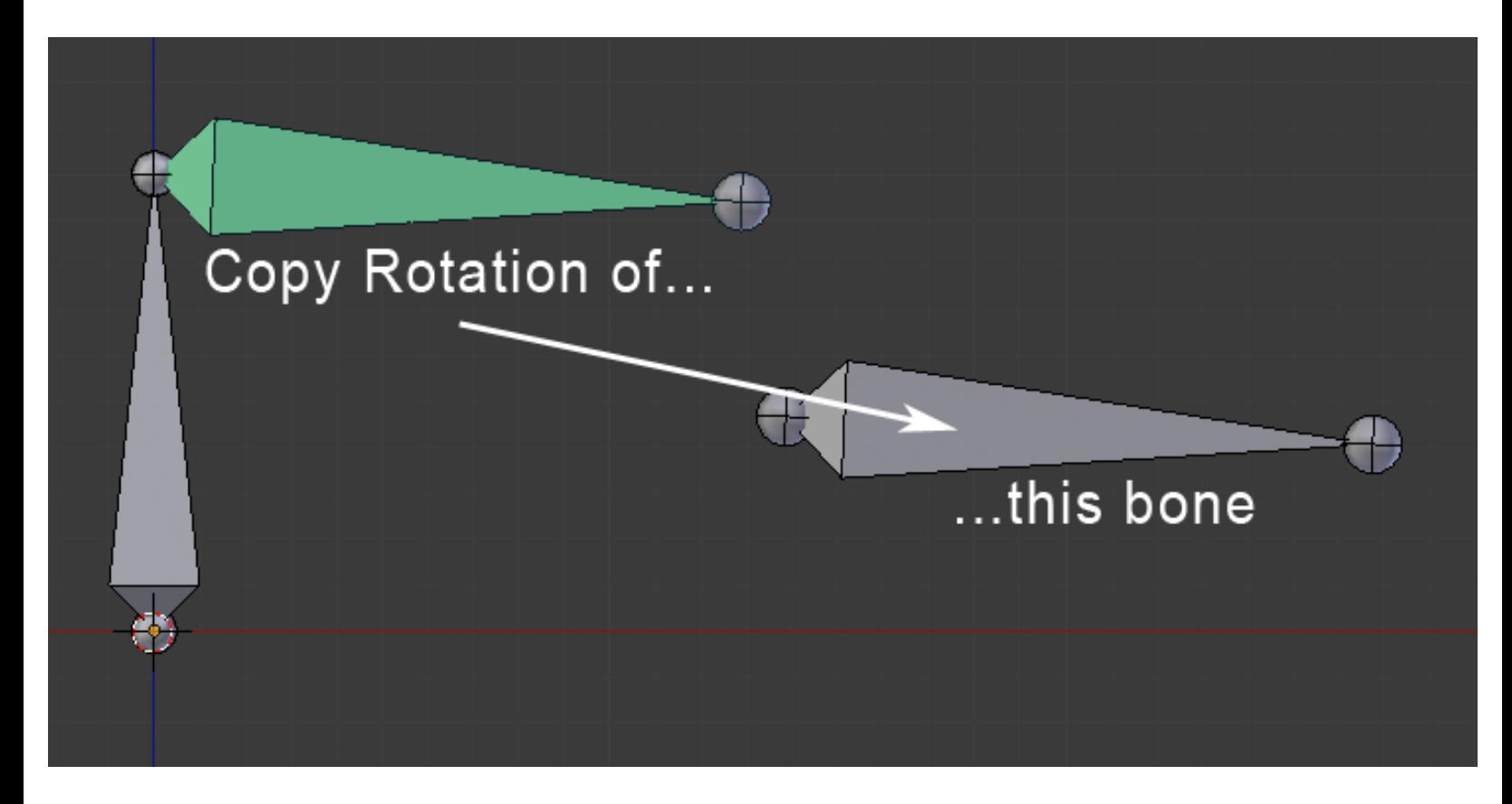

# **The hips**

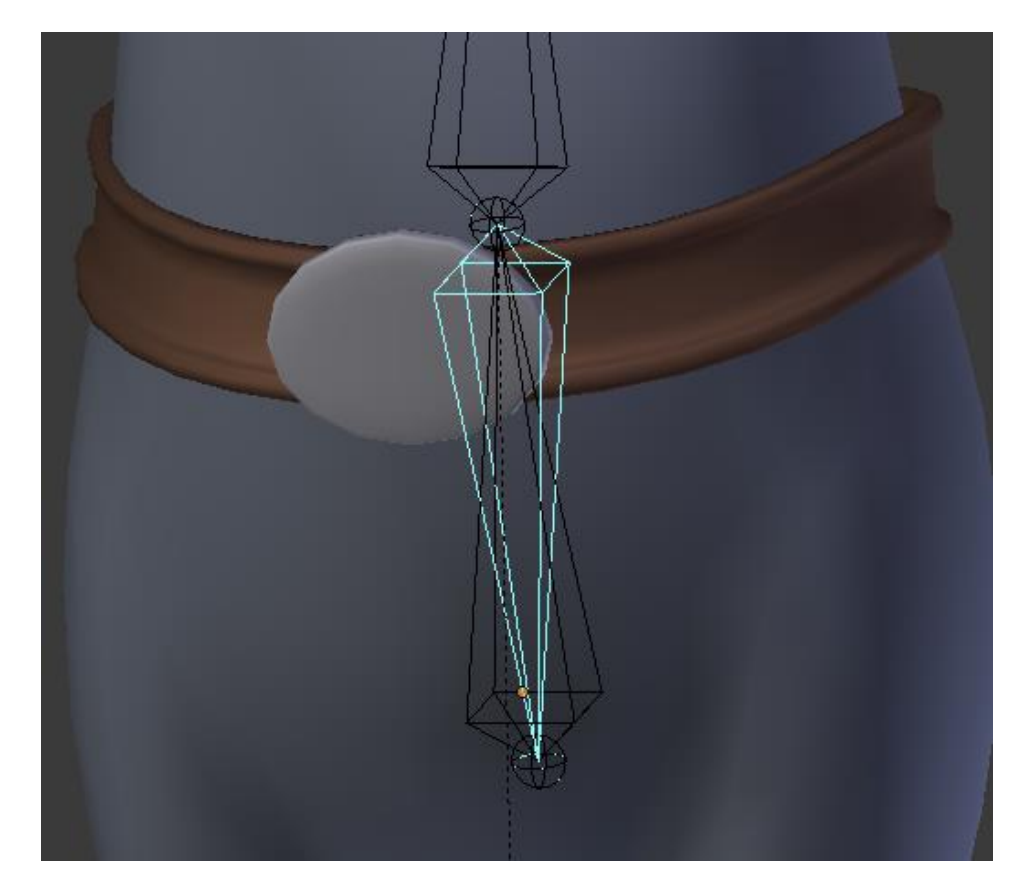

The rigging of the hips with the reversed bone

#### **The tail**

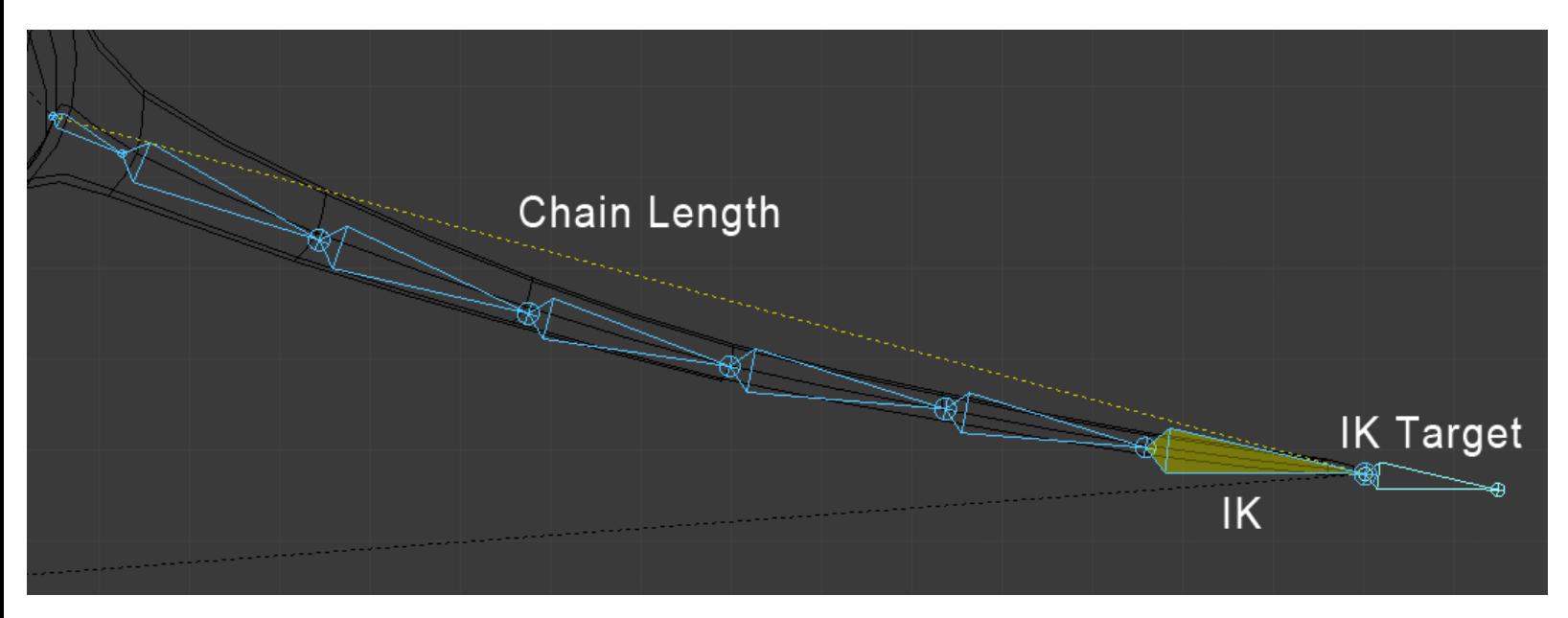

The rigging of the tail with a chain length of 7

#### **The head and the eyes**

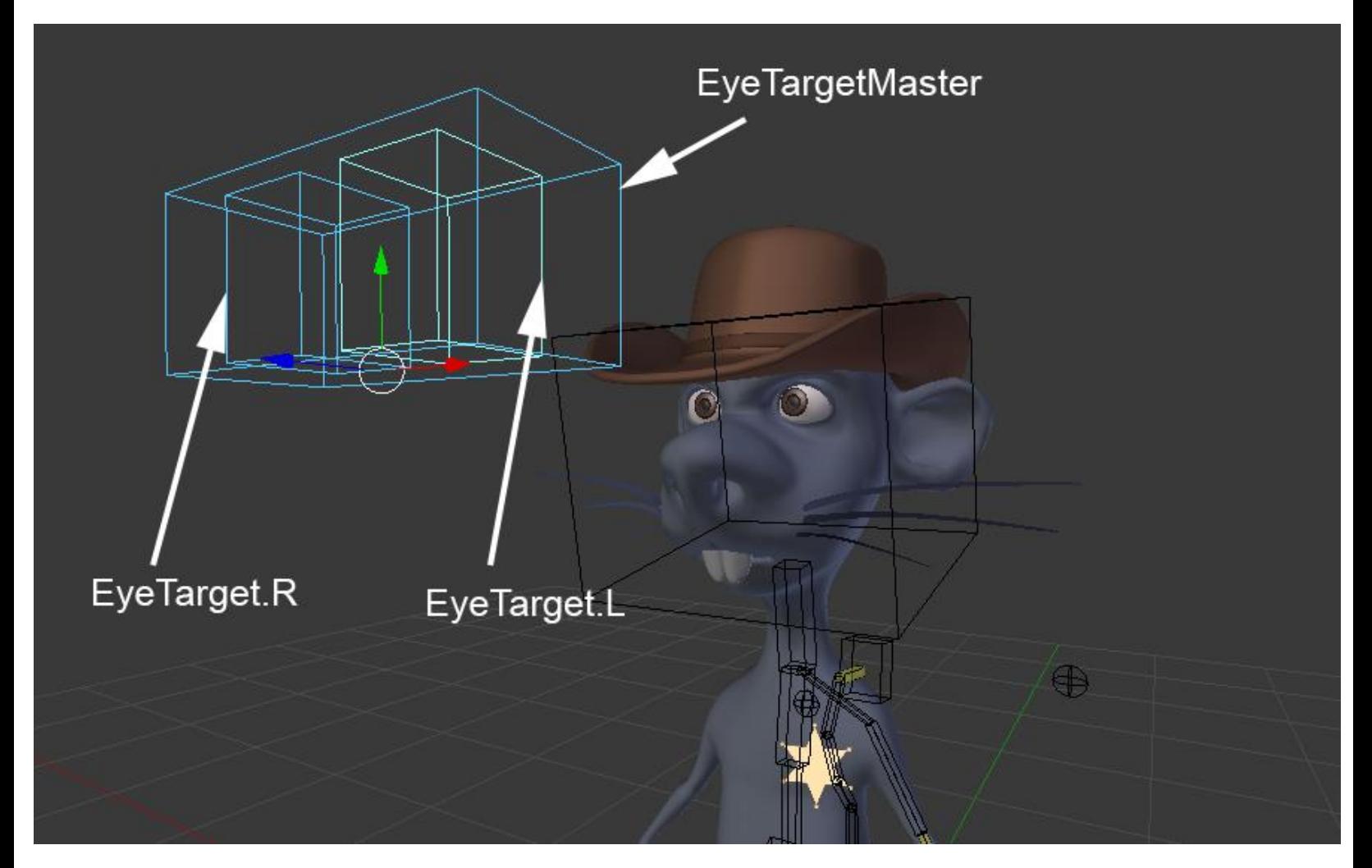

The eyes' controllers

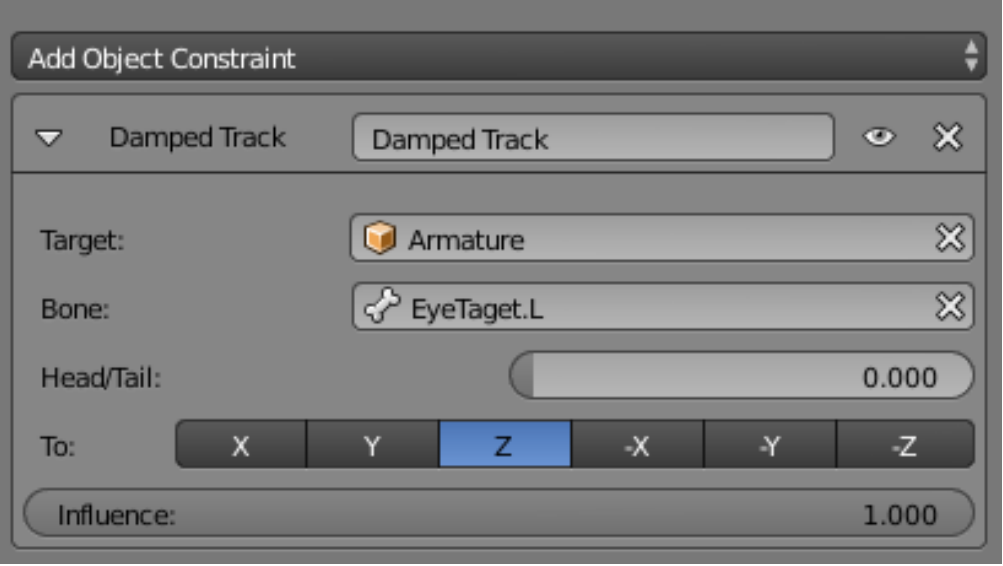

# **Mirroring the rig**

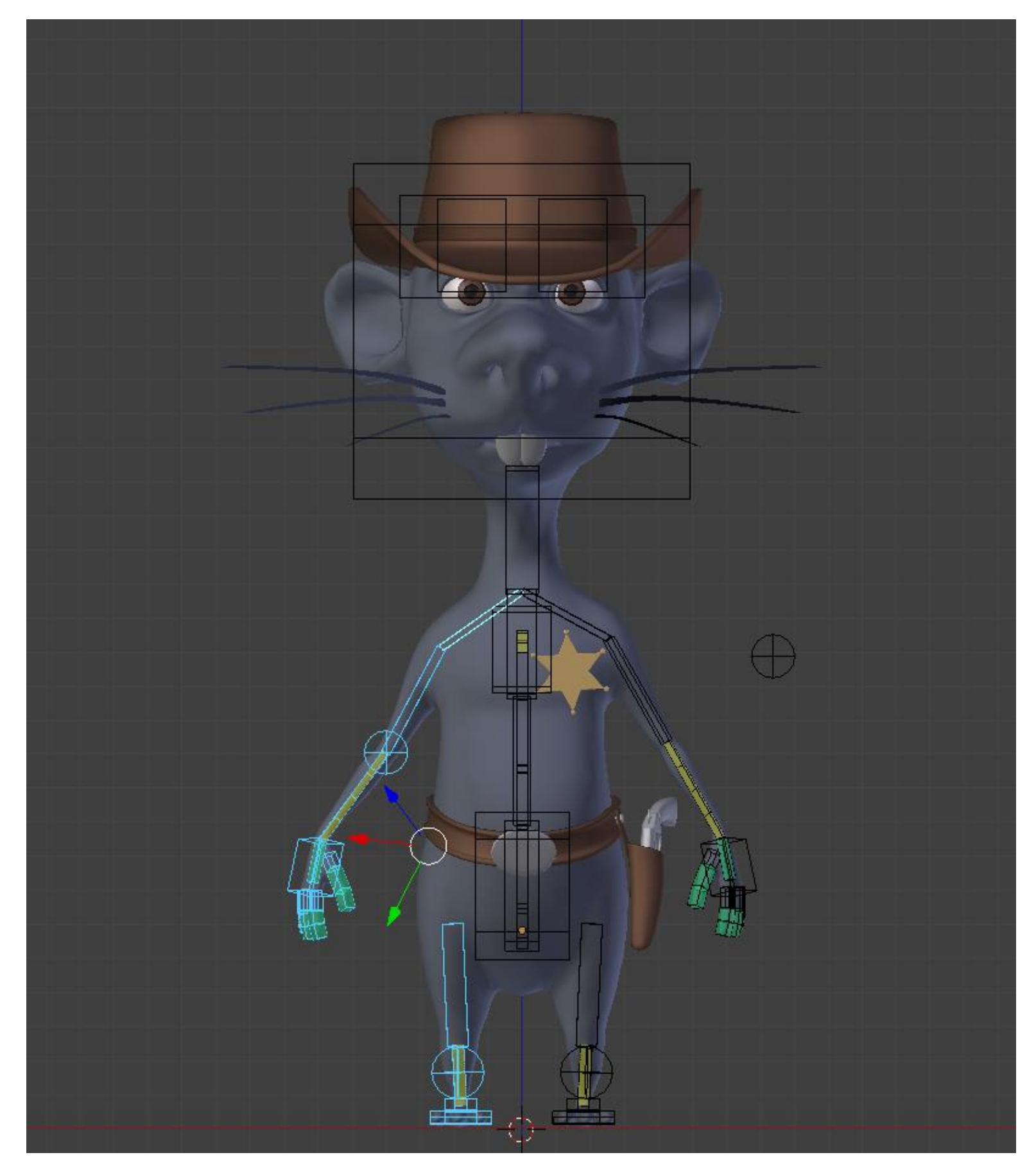

Mirroring the bones with their constraints from the left to the right side

# **Rigging the gun**

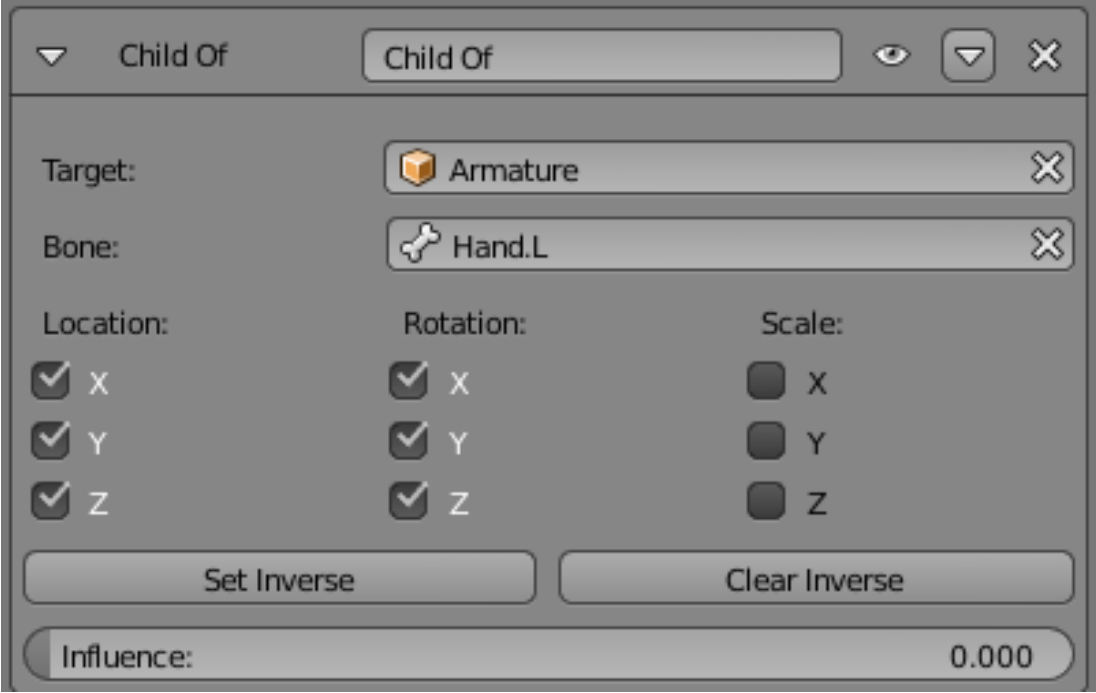

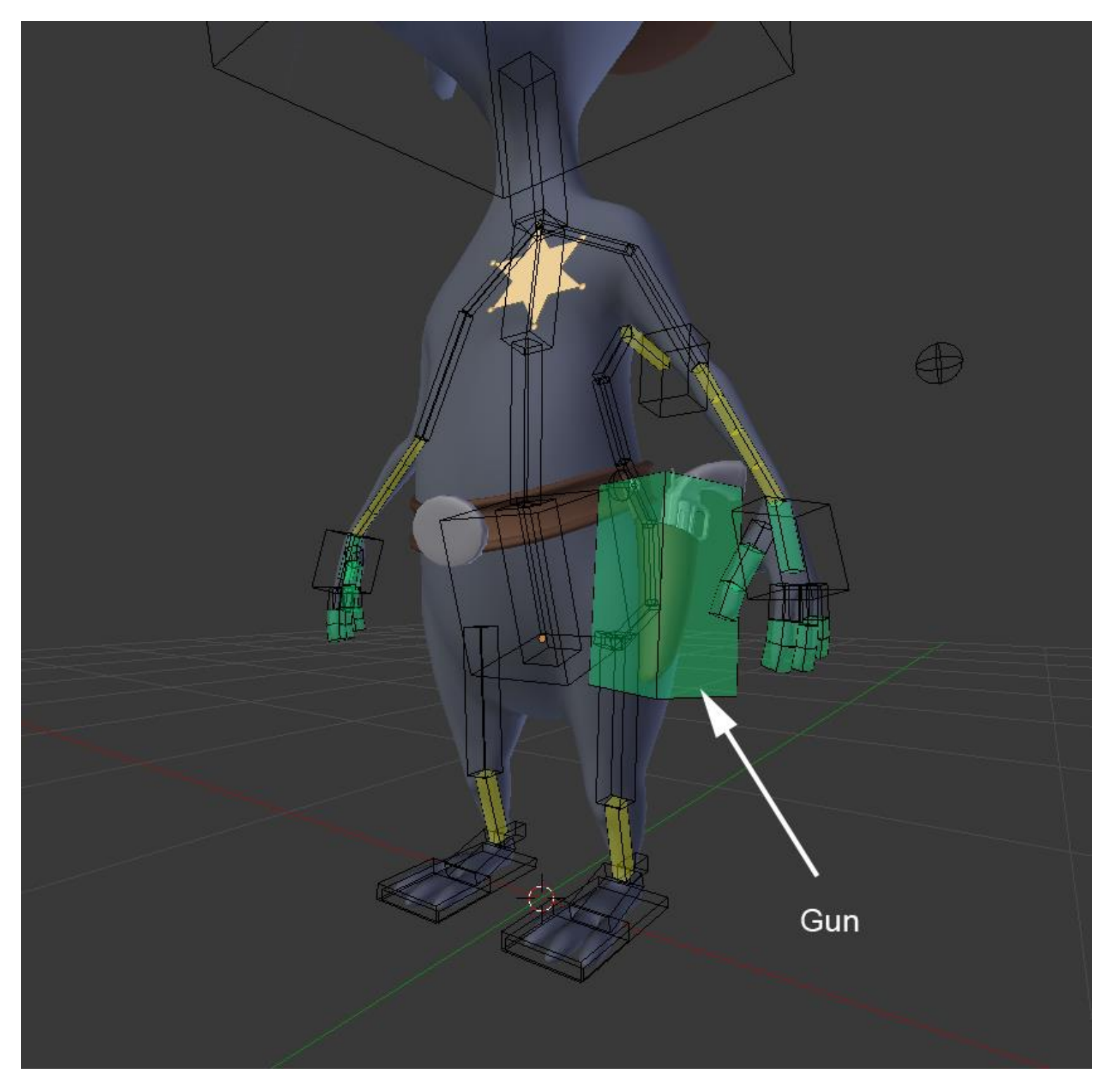

The gun bone

# **Rigging the holster**

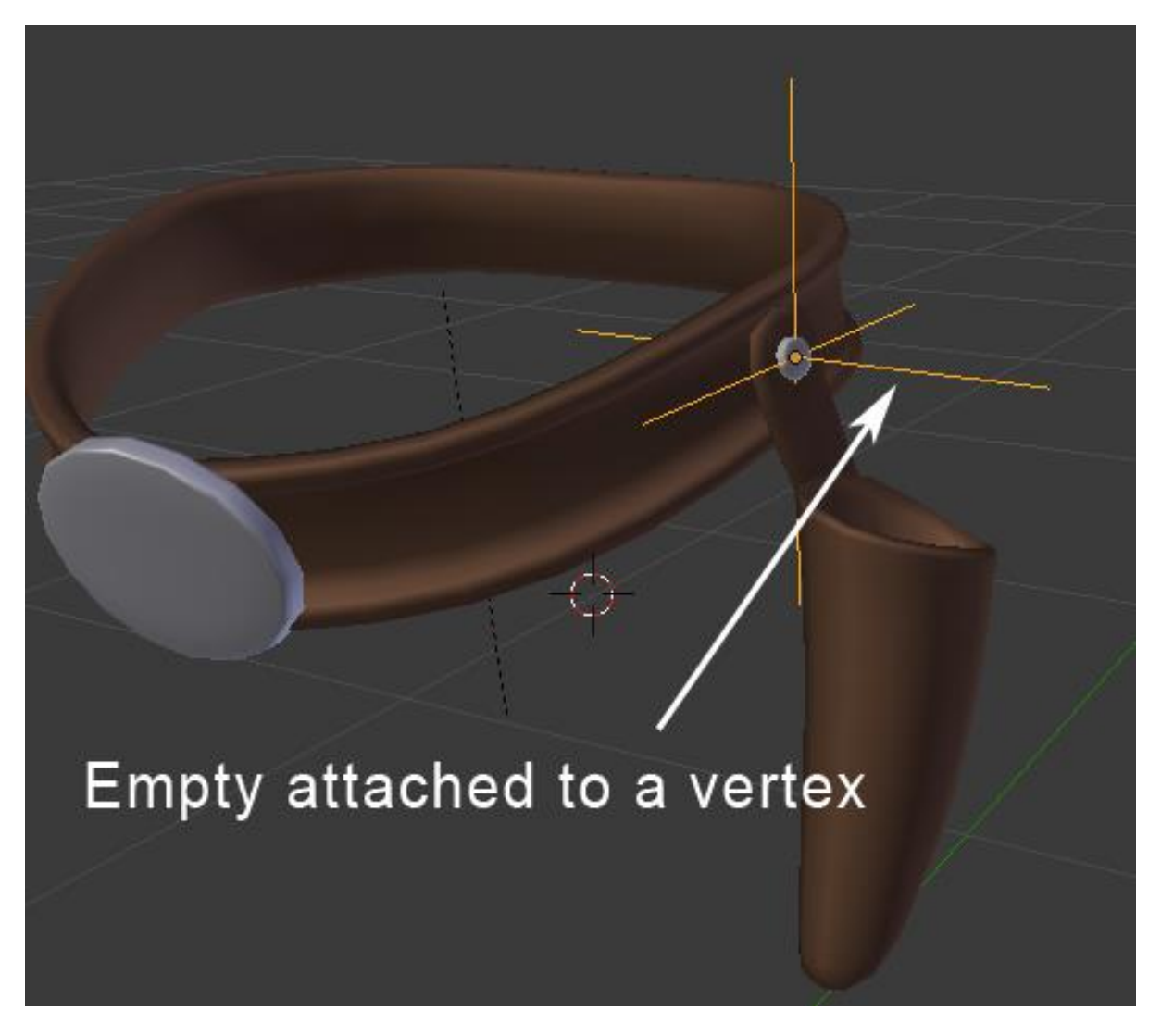

The rigging of the holster

# **Adding a Root Bone**

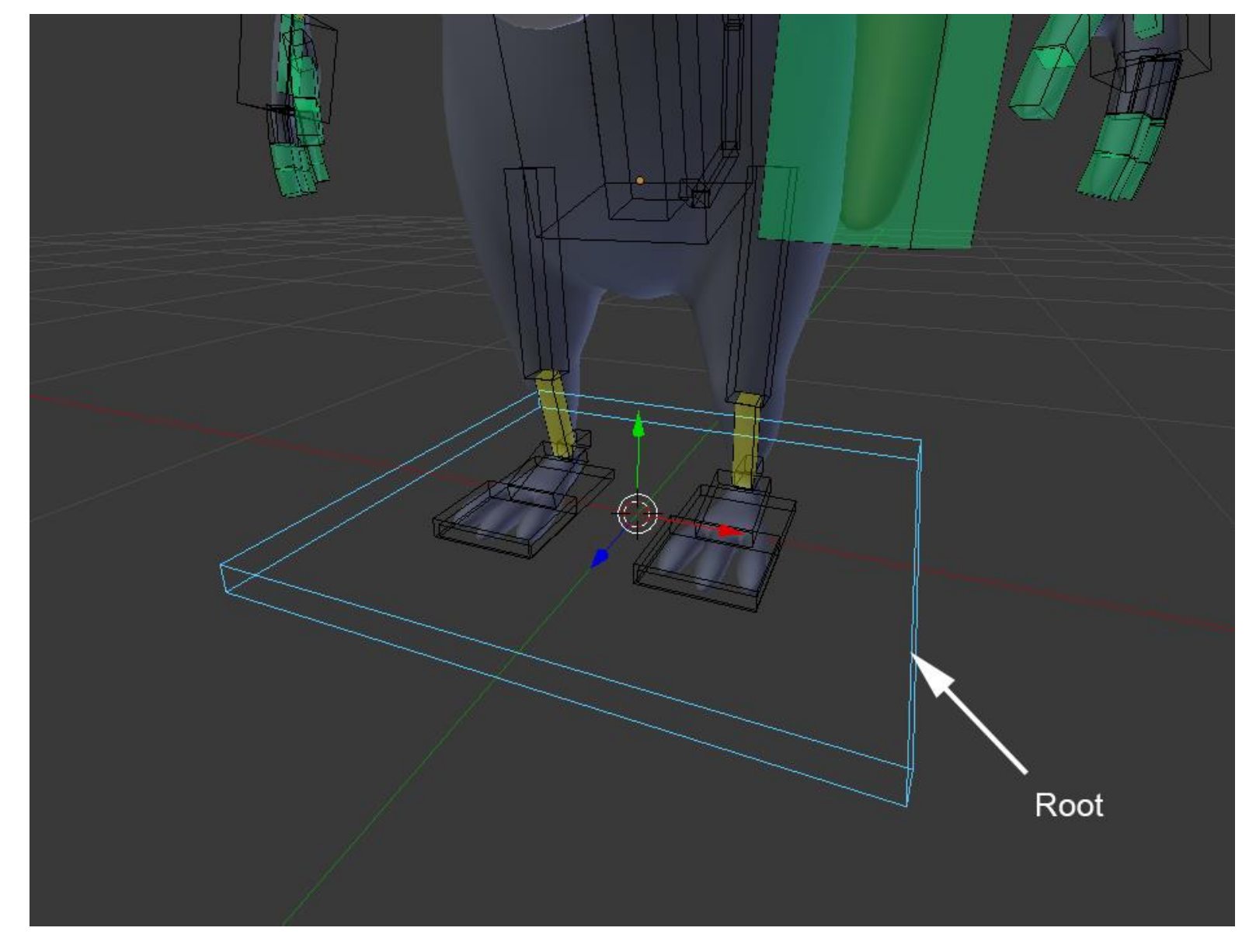

The root bone at the center of the world

# **Skinning**

# **The Weight Paint Tools**

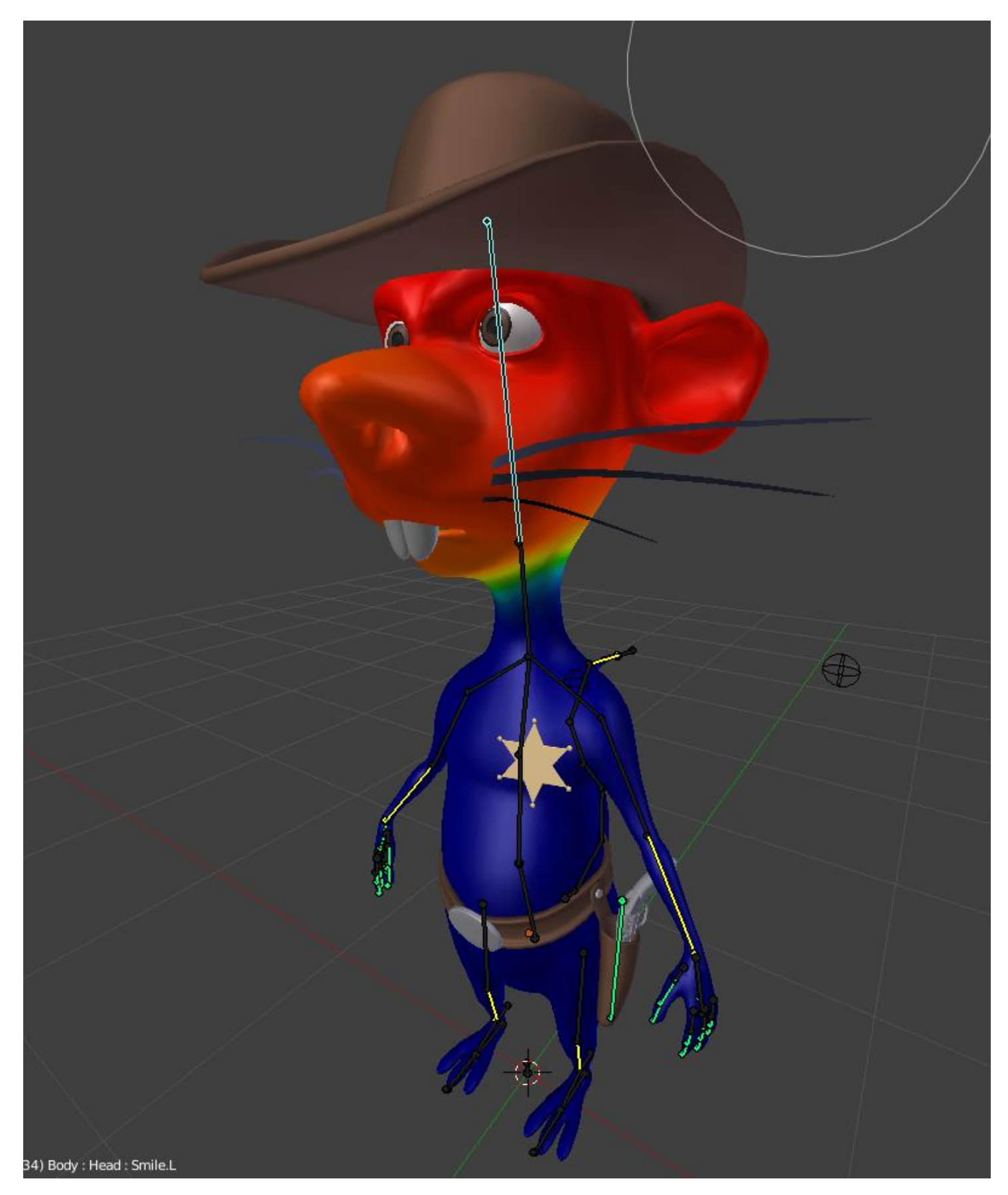

# **Manually assign weight to vertices**

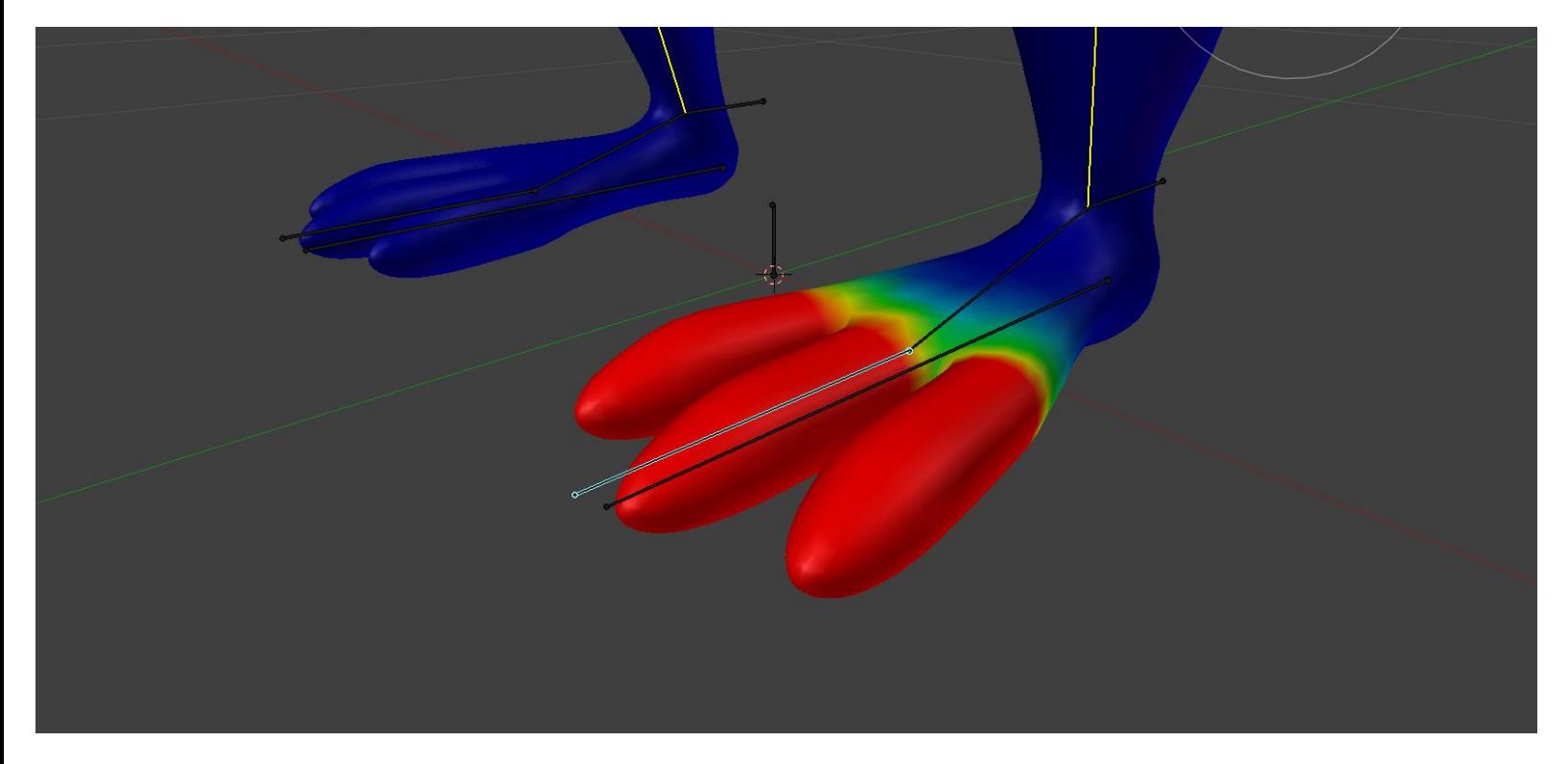

Correcting the weight paint of the toes

# **Correcting the foot deformation**

# **Correcting the belt deformation**

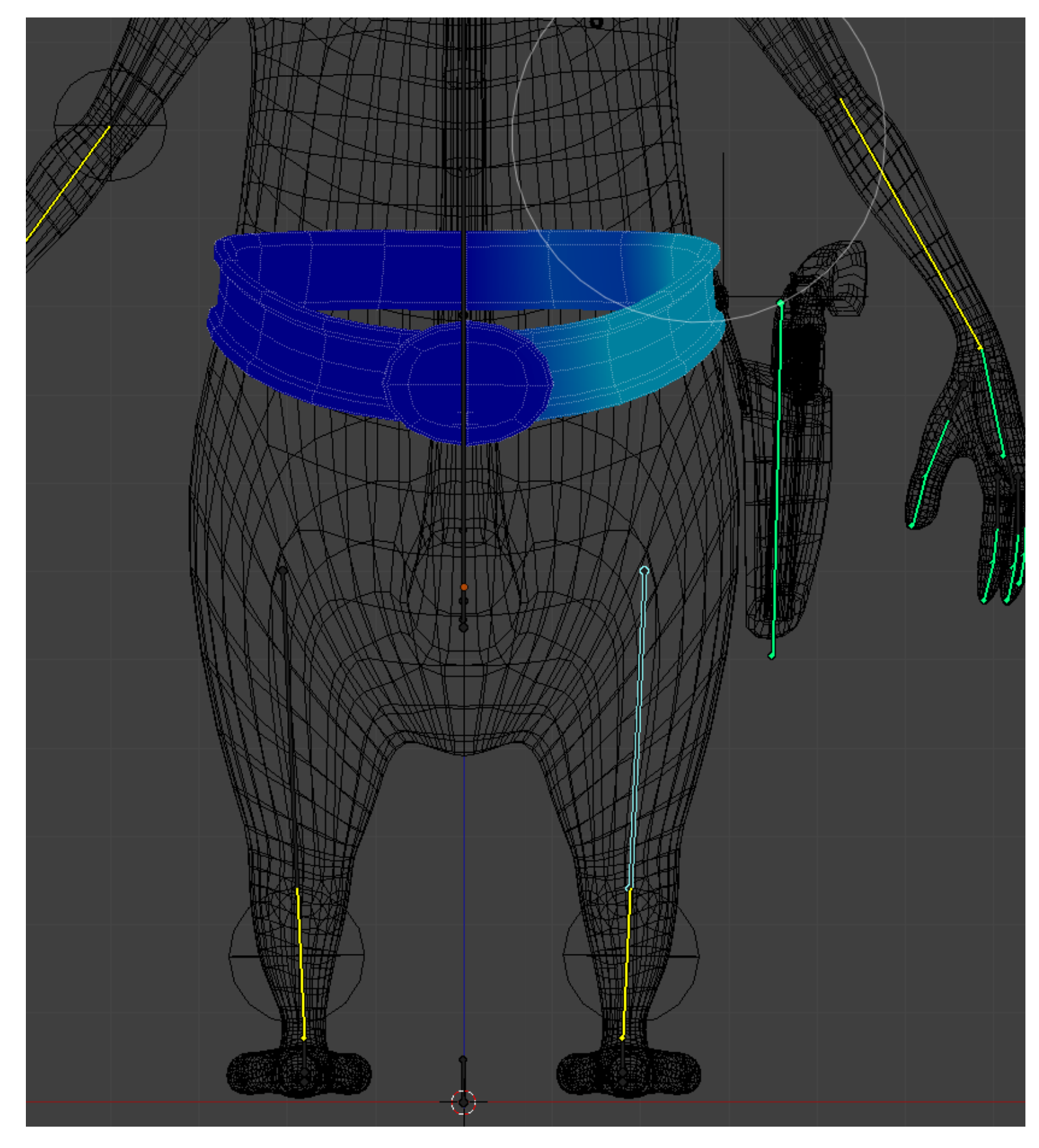

# **The Custom Shapes**

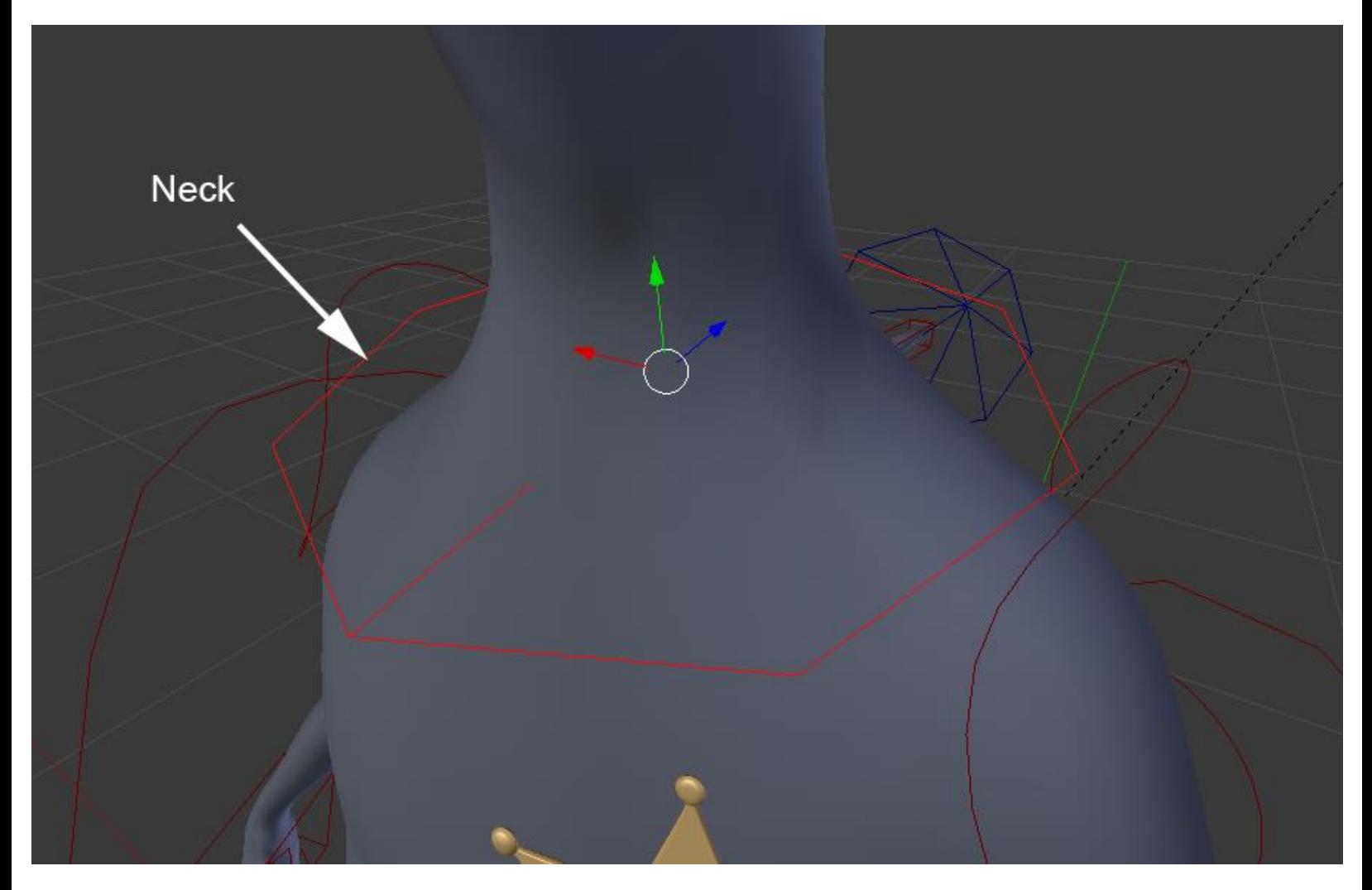

The custom shape of the neck bone

# **The shape keys**

#### **What is it?**

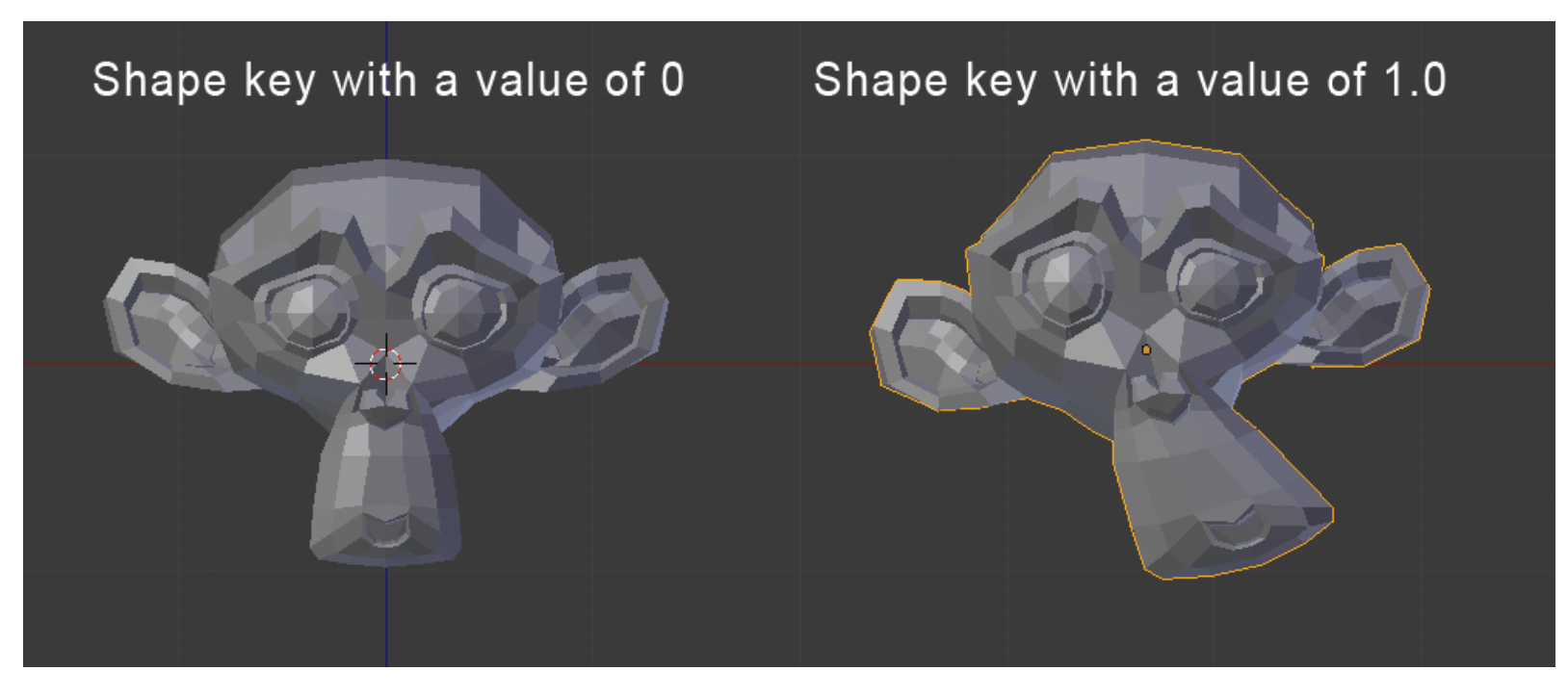

Example of a shape key with Suzane

#### **Creating basic shapes**

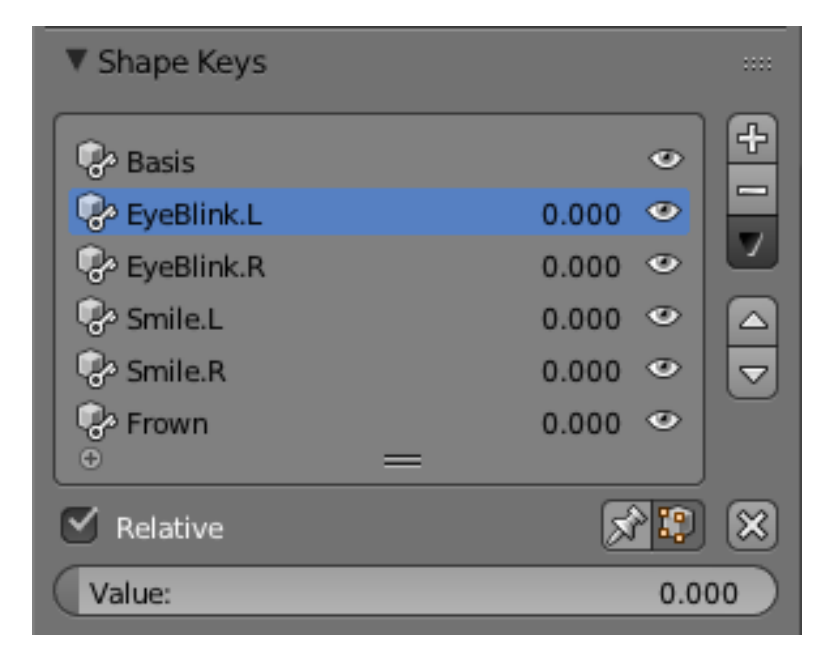

Our facial shape keys

#### **Driving a shape key**

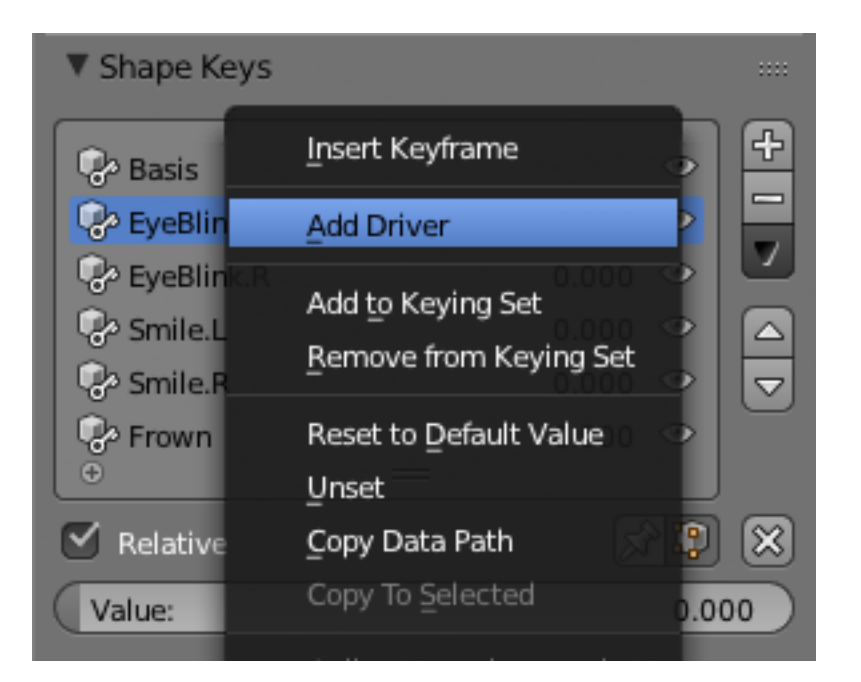

Adding a driver to a shape key

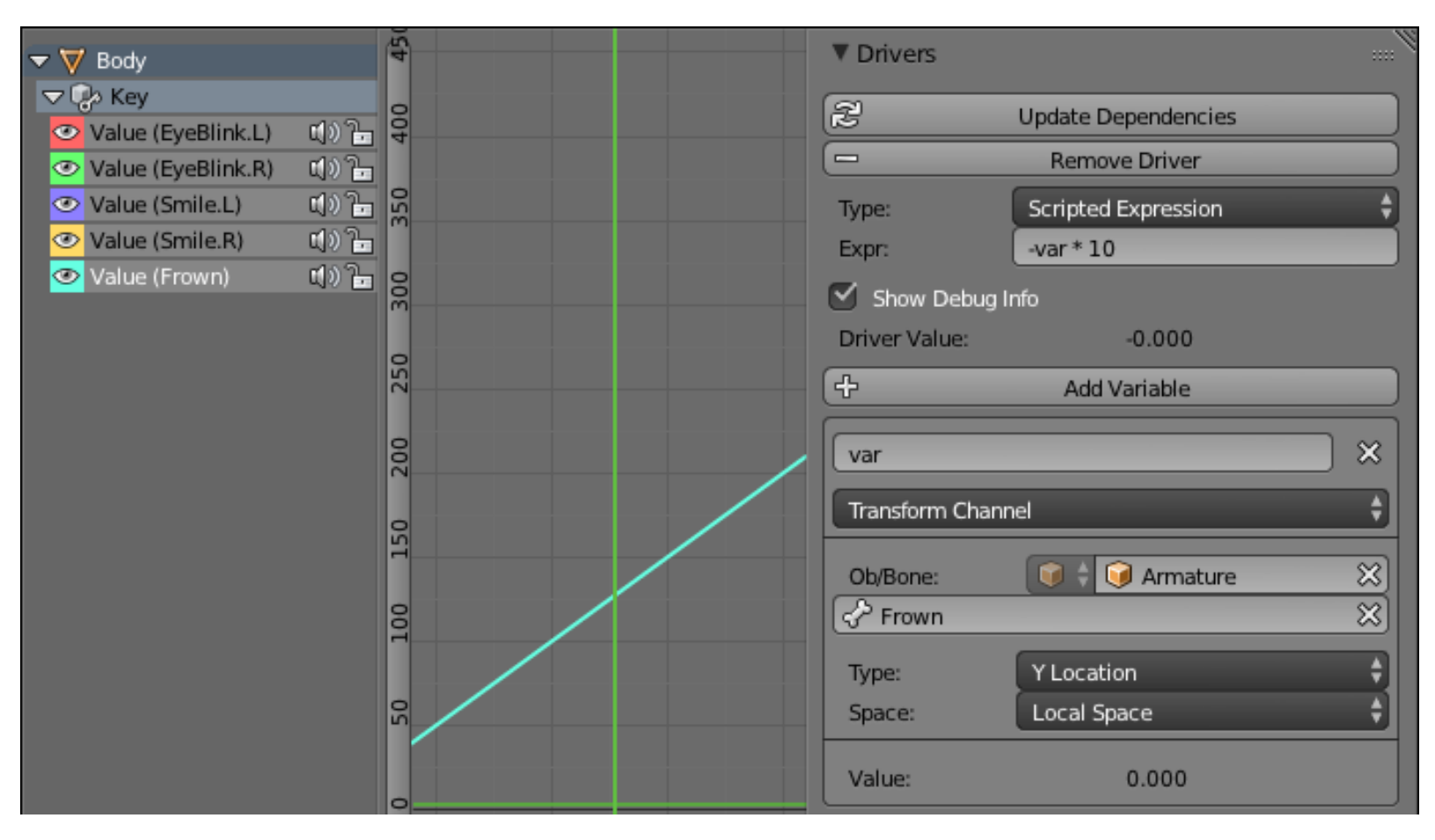

The setup of the Frown driver in Graph Editor

# 9 The Rat Cowboy – Animate a Full Sequence

# **Principles of animation**

#### **Squash and Stretch**

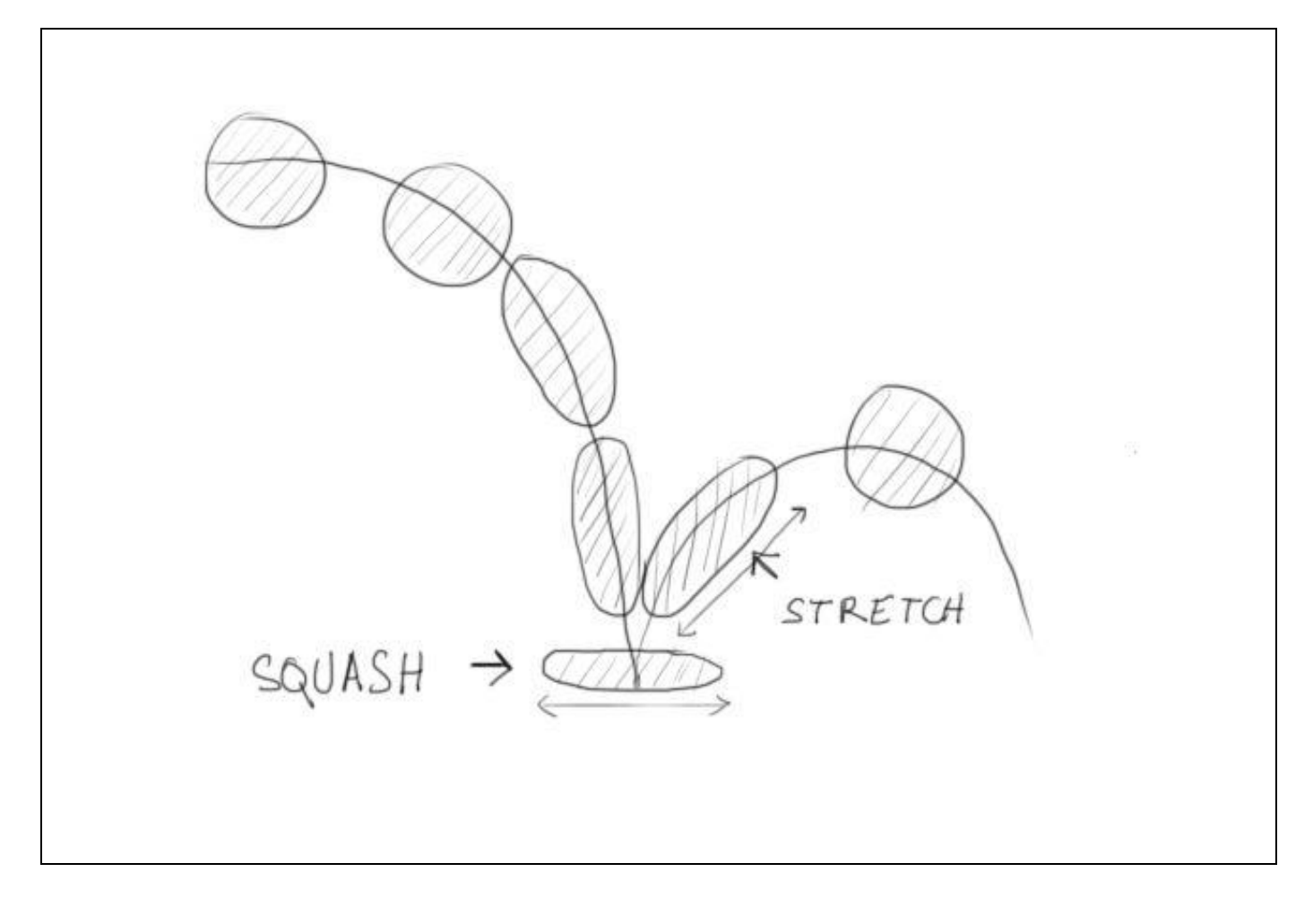

# **Anticipation**

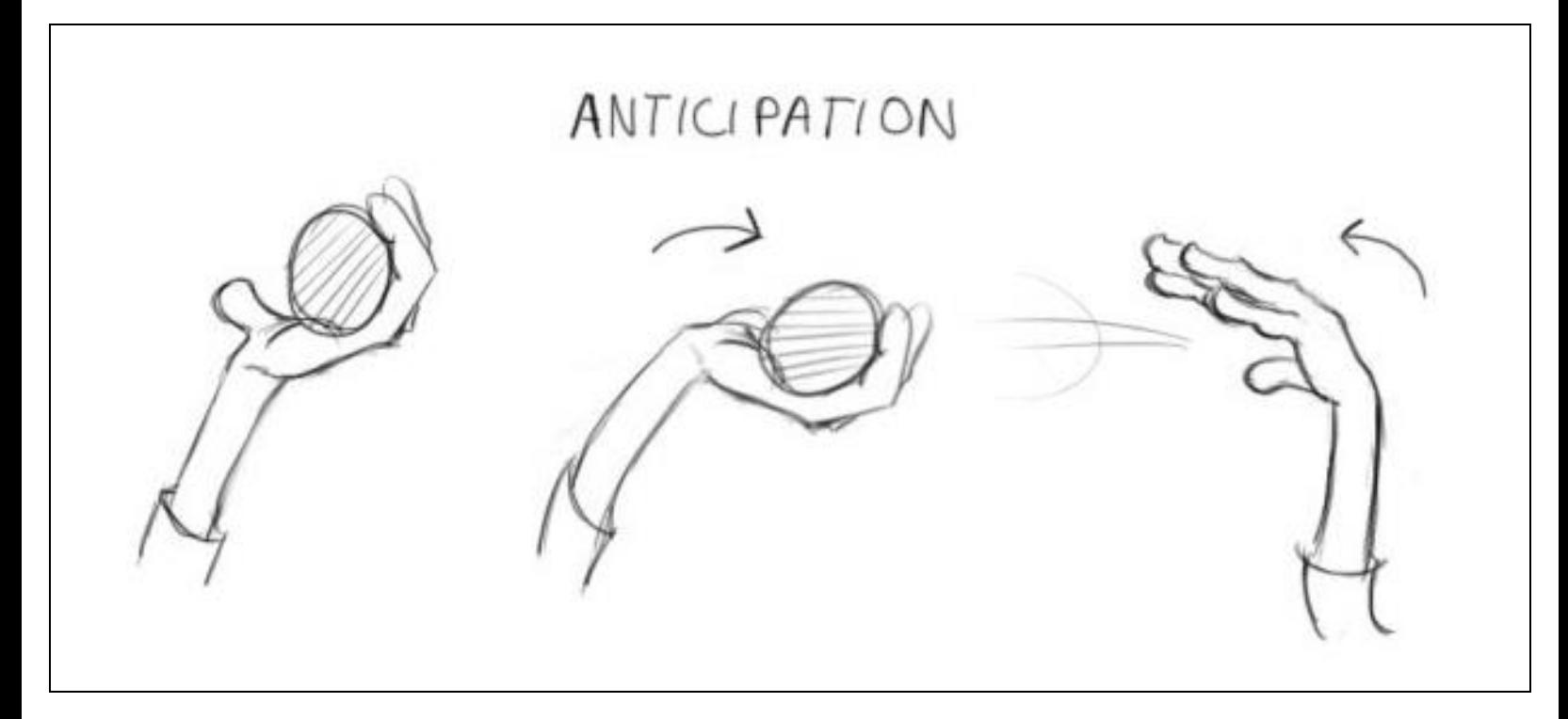

# **Staging**

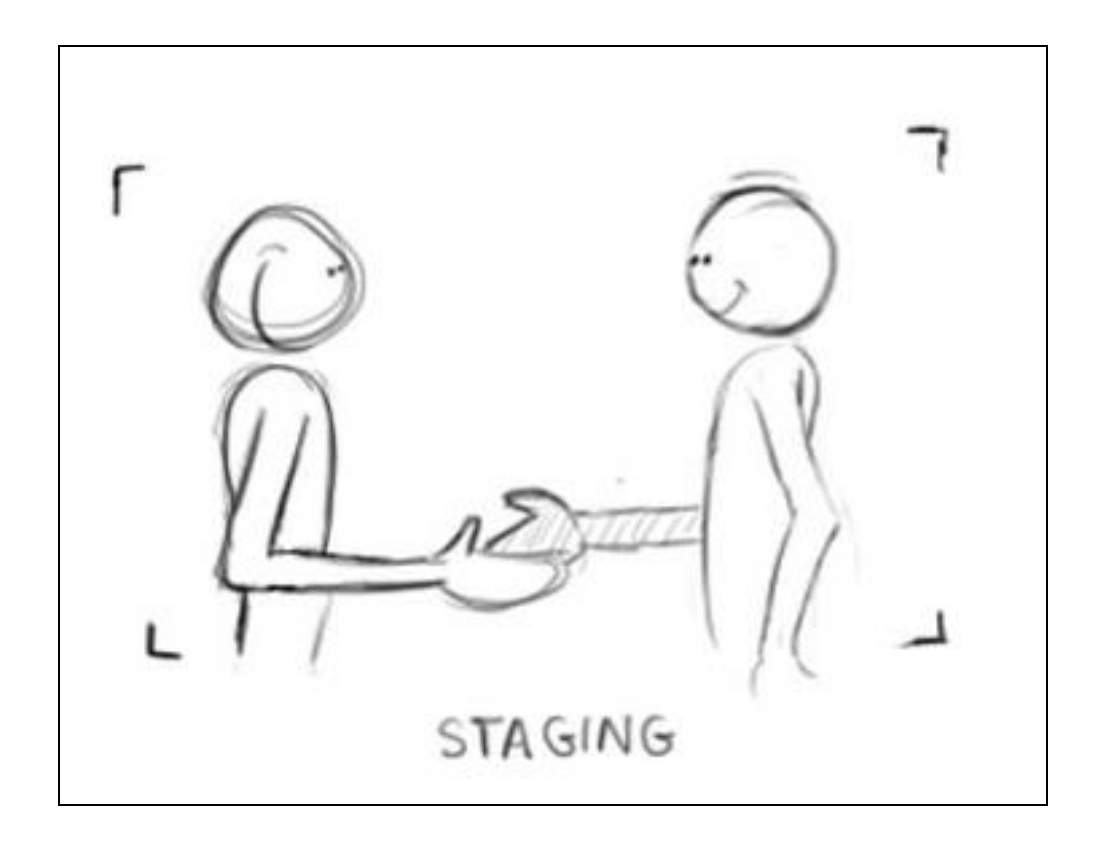

#### **Straight Ahead Action and Pose to Pose**

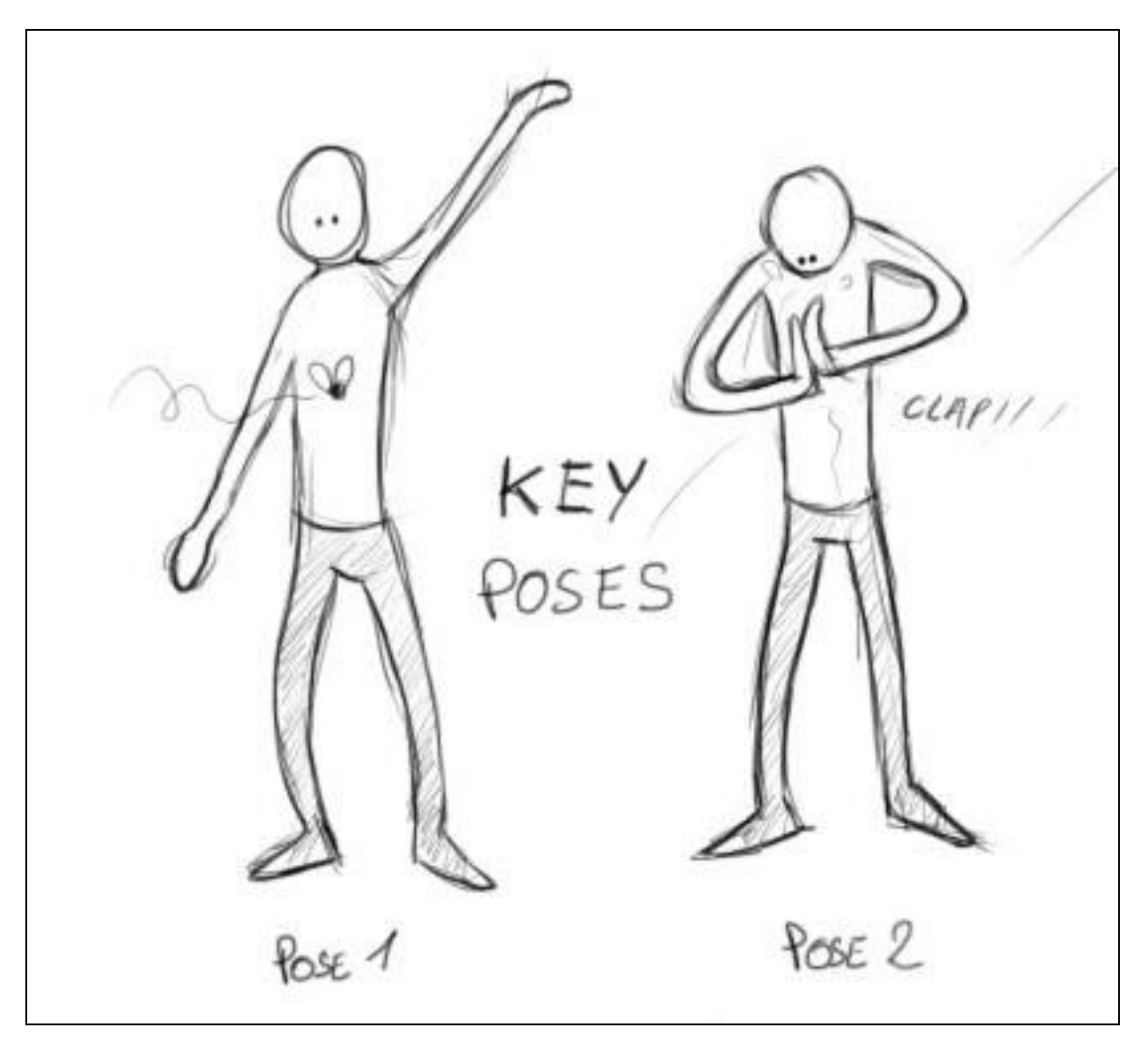

# **Follow Through and Overlapping Action**

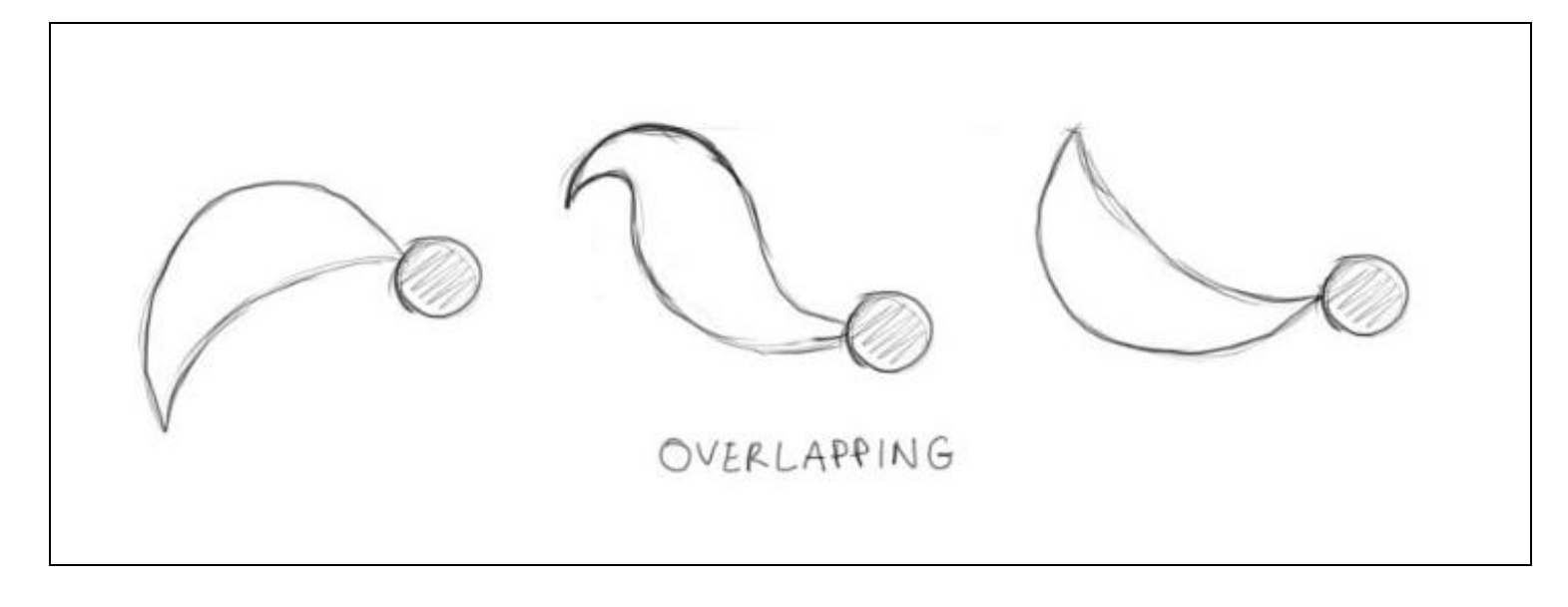

#### **Slow In and Slow Out**

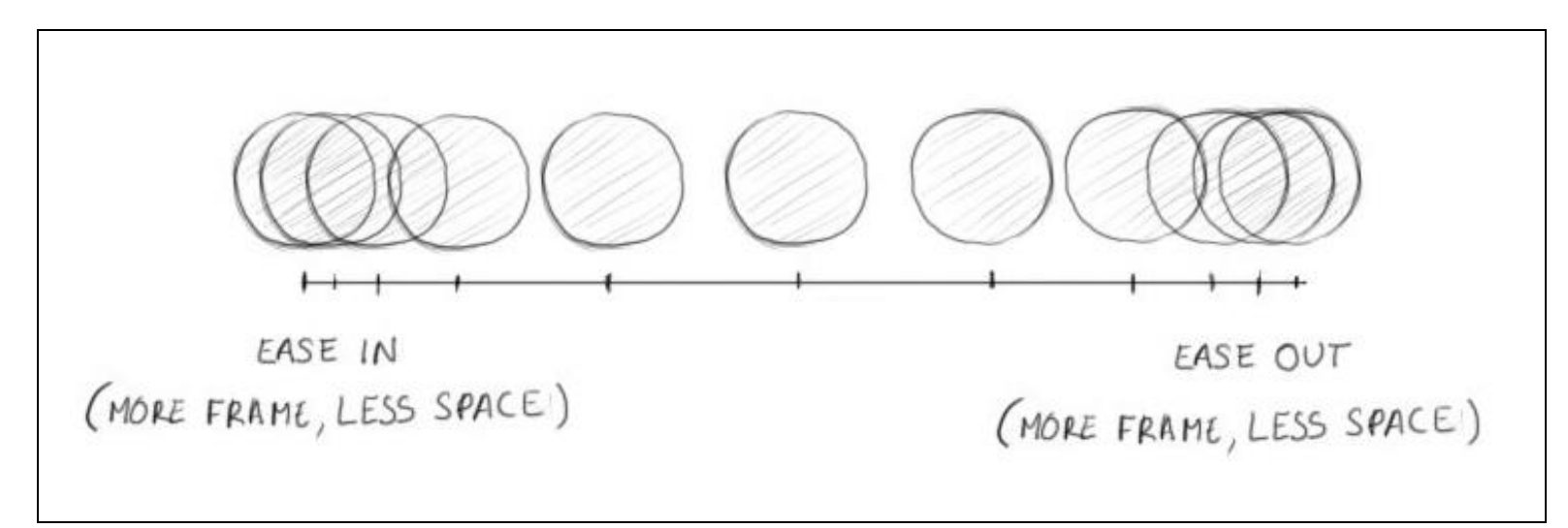

#### **Arcs**

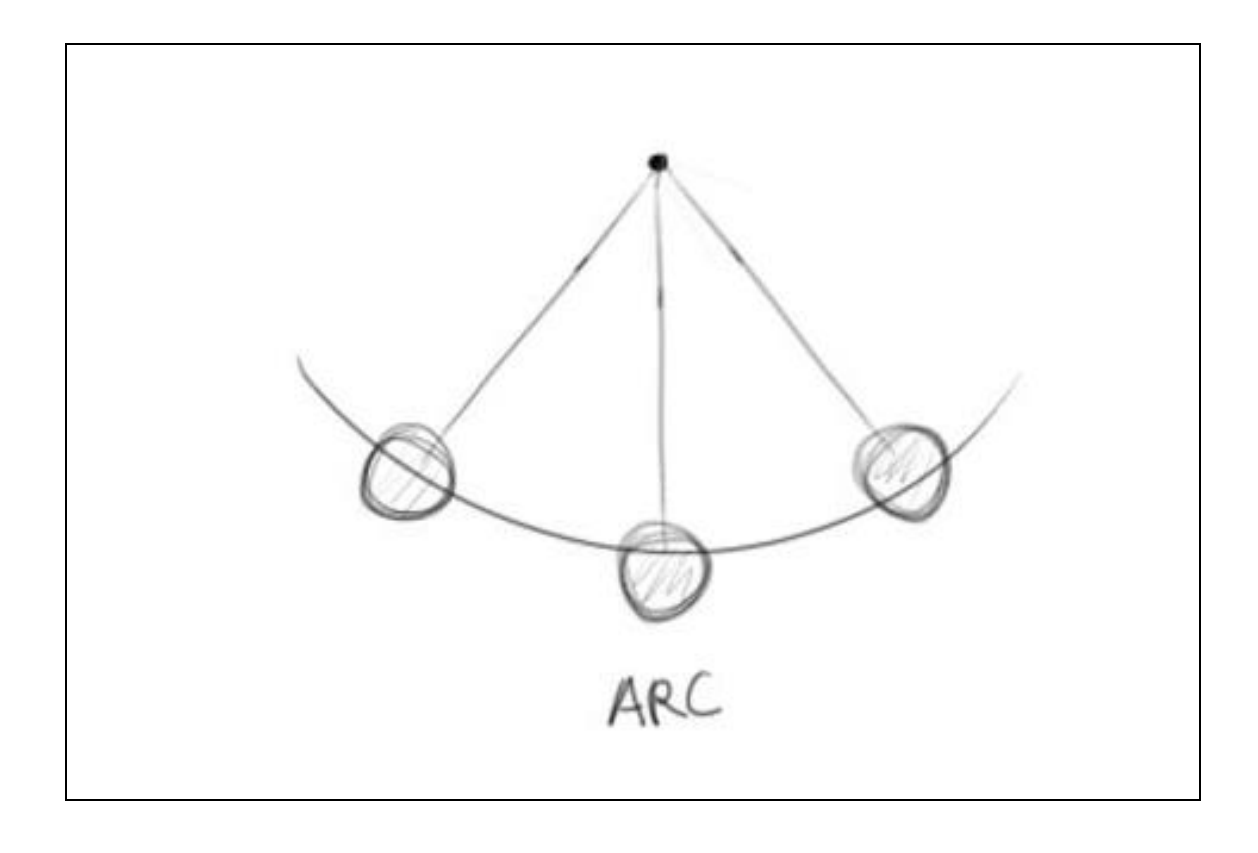

# **Secondary Action**

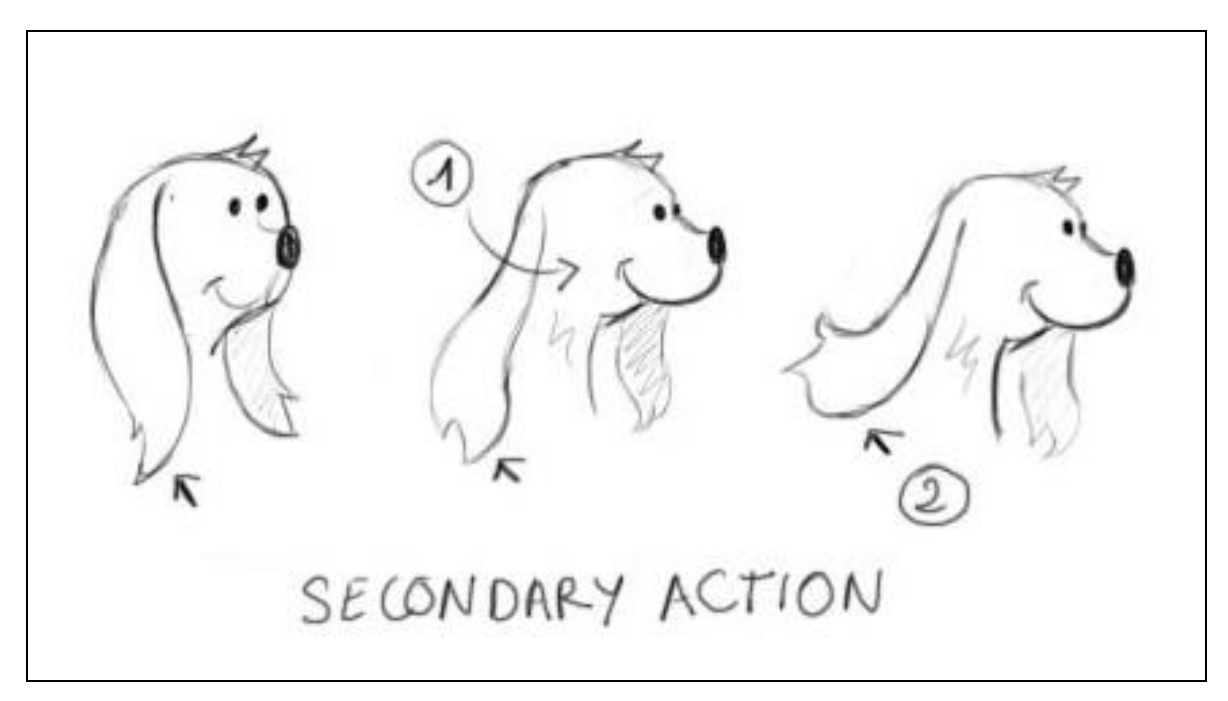

**Timing**

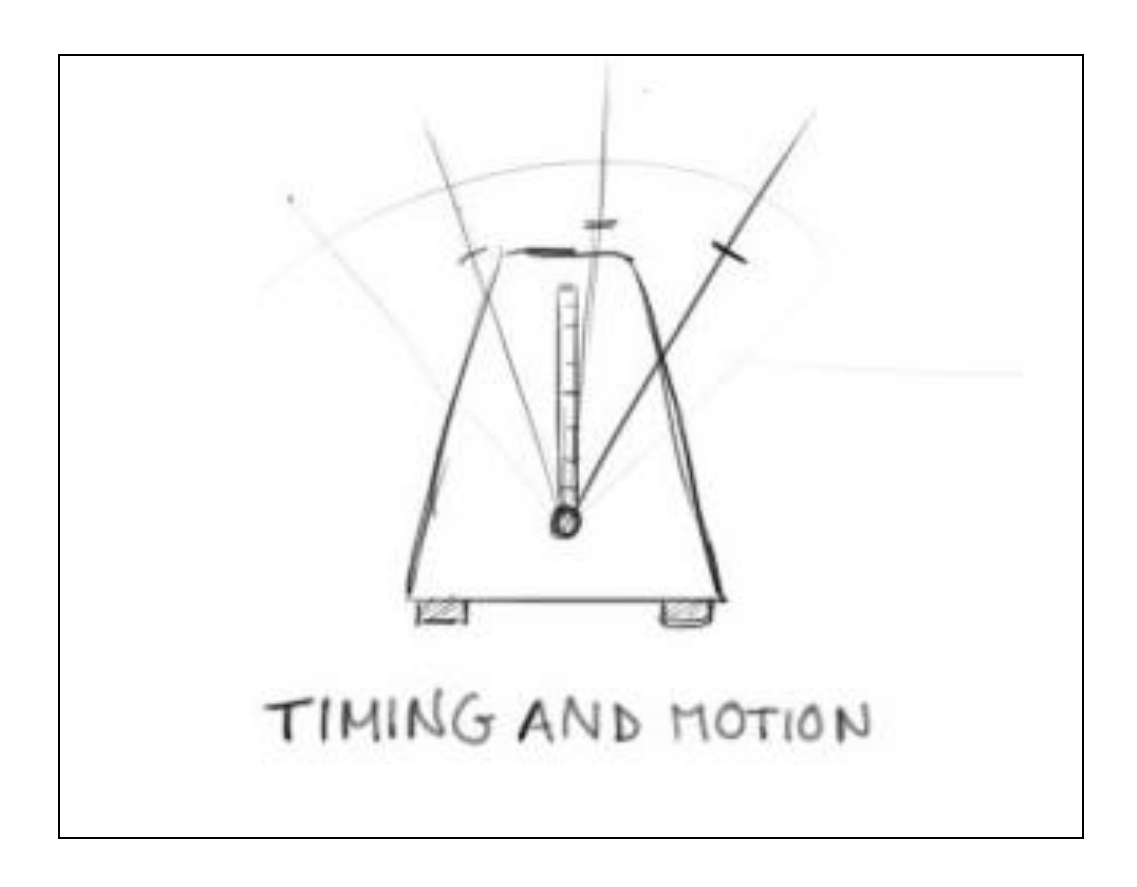

# **Exaggeration**

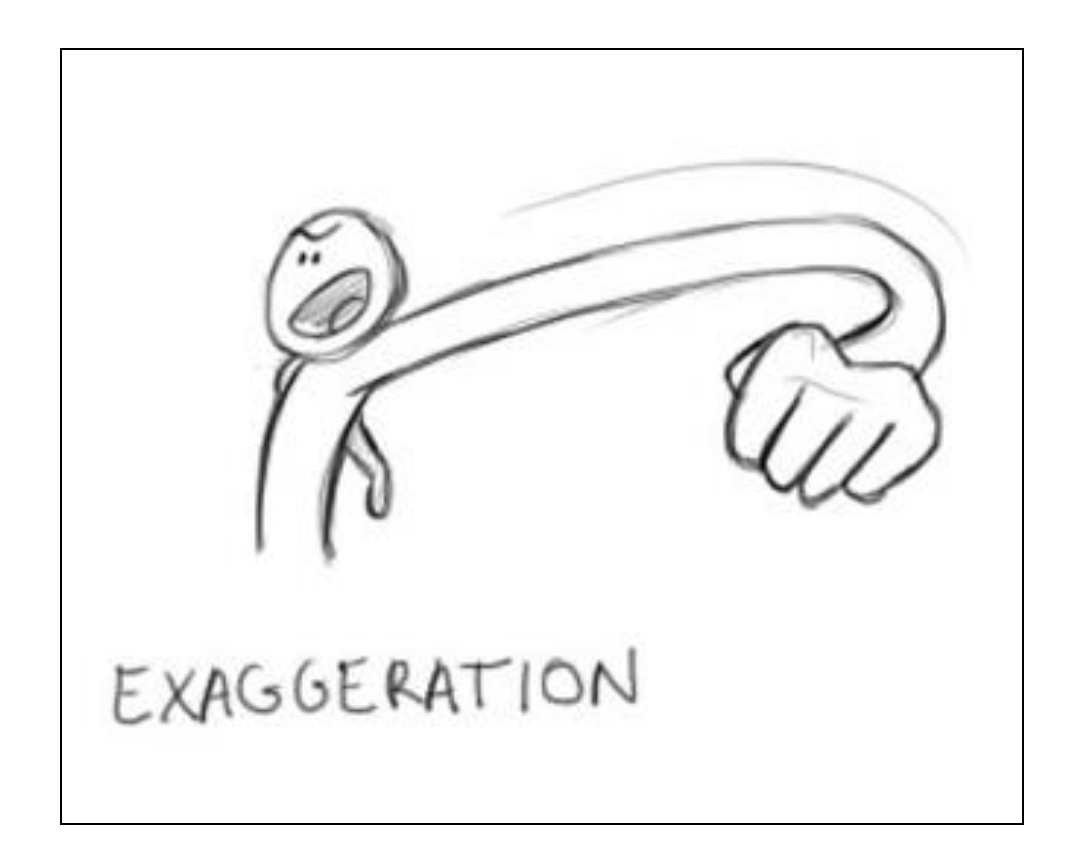

# **Solid drawing**

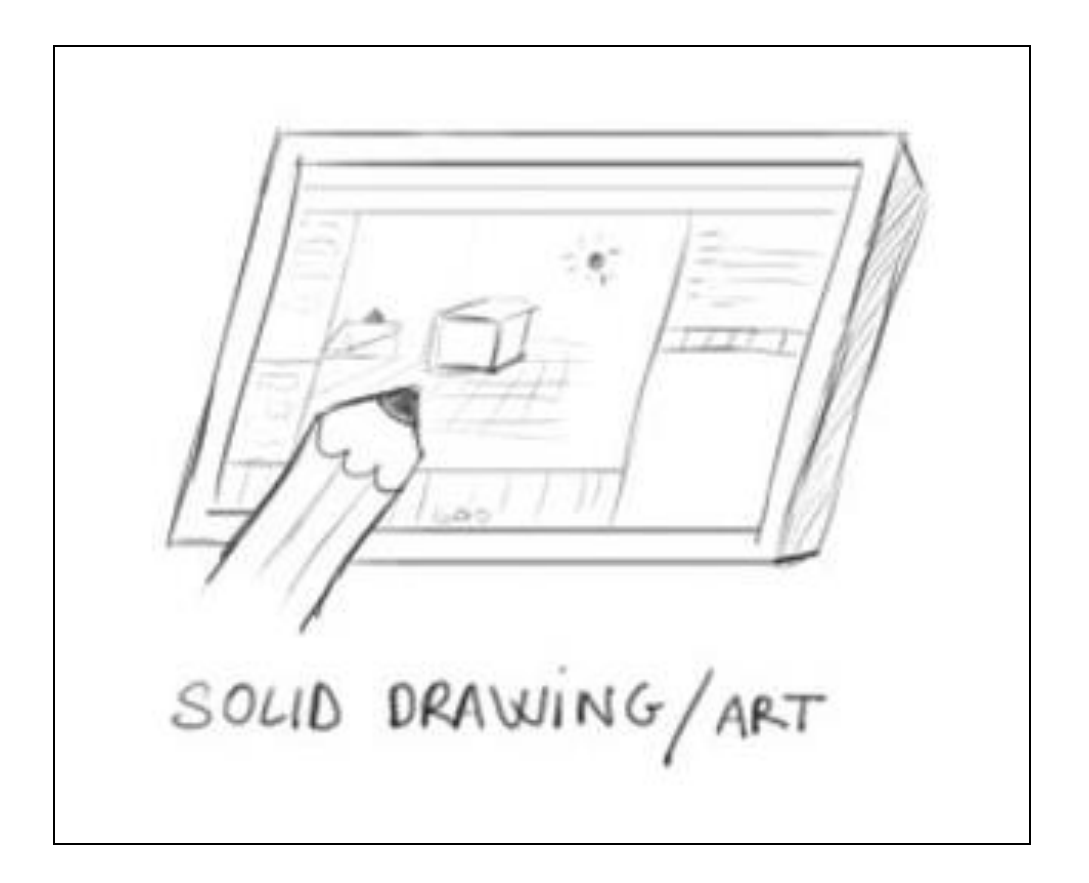

#### **Appeal**

# **Animation tools in Blender**

# **The timeline**

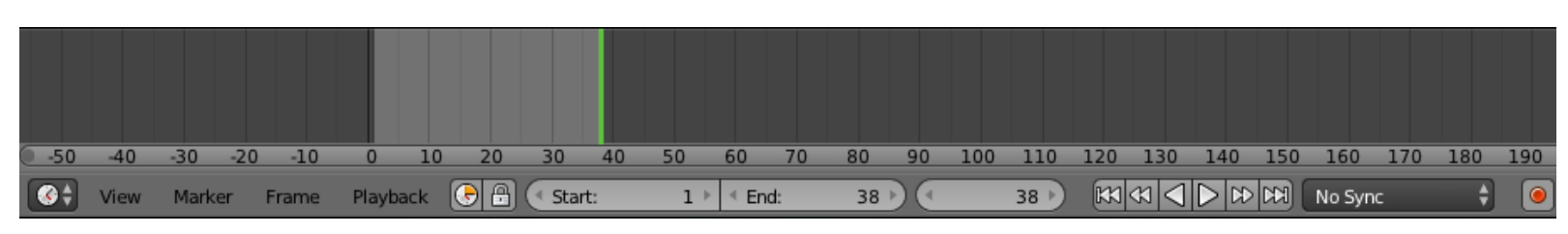

The timeline

#### **What is a keyframe?**

#### **The Dope Sheet**

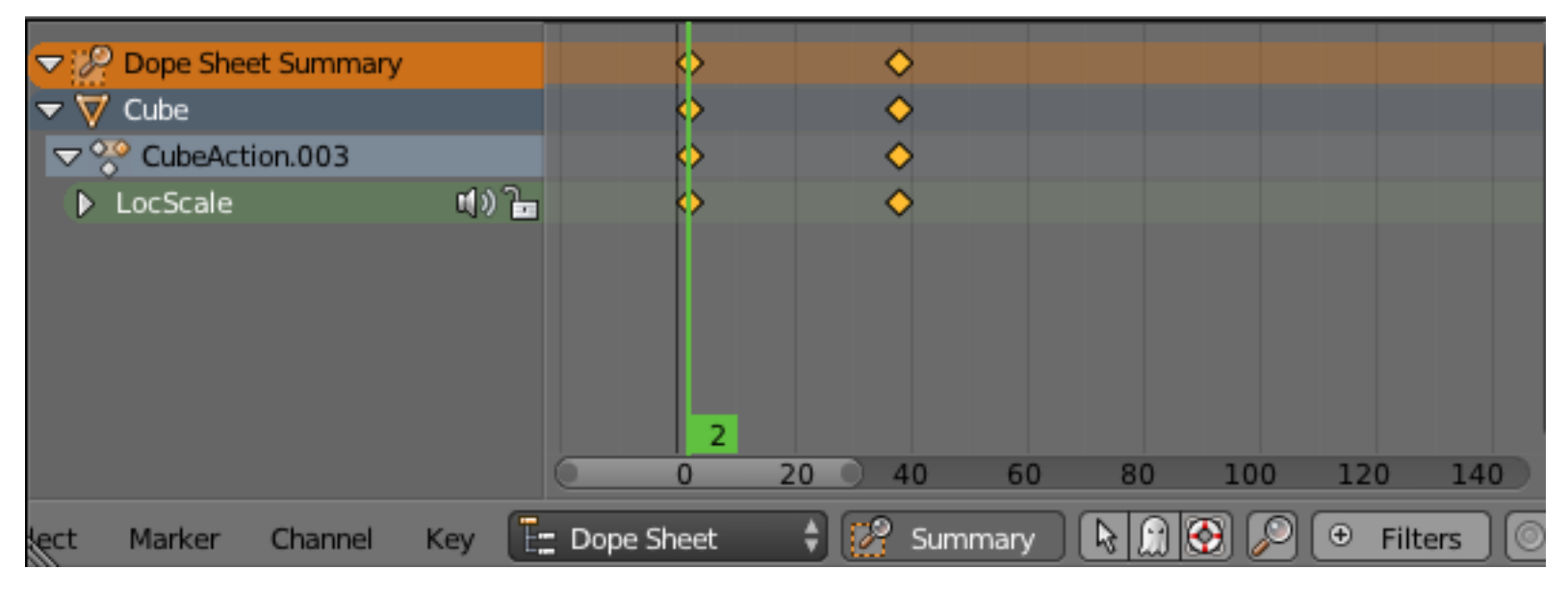

The Dope Sheet editor

#### **The Graph editor**

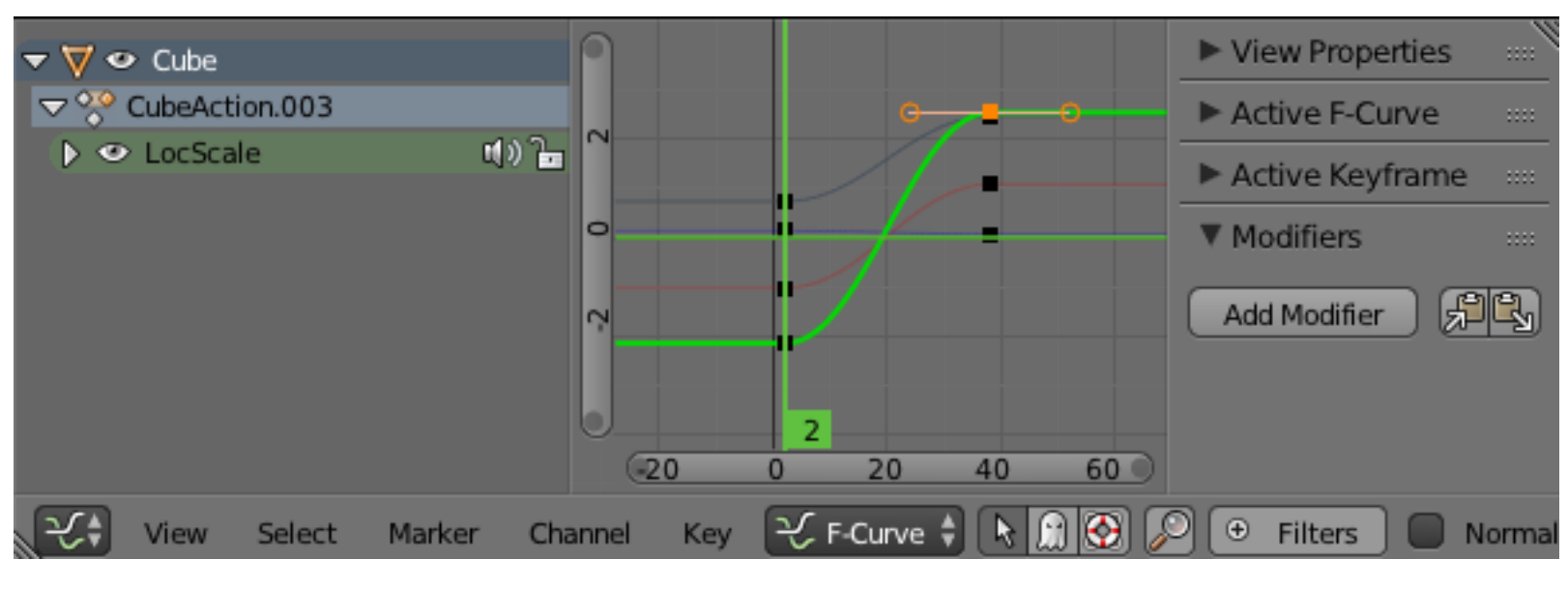

The Graph editor

#### **The Non-Linear Action editor**

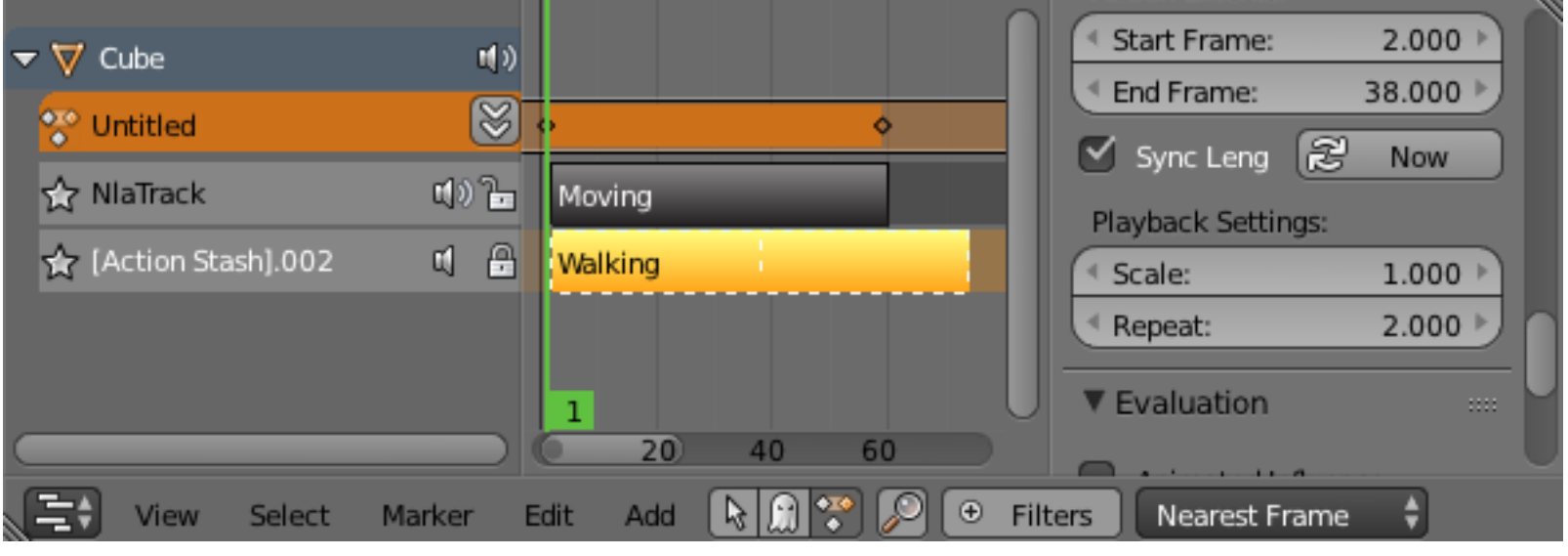

The NLA editor

#### **Preparation of the animation**

**Writing a short script**

Title : Rat Coybow Outdoor Day Sequence 1 : Shot 01 : Long shot of the background. The character moves forward and the camera makes a lateral tracking shot. The character stops walking in front of the camera. He frowns and seems to observe something away. Shot 02: Medium shot of the cheese placed on a trap. Shot 03 : Full shot on the side. We see the position of the rat and the trap. Shot 04 : Close up of the eyes of the rat. Shot 05 : Close up of the cheese. slight zoom. Shot 06 : Close up of the hand preparing to take the gun located above the holster. Shot 07 : Close up of the cheese with the trap. Shot 08 : Italian shot on the side. The rat waits a moment and shots with his gun. Shot 09 : Full shot. The cheese is projected behind the trap that closes. Tracking shot focus on the rolling cheese. Shot 11 : Close up of the eyes of the rat. He is smiling. The storyboard

# **Making a Storyboard**

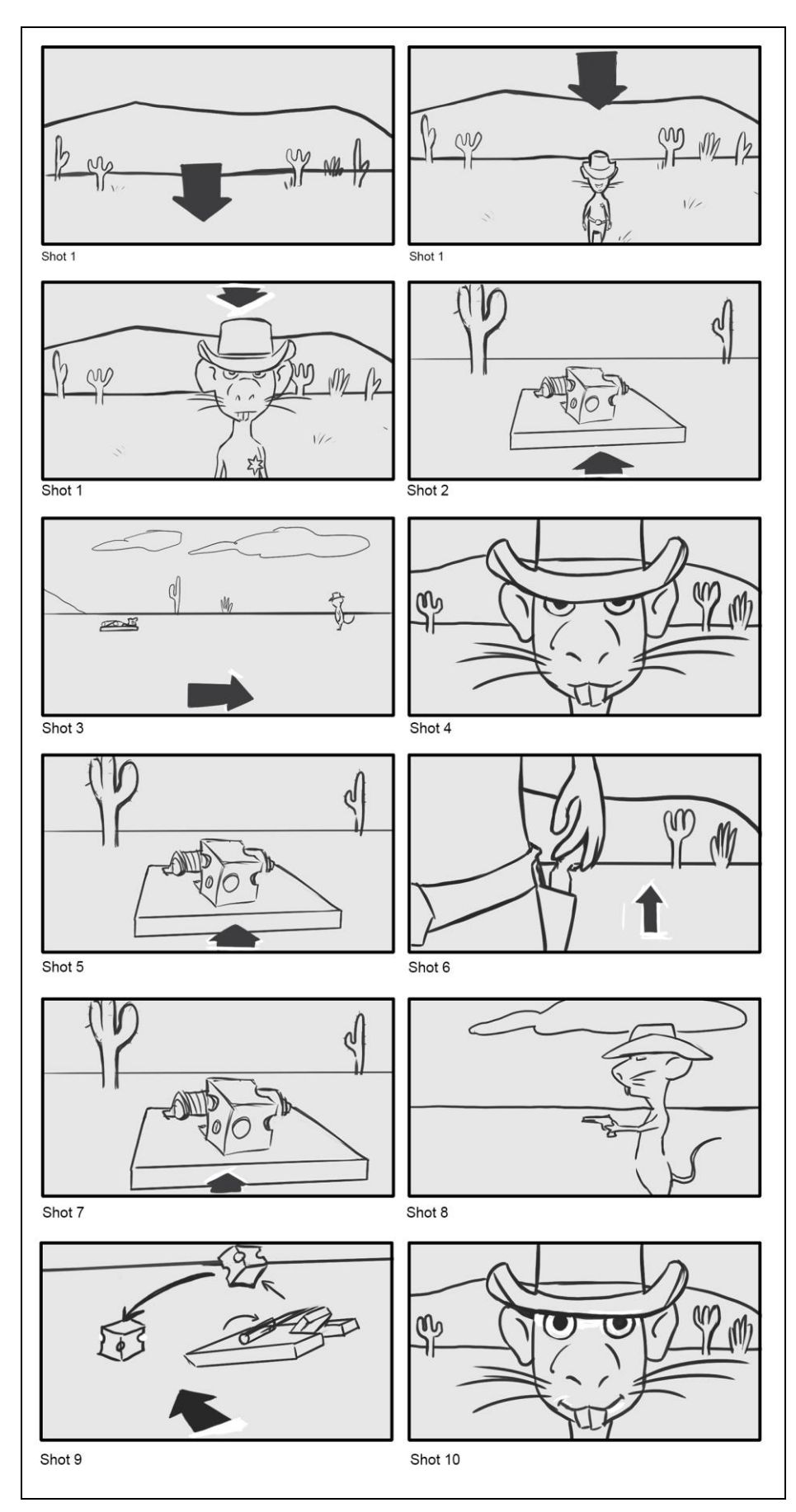

Storyboard

#### **Finding the final camera placements and the timing through a layout**

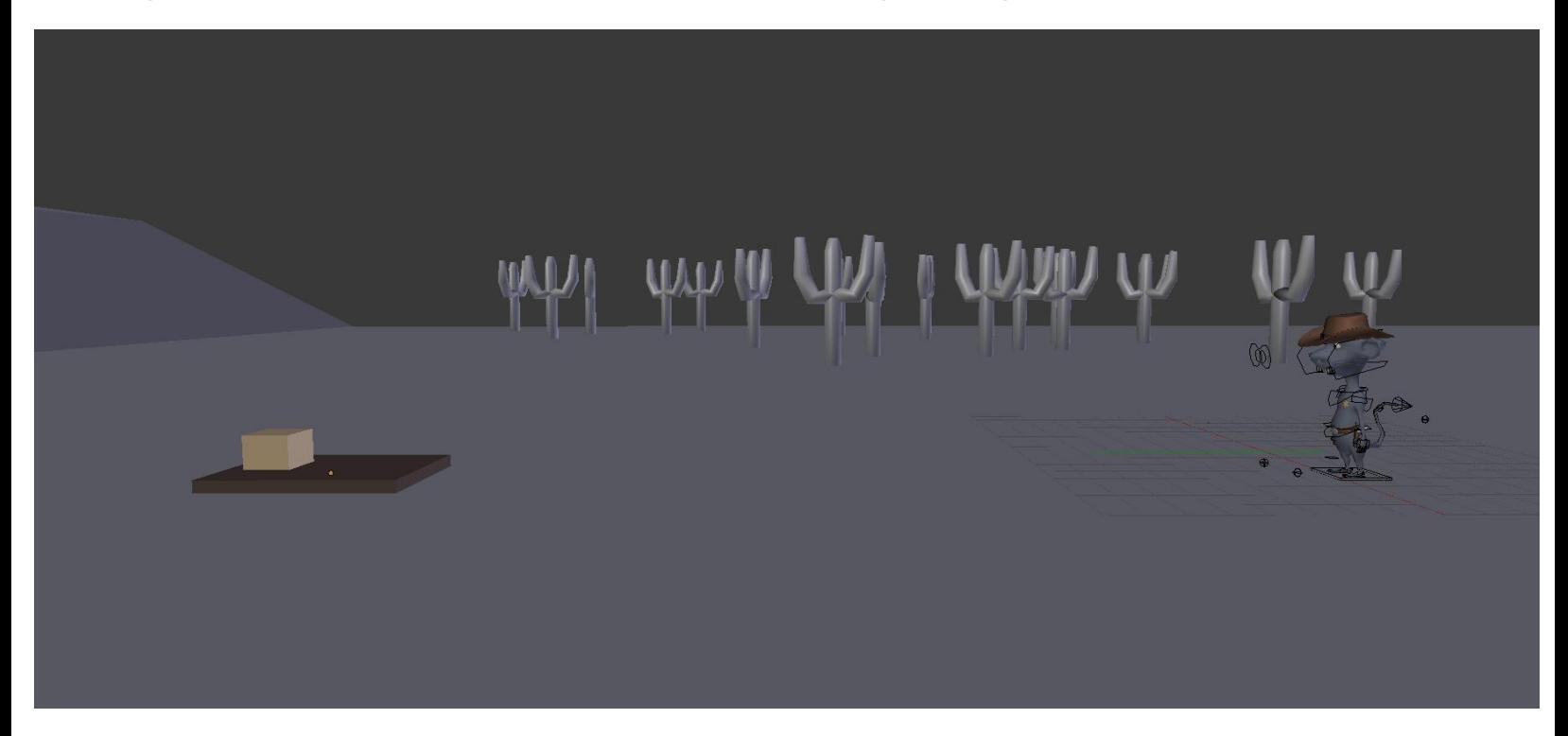

Screenshot of the layout shot 03 with the rough modeling

#### **Animation references**

#### **Organization**

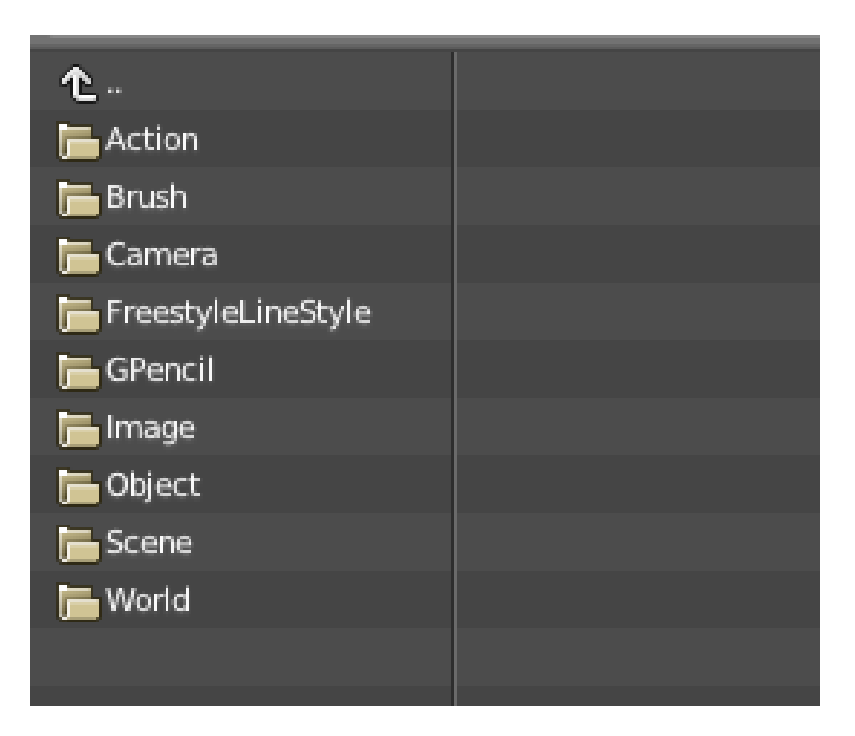

The structure of a blend file

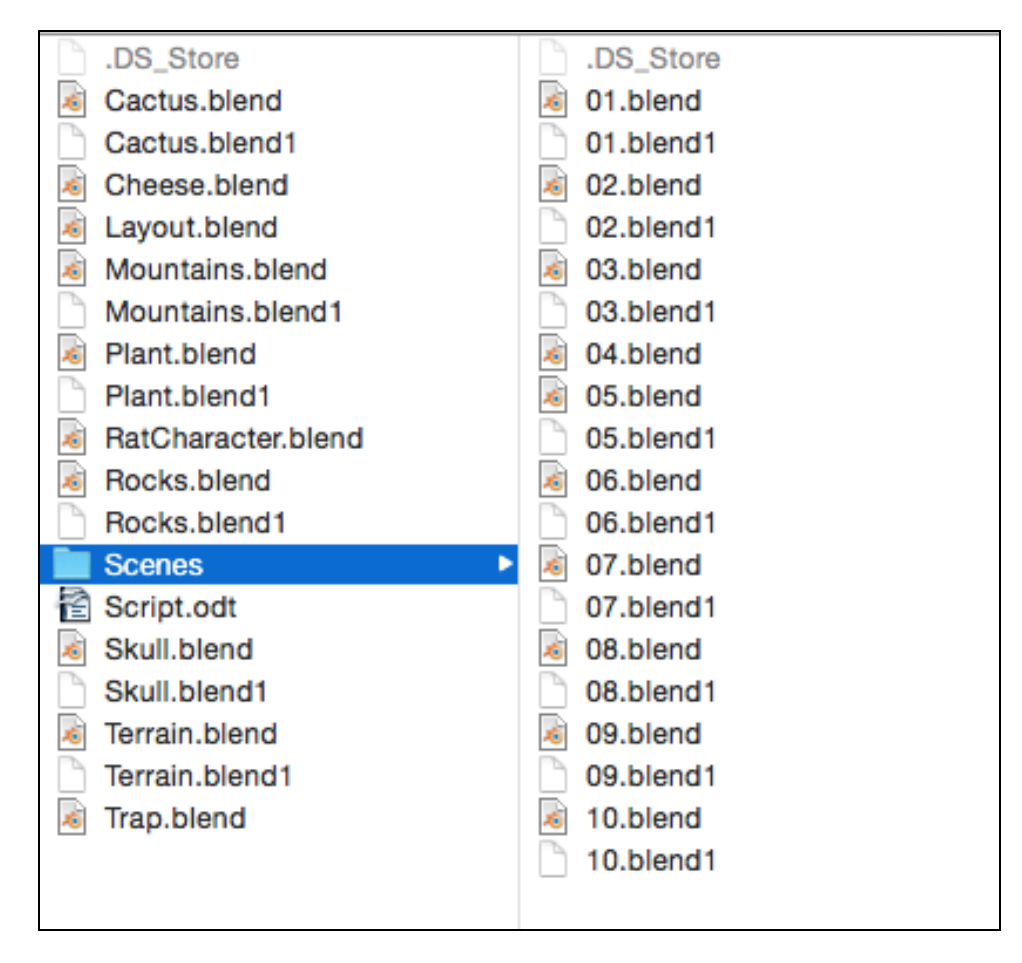

The architecture of our project
## **Animating the scene**

### **The walk cycle**

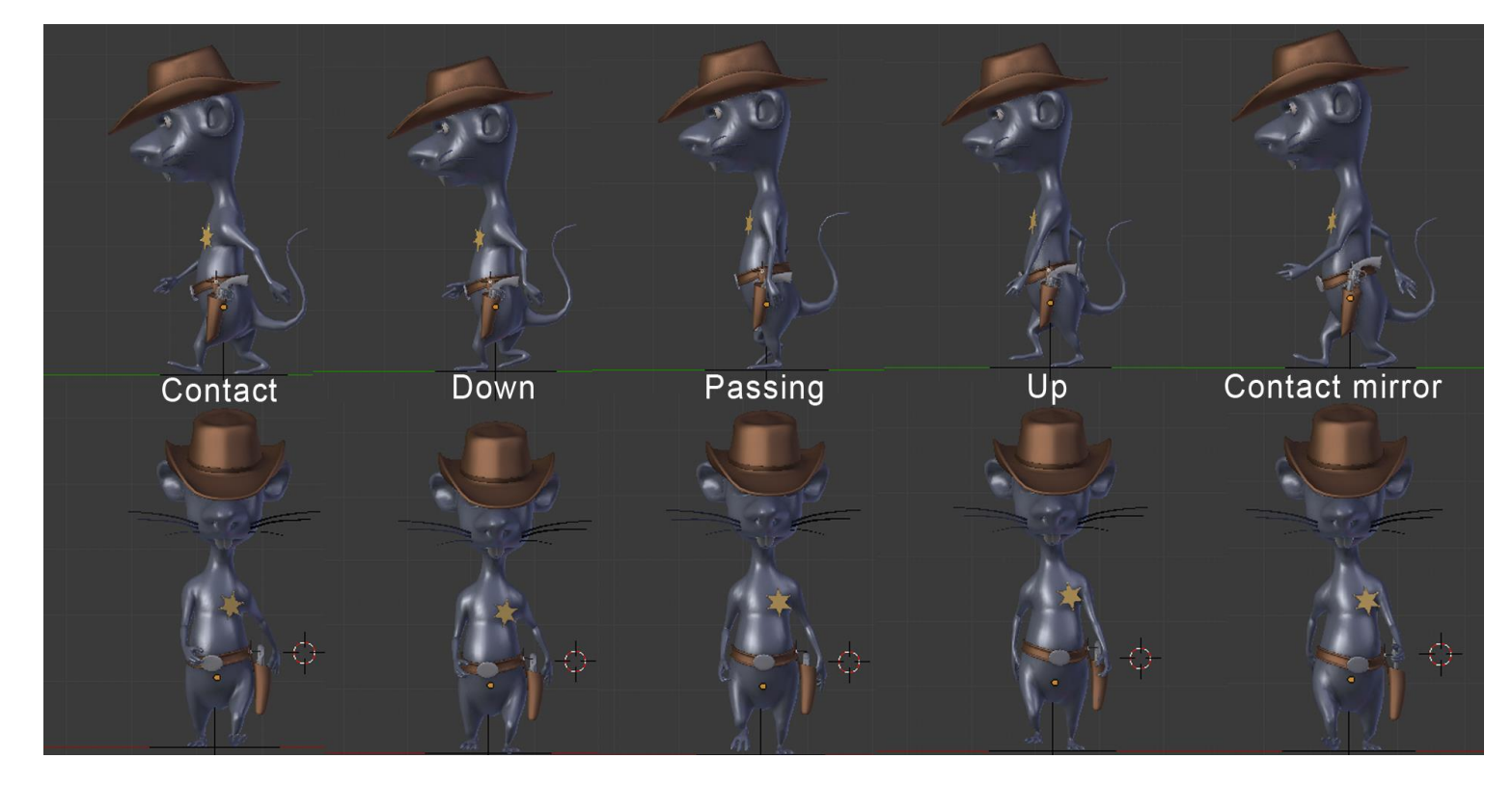

Walk cycle poses

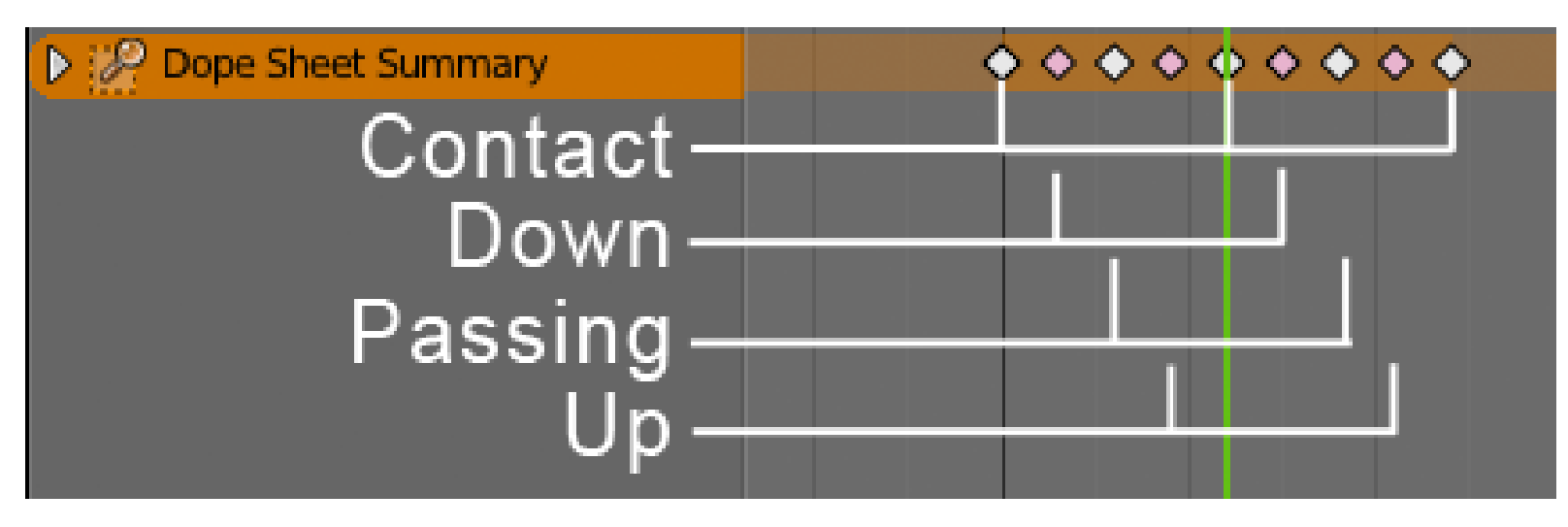

The Dope Sheet for our walk cycle

## **Mixing Actions**

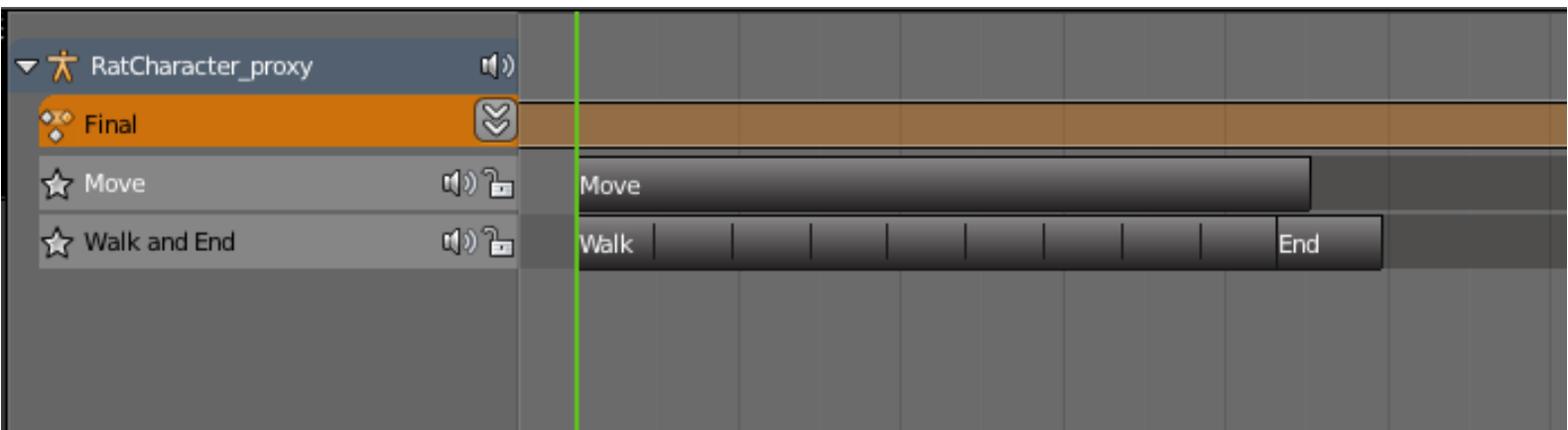

The NLA with our three actions mixed together in the Final action.

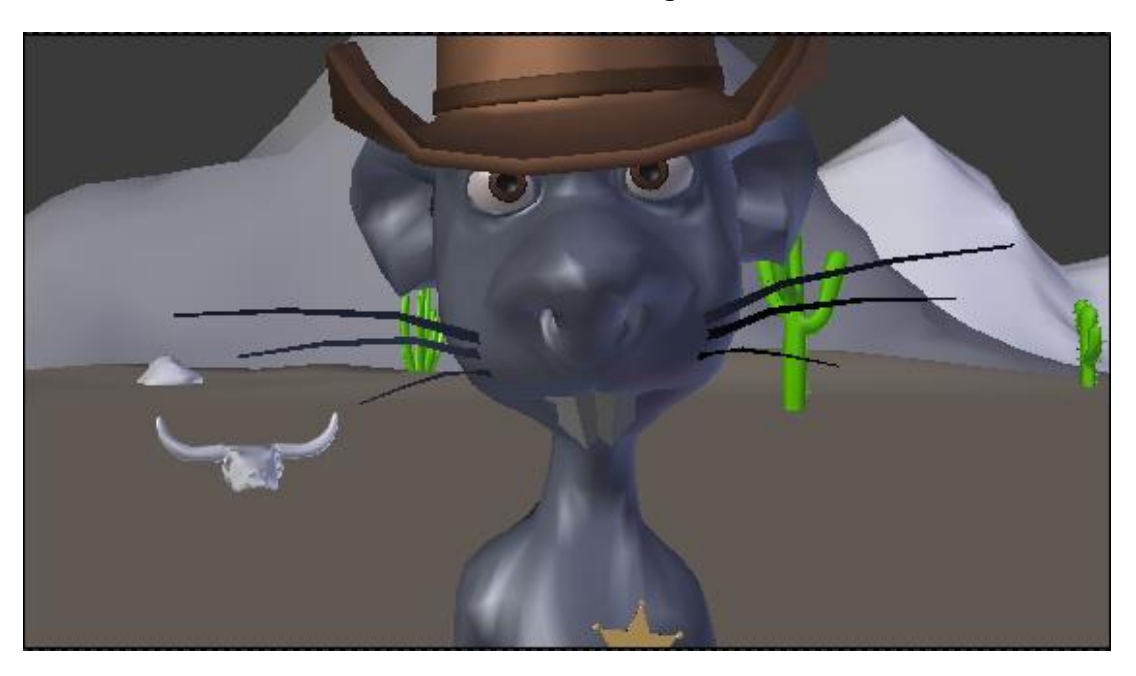

One frame of the End action

## **Animation of a close shot**

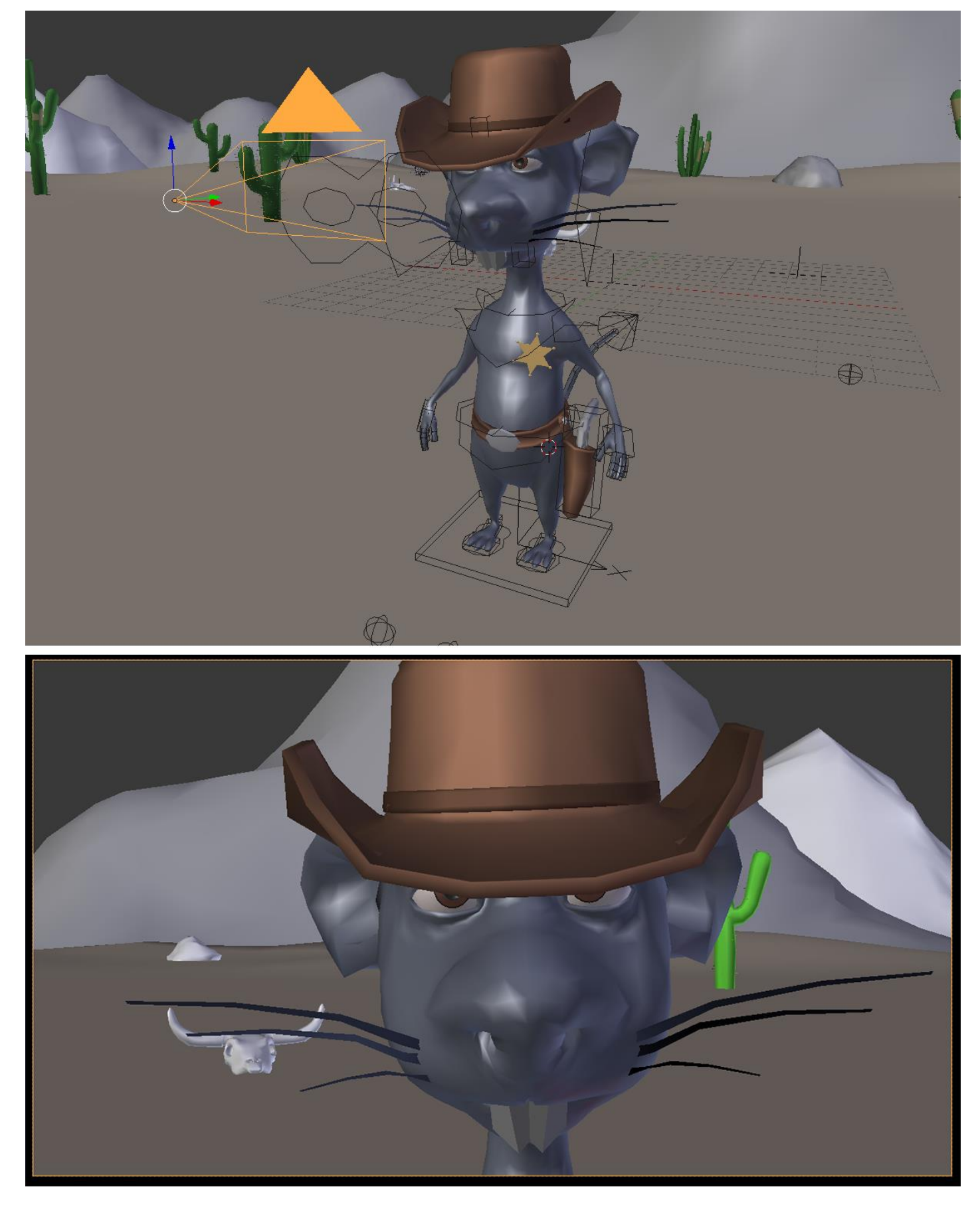

The close shot

# **Animation of the gunshot**

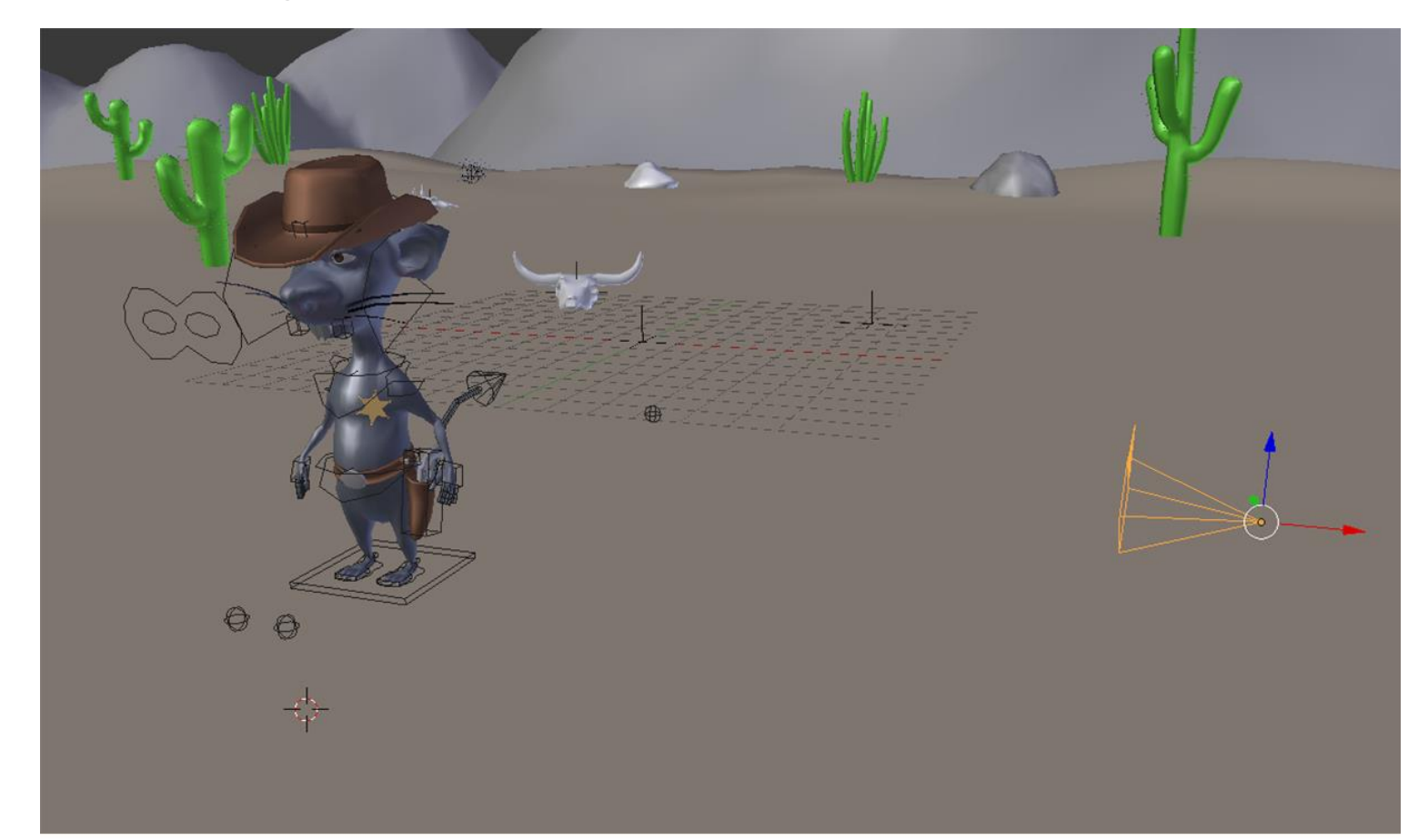

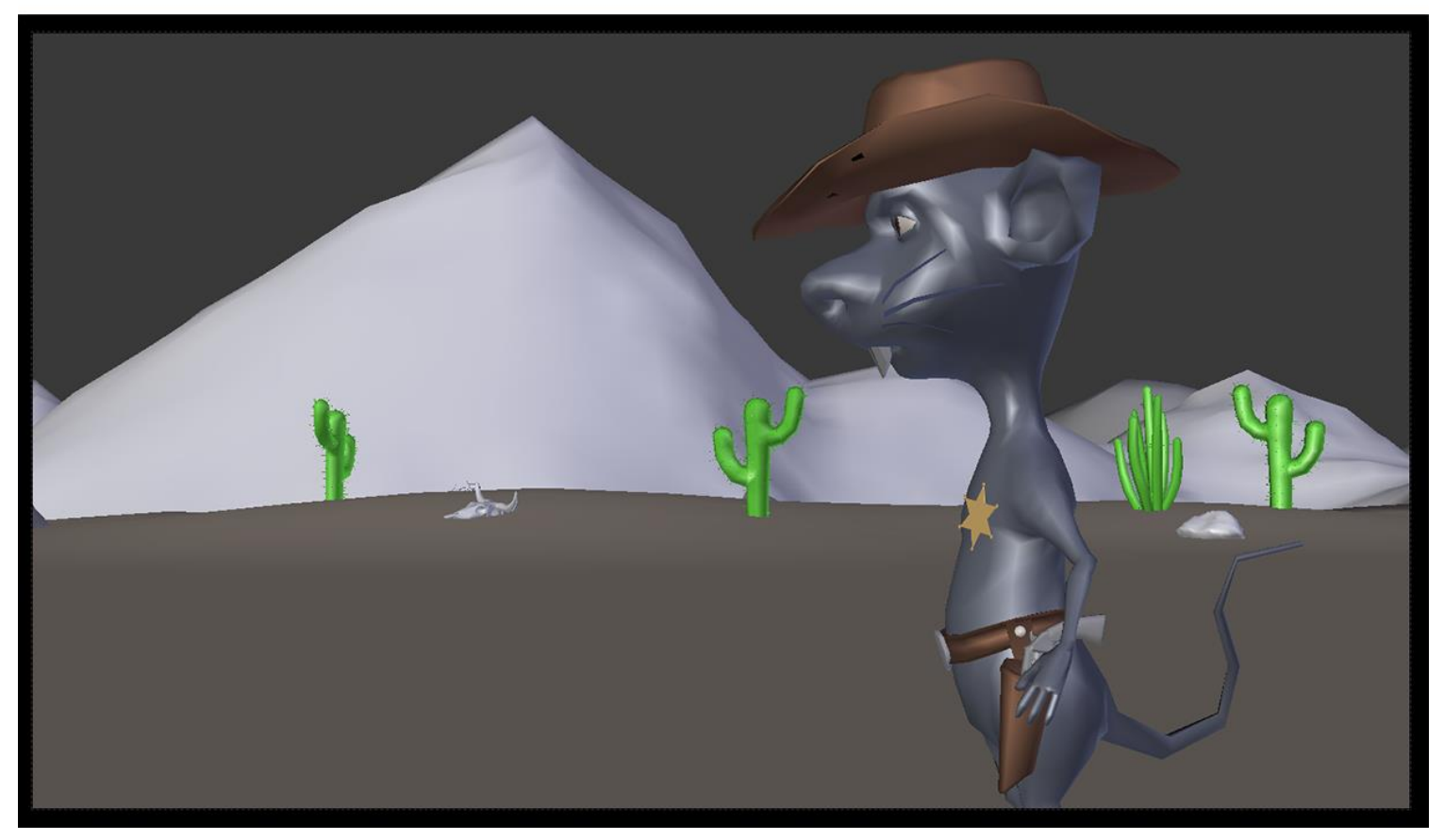

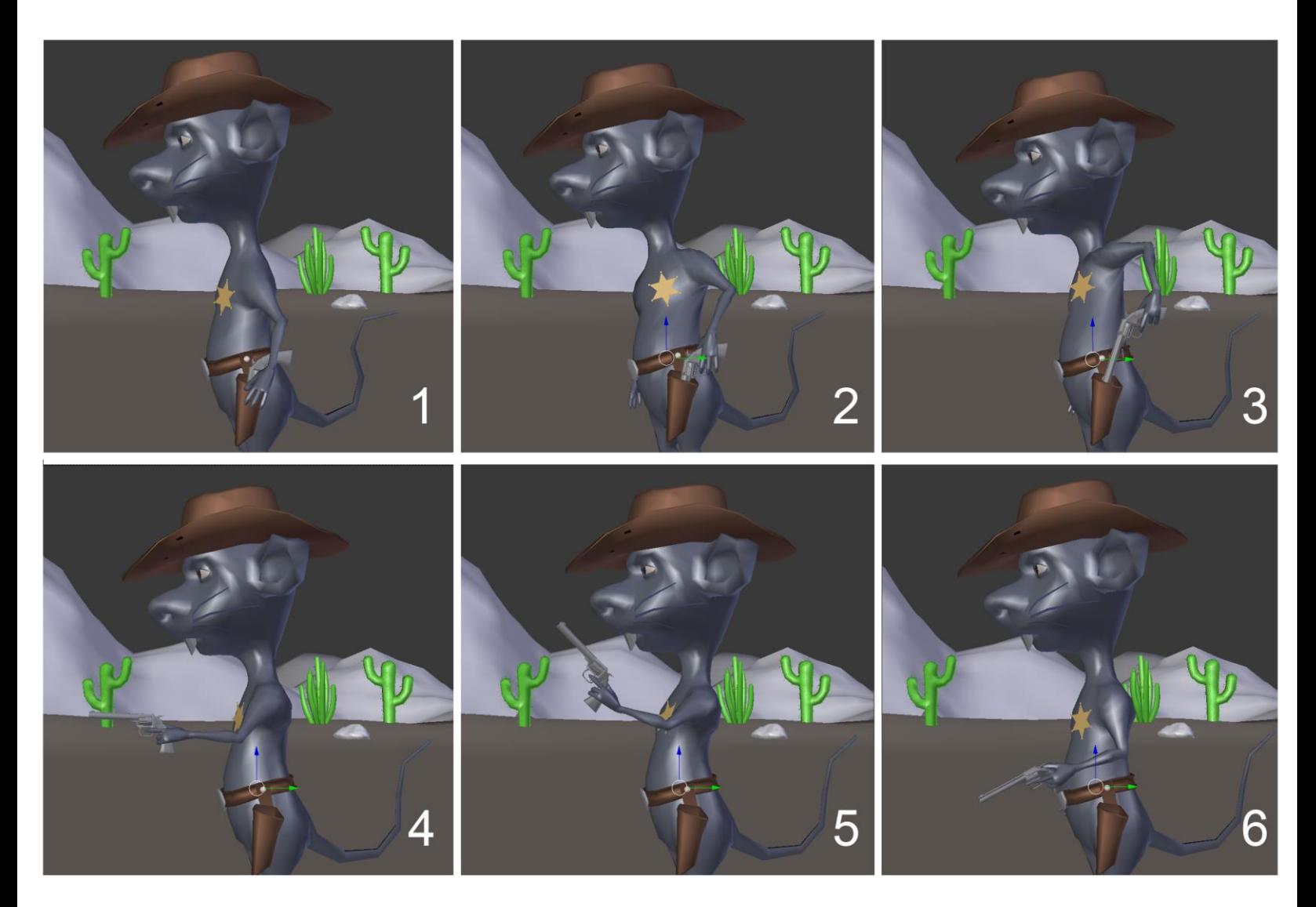

Animation of the gun shot

#### **Animation of the trap**

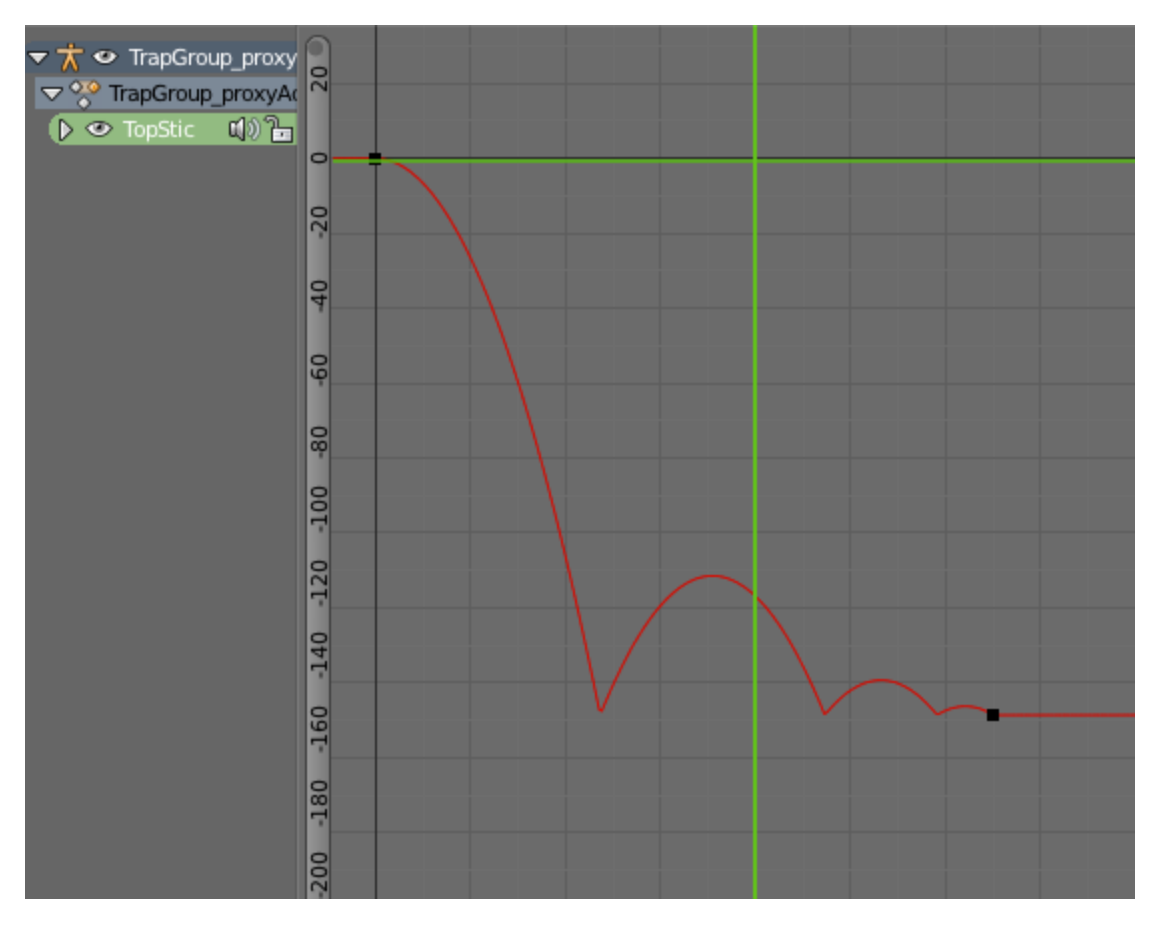

#### The TopStick X rotation curve

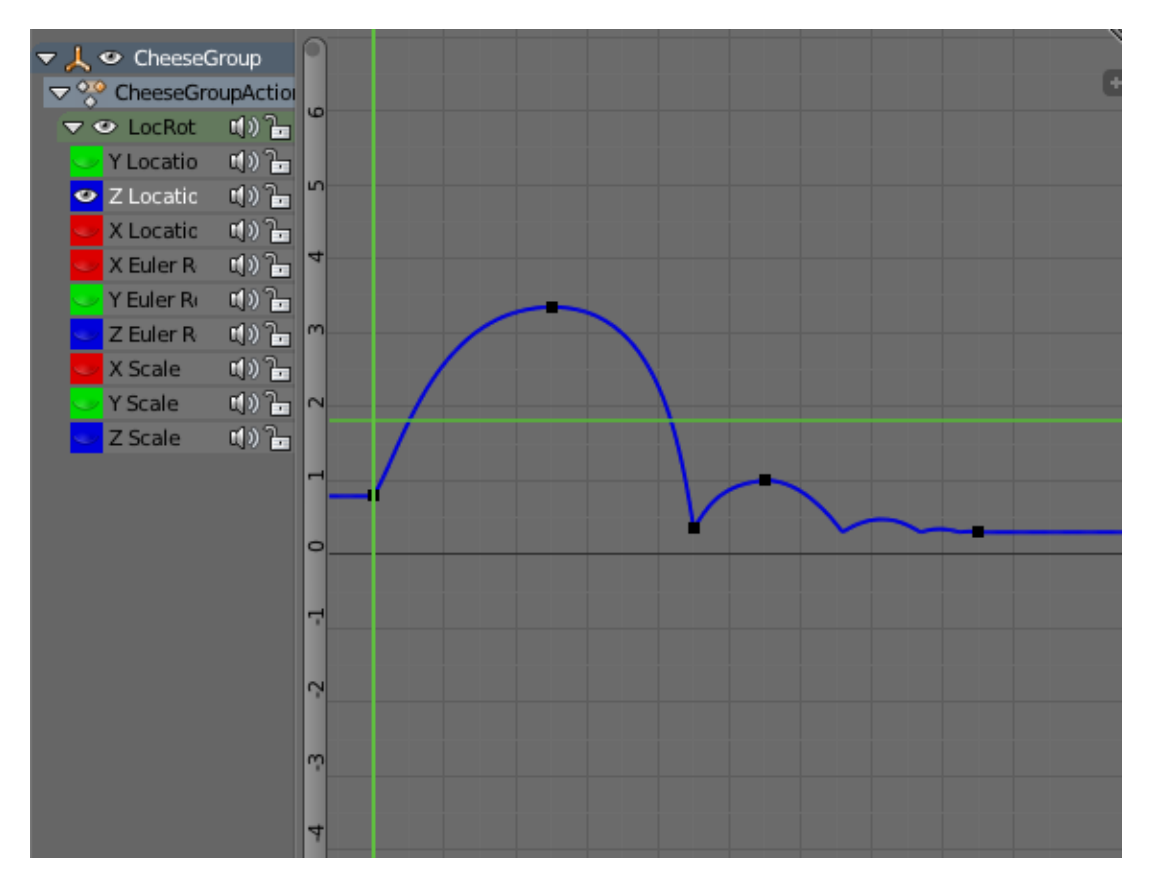

The cheese Z location curve

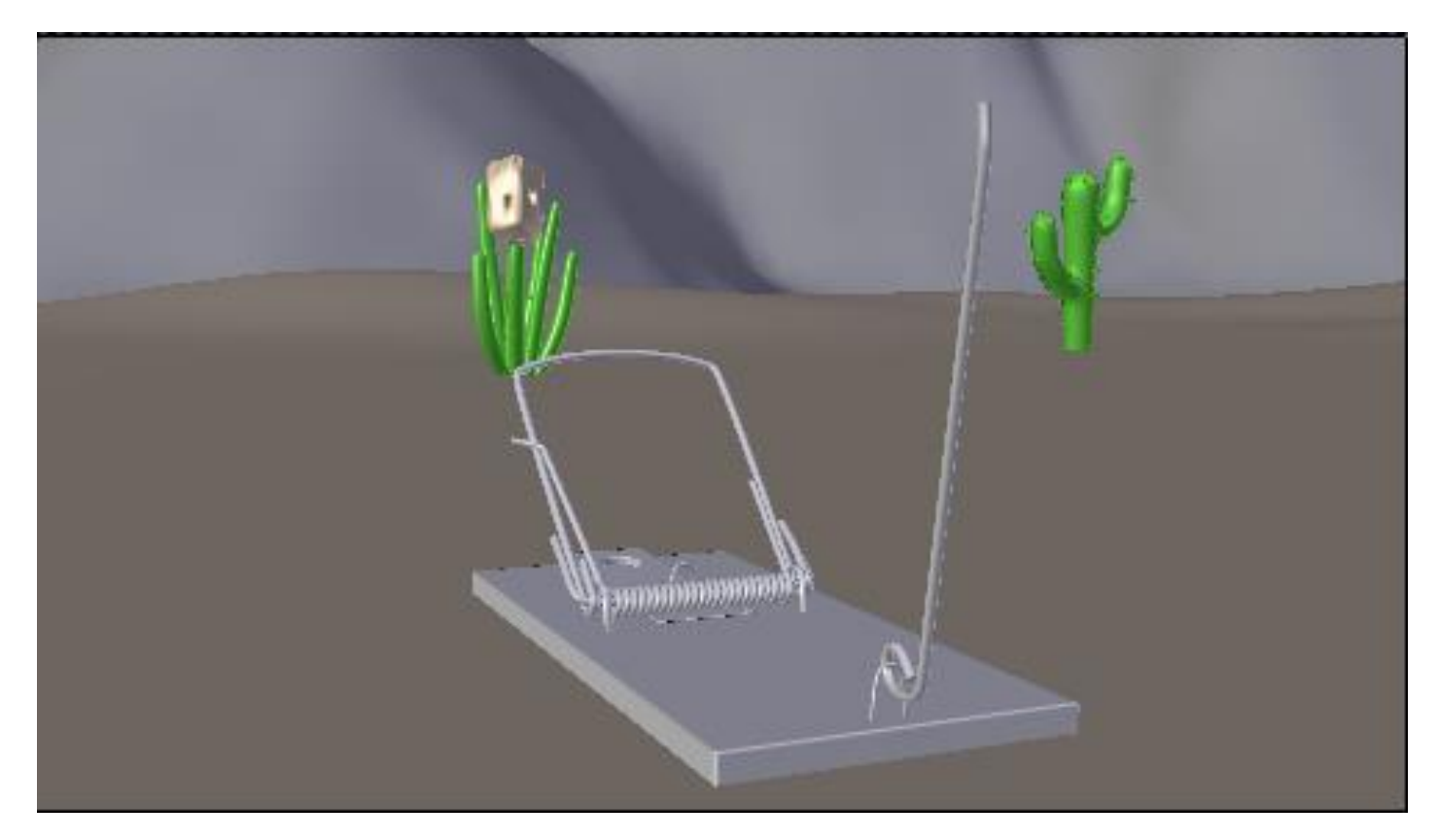

Frame 4 of the 09 shot.

## **Render a quick preview of a shot**

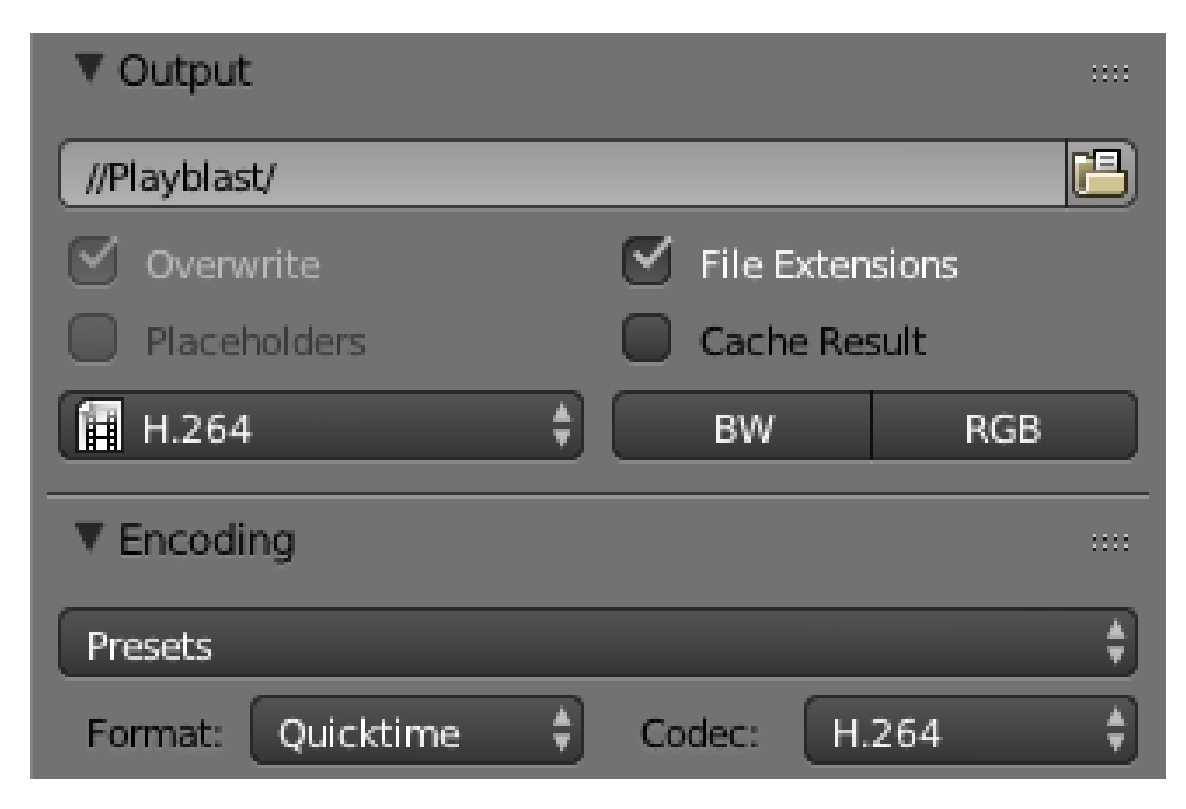

The Output option for the Playblast rendering

# 10 The Rat Cowboy – Rendering, Compositing, and Editing

**Creating advanced materials in Cycles**

**Skin material with Subsurface Scattering**

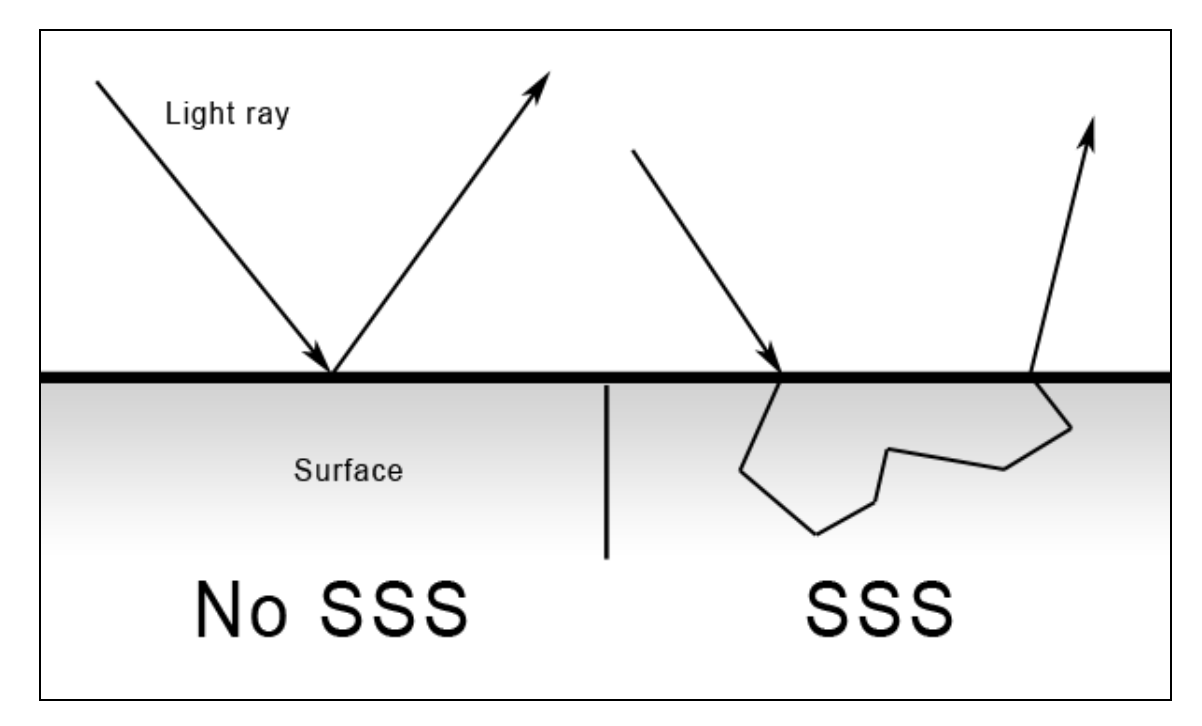

The way light rays react on SSS surfaces

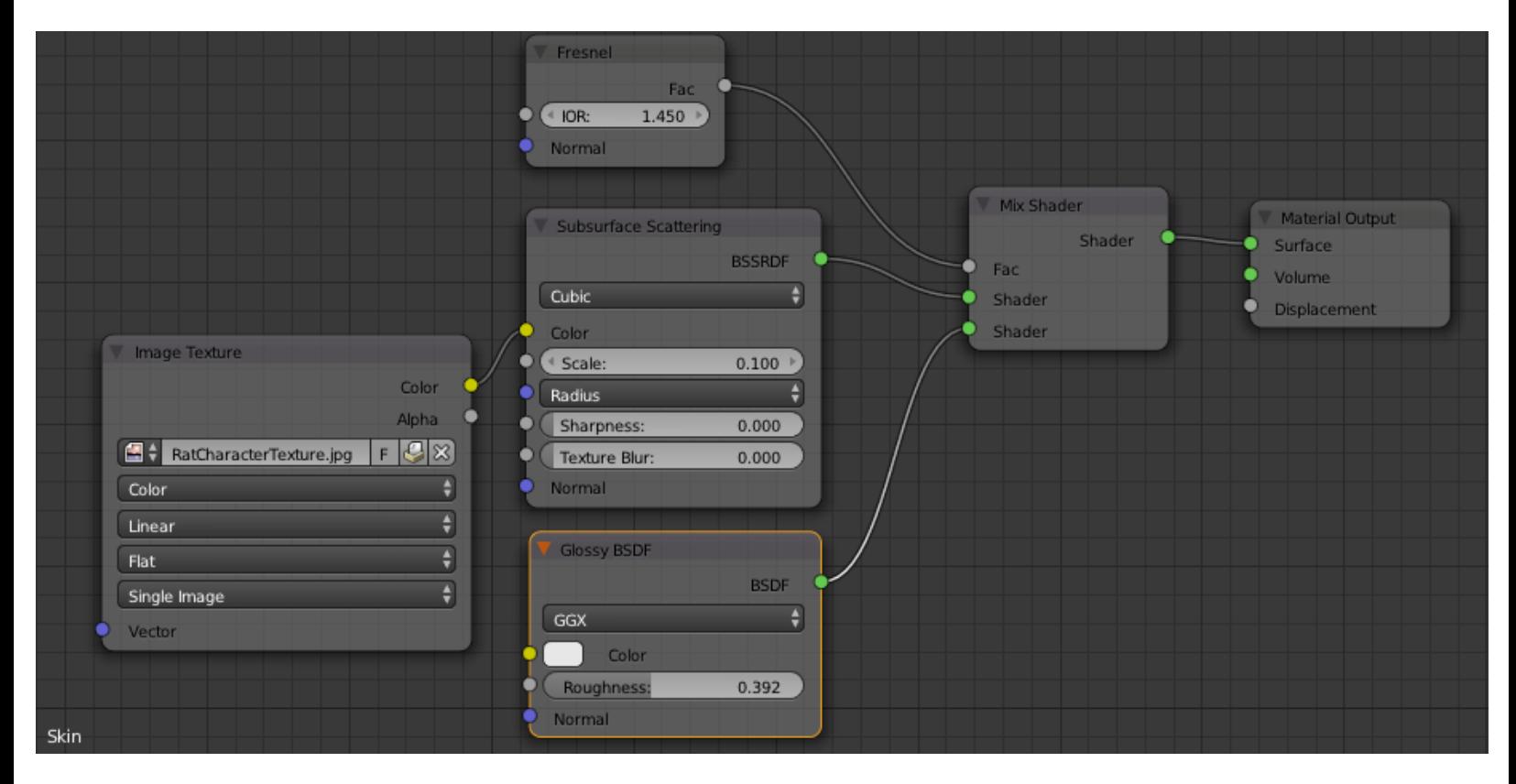

#### The skin material nodes

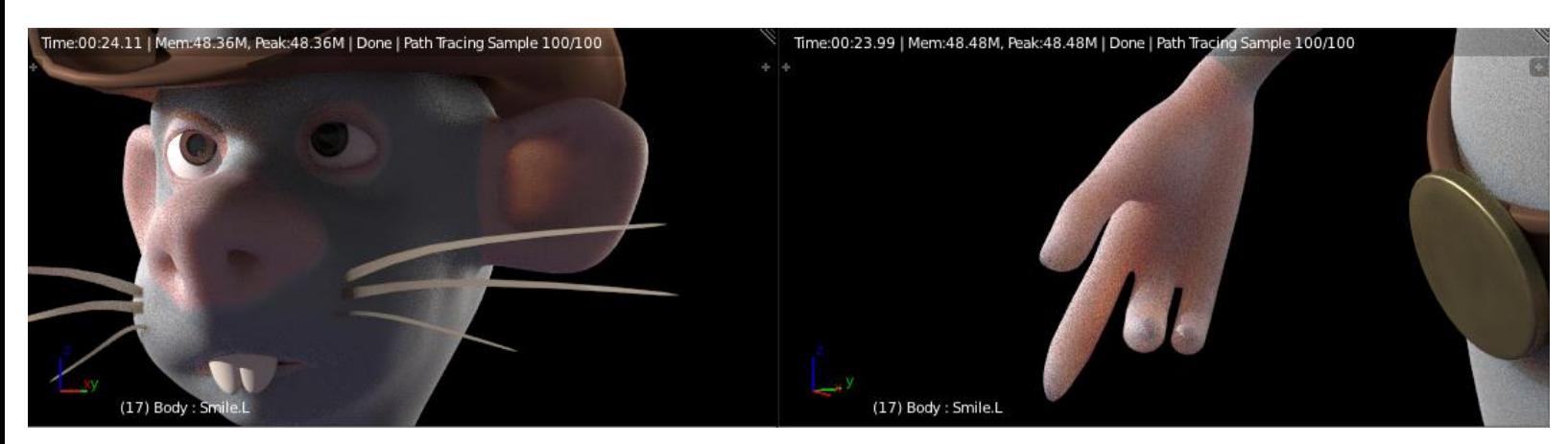

## **The fur of the rat**

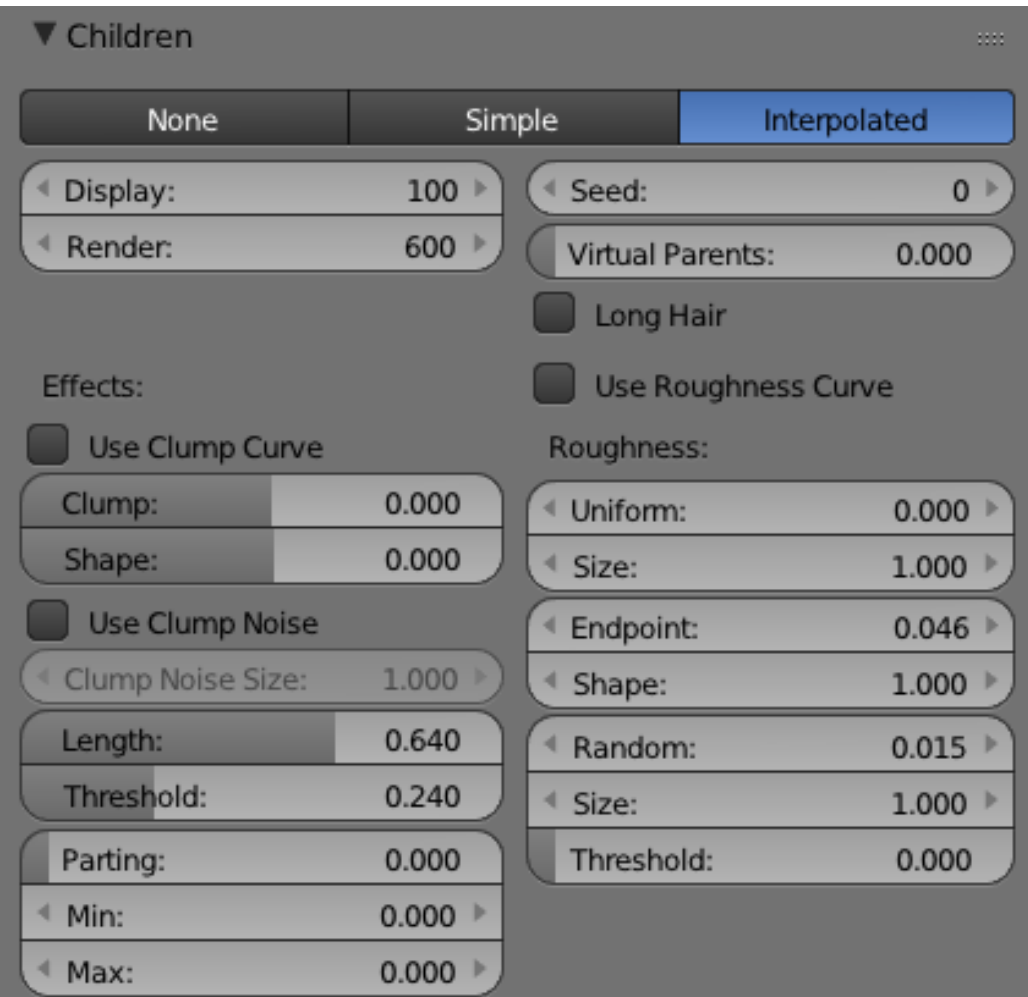

The children settings of the Basic\_Fur system.

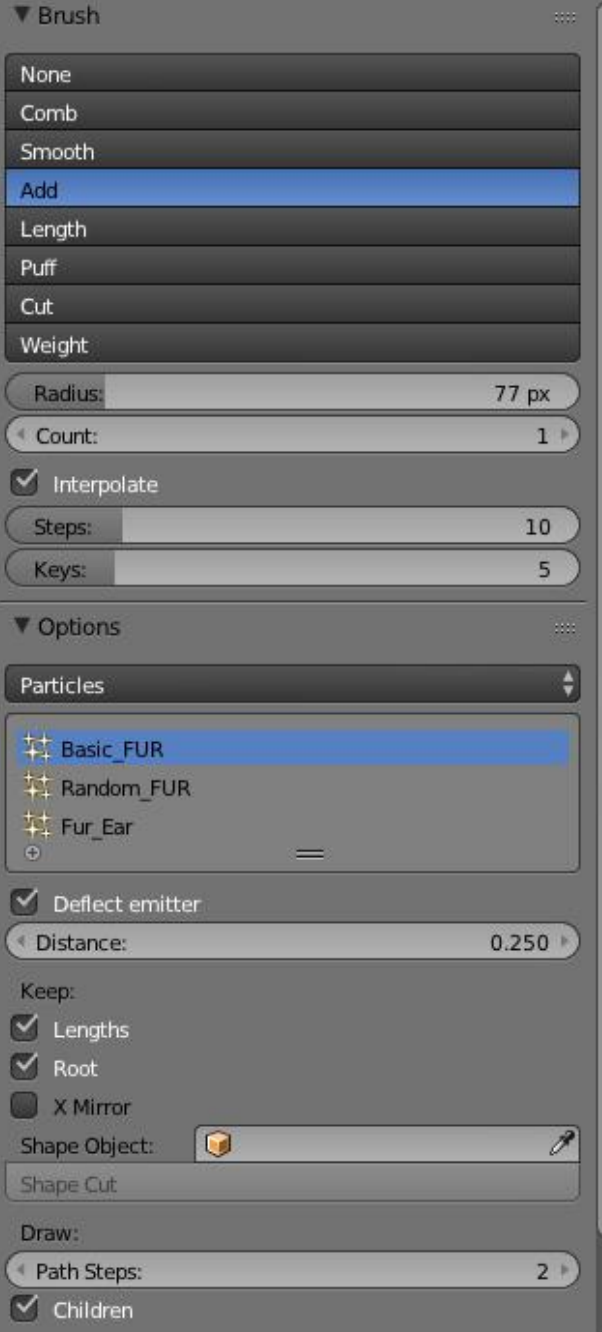

User Ortho

The Particle Edit Mode

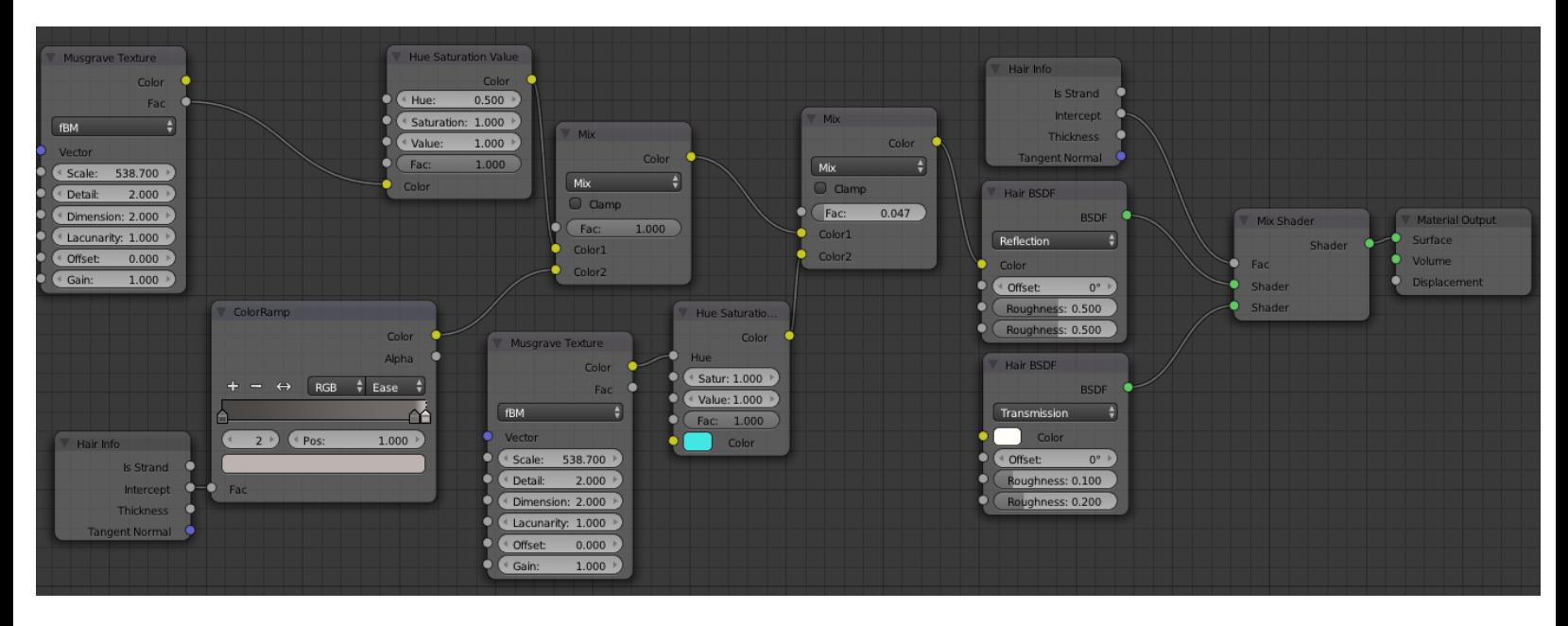

The fur material in the Node editor

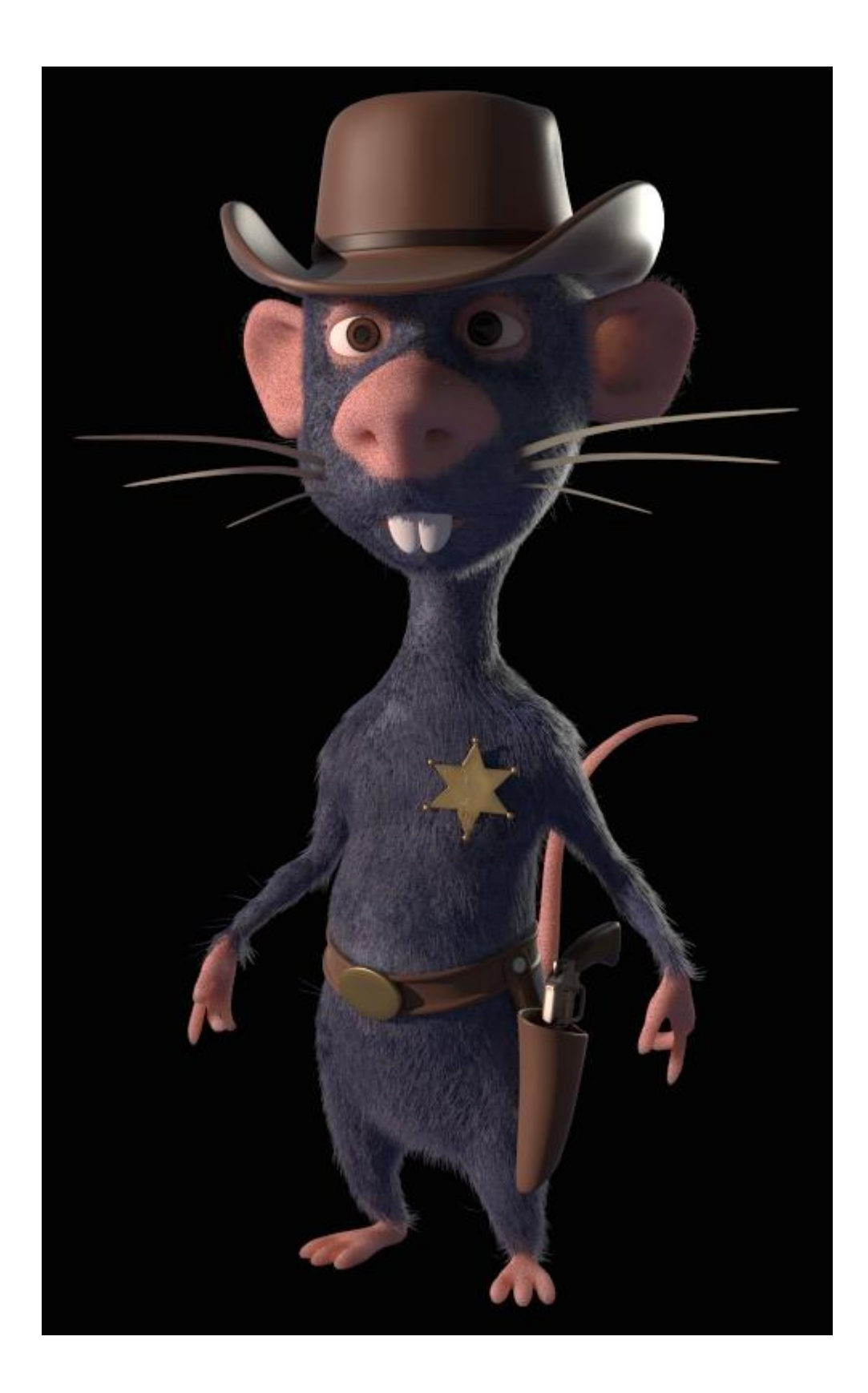

## **Enhance a picture with compositing**

## **Introduction to nodal compositing**

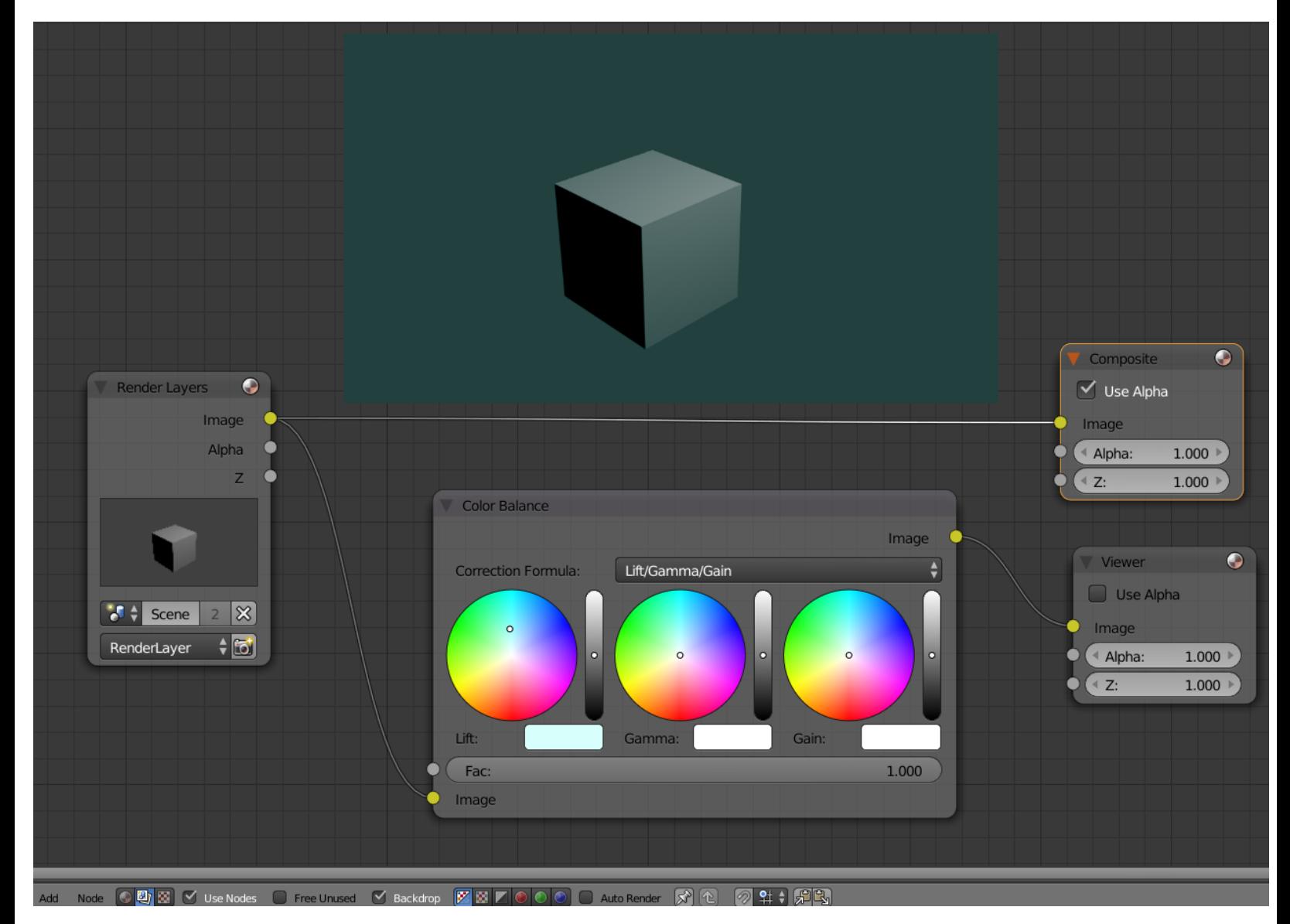

## **Depth Pass**

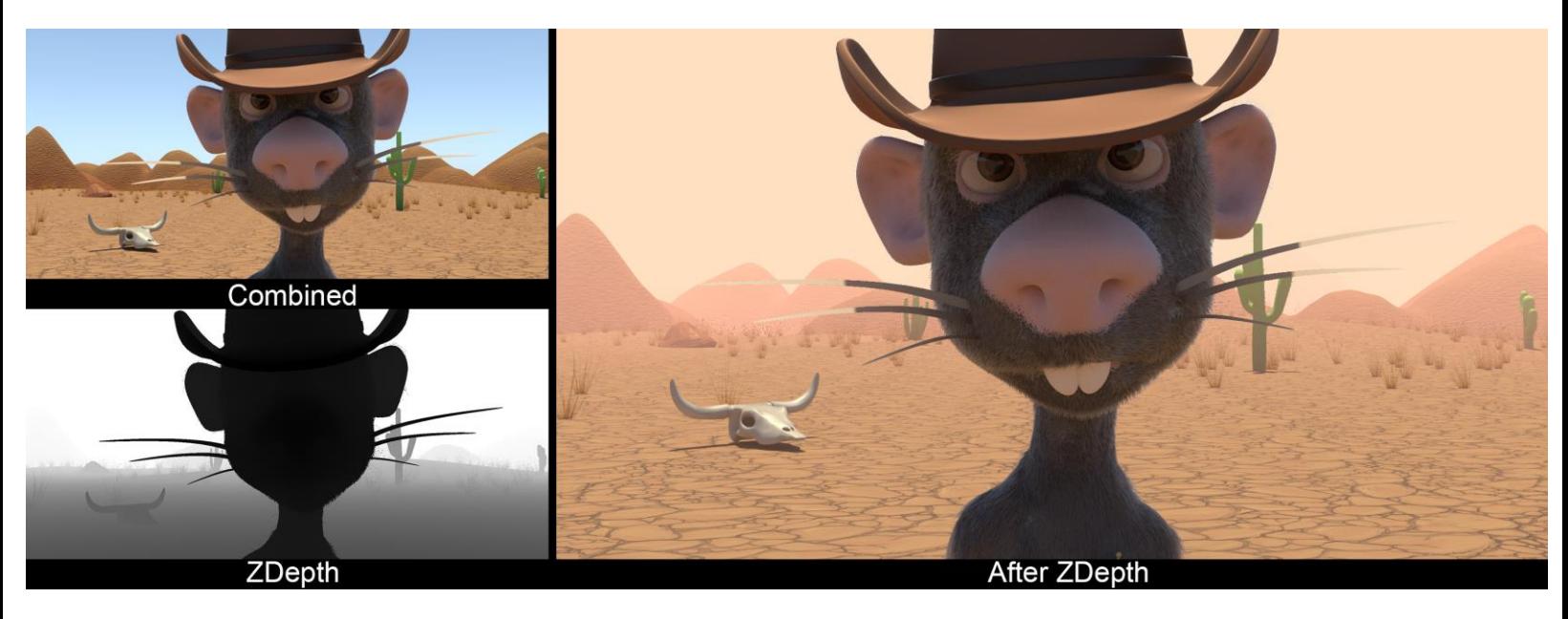

A render before and after the ZDepth pass

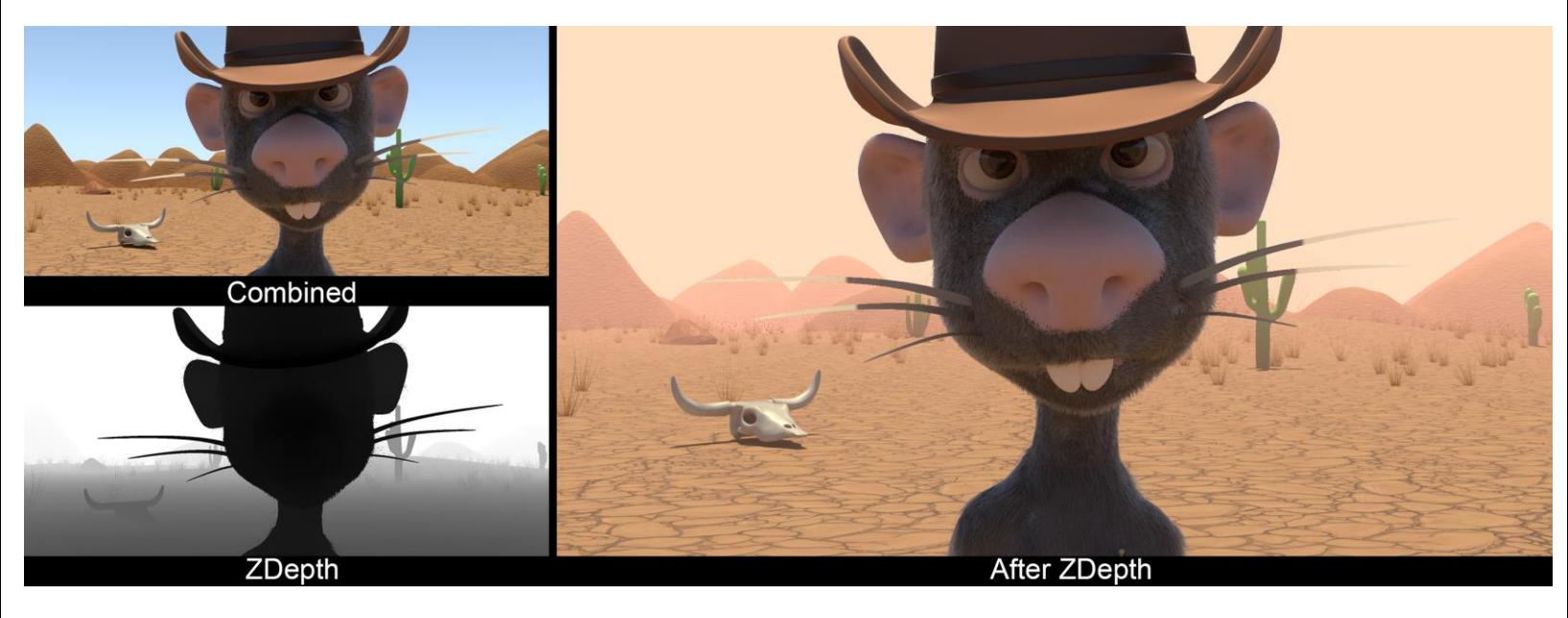

Color correction of the shot

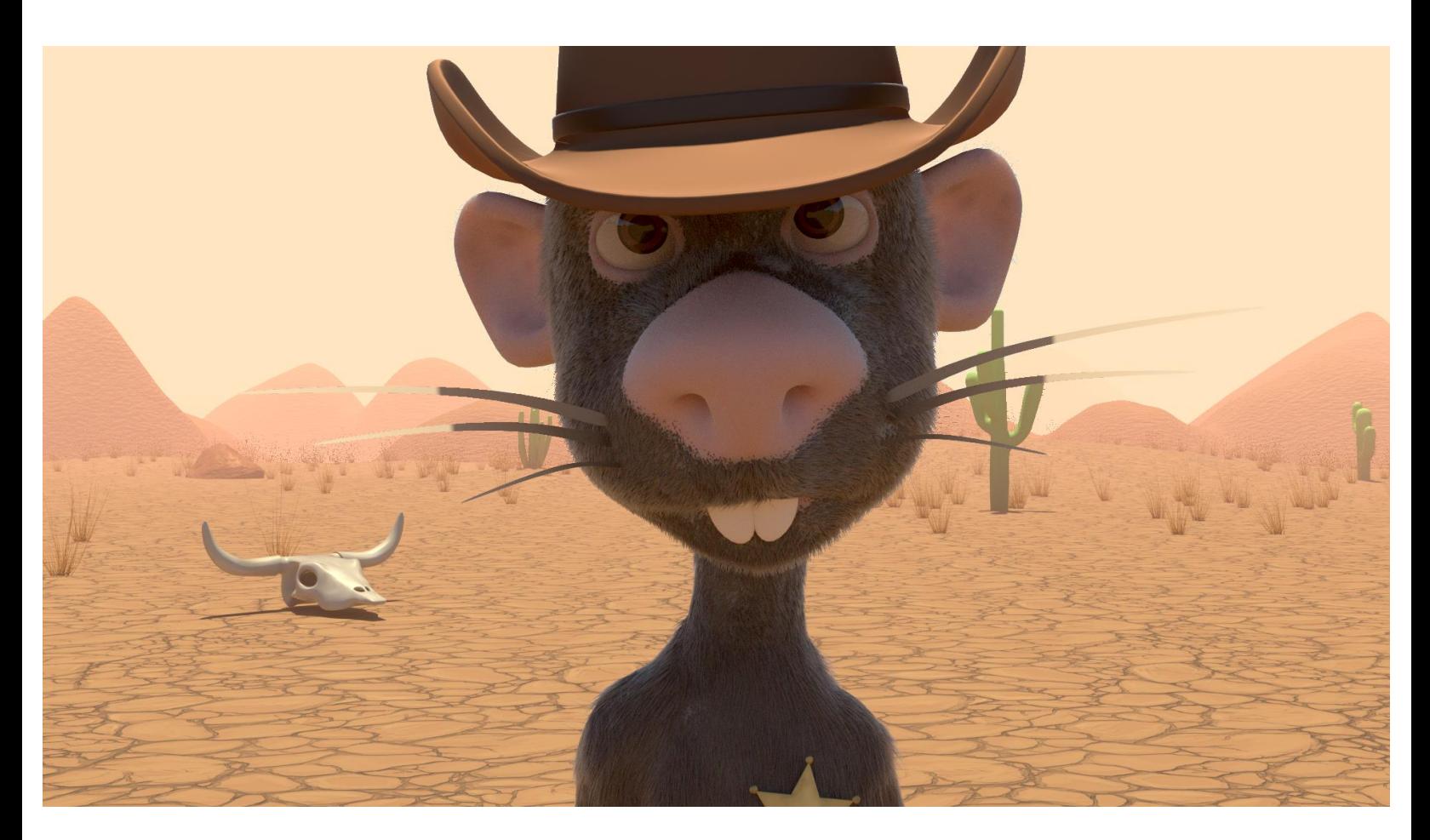

# **Adding effects**

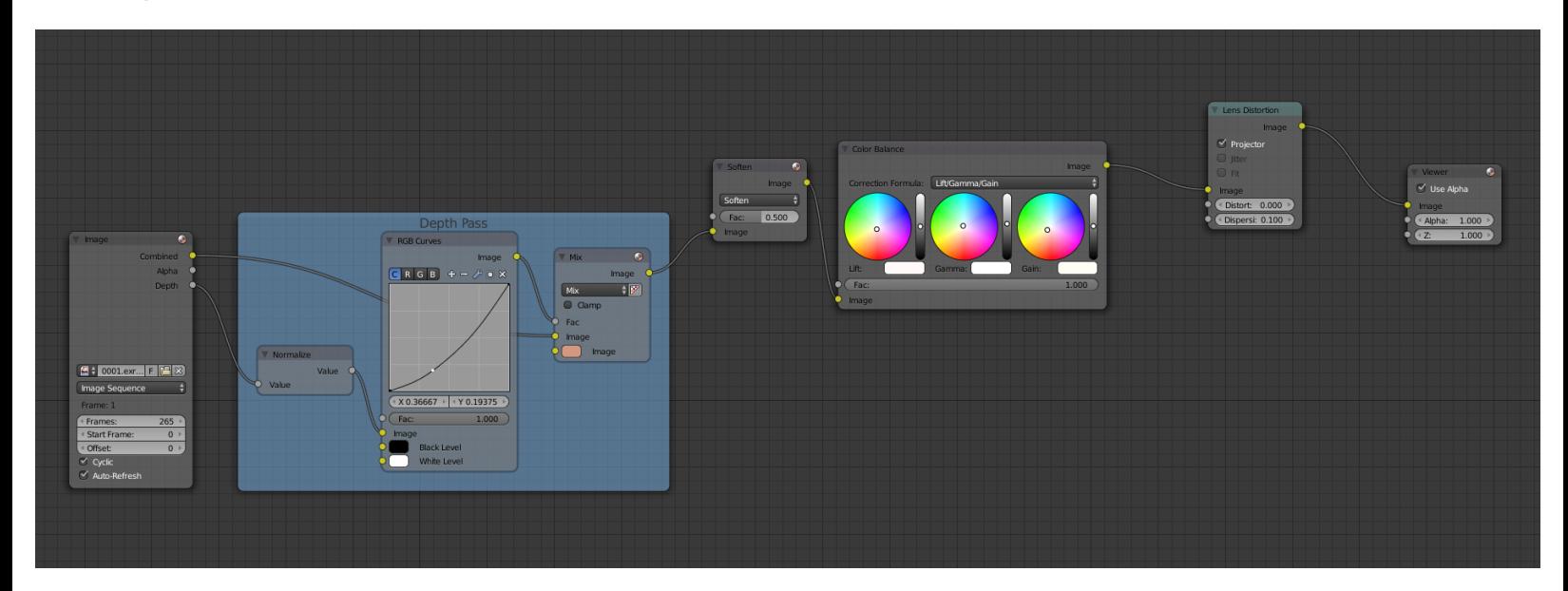

The nodes of compositing

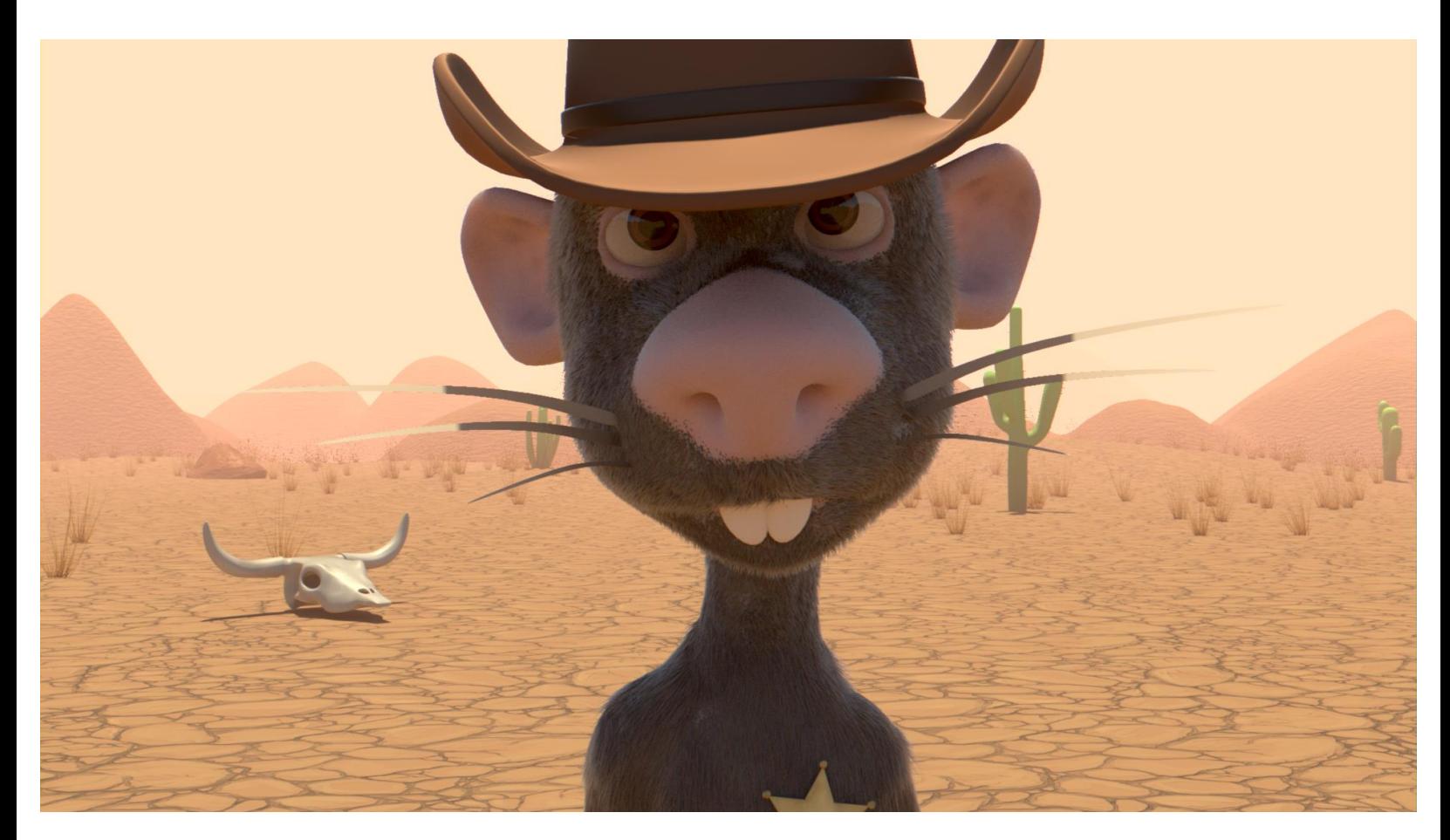

A render with final compositing

## **Compositing rendering phase**

# **Editing the sequence with the VSE**

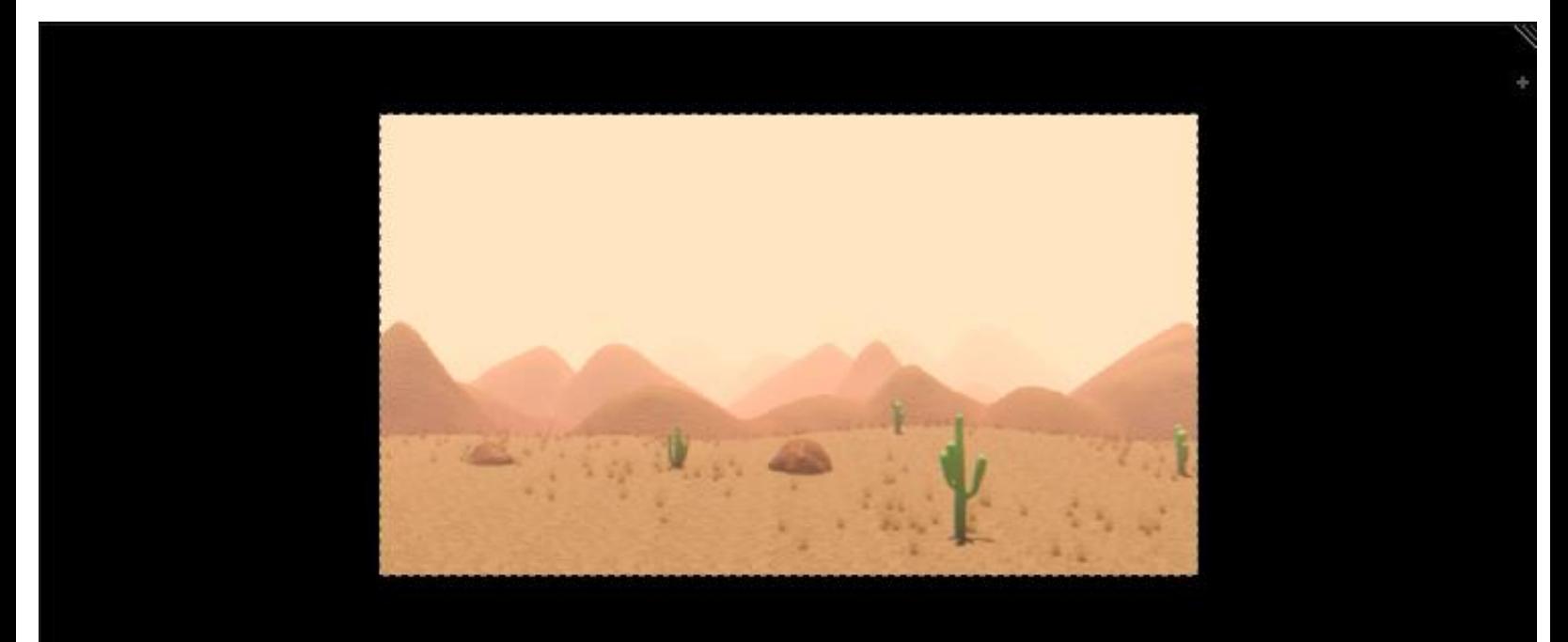

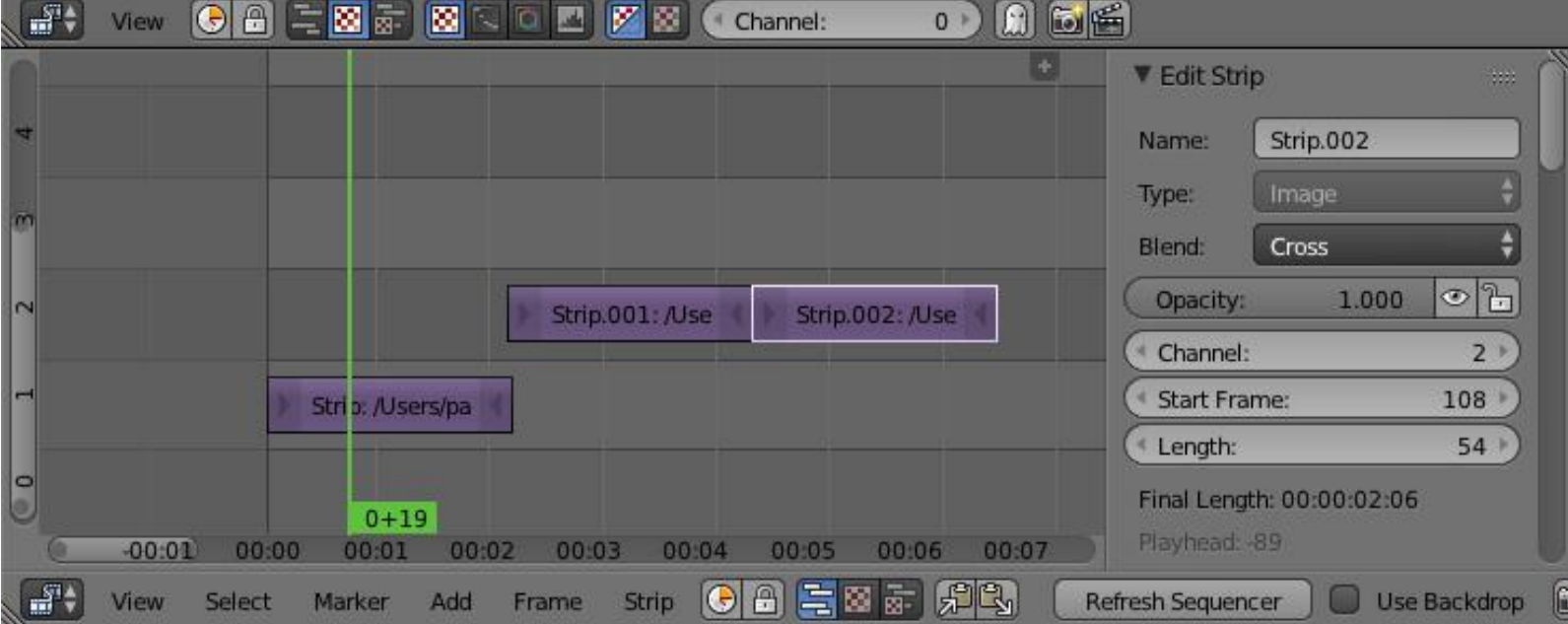

Two VSE, one is set to the Image Preview (top), the other to the Sequencer (bottom)